# Amersham™ Imager 680 Instrucciones de funcionamiento Idioma de origen de la traducción: inglés

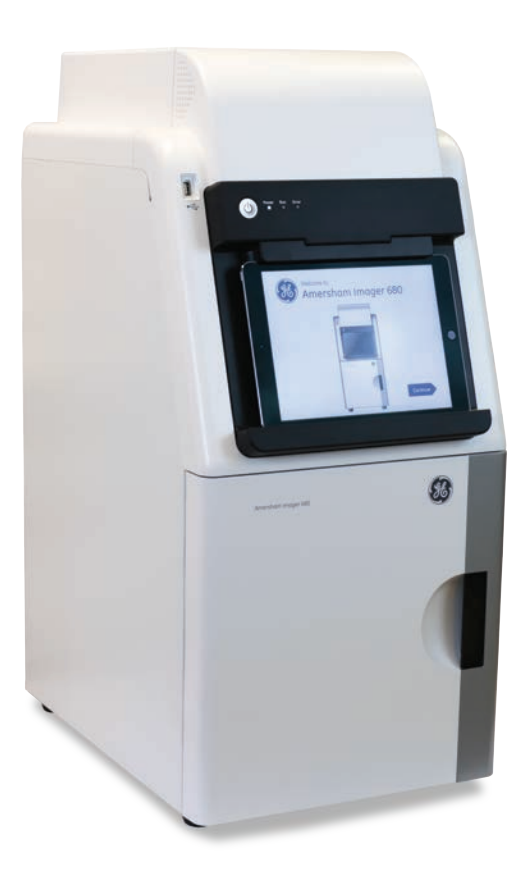

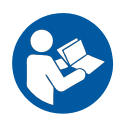

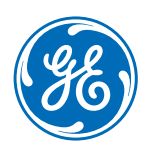

# Índice

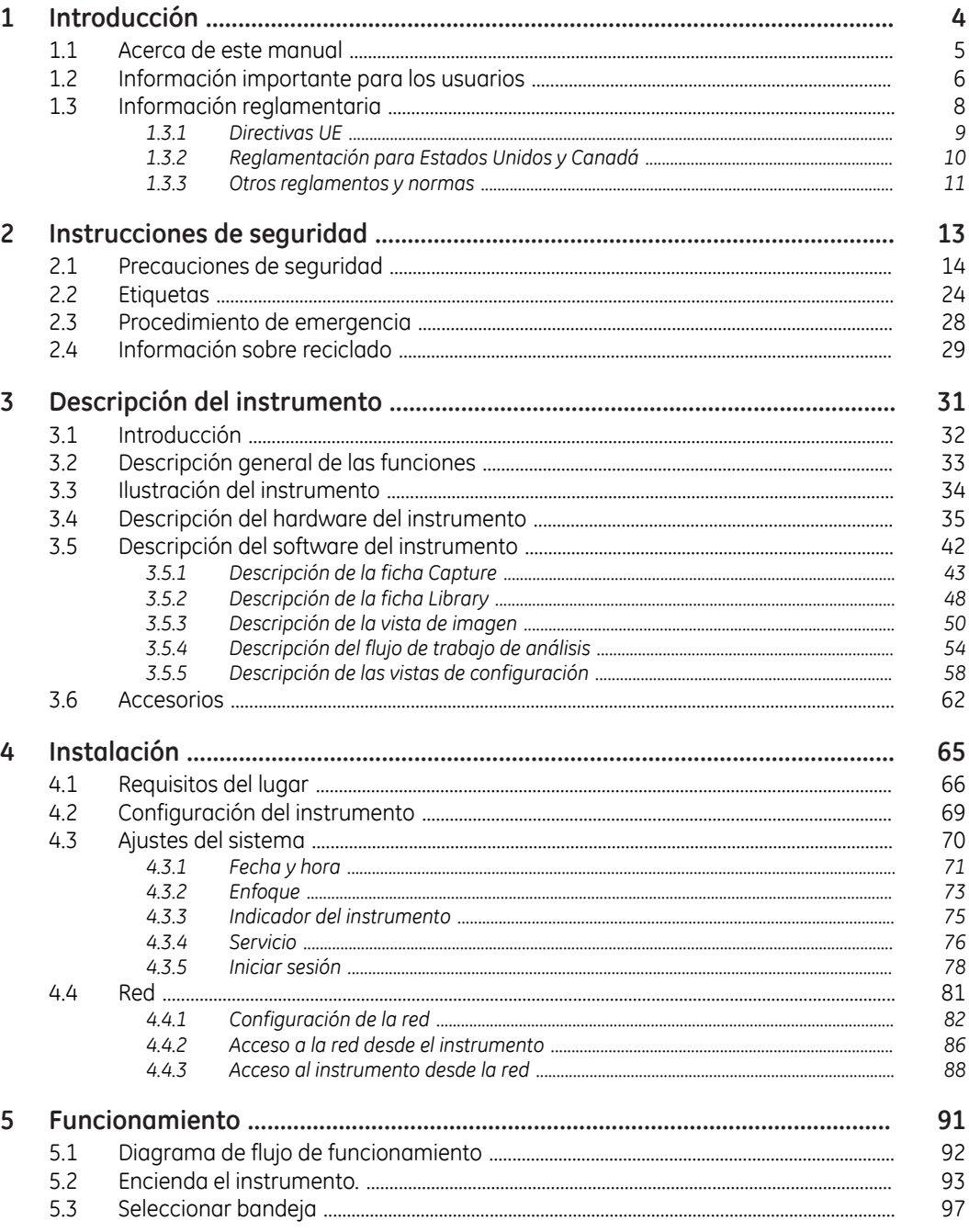

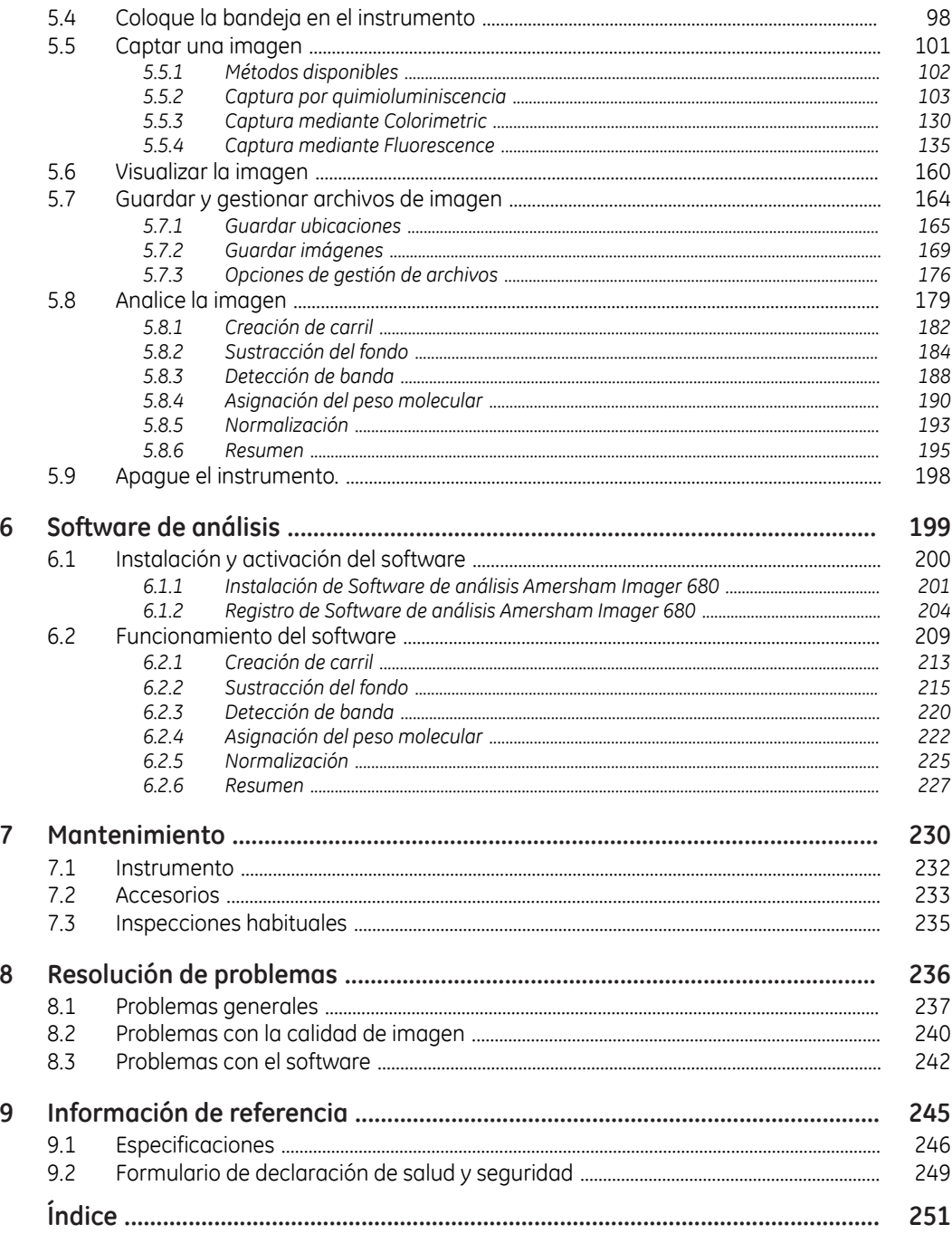

# <span id="page-3-0"></span>1 Introducción

## **Acerca de este capítulo**

Este capítulo contiene importante información del usuario, descripciones de los avisos de seguridad, información normativa y una descripción general del uso previsto del equipo Amersham Imager 680.

## **Contenido de este capítulo**

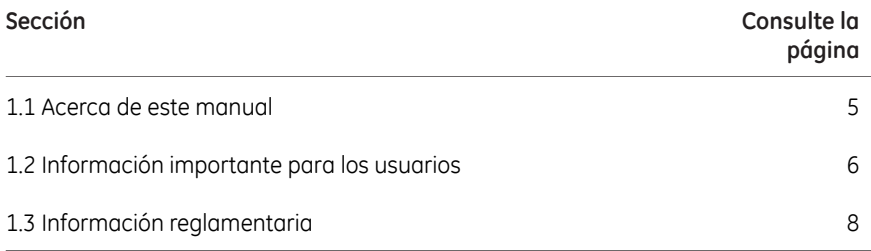

## <span id="page-4-0"></span>1.1 Acerca de este manual

## **Objetivo de este manual**

Las *Instrucciones de funcionamiento* le brindan las indicaciones necesarias para manejar y realizar el mantenimiento de Amersham Imager 680 de forma segura.

## **Convenciones tipográficas**

Los elementos de software se identifican en el texto a través del texto en *cursiva negrita*. Los dos puntos separan los niveles del menú; de ese modo, *File:Open* se refiere al comando *Open* del menú *File*.

Los elementos de hardware se identifican por el texto en **negrita** (por ejemplo, **Power**).

# <span id="page-5-0"></span>1.2 Información importante para los usuarios

## **Lea esta información antes de poner en funcionamiento el Amersham Imager 680**

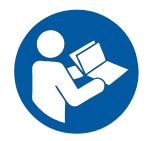

**Todos los usuarios deben leer las** *Instrucciones de funcionamiento* **antes de instalar, manejar o realizar el mantenimiento de Amersham Imager 680.**

Mantenga las *Instrucciones de funcionamiento* a mano cuando utilice Amersham Imager 680.

Utilice el Amersham Imager 680 únicamente de la forma indicada en la documentación del usuario. De lo contrario, puede quedar expuesto a peligros que causen lesiones a su persona y daños al equipo.

## **Uso previsto**

Amersham Imager 680 es un sistema de cámara CCD que produce imágenes de digitales de muestras en geles o membranas de tres modos diferentes: quimioluminiscencia, colorimétrico y fluorescencia.

El Amersham Imager 680 está diseñado para su uso en investigación únicamente y no debe ser empleado en procedimientos clínicos ni para realizar diagnósticos.

#### **Requisitos previos**

Para poder manejar el equipo Amersham Imager 680 de la forma en que está prevista, debe satisfacer los siguientes requisitos previos:

- Ha leído y comprendido las indicaciones de seguridad descritas en estas *Instrucciones de funcionamiento*
- Debe estar familiarizado con el uso de material genérico de laboratorio y con el manejo de materiales biológicos
- El instrumento es instalado por representantes de GE

## **Información de seguridad**

Esta documentación del usuario contiene avisos de seguridad (ADVERTENCIA, PRECAU-CIÓN y AVISO) relativos a la seguridad de uso del producto. Consulte las definiciones incluidas a continuación.

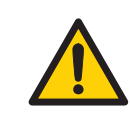

#### **ADVERTENCIA**

**ADVERTENCIA** indica situaciones peligrosas que, si no se evitan, podrían causar la muerte o lesiones de gravedad. Es muy importante no proceder hasta cumplir y comprender todas las condiciones establecidas.

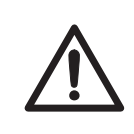

## **PRECAUCIÓN**

**PRECAUCIÓN** indica situaciones peligrosas que, si no se evitan, podrían causar lesiones menores o moderadas. Es muy importante no proceder hasta cumplir y comprender todas las condiciones establecidas.

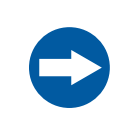

#### **AVISO**

**AVISO** indica las instrucciones que se deben seguir para evitar daños al producto u otros equipos.

#### **Notas y consejos**

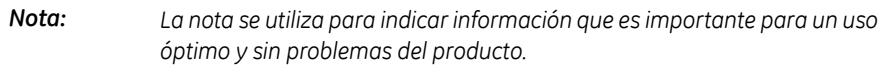

*El consejo contiene información útil que puede mejorar u optimizar los procedimientos. Consejo:*

# <span id="page-7-0"></span>1.3 Información reglamentaria

## **Introducción**

Esta sección describe las directivas y las normas que cumple Amersham Imager 680.

## **Información de fabricación**

En la siguiente tabla se resume la información de fabricación requerida.

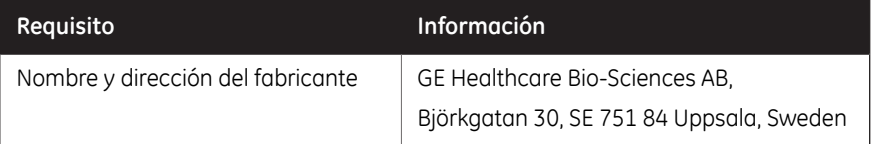

## **En esta sección**

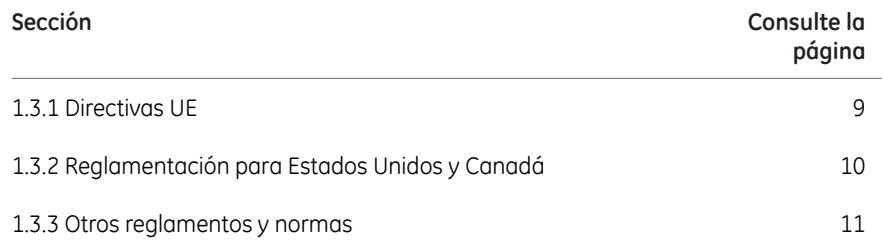

## <span id="page-8-0"></span>**1.3.1 Directivas UE**

## **Conformidad con las Directivas de la UE**

Este producto cumple las directivas europeas que se enumeran a continuación. Consulte en la Declaración de conformidad de la UE las directivas y los reglamentos que son de aplicación a la marca CE.

Si no se incluye con el producto, puede solicitar una copia de la Declaración de conformidad de la UE.

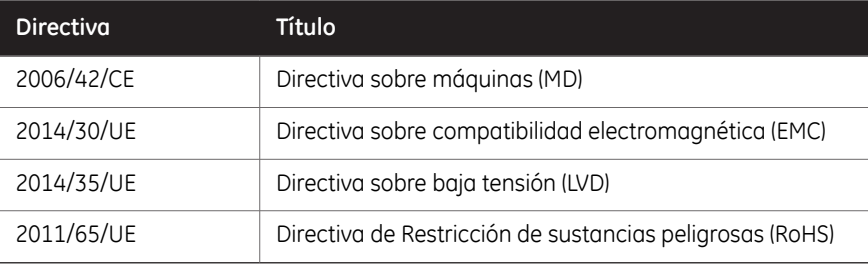

#### **Marcado CE**

 $\epsilon$ 

El marcado CE y la correspondiente Declaración de conformidad europea son válidos siempre y cuando el instrumento:

- se utilice conforme a las Instrucciones de funcionamiento o los manuales del usuario, y
- se use en el mismo estado en que fue entregado por GE, a excepción de las modificaciones descritas en las Instrucciones de funcionamiento o en los manuales del usuario.

## <span id="page-9-0"></span>**1.3.2 Reglamentación para Estados Unidos y Canadá**

## **Certificación NRTL**

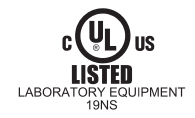

Este símbolo indica que Amersham Imager 680 ha sido certificado por un Nationally Recognized Testing Laboratory (NRTL).

Un NRTL es un laboratorio de pruebas reconocido en la US Occupational Safety and Health Administration (OSHA) y conforme a los requisitos legales del epígrafe Title 29 of the Code of Federal Regulations (29 CFR), Part 1910.7.

## **Conformidad con FCC**

Este equipo cumple con la Parte 15 de las reglas de la Confederación Federal de Comunicaciones (FCC) estadounidense. Su funcionamiento está sujeto a las dos condiciones siguientes: (1) Este dispositivo no puede causar interferencias dañinas y (2) debe aceptar cualquier interferencia recibida, incluidas aquellas que puedan originar un funcionamiento no deseado.

*Nota:*

*Se advierte al usuario que cualquier cambio o modificación no aprobado expresamente por GE podría anular la autoridad del usuario para operar el equipo.*

Este equipo fue probado, y se determinó que cumple con los límites de un dispositivo digital Clase A, conforme a la Parte 15 de las normas FCC. Estos límites se han previsto para ofrecer una protección razonable contra interferencias dañinas cuando se utiliza en un entorno comercial. Este equipo genera, utiliza y puede emitir energía de radiofrecuencia y, si no se instala y utiliza conforme al manual de instrucciones, puede causar interferencias perjudiciales para las radiocomunicaciones. La utilización de este equipo en un área residencial podría provocar interferencias dañinas, en cuyo caso, el usuario deberá corregir la interferencia por cuenta propia.

## **Conformidad con CAN ICES/NMB**

Este producto cumple la norma canadiense ICES-003/NMB-003 sobre compatibilidad electromagnética.

## <span id="page-10-0"></span>**1.3.3 Otros reglamentos y normas**

## **Conformidad medioambiental**

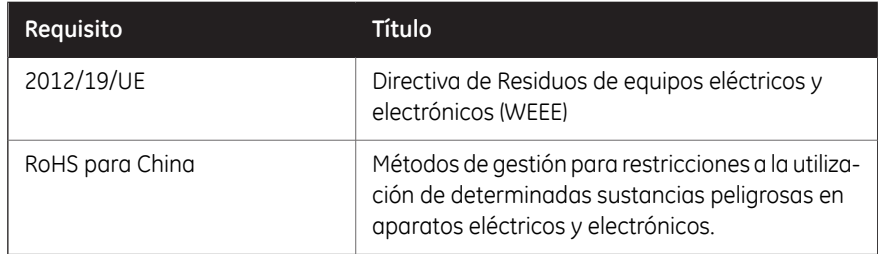

## **Normativa, maquinaria y equipos eléctricos**

Los requisitos normativos que cumple este producto se resumen en la siguiente tabla:

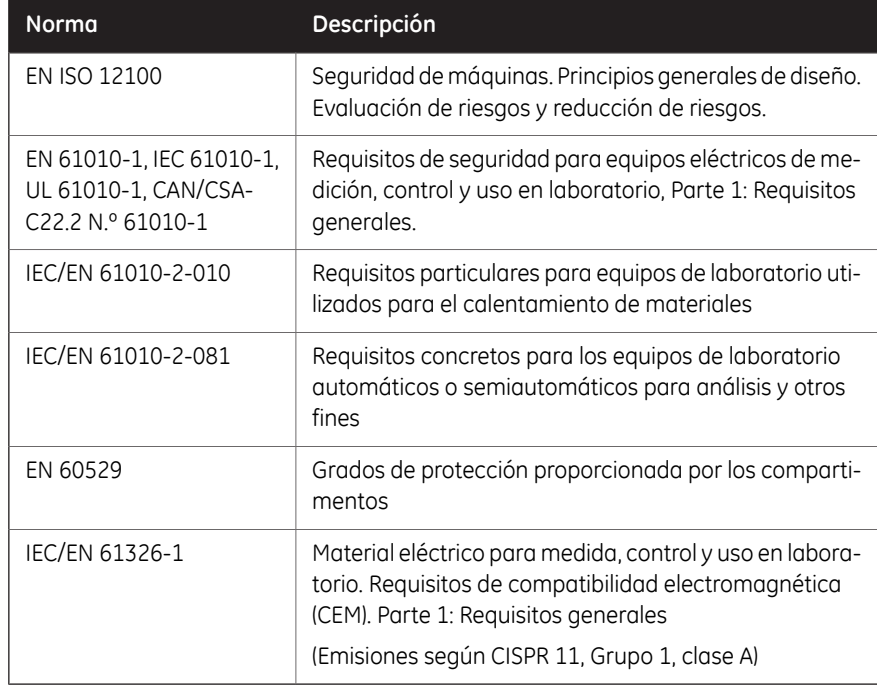

1 Introducción

1.3 Información reglamentaria

1.3.3 Otros reglamentos y normas

## **Fuentes de luz**

La seguridad de las fuentes de luz LED de este instrumento ha sido evaluada mediante análisis de riesgos en cumplimiento de la normativa EN 61010-1.

Amersham Imager 680, en función de su configuración, está equipado con algunas o todas las fuentes de luz de la tabla siguiente:

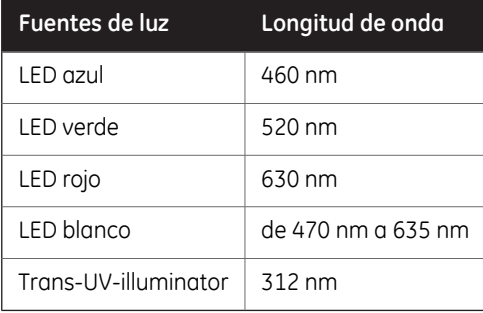

# <span id="page-12-0"></span>2 Instrucciones de seguridad

#### **Acerca de este capítulo**

Este capítulo describe las precauciones de seguridad, las etiquetas de seguridad y los procedimientos de emergencia para el instrumento Amersham Imager 680, además de información sobre la eliminación segura del instrumento.

#### **Importante**

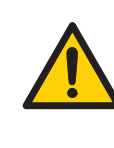

#### **ADVERTENCIA**

**Antes de instalar, poner en funcionamiento o realizar tareas de mantenimiento del producto, todos los usuarios deben leer y comprender todo el contenido de este capítulo para conocer los peligros que implican tales tareas.**

## **Contenido de este capítulo**

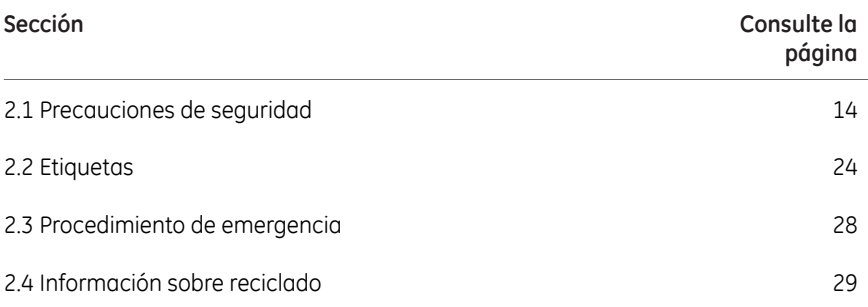

2.1 Precauciones de seguridad

# <span id="page-13-0"></span>2.1 Precauciones de seguridad

## **Introducción**

Amersham Imager 680 recibe alimentación de la red eléctrica, puede estar equipado con una fuente de luz UV y se utiliza para capturar imágenes de muestras que pueden ser peligrosas. Antes de instalar y utilizar el sistema, o de realizar tareas de mantenimiento en el mismo, conozca los riesgos descritos en este manual.

#### **Siga las instrucciones provistas para evitar lesiones personales y daños al producto o al personal y a los equipos cercanos.**

Las precauciones de seguridad descritas en esta sección se agrupan en las siguientes categorías:

- Precauciones generales
- Protección personal
- **Instalación**
- Funcionamiento
- Mantenimiento

## **Precauciones generales**

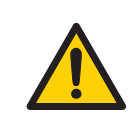

#### **ADVERTENCIA**

No utilice el producto de otra forma que la descrita en la documentación de usuario.

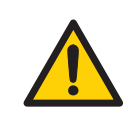

#### **ADVERTENCIA**

Usar este equipo de formas que no sean las especificadas en la documentación del usuario puede resultar en daños físicos, debido a la exposición a la luz irradiada o a descargas eléctricas o en lesiones por tocar una pieza que esté funcionando.

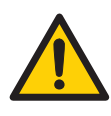

#### **ADVERTENCIA**

No use el instrumento si percibe humo, olores o ruidos extraños, o si el instrumento se calienta demasiado de manera inusual, ya que podría ocasionar un incendio o una descarga eléctrica.

Deje de usar el instrumento inmediatamente, apague el interruptor de encendido y desenchufe el instrumento de la toma de corriente. Póngase en contacto con su representante local de GE para solicitar la reparación correspondiente.

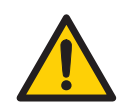

#### **ADVERTENCIA**

No dañe el cable de alimentación doblándolo, torciéndolo, calentándolo o permitiendo que quede atascado abajo del equipo. Utilizar cables de alimentación dañados puede ocasionar un incendio o una descarga eléctrica.

Si los cables de alimentación están dañados, comuníquese con su representante local de GE para reemplazarlos.

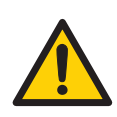

#### **ADVERTENCIA**

**Acceso al interruptor de alimentación y cable de alimentación con enchufe.**No bloquee el acceso al interruptor de alimentación ni al cable de alimentación. El interruptor de alimentación debe ser de fácil acceso en todo momento. El cable de alimentación con enchufe debe ser fácil de desconectar en todo momento.

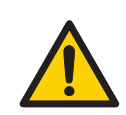

## **ADVERTENCIA**

No obstruya las tomas de aire y asegúrese de que se encuentren limpias de polvo y suciedad. Su obstrucción puede causar sobrecalentamiento y anomalías en el funcionamiento. Para garantizar una refrigeración adecuada, asegúrese de que haya al menos 40 cm de espacio libre en la parte frontal del instrumento y al menos 10 cm de separación entre los otros lados y las paredes u otros equipos.

#### 2.1 Precauciones de seguridad

## **Protección personal**

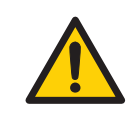

#### **ADVERTENCIA**

**Sustancias peligrosas.**Cuando trabaje con químicos peligrosos, tome todas las medidas de protección adecuadas, como usar gafas y guantes de protección resistentes a las sustancias que está utilizando. Para un funcionamiento y mantenimiento seguro del sistema, respete las normas locales y nacionales.

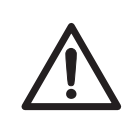

#### **PRECAUCIÓN**

El instrumento está equipado con un interbloqueo de seguridad. Si el interbloqueo no está funcionando o ha sido manipulado indebidamente, se puede emitir luz ultravioleta y visible que podría causar quemaduras en la piel y perjudicar la visión.

No abra la puerta del instrumento durante el funcionamiento cuando el indicador de funcionamiento RUN esté iluminado. Si se abre la puerta y el instrumento continúa funcionando, apague el instrumento inmediatamente y póngase en contacto con el servicio técnico de GE.

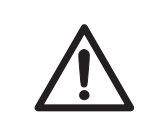

#### **PRECAUCIÓN**

No toque la unidad UV después de la exposición a luz ultravioleta. Existe el riesgo de que se queme la piel.

## **Instalación**

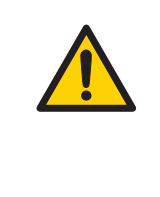

#### **ADVERTENCIA**

Como el equipo es pesado, cuando desee mover o cambiar de ubicación el cuerpo principal del equipo póngase en contacto con una persona de servicio de GE. Si se cae, el equipo se puede romper o podría sufrir lesiones si se le cae sobre sus pies.

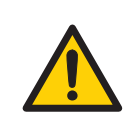

#### **ADVERTENCIA**

**Cable de alimentación**. Use solamente cables de alimentación con enchufes suministrados o aprobados por GE.

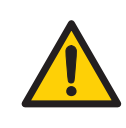

#### **ADVERTENCIA**

**Puesta a tierra de protección**. El producto siempre debe estar siempre conectado a un tomacorriente conectado a tierra.

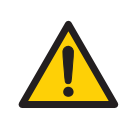

#### **ADVERTENCIA**

En EE. UU. y Europa (Bélgica, Países Bajos, Luxemburgo, Alemania, Francia, Italia, Dinamarca, Grecia, España, Portugal, Austria, Finlandia, Suecia, Polonia, Hungría, Checa, Eslovenia, Eslovaquia, Estonia, Letonia, Lituania y Rumanía), utilice el cable de alimentación adecuado que se incluye en el paquete del producto. En otros países, utilice el cable de alimentación suministrado por GE que se entrega por separado del paquete del producto. No sustituya el cable de alimentación CA por uno inadecuado.

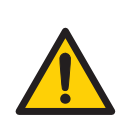

#### **ADVERTENCIA**

Conecte el suministro de energía directamente a un tomacorriente de pared de puesta a tierra. El uso de cables alargadores o cargas múltiples en un solo tomacorriente podría ocasionar un incendio y una descarga eléctrica.

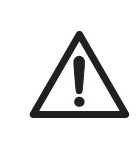

#### **PRECAUCIÓN**

El equipo Amersham Imager 680 debe afianzarse con seguridad antes de su traslado o reubicación. Antes de transportar el instrumento, póngase en contacto con GE para obtener instrucciones.

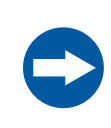

#### **AVISO**

No conecte líneas de teléfono al puerto Ethernet. Solo los cables estándar sin pantalla IEC 60950-I/VL 60950-1 son apropiados para conectar a este conector.

#### 2.1 Precauciones de seguridad

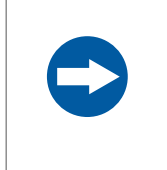

#### **AVISO**

Use solamente equipos y cables con la certificación IEC 60950-1 para conectarlos al instrumento.

## **Funcionamiento**

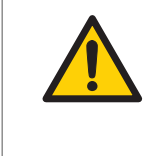

#### **ADVERTENCIA**

No use el instrumento dentro de un fregadero o cerca de él, ni en ambientes con humedad (superior al 70% de HR) o con polvo. Podría producirse un incendio o una descarga eléctrica.

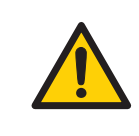

#### **ADVERTENCIA**

En el caso de que haya truenos, no toque el enchufe de la fuente de alimentación ya que se podría producir una descarga eléctrica.

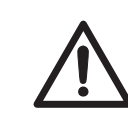

#### **PRECAUCIÓN**

No coloque las manos en la posición de la bandeja superior. Es un espacio pequeño y podría dañarse la mano.

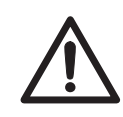

#### **PRECAUCIÓN**

Utilice siempre equipo de protección personal (EPP) durante el funcionamiento y mantenimiento del sistema Amersham Imager 680.

- Gafas protectoras
- Guantes protectores
- Calzado de protección, preferiblemente con recubrimiento de acero.

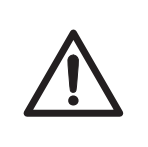

## **PRECAUCIÓN**

Los reactivos empleados para preparar la muestra deben utilizarse de acuerdo con las instrucciones del fabricante.

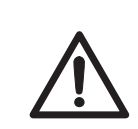

## **PRECAUCIÓN**

No se incline sobre la puerta de las muestras.

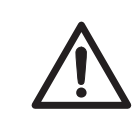

#### **PRECAUCIÓN**

Use el asa para abrir o cerrar la puerta del instrumento.

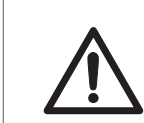

## **PRECAUCIÓN**

No coloque objetos pesados encima del instrumento.

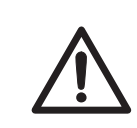

#### **PRECAUCIÓN**

Manipule con cuidado las bandejas de muestras y los ordenadores tablet para evitar que se caigan.

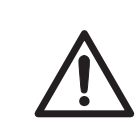

## **PRECAUCIÓN**

No toque la fuente de luz en el instrumento. La fuente de luz puede estar caliente.

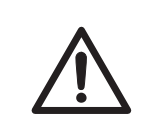

## **PRECAUCIÓN**

No deje muestras en el instrumento después de la exposición. De lo contrario, éstas pueden degradarse y causar daños al instrumento.

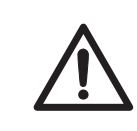

## **PRECAUCIÓN**

No desactive el interbloqueo del equipo ya que se pueden producir emisiones de luz ultravioleta si se abre la puerta.

#### 2.1 Precauciones de seguridad

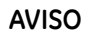

El Software de control Amersham Imager 680 y el Software de análisis Amersham Imager 680 analizan únicamente archivos de imágenes capturados y generados con Amersham Imager 680. El análisis de otros archivos no capturados en el Amersham Imager 680 puede inducir a error.

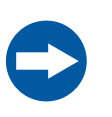

#### **AVISO**

No agregue ni quite archivos de la carpeta generada por Amersham Imager 680 con el Software de control Amersham Imager 680 o el Software de análisis Amersham Imager 680. No modifique las carpetas en las que se hayan agregado o quitado archivos. Podría impedir el análisis posterior correcto.

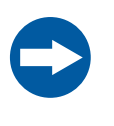

#### **AVISO**

No use los puertos USB para recargar dispositivos externos. De lo contrario, se podrían producir anomalías en el funcionamiento del instrumento.

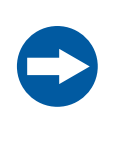

#### **AVISO**

Si se conectan varios ordenadores a un instrumento se puede perjudicar el rendimiento. El uso simultáneo puede causar la pérdida de datos.

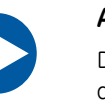

#### **AVISO**

Durante su funcionamiento evite conectar accesorios adicionales al instrumento, por ejemplo ordenadores, monitores o teclados, ya que esto puede hacer que se detenga la exposición o se pierdan datos.

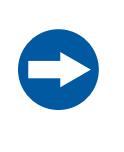

#### **AVISO**

No desconecte la corriente eléctrica durante el funcionamiento ya que se podrían perder datos y dañar la unidad flash compacta. Desconecte la corriente eléctrica solamente en una situación de emergencia.

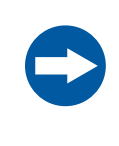

#### **AVISO**

No abra la puerta del instrumento durante la exposición, cuando la luz de funcionamiento (RUN) indica que está funcionando. Si lo hace, se detendrá la exposición y no se guardarán los datos.

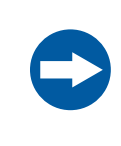

#### **AVISO**

Si durante la operación se transfieren grandes cantidades de archivos a un ordenador conectado se puede perjudicar el rendimiento del sistema.

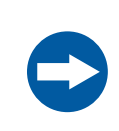

#### **AVISO**

No toque las ventanas de la fuente de luz ya que cualquier rayadura o suciedad puede perjudicar el rendimiento.

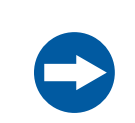

#### **AVISO**

El ordenador tablet no puede recargarse con este instrumento.

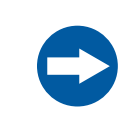

#### **AVISO**

Al conectar un monitor externo al sistema, use un monitor con resolución SVGA. Con un monitor de baja resolución, los botones de operación no pueden verse.

#### **AVISO**

Retire todos los rastros de soluciones ácidas para evitar la corrosión del equipo.

## **Mantenimiento**

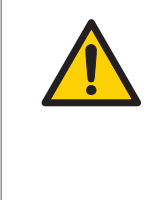

#### **ADVERTENCIA**

**Peligro de descarga eléctrica.** Todas las reparaciones o modificaciones del instrumento deben ser realizadas por personal de mantenimiento autorizado por GE. No abra ninguna cubierta ni cambie piezas a menos que se indique lo contrario en la documentación del usuario.

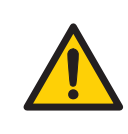

#### **ADVERTENCIA**

No use cantidades excesivas de líquidos para limpiar el instrumento Amersham Imager 680. Podrían producirse anomalías en el funcionamiento del instrumento o descargas eléctricas.

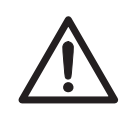

#### **PRECAUCIÓN**

Utilice siempre equipo de protección personal (EPP) durante el funcionamiento y mantenimiento del sistema Amersham Imager 680.

- Gafas protectoras
- Guantes protectores
- Calzado de protección, preferiblemente con recubrimiento de acero.

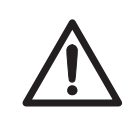

#### **PRECAUCIÓN**

Apague el interruptor de alimentación antes de limpiar el interior del instrumento.

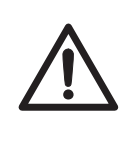

## **PRECAUCIÓN**

Las lámparas ultravioleta de la configuraciones 680 UV, 680 QC y 680 RGB de Amersham Imager contienen mercurio, por lo que se deben reciclar o eliminar conforme a las normas y reglamentos locales.

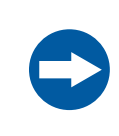

#### **AVISO**

No use materiales de limpieza abrasivos, como esponjas abrasivas. Podrían dañar el instrumento.

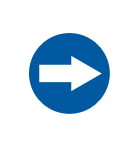

#### **AVISO**

Disponga del ordenador tablet como se especifica en su manual del usuario.

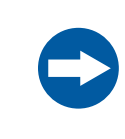

#### **AVISO**

Cuando realice tareas de mantenimiento del equipo, retire el ordenador tablet. Se podría lesionar si le cae en los pies.

# <span id="page-23-0"></span>2.2 Etiquetas

## **Introducción**

En esta sección se describen la etiqueta del sistema y otras etiquetas de seguridad adheridas al producto.

#### **Etiquetado del sistema**

La siguiente ilustración muestra un ejemplo de la etiqueta del sistema adherida al instrumento Amersham Imager 680. Esta etiqueta identifica el producto y muestra información eléctrica y de cumplimiento reglamentario.

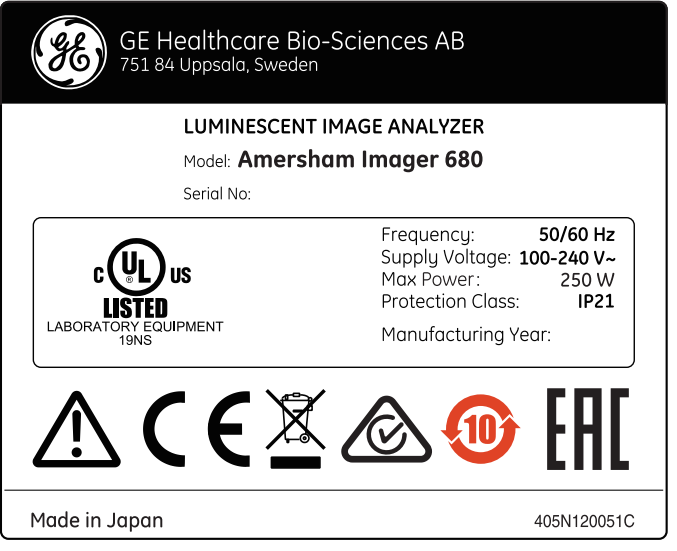

#### **Fecha de fabricación**

El año y mes de fabricación pueden determinarse por el número de serie mostrado en la etiqueta del sistema. El número de serie muestra el formato AMMSSSSS y representa el año y el mes de fabricación, como se indica a continuación.

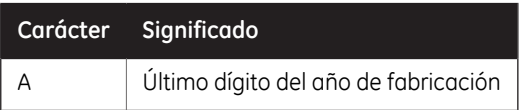

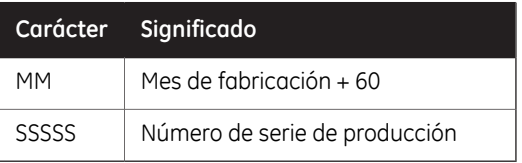

Ejemplo: Un producto con el número de serie AMM = 364 está fabricado en abril de 2013. Para obtener información sobre la vida útil, consulte con el representante local de GE.

## **Símbolos utilizados en la etiqueta**

En la etiqueta del instrumento se encuentran los símbolos siguientes:

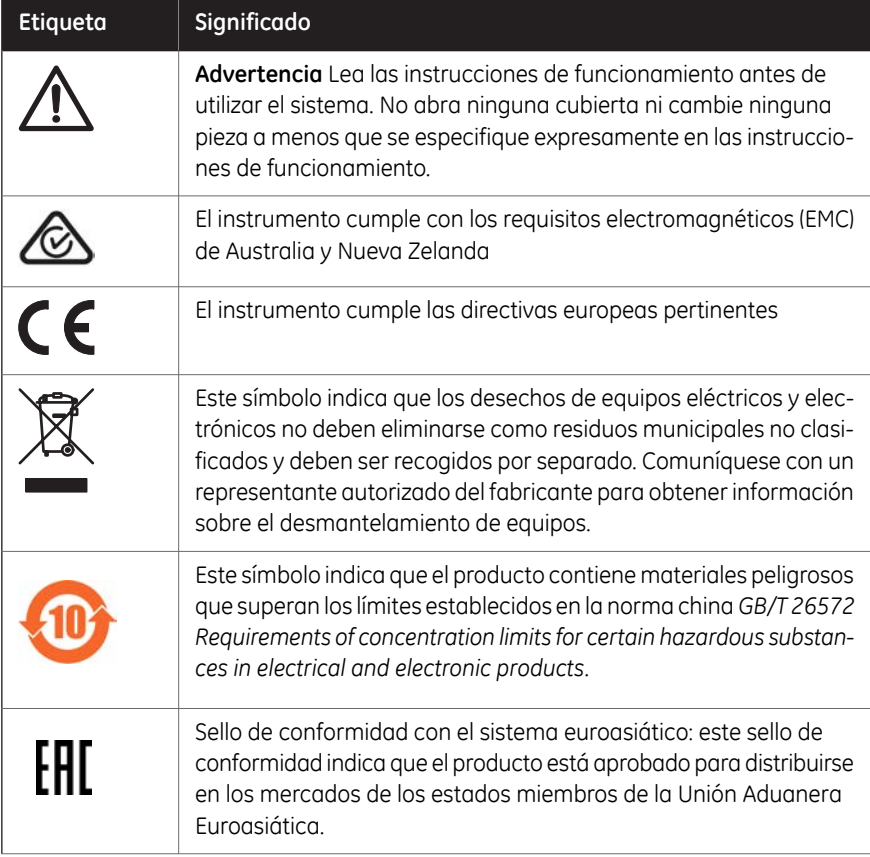

#### 2.2 Etiquetas

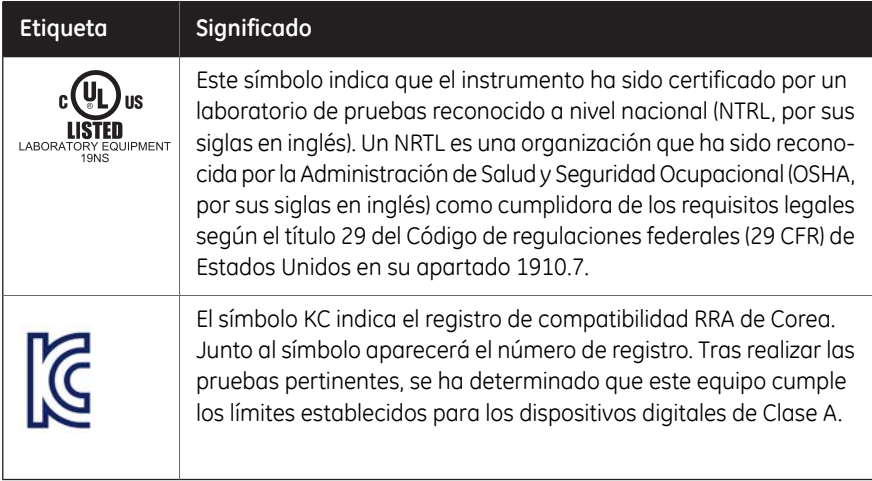

## **Posición de la etiqueta y del resto de símbolos**

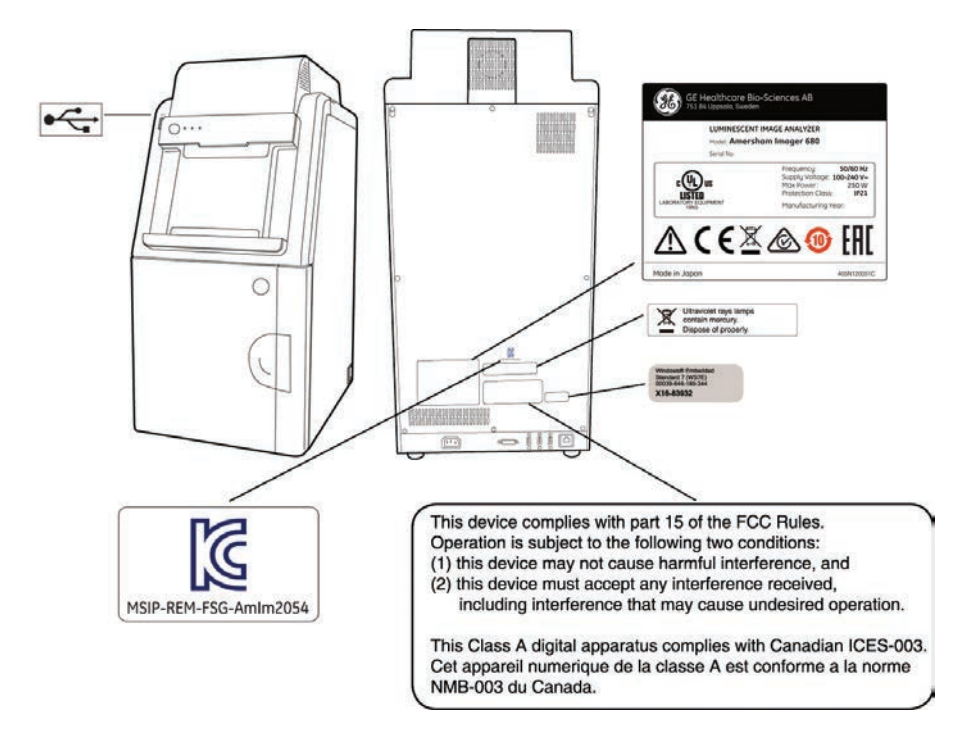

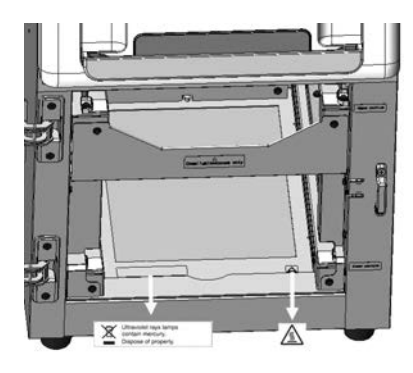

*Para obtener información detallada sobre los símbolos, consulte [Sección 3.4](#page-34-0) [Descripción del hardware del instrumento, en la página 35.](#page-34-0) Nota:*

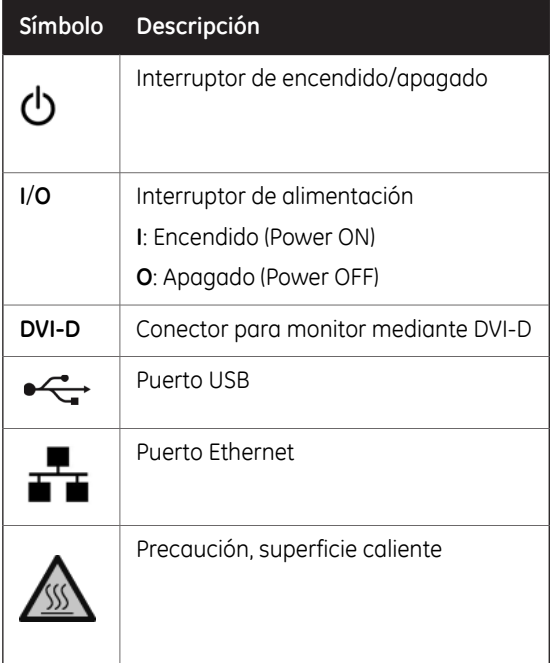

2.3 Procedimiento de emergencia

# <span id="page-27-0"></span>2.3 Procedimiento de emergencia

## **Parada de emergencia**

En caso de emergencia:

• Apague el instrumento pulsando el interruptor de alimentación, en la parte inferior derecha del instrumento, hasta la posición **O**.

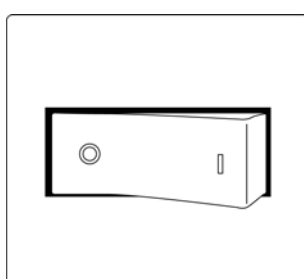

• Desconecte el cable de alimentación de la toma de corriente de la pared.

## **Precauciones**

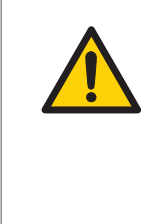

#### **ADVERTENCIA**

**Acceso al interruptor de alimentación y cable de alimentación con enchufe**. No bloquee el acceso al interruptor de alimentación ni al cable de alimentación. El interruptor de alimentación debe ser de fácil acceso en todo momento. El cable de alimentación con enchufe debe ser fácil de desconectar en todo momento.

## <span id="page-28-0"></span>2.4 Información sobre reciclado

#### **Introducción**

Esta sección contiene información acerca del desmantelamiento de Amersham Imager 680.

#### **Desinfección**

El equipo y los accesorios deben estar limpios de contaminantes antes de proceder a su desmantelamiento, y se deben acatar todas las normativas locales con respecto a la eliminación de residuos.

Las muestras se deben eliminar de acuerdo con las normativas locales.

#### **Eliminación (desecho) del producto**

Cuando el producto queda fuera de servicio, se deben separar y reciclar los distintos materiales de acuerdo con las reglamentaciones ambientales nacionales y locales.

## **Reciclaje de sustancias peligrosas**

Las lámparas de Amersham Imager 680 (configuraciones 680 QC, 680 UV y 680 RGB) contienen vapor de mercurio. Se deben reciclar o eliminar conforme a los reglamentos medioambientales locales y nacionales aplicables.

## **Desecho de componentes eléctricos**

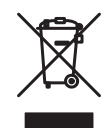

Los residuos de aparatos eléctricos y electrónicos no deben desecharse con los residuos urbanos no seleccionados, sino que han de recogerse de modo selectivo. Póngase en contacto con un representante autorizado del fabricante para obtener información sobre la retirada de servicio del equipo.

#### **Instrucciones para la eliminación**

Siga las instrucciones que se indican a continuación para eliminar el Amersham Imager 680:

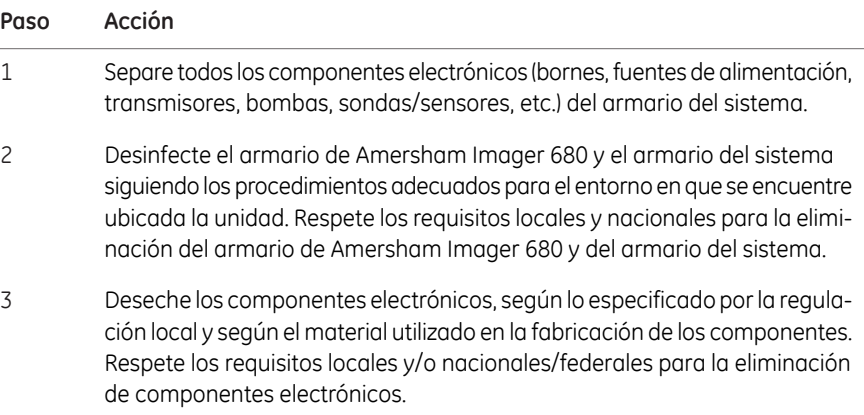

# <span id="page-30-0"></span>3 Descripción del instrumento

#### **Acerca de este capítulo**

Este capítulo presenta un resumen de las funciones de Amersham Imager 680 y diferentes configuraciones del instrumento. También contiene las descripciones de los componentes del hardware, de las visualizaciones gráficas del software y de las funciones.

*Debido a cambios cosméticos en el software, las capturas de pantalla que aparecen en este manual puede diferir ligeramente de las del software real. Sin embargo, las funciones generales son las mismas. Nota:*

## **Contenido de este capítulo**

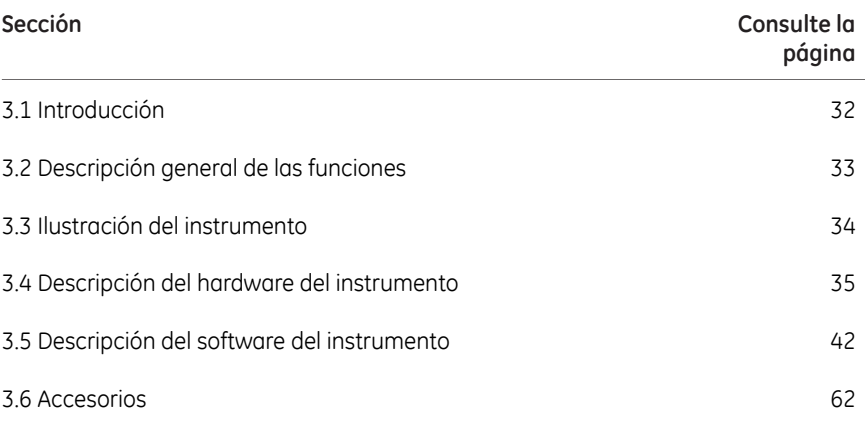

#### 3 Descripción del instrumento

3.1 Introducción

# 3.1 Introducción

<span id="page-31-0"></span>Amersham Imager 680 es un instrumento diseñado para identificar y cuantificar proteínas o ADN en geles o membranas. Se utiliza una cámara CCD refrigerada de 3,2 megapíxeles para capturar imágenes digitales en alta resolución de bandas de proteínas y ADN en geles o en membranas obtenidas mediante electroforesis o técnicas de separación por electrotransferencia. El instrumento puede captar imágenes de muestras quimioluminiscentes, fluorescentes y colorimétricas, en función de la configuración del sistema. El software analítico se incluye con el instrumento.

El instrumento puede usarse con fines de investigación en el sectores académicos y de ciencias de la vida.

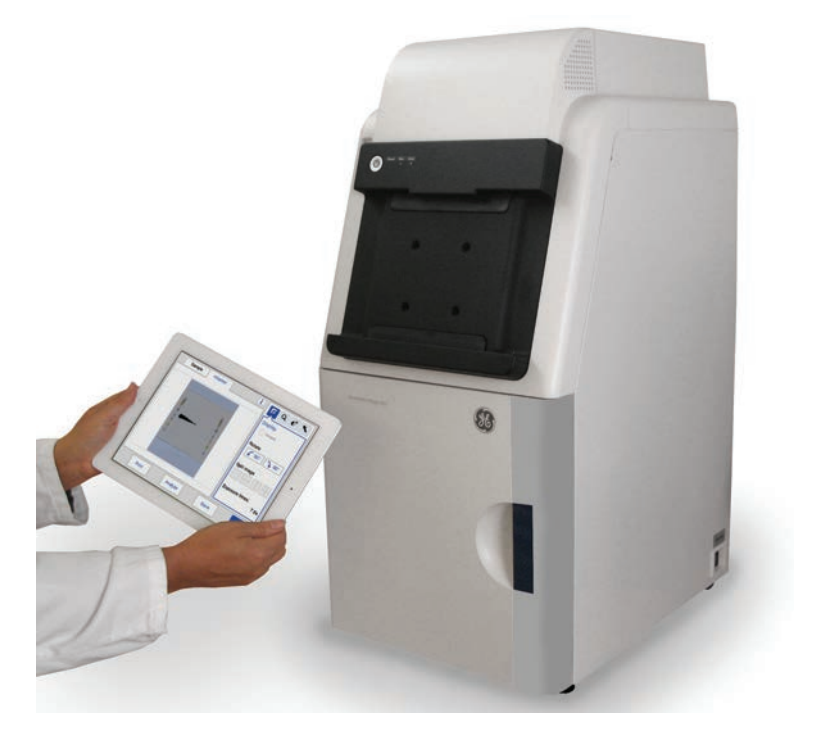

# 3.2 Descripción general de las funciones

<span id="page-32-0"></span>Amersham Imager 680 presenta las siguientes características:

- Una cámara CCD de alta sensibilidad de 3,2 megapíxeles
- Rápida capacidad de refrigeración del detector
- Listo para el uso a los 5 minutos del arranque
- Interfaz para ordenador tipo tableta
- Obtención de imágenes por quimioluminiscencia con alta sensibilidad
- Generación de una imagen combinada a color de una imagen de muestra por quimioluminiscencia y una imagen con luz blanca de un marcador de color
- Obtención de imágenes fluorescentes con fuentes de luz Epi de color azul, verde y rojo, así como un transiluminador UV
- Imágenes en color de geles y membranas teñidos de forma colorimétrica y obtenidas mediante iluminación con luz blanca
- Cuantificación precisa de geles teñidos mediante iluminación transparente blanca
- Diseño intuitivo con un flujo de trabajo de análisis de imágenes fácil de usar

3 Descripción del instrumento

3.3 Ilustración del instrumento

# 3.3 Ilustración del instrumento

<span id="page-33-0"></span>El instrumento Amersham Imager 680 se controla desde un ordenador tipo tableta conectado de forma inalámbrica. También se puede controlar con una pantalla táctil cableada o un monitor con ratón. La siguiente ilustración muestra la configuración de Amersham Imager 680 con ordenador tipo tableta.

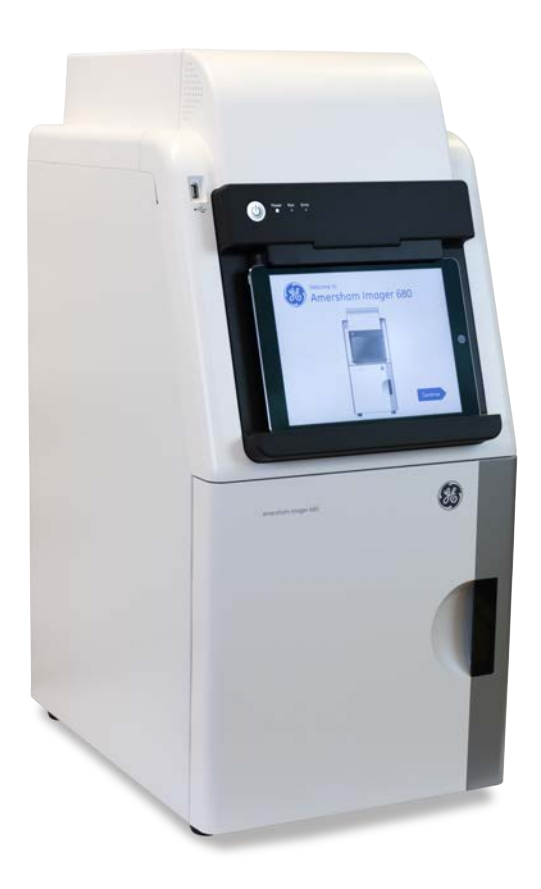

# <span id="page-34-0"></span>3.4 Descripción del hardware del instrumento

## **Componentes principales en cada configuración**

Amersham Imager 680 está disponible en cuatro configuraciones diferentes. Los componentes y funciones de Amersham Imager 680 pueden variar entre una configuración y otra.

La tabla siguiente describe las funciones y componentes de las diferentes configuraciones del instrumento.

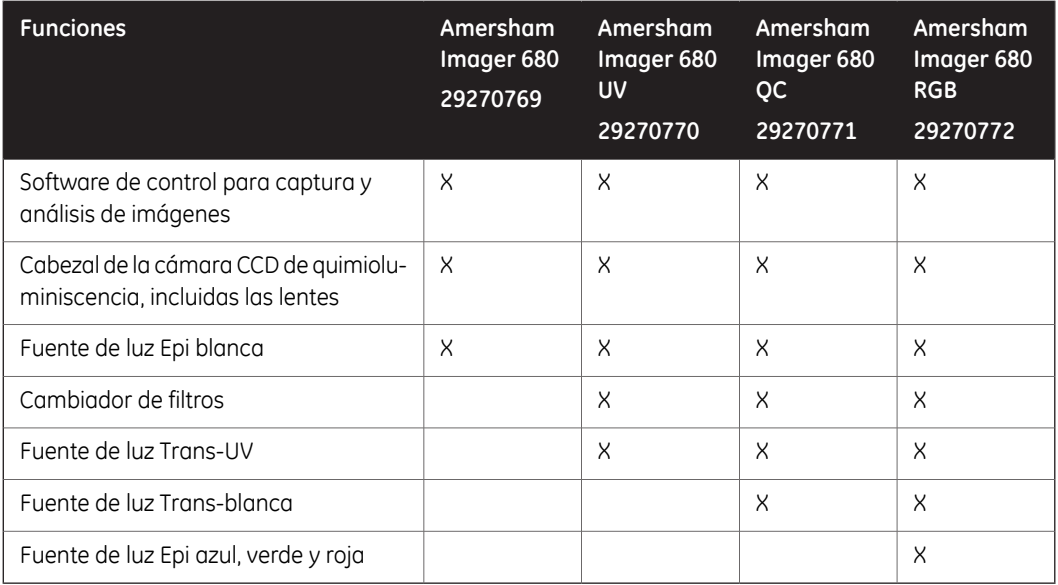

3.4 Descripción del hardware del instrumento

## **Exterior del equipo Amersham Imager 680**

La ilustración siguiente muestra los principales componentes exteriores de hardware **10 11 12 13** del instrumento.

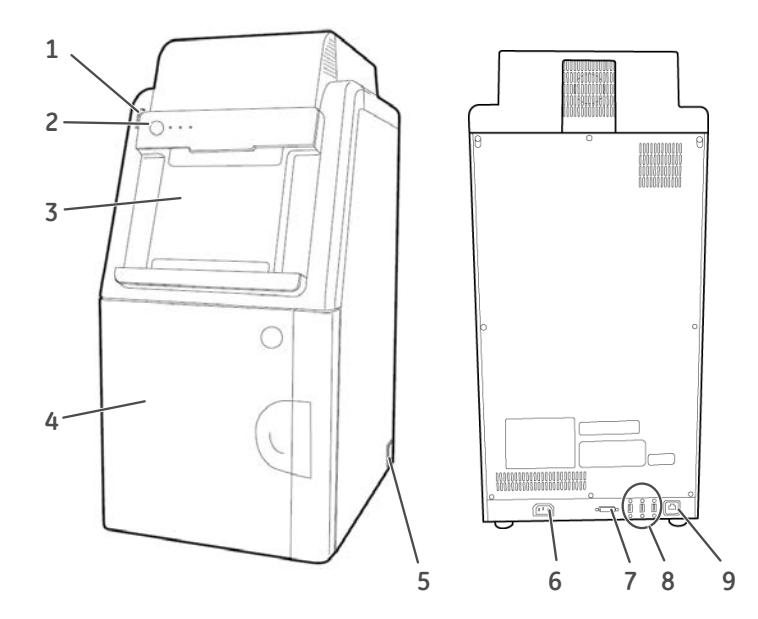

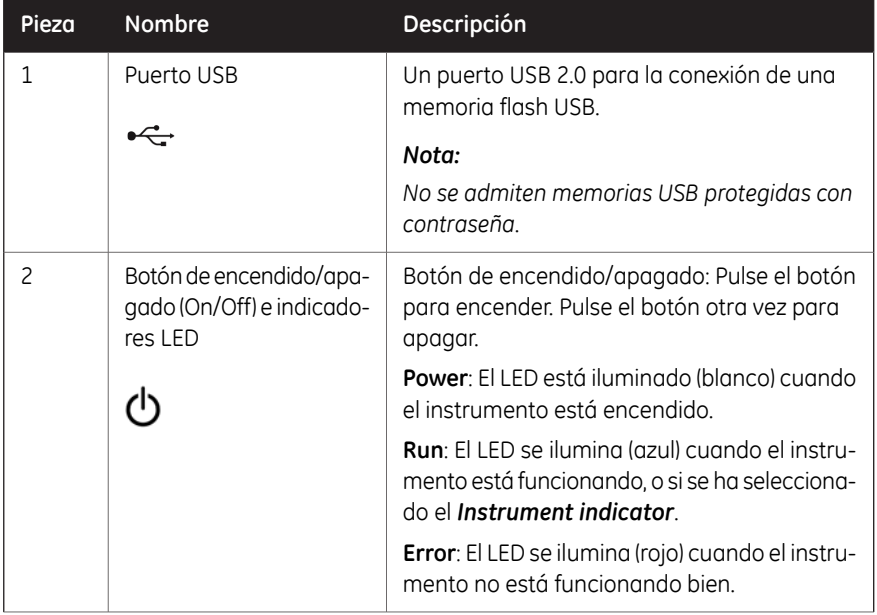
#### 3 Descripción del instrumento 3.4 Descripción del hardware del instrumento

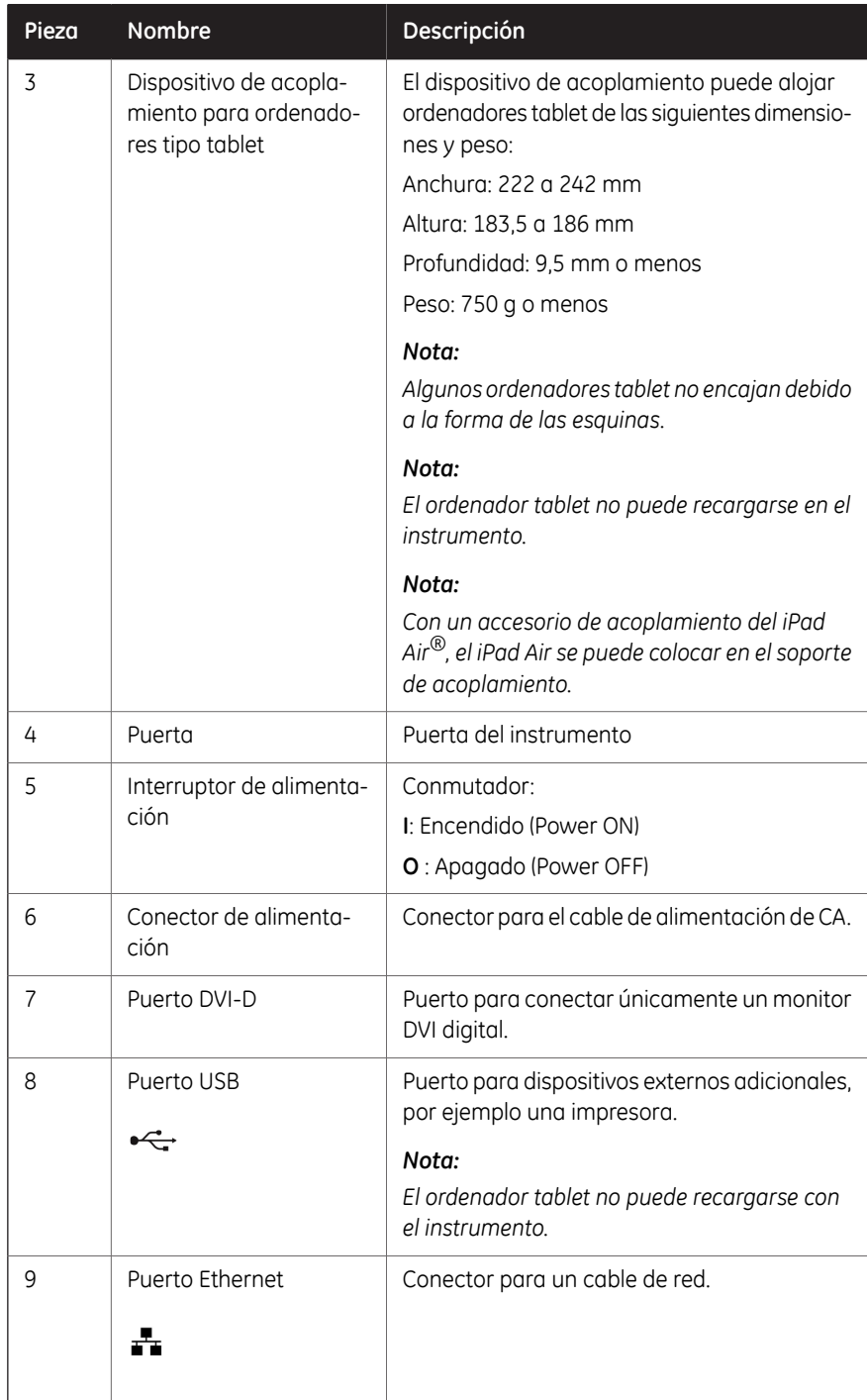

3.4 Descripción del hardware del instrumento

#### **Interior del equipo Amersham Imager 680**

La siguiente ilustración muestra los componentes de hardware principales que se encuentran en el interior del instrumento.

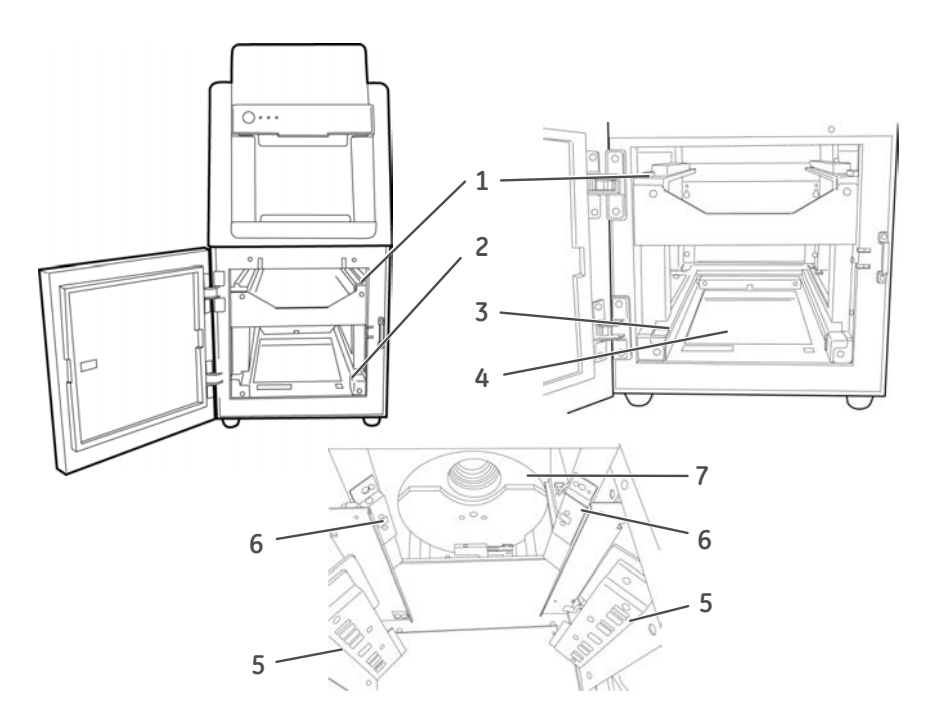

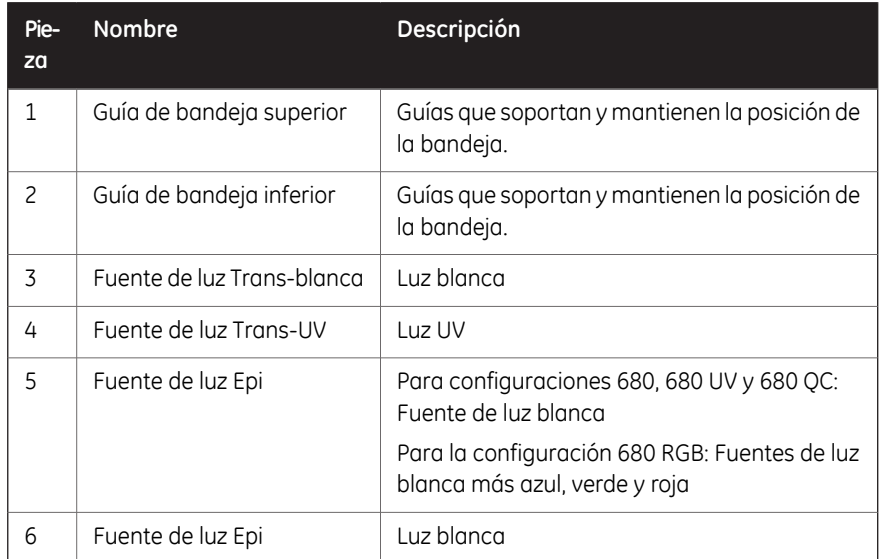

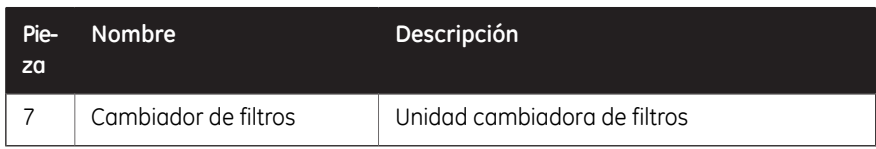

#### **Indicadores LED de Amersham Imager 680**

La tabla siguiente describe los diferentes estados de los indicadores LED ubicados en la parte frontal del instrumento, a la derecha del botón de encendido/apagado.

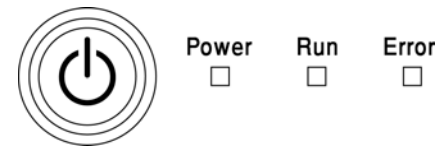

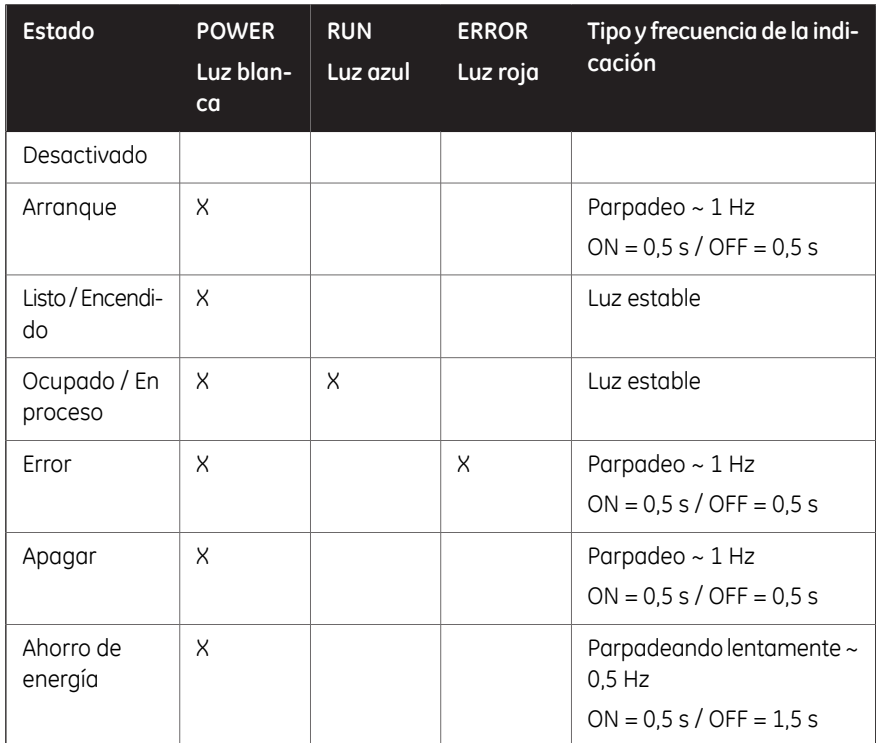

3.4 Descripción del hardware del instrumento

#### **Montaje del accesorio de iPad Air**

La siguiente descripción ofrece la información necesaria para instalar y desinstalar el accesorio del iPad Air en Amersham Imager 680.

#### **Instalación del accesorio**

*Nota: Coloque el accesorio según se muestra a continuación.*

2

**UP**

**DOWN**

#### **Paso Acción**

1 Sujete el accesorio y deslícelo hacia arriba.

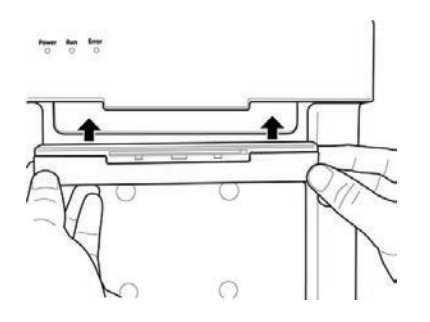

Presiónelo hacia arriba firmemente dentro de la guía hasta que oiga un chasquido.

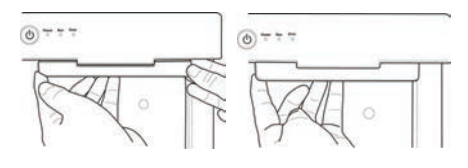

3 Conecte un iPad Air al accesorio.

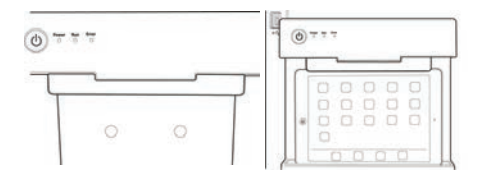

#### **Retirada del accesorio**

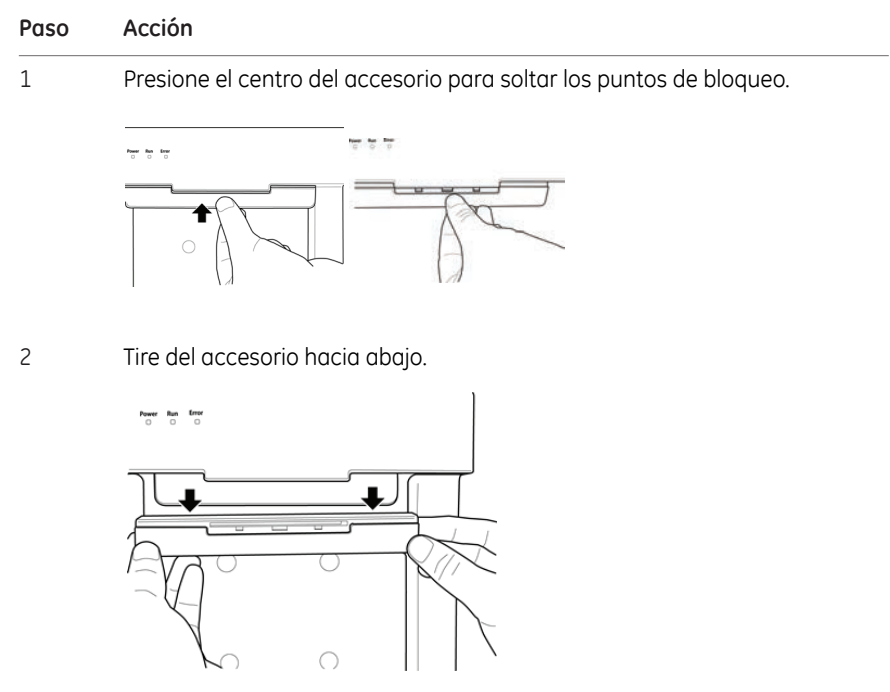

3.5 Descripción del software del instrumento

# 3.5 Descripción del software del instrumento

#### **Introducción**

El software de Amersham Imager 680 está diseñado para guiarle a lo largo del flujo de trabajo de captura de imágenes y de análisis de los datos de la imagen. El software se suele controlar desde un ordenador tipo tableta con conexión inalámbrica, colocado en el soporte de acoplamiento situado en la parte frontal del instrumento. En esta sección se describen los componentes y las funciones principales del software.

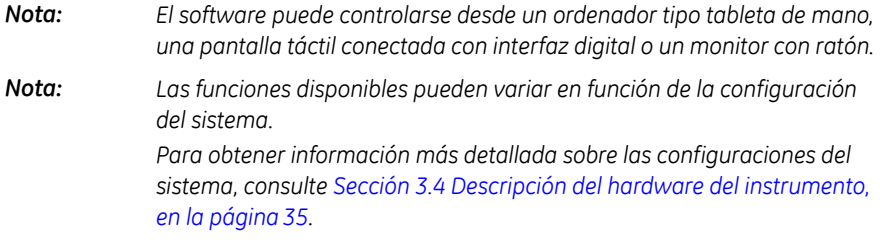

#### **En esta sección**

Esta sección contiene lo siguiente:

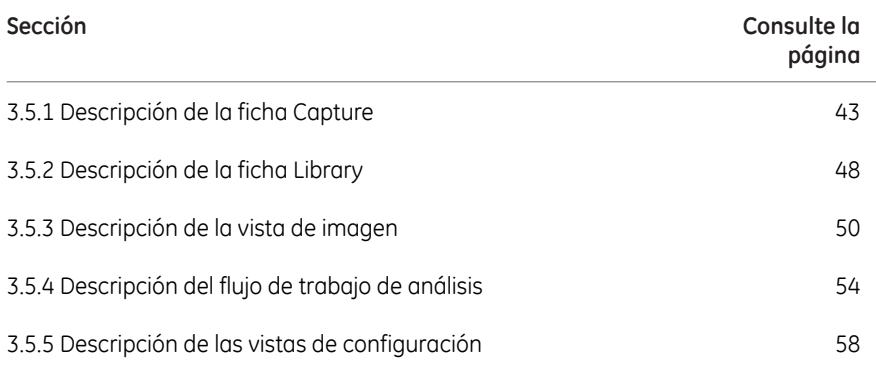

## <span id="page-42-0"></span>**3.5.1 Descripción de la ficha Capture**

#### **Vista Capture**

<span id="page-42-1"></span>La ficha *Capture* se muestra como pantalla de inicio predeterminada cuando se encienden Amersham Imager 680 y el ordenador tipo tableta y termina el procedimiento de arranque. Le permite seleccionar la técnica de captura de imágenes y establecer los datos de exposición. La pantalla cambia en función del método (técnica) que se seleccione.

La ilustración siguiente describe los elementos básicos de la ficha *Capture*.

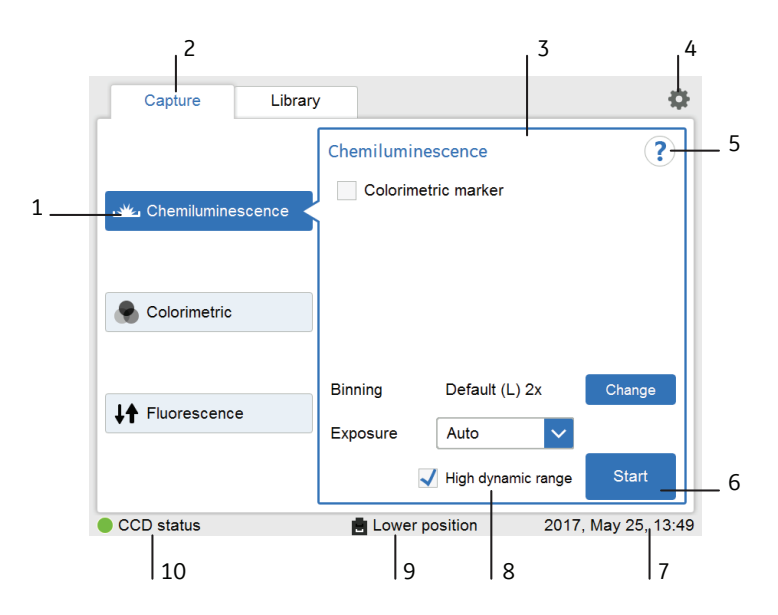

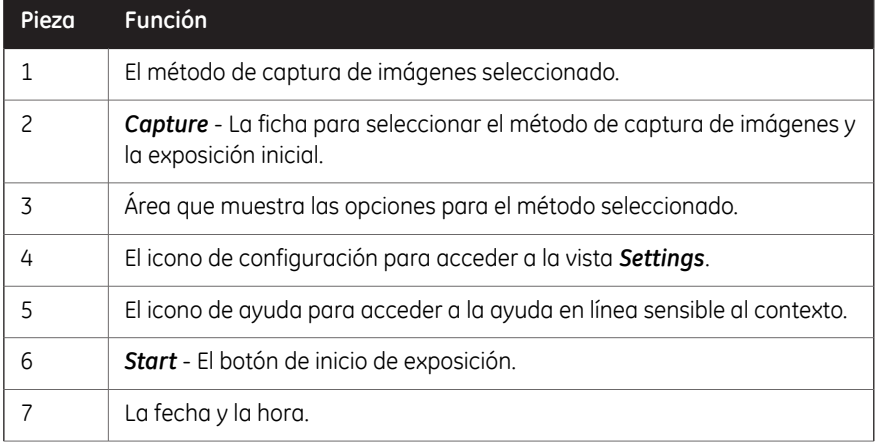

3.5 Descripción del software del instrumento

3.5.1 Descripción de la ficha Capture

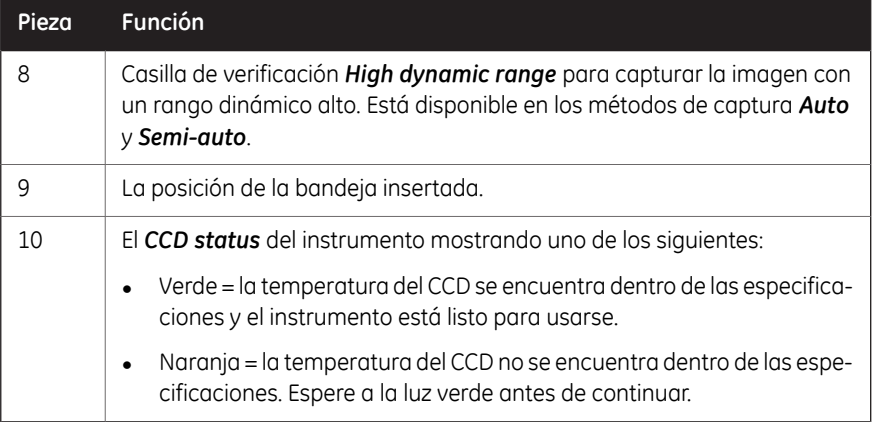

#### **Visualizaciones sensibles al método usado**

La visualización en pantalla muestra el método de captura de imágenes seleccionado y presenta las opciones pertinentes para ese método. En función de la configuración del sistema, puede tener acceso a todos los métodos o no tenerlo. La sección siguiente describe todas las visualizaciones de métodos disponibles en la gama de productos Amersham Imager 680.

Para obtener información más detallada sobre las configuraciones del sistema, consulte *[Sección 3.4 Descripción del hardware del instrumento, en la página 35](#page-34-0)*.

#### *Chemiluminescence* **- Quimioluminiscencia**

La ilustración siguiente muestra los componentes principales de la ficha *Capture* con la configuración predeterminada para el método de captura de imágenes como *Chemiluminescence* y el tiempo de exposición automática, *Auto*.

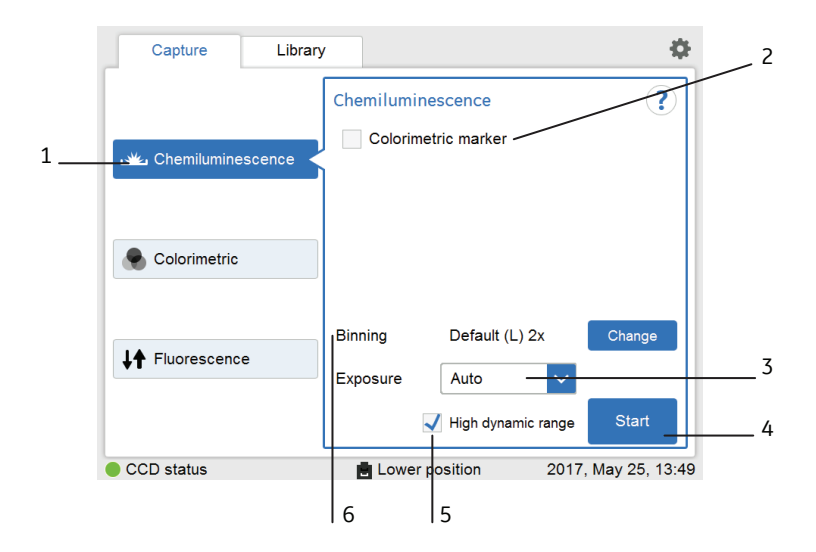

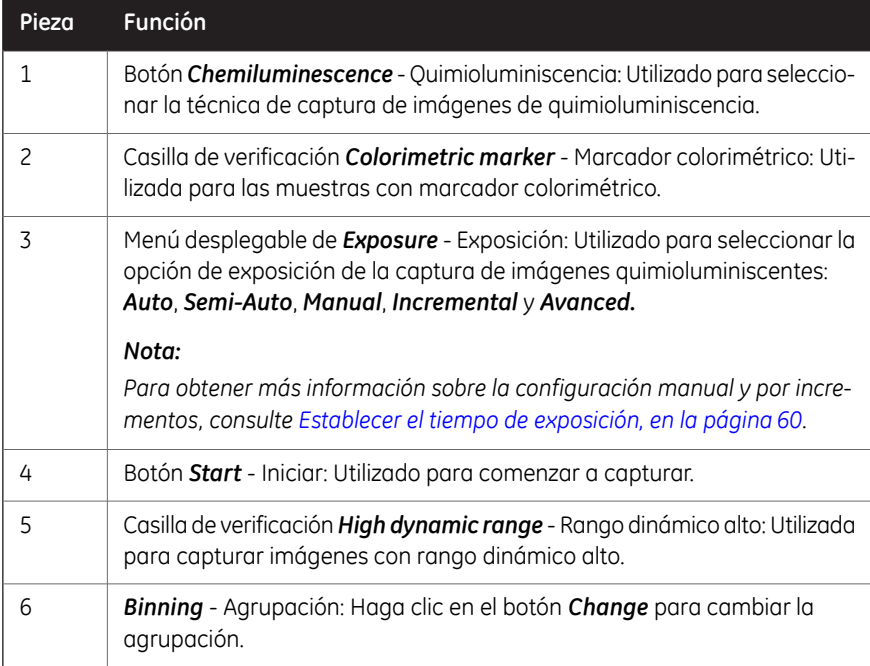

- 3.5 Descripción del software del instrumento
- 3.5.1 Descripción de la ficha Capture

#### *Colorimetric* **- Colorimétrico**

La ilustración siguiente muestra los componentes específicos de la ficha *Capture* con el método de captura de imágenes *Colorimetric* seleccionado.

Para obtener más información sobre los componentes generales, consulte *[Vista Capture,](#page-42-1) [en la página 43](#page-42-1)*.

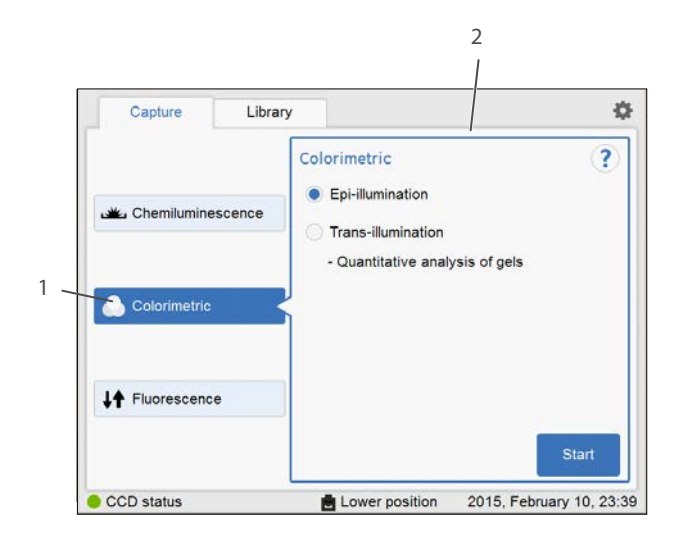

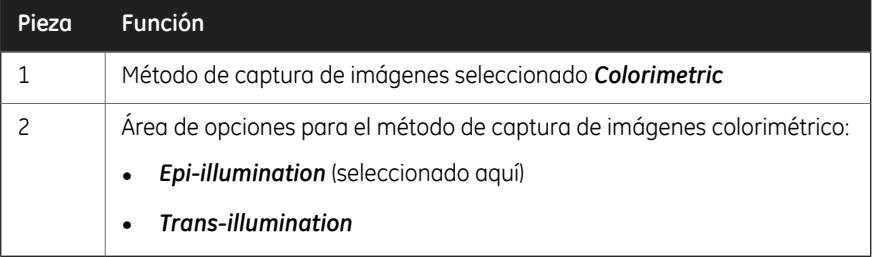

#### *Fluorescence* **- Fluorescencia**

La ilustración siguiente muestra los componentes específicos de la ficha *Capture* con el método de captura de imágenes *Fluorescence*. En función de las opciones seleccionadas, la visualización cambia y las opciones no disponibles se ocultan (se atenúa su color).

Para obtener más información sobre los componentes generales, consulte *[Vista Capture,](#page-42-1) [en la página 43](#page-42-1)*.

3 Descripción del instrumento 3.5 Descripción del software del instrumento 3.5.1 Descripción de la ficha Capture

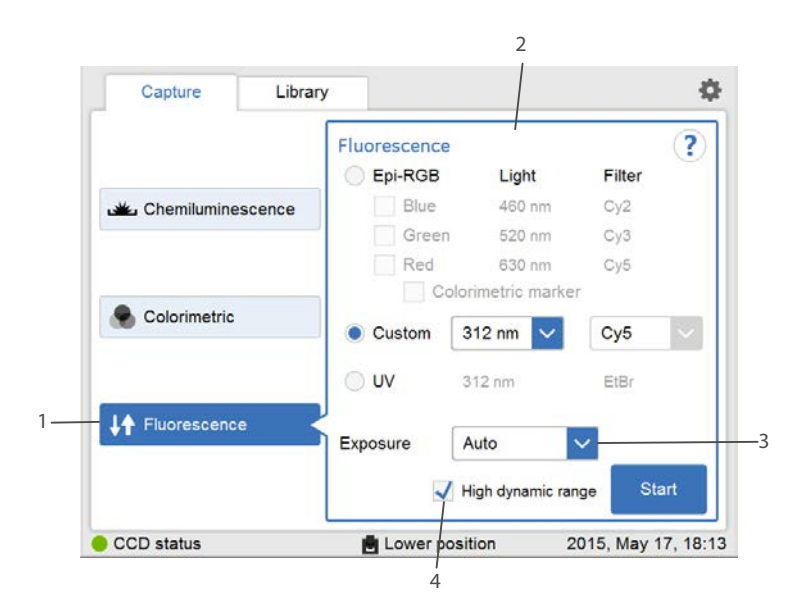

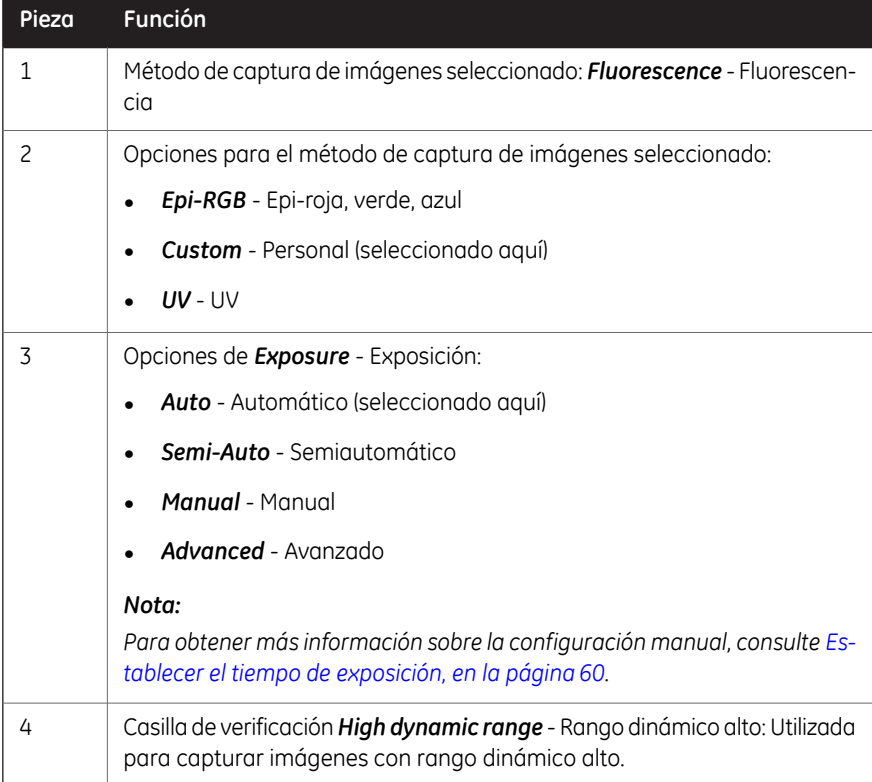

3.5 Descripción del software del instrumento

3.5.2 Descripción de la ficha Library

## **3.5.2 Descripción de la ficha Library**

<span id="page-47-0"></span>La ficha *Library* le permite encontrar y gestionar los archivos de imagen.

La siguiente ilustración muestra los componentes principales de la ficha *Library*.

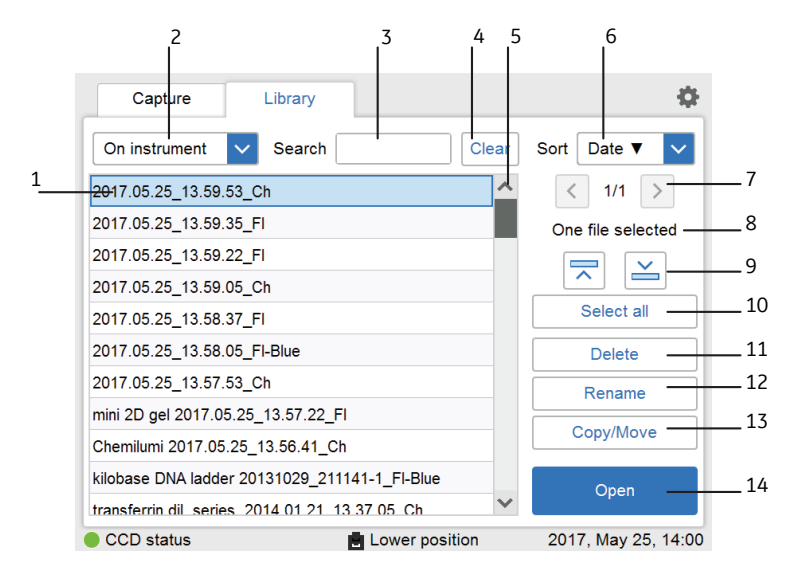

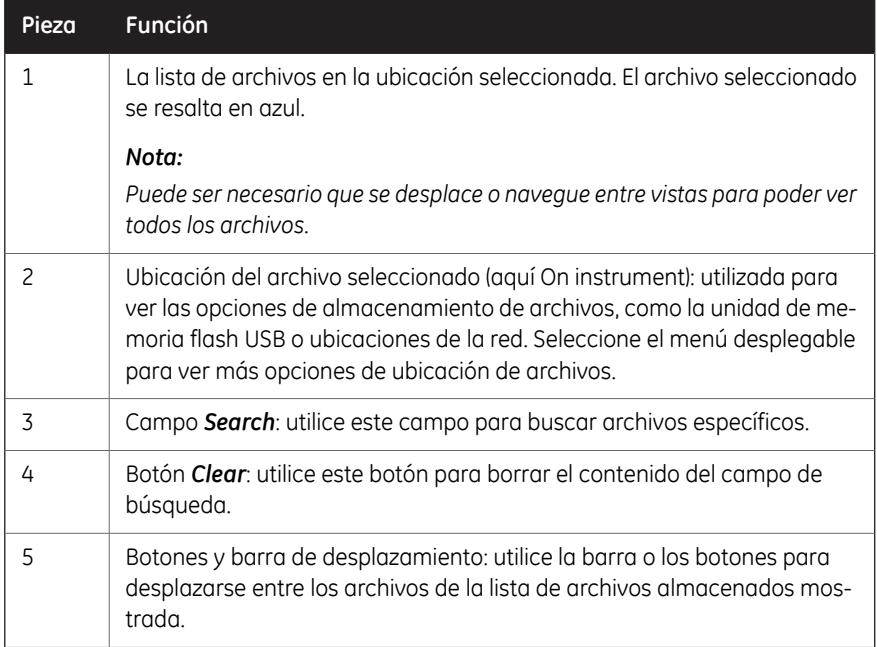

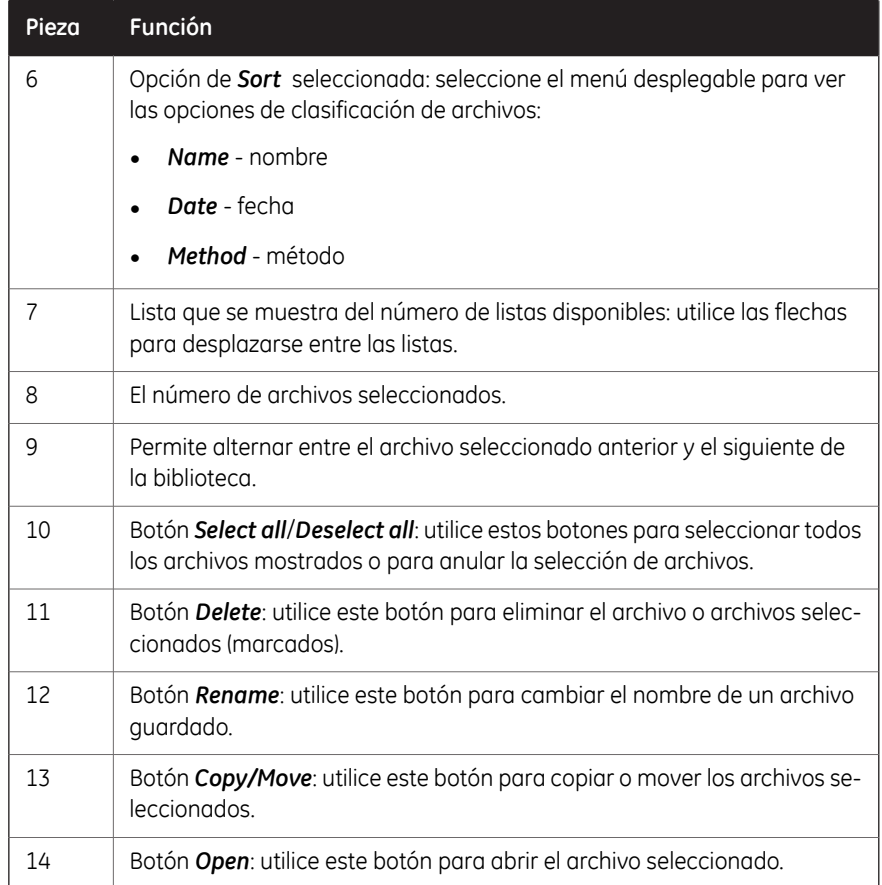

3.5 Descripción del software del instrumento

3.5.3 Descripción de la vista de imagen

## **3.5.3 Descripción de la vista de imagen**

<span id="page-49-0"></span>Después de la captura, se muestra la imagen o imágenes resultantes. La siguiente ilustración describe los componentes principales de la vista de imagen.

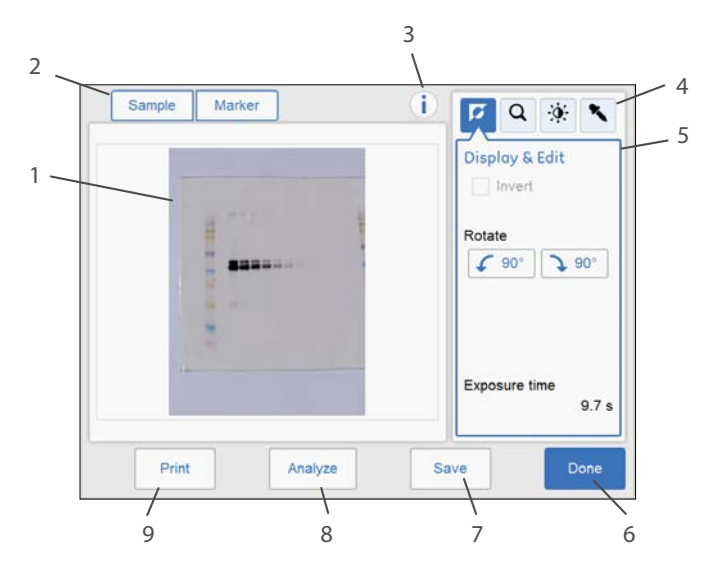

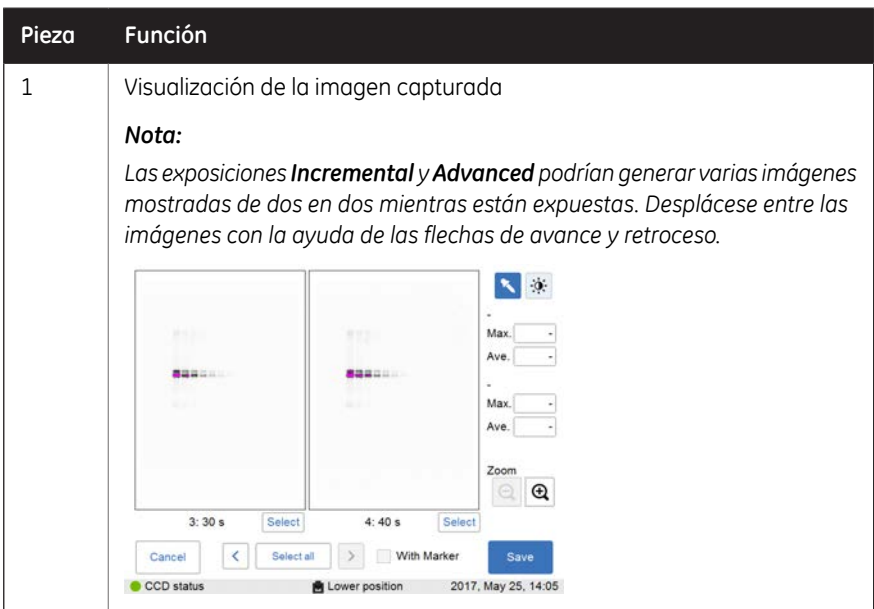

3.5 Descripción del software del instrumento

3.5.3 Descripción de la vista de imagen

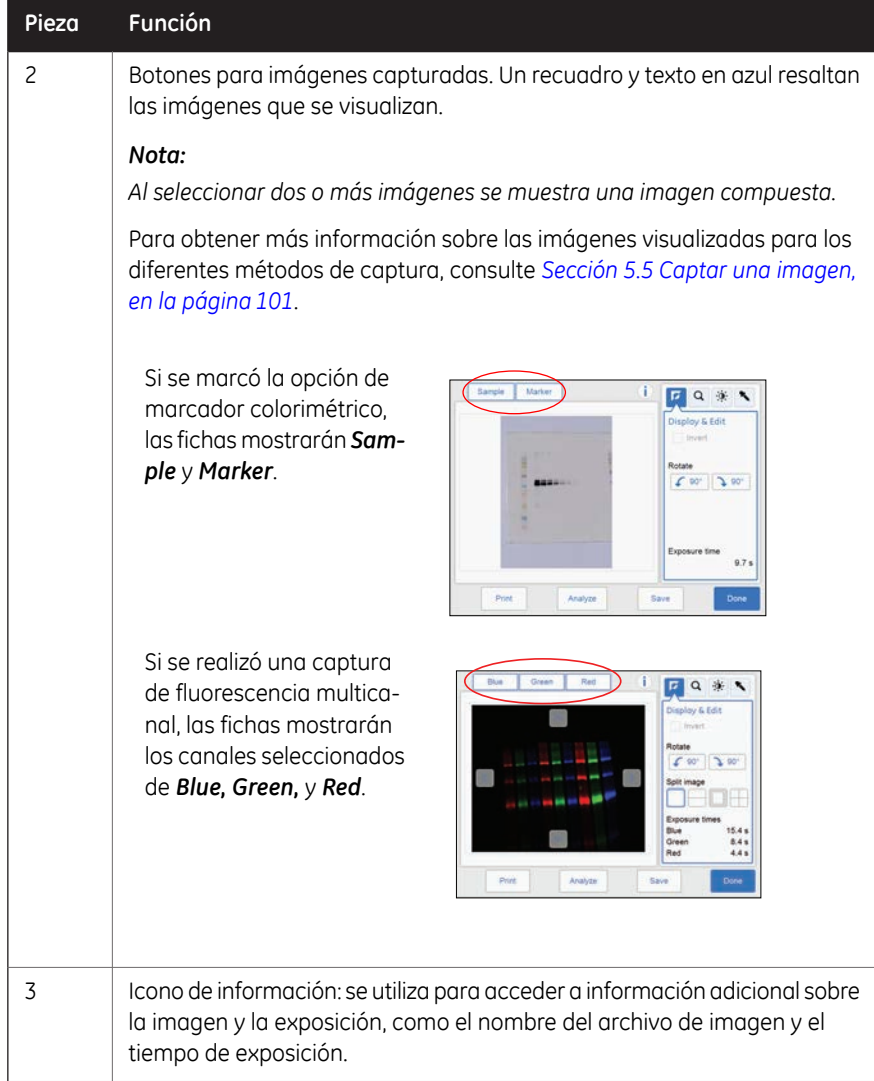

- 3 Descripción del instrumento
- 3.5 Descripción del software del instrumento
- 3.5.3 Descripción de la vista de imagen

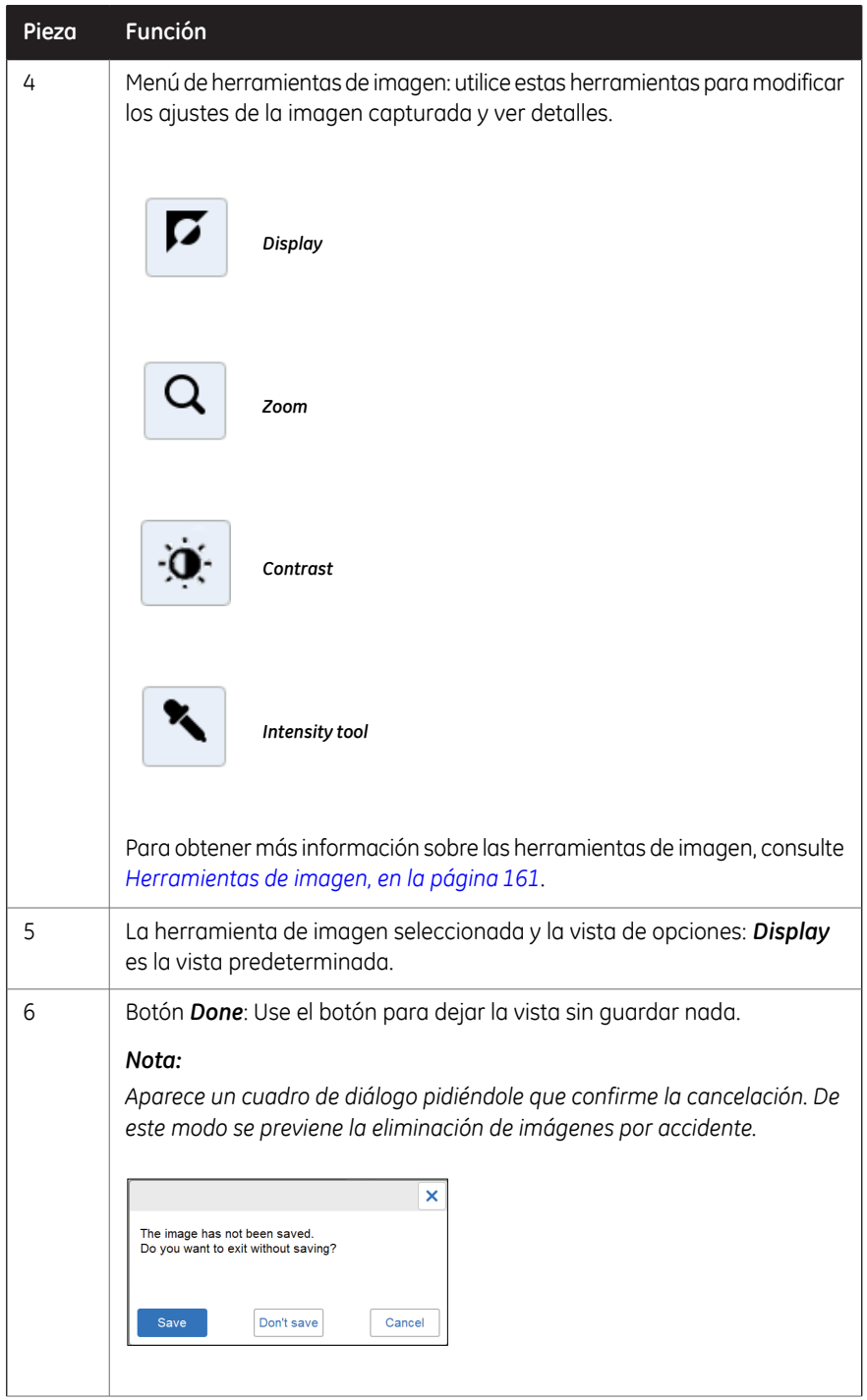

3.5 Descripción del software del instrumento 3.5.3 Descripción de la vista de imagen

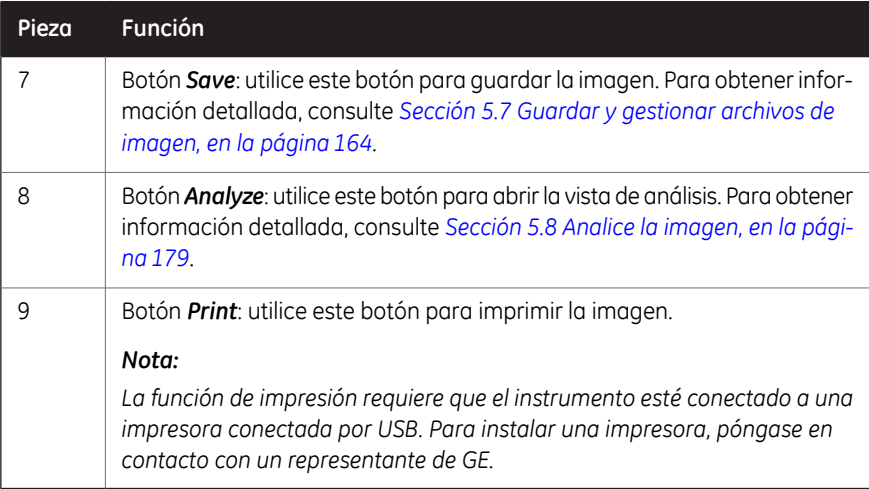

3.5 Descripción del software del instrumento

3.5.4 Descripción del flujo de trabajo de análisis

## **3.5.4 Descripción del flujo de trabajo de análisis**

<span id="page-53-0"></span>Esta sección describe las opciones del flujo de trabajo de análisis. El flujo de trabajo le permite realizar un análisis de los datos de las imágenes. Abra el flujo de trabajo de análisis seleccionando el botón *Analyze*. El botón está disponible después de la captura o al abrir una imagen ya capturada.

El flujo de trabajo se realiza en cinco pasos y da como resultado un resumen. Después de completar un paso, navegue hasta el paso siguiente seleccionando el botón *Next*. Para obtener más información, consulte *[Sección 5.8 Analice la imagen, en la página 179](#page-178-0)*.

#### **Descripción**

La ilustración siguiente muestra la pantalla de inicio y el primer paso del análisis.

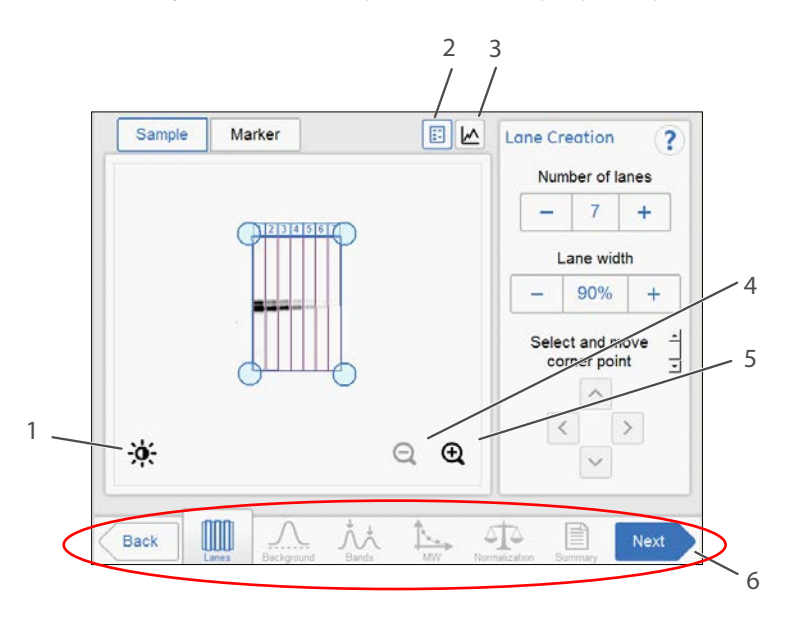

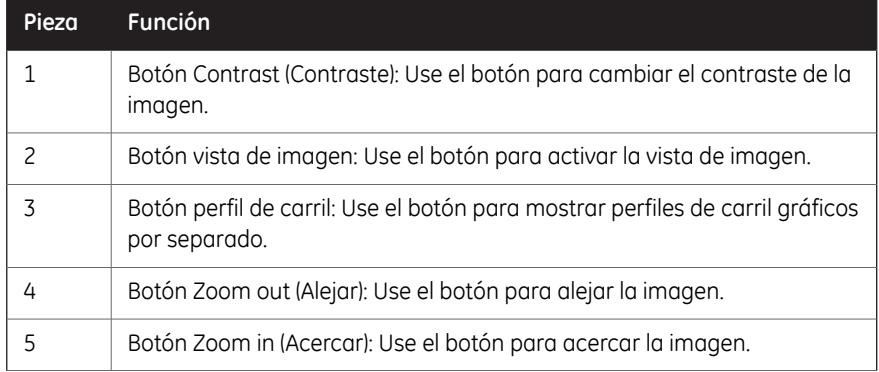

3.5 Descripción del software del instrumento

3.5.4 Descripción del flujo de trabajo de análisis

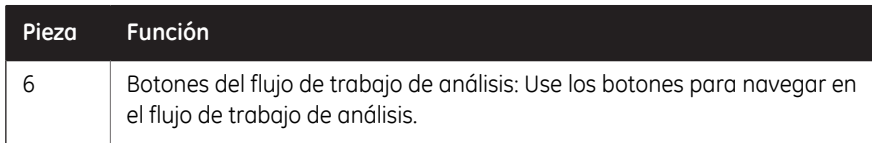

#### **Opciones de análisis**

La ilustración siguiente describe los pasos y opciones del flujo de trabajo.

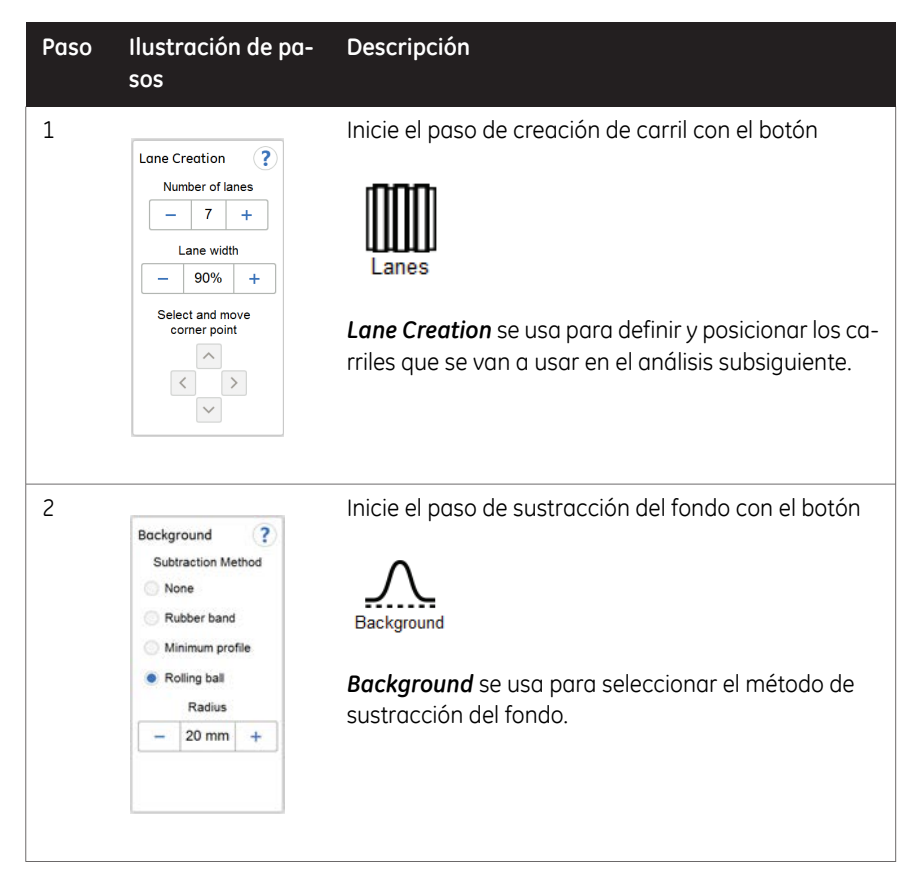

- 3 Descripción del instrumento
- 3.5 Descripción del software del instrumento

3.5.4 Descripción del flujo de trabajo de análisis

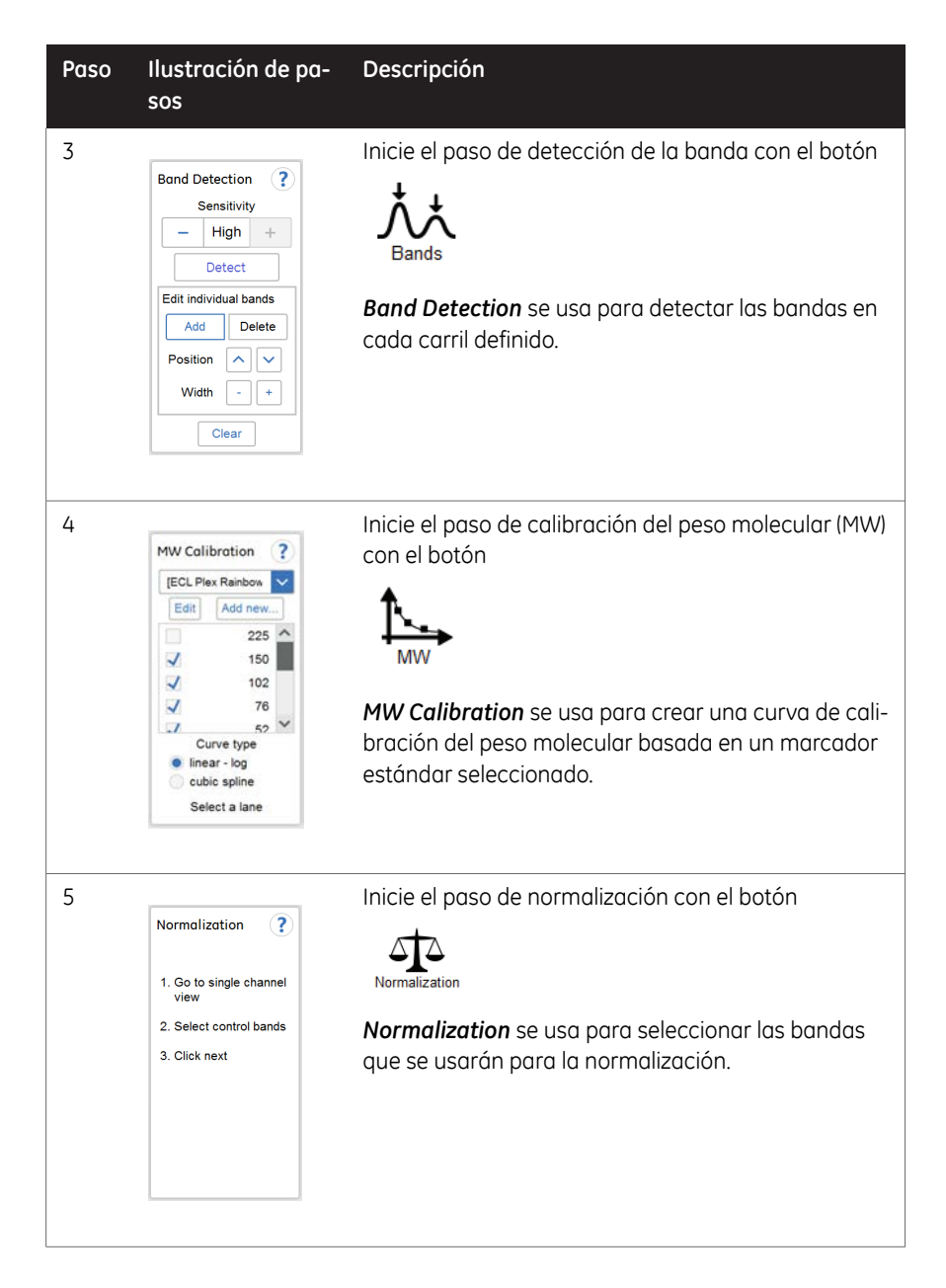

3.5 Descripción del software del instrumento

3.5.4 Descripción del flujo de trabajo de análisis

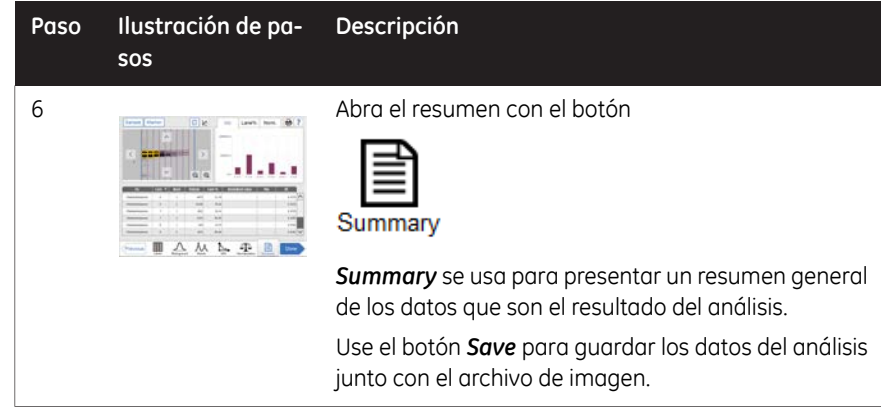

- 3 Descripción del instrumento
- 3.5 Descripción del software del instrumento
- 3.5.5 Descripción de las vistas de configuración

## **3.5.5 Descripción de las vistas de configuración**

<span id="page-57-0"></span>Esta sección describe las diferentes vistas y opciones de configuración.

#### **Vista de ajustes generales de configuración**

Las opciones de la vista *Settings* permiten configurar ajustes para el instrumento. La vista de ajustes de configuración aparece al seleccionar el icono de configuración:

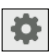

La siguiente ilustración muestra los componentes principales de la vista *Settings*. Para obtener más detalles, consulte *[Sección 4.3 Ajustes del sistema, en la página 70](#page-69-0)*.

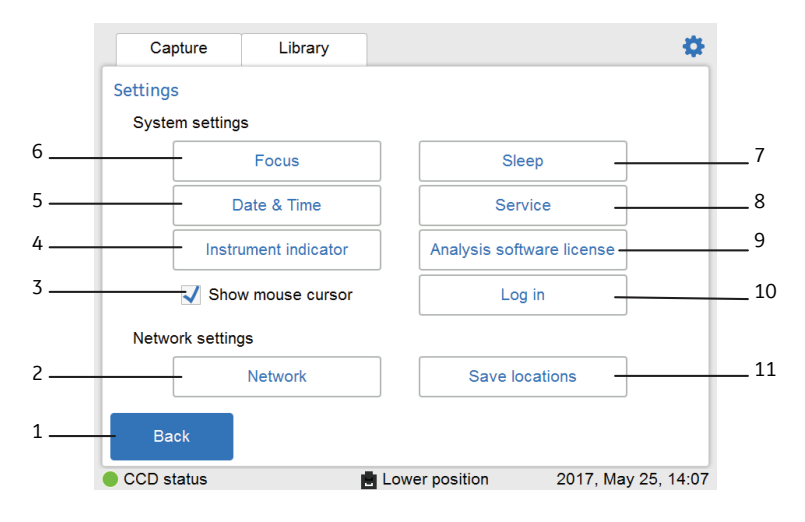

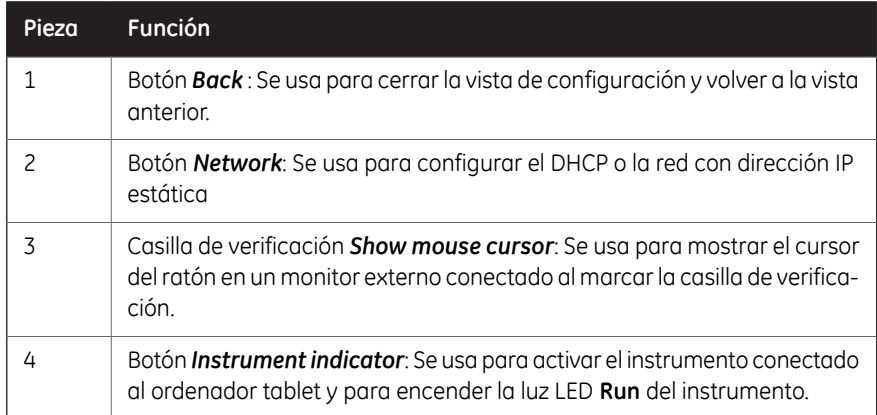

3.5 Descripción del software del instrumento

3.5.5 Descripción de las vistas de configuración

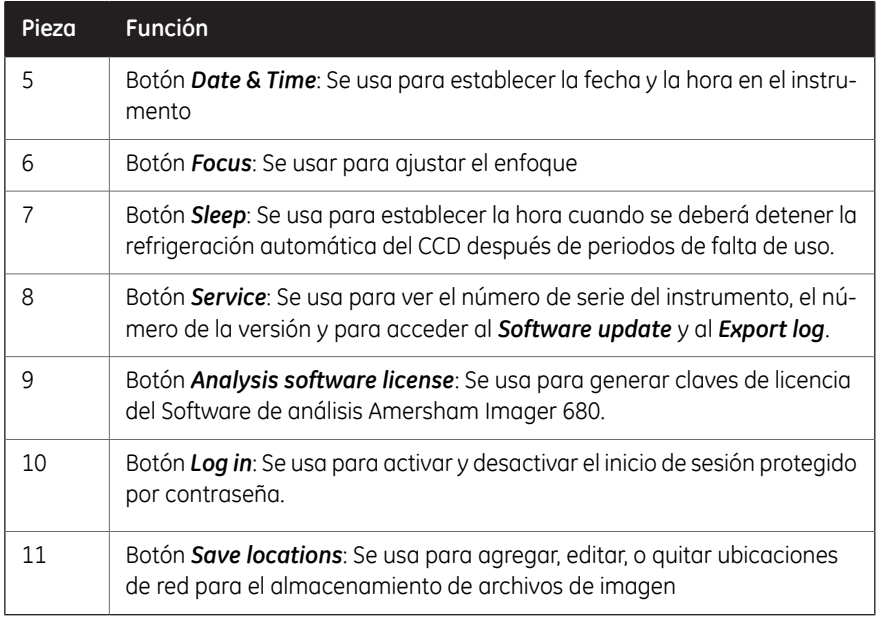

#### **Vista del teclado**

El teclado aparece cuando selecciona campos en los que es necesario escribir. Ejemplos de campos de texto son: *Search*, *Optional image name prefix*, *Comment* o *Rename*.

La ilustración y la tabla siguientes muestran los componentes principales del teclado. La imagen de la izquierda muestra la vista alfabética del teclado (con letras minúsculas). La imagen de la derecha muestra la vista de los números y símbolos del teclado.

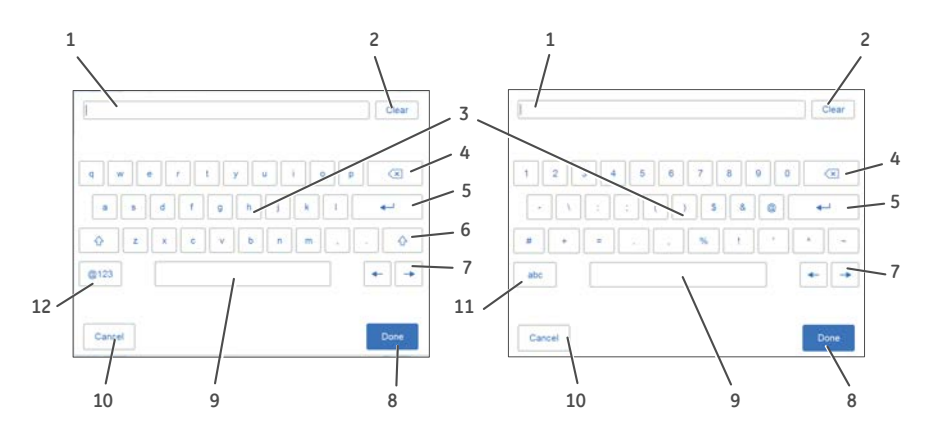

- 3 Descripción del instrumento
- 3.5 Descripción del software del instrumento

3.5.5 Descripción de las vistas de configuración

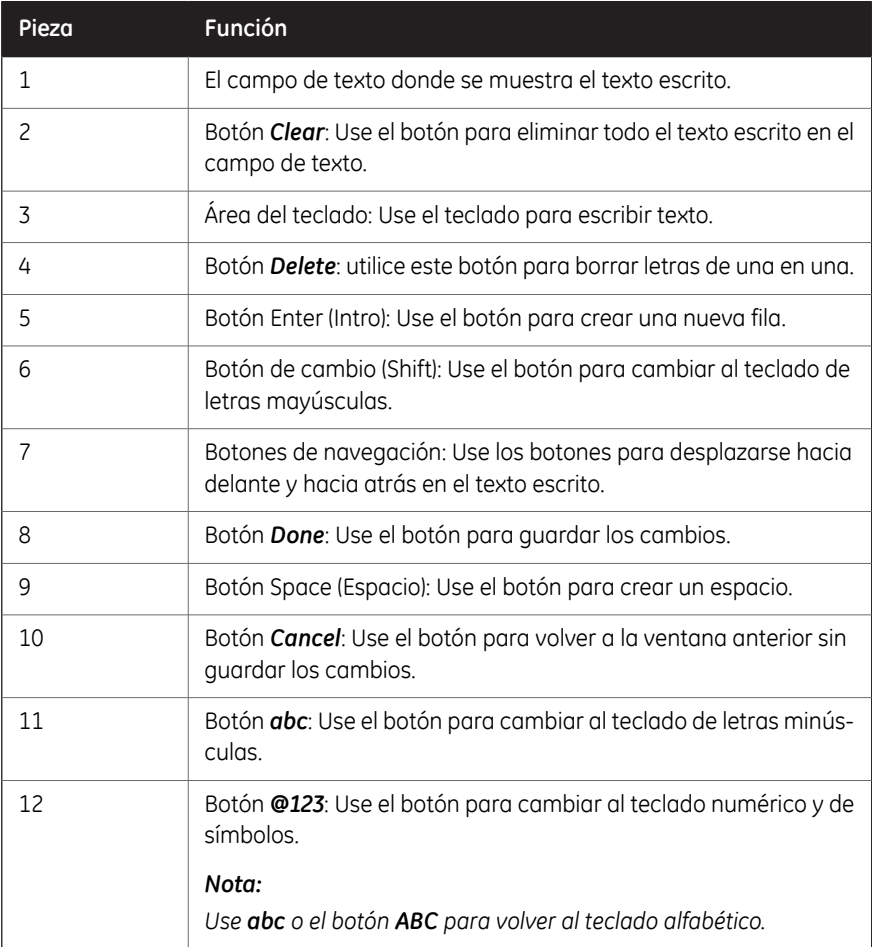

#### <span id="page-59-0"></span>**Establecer el tiempo de exposición**

La vista *Set exposure time* aparece cuando selecciona exposición *Manual* o *Incremental* en el menú desplegable y luego selecciona el botón de tiempo de *Exposure* o el botón de tiempo de *Interval* . Le permite establecer manualmente el tiempo de exposición. La siguiente ilustración muestra los componentes principales de la vista *Set exposure*

*time* .

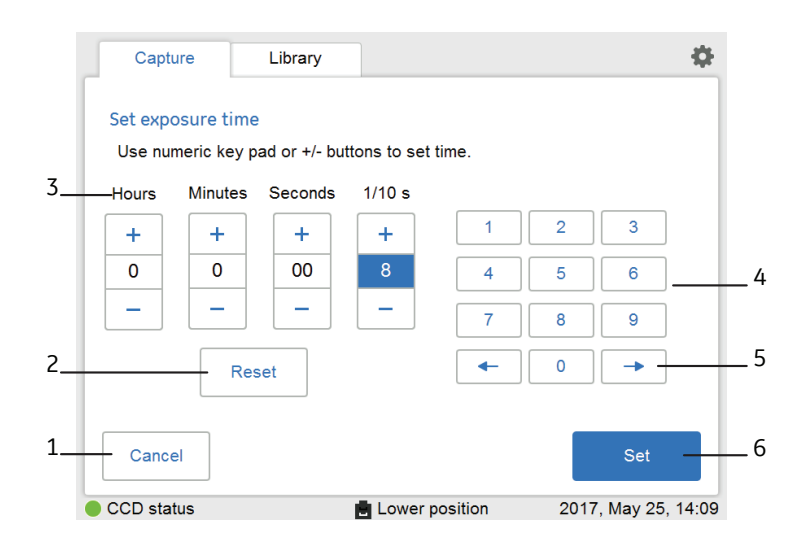

*El tiempo que se muestra en la ventana Set exposure time es por defecto el tiempo de exposición que se usó durante la última captura. Se puede establecer un tiempo de entre 0,1 segundos y 10 horas. Nota:*

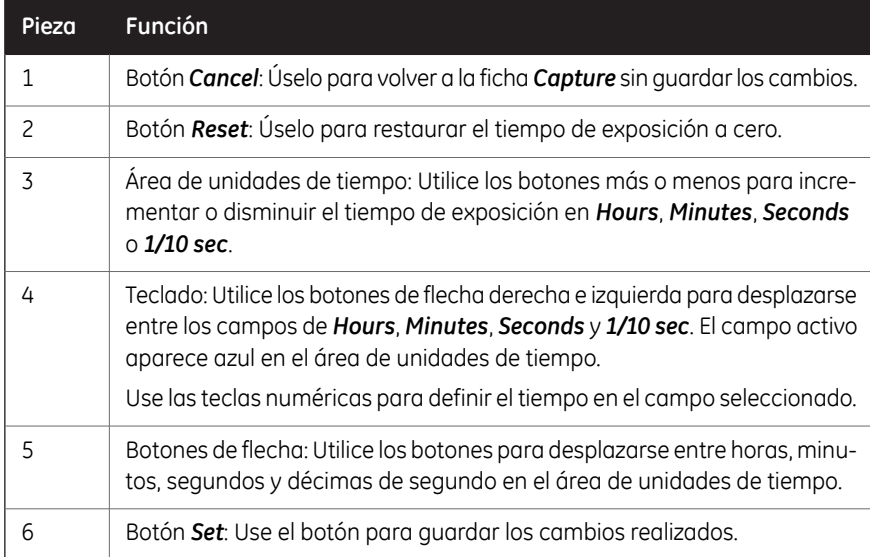

## 3.6 Accesorios

#### **Accesorios entregados con el instrumento**

La tabla siguiente muestra los accesorios de Amersham Imager 680. Los accesorios que se incluyen pueden variar según la configuración.

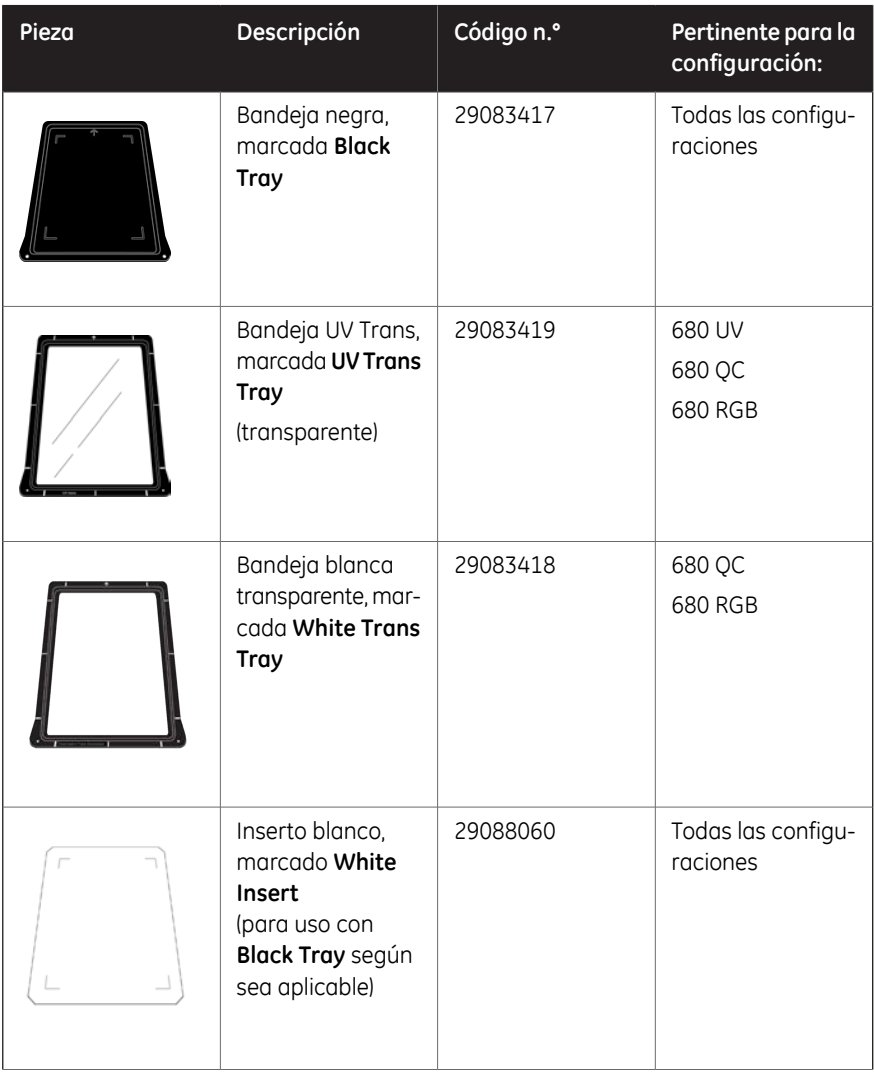

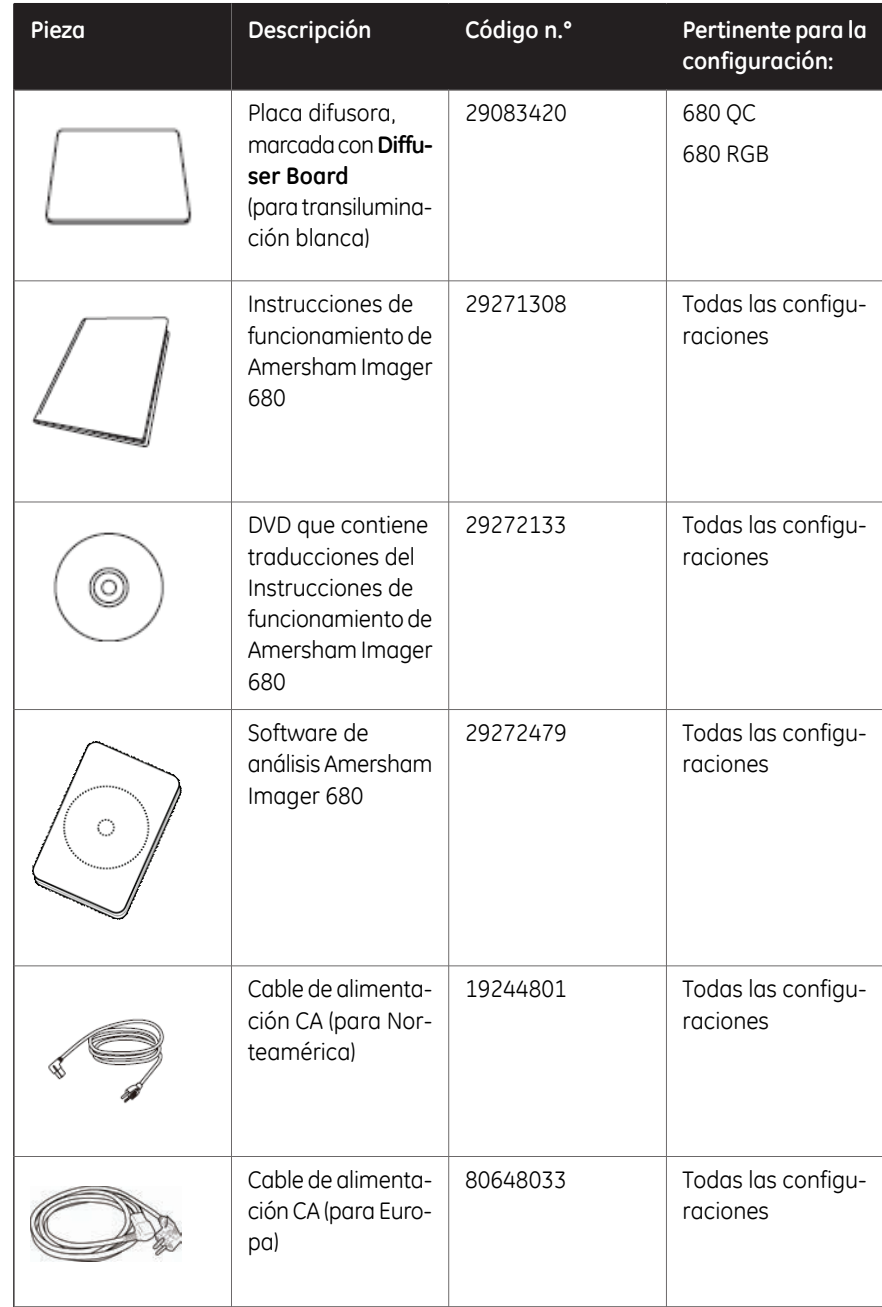

#### **Accesorios adicionales para ordenar**

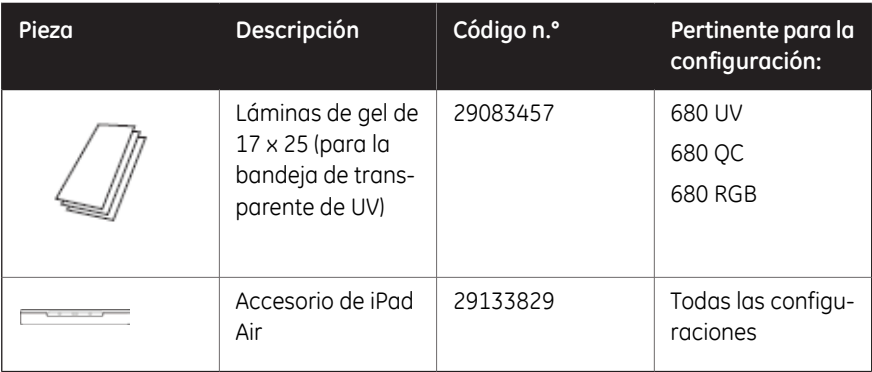

### **Opciones de actualización**

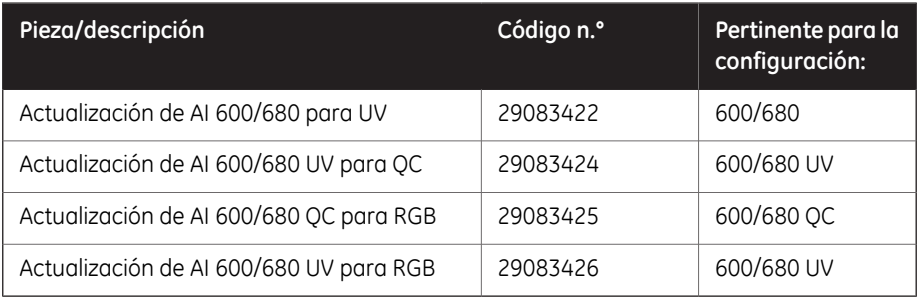

# 4 Instalación

#### **Acerca de este capítulo**

Este capítulo contiene información sobre cómo preparar el sitio para Amersham Imager 680, cómo instalar las conexiones de red y establecer la configuración del sistema.

*La instalación o traslado del instrumento Amersham Imager 680 debe ser realizada por personal autorizado de GE. El instrumento contiene piezas que pueden dañarse a menos que estén firmemente protegidas para el transporte y sean manipuladas correctamente. Nota:*

#### **Contenido de este capítulo**

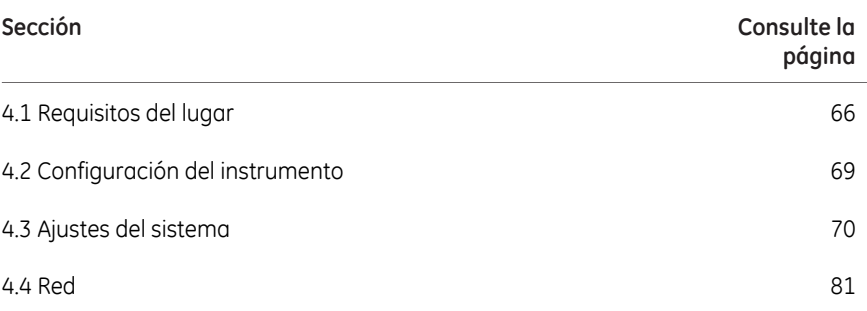

# <span id="page-65-0"></span>4.1 Requisitos del lugar

#### **Requisitos de espacio**

Prepare un área de trabajo limpia en una mesa de laboratorio estable. La mesa de trabajo debe cumplir las especificaciones de la siguiente tabla.

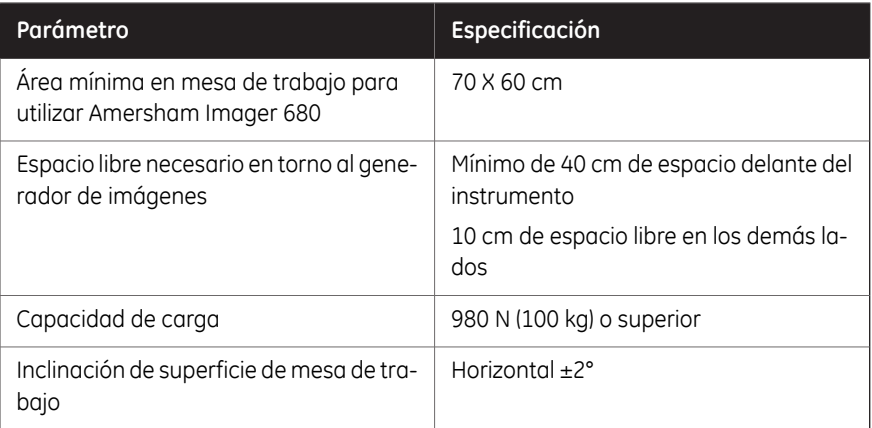

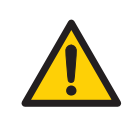

#### **ADVERTENCIA**

**Acceso al cable de alimentación**. No bloquee el acceso al cable de alimentación. El cable de alimentación debe ser fácil de desconectar en todo momento.

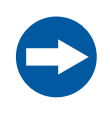

#### **AVISO**

Este equipo no está previsto para utilizarse en entornos domésticos y podría no ofrecer la protección necesaria a la recepción radioeléctrica en dichos entornos.

#### **Dimensiones**

La siguiente ilustración muestra las dimensiones del instrumento.

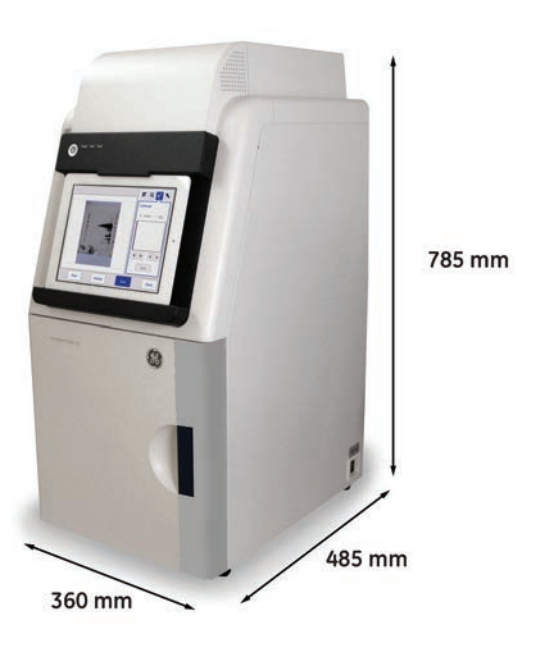

Amersham Imager 680 pesa 43 kg.

#### **Condiciones ambientales**

Deben cumplirse los siguientes requisitos generales:

- El instrumento no debe exponerse a fuentes de calor, como radiadores, ni a la luz solar directa.
- El polvo de la atmósfera debe mantenerse al mínimo.
- El equipo no debe estar expuesto a fuertes vibraciones o impactos.
- Debe evitarse la exposición a gases corrosivos.

El lugar de instalación debe cumplir las siguientes especificaciones.

4 Instalación 4.1 Requisitos del lugar

#### **Requisitos de temperatura ambiente**

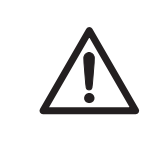

#### **PRECAUCIÓN**

No use el instrumento en un cuarto cuya temperatura sea superior a +28°C. Las temperaturas altas no permiten al CCD enfriarse apropiadamente (hasta -25°C).

Para informarse de los requisitos ambientales, consulte *[Requisitos medioambientales,](#page-246-0) [en la página 247](#page-246-0)*.

# <span id="page-68-0"></span>4.2 Configuración del instrumento

#### **Introducción**

Amersham Imager 680 es instalado inicialmente por los representantes de servicio de GE.

Amersham Imager 680 debe protegerse ante traslados de grandes distancias. Póngase en contacto con GE para obtener instrucciones antes de trasportar o trasladar el instrumento.

Si va a conectar monitores adicionales o equipos periféricos, póngase en contacto con GE para obtener las instrucciones correspondientes.

# <span id="page-69-0"></span>4.3 Ajustes del sistema

#### **Introducción**

En esta sección se describe cómo configurar los ajustes específicos del sistema.

La configuración del sistema se encuentra en la vista *Settings*. Abra la vista de configuración seleccionando el icono de configuración que se encuentra en la esquina superior derecha de las fichas *Capture* y *Library*.

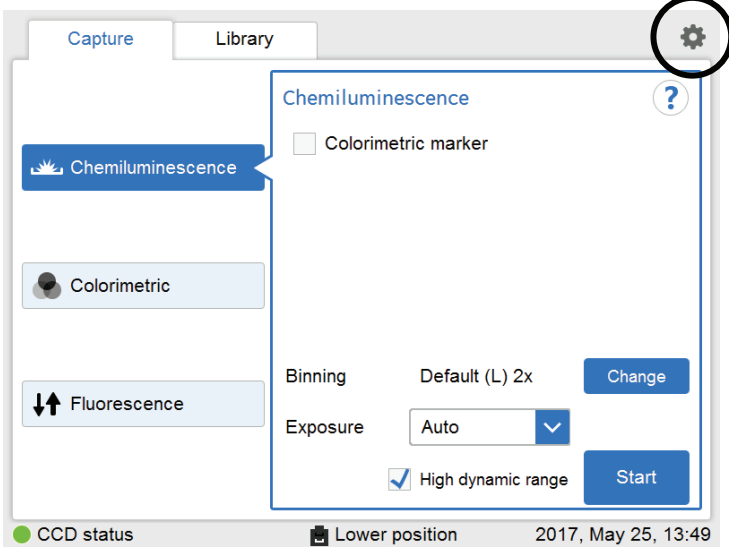

Para conocer los elementos generales de la vista de configuración (*Settings*), consulte *[Sección 3.5.5 Descripción de las vistas de configuración, en la página 58](#page-57-0)*.

4 Instalación 4.3 Ajustes del sistema 4.3.1 Fecha y hora

## **4.3.1 Fecha y hora**

#### **Vista de fecha y hora**

La ilustración siguiente describe la vista *Date & Time*.

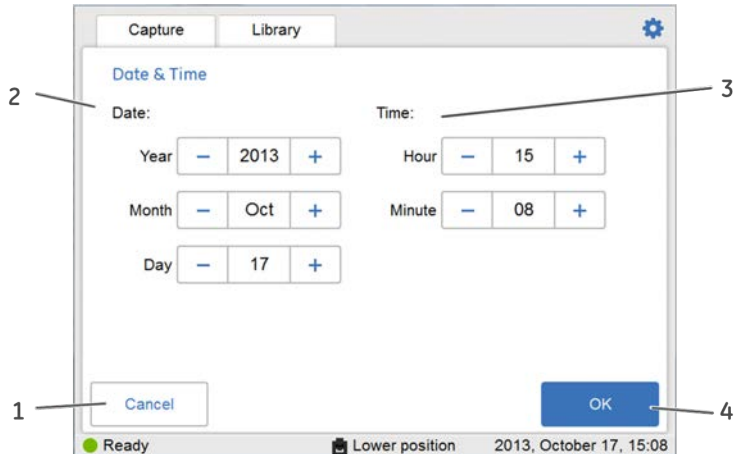

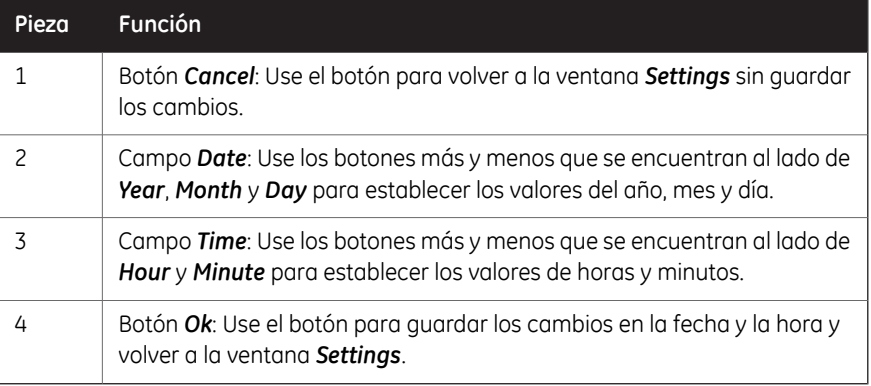

#### **Cambiar fecha**

Para cambiar el ajuste de la fecha en el instrumento, seleccione los botones más o menos que se encuentran al lado del campo *Year*, *Month* y/o *Day*, y podrá cambiar el valor del año, mes o día.

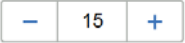

4 Instalación 4.3 Ajustes del sistema 4.3.1 Fecha y hora

#### **Cambiar hora**

Para cambiar el ajuste de la hora en el instrumento, seleccione los botones más o menos que se encuentran al lado del campo *Hour* o *Minute*, y podrá cambiar el valor de la hora o del minuto.

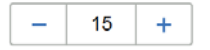

#### **Guardar los cambios a la fecha y hora**

Seleccione el botón *Ok* para guardar los cambios en la vista *Date & time*. Seleccione el botón *Cancel* para abandonar la vista sin guardar los cambios.
4 Instalación 4.3 Ajustes del sistema 4.3.2 Enfoque

# **4.3.2 Enfoque**

# **Vista de enfoque**

El enfoque normalmente es fijo. Para muestras gruesas este enfoque fijo puede no ser adecuado y puede ser necesario ajustarlo temporalmente.

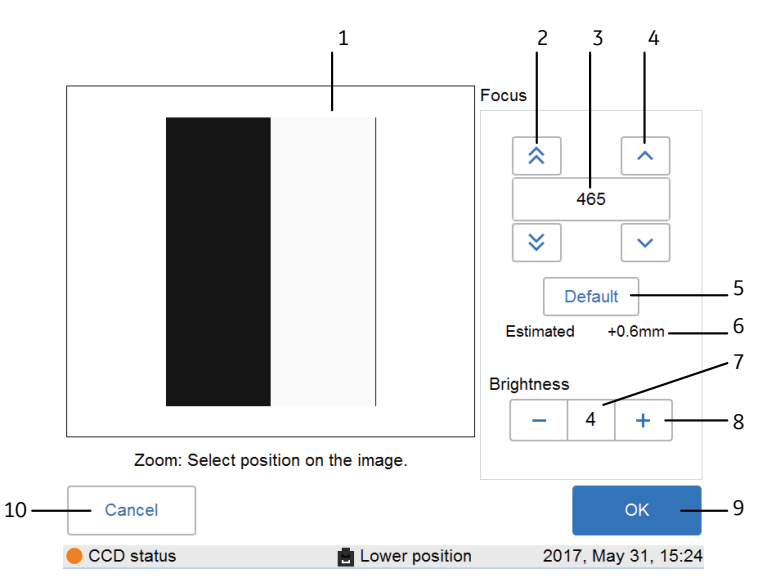

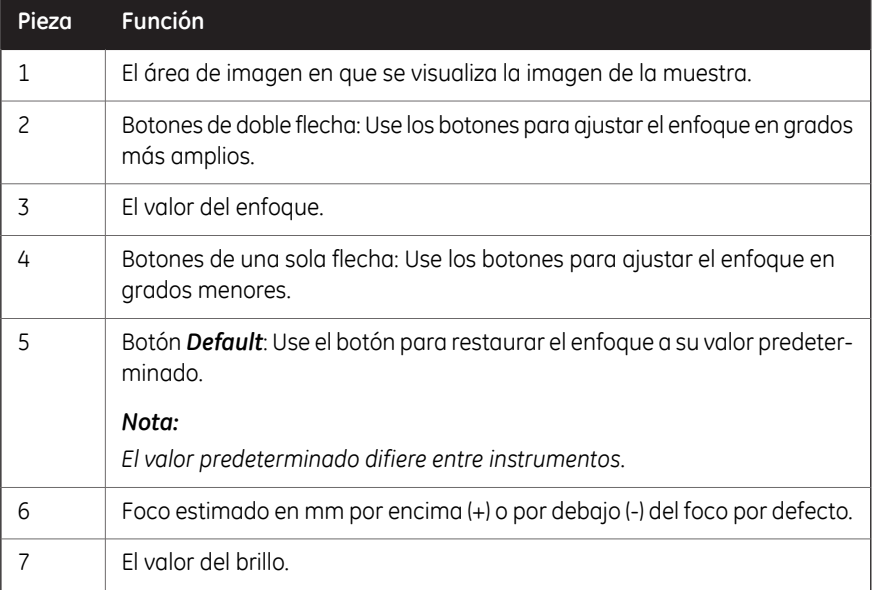

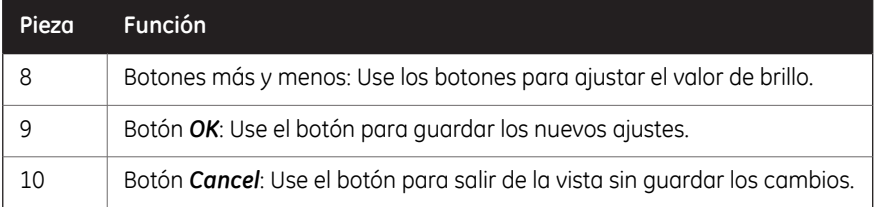

# **Ajustar enfoque**

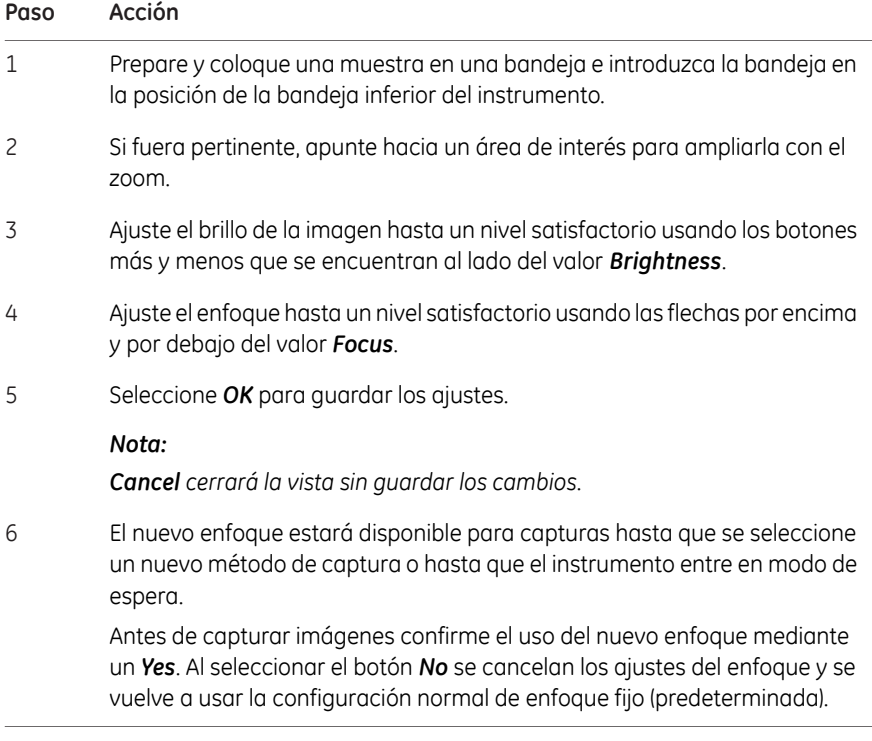

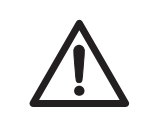

### **PRECAUCIÓN**

No coloque las manos en la posición de la bandeja superior. Es un espacio pequeño y podría dañarse la mano.

4 Instalación 4.3 Ajustes del sistema 4.3.3 Indicador del instrumento

# **4.3.3 Indicador del instrumento**

El *Instrument indicator* es una herramienta útil cuando se utilizan varios instrumentos Amersham Imager 680 en la misma ubicación. Identifica qué instrumento está conectado a un determinado ordenador tablet.

Seleccione el botón *Instrument indicator*. De este modo se activa la luz LED **Run** en el instrumento al cual está conectado.

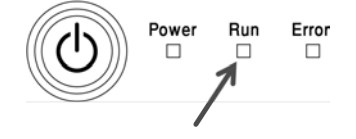

4 Instalación 4.3 Ajustes del sistema 4.3.4 Servicio

# **4.3.4 Servicio**

# **Introducción**

En la vista *Service* se puede encontrar la siguiente información:

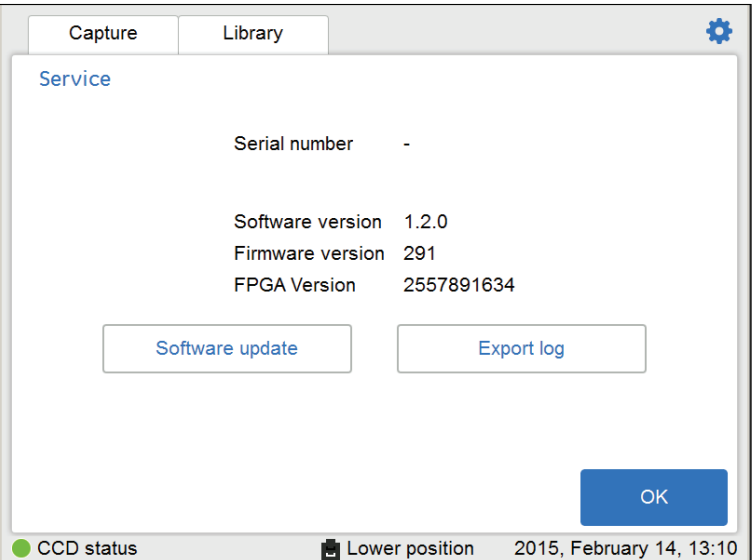

- *Instrument serial number* Número de serie del instrumento
- *Software version* Versión de software
- *Firmware version* Versión de firmware
- *FPGA version* Versión de FPGA

La vista también muestra botones para la actualización del software y las funciones de registro de exportación.

### **Software de actualización**

Siga las instrucciones que se dan a continuación para actualizar el software de Amersham Imager 680.

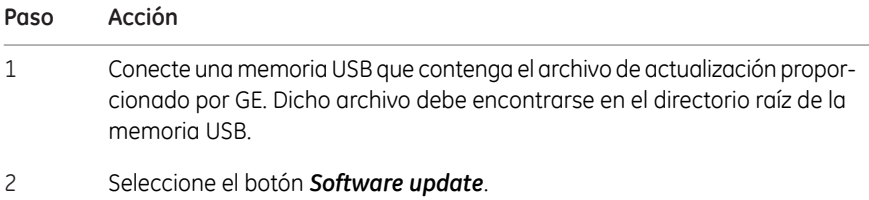

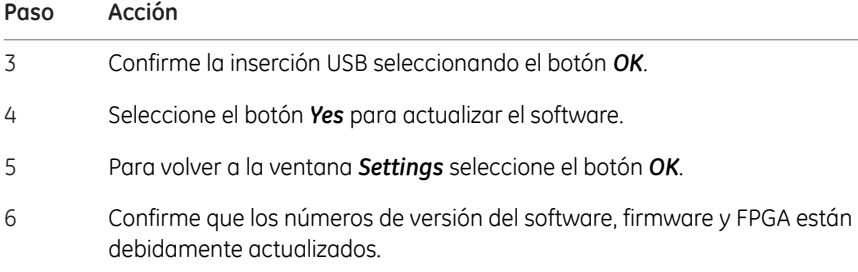

## **Exportar archivo de registro**

Siga las instrucciones que se dan a continuación para exportar un registro desde Amersham Imager 680.

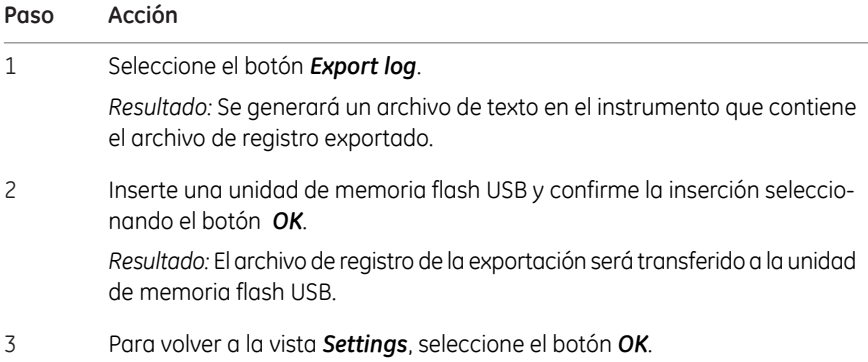

4 Instalación 4.3 Ajustes del sistema 4.3.5 Iniciar sesión

# **4.3.5 Iniciar sesión**

# **Establecer una contraseña**

Siga estos pasos para establecer una contraseña.

#### **Paso Acción**

1 En el menú *Settings*, haga clic en *Log in*.

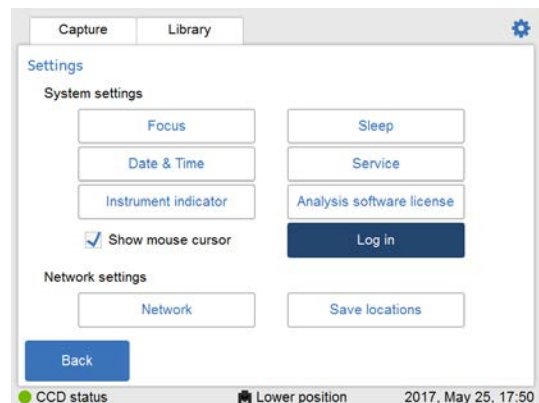

2 En la ventana *Log in*, haga clic en *On*.

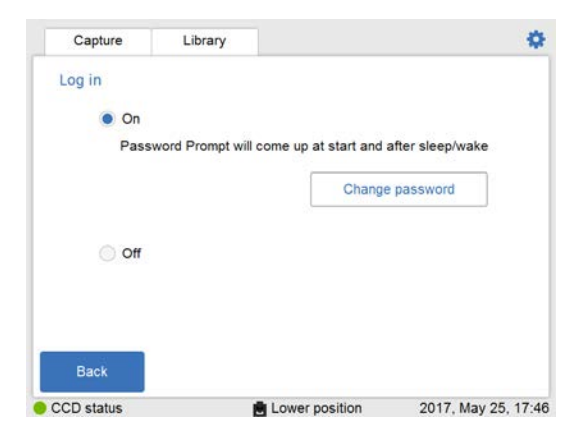

Introduzca una contraseña y haga clic en *Done*.

#### *Nota:*

3

*La contraseña por defecto es AI600user.*

# **Cambiar la contraseña**

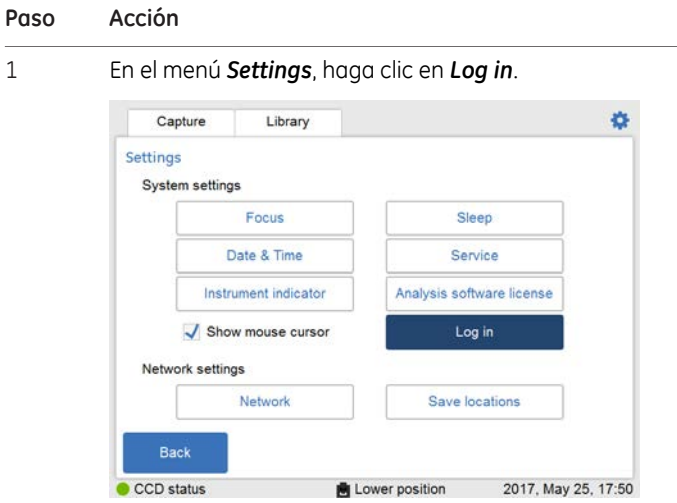

Siga estos pasos para cambiar una contraseña.

2 Haga clic en el botón *Change Password*.

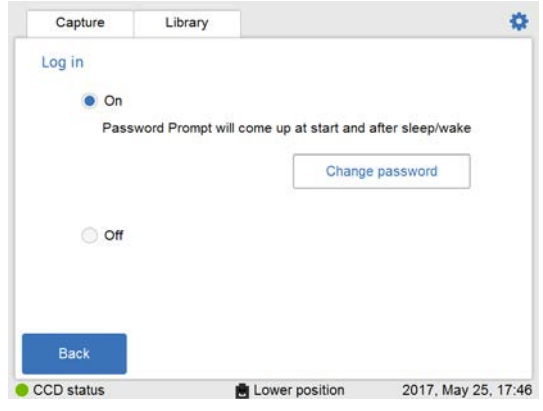

Introduzca la contraseña actual, escriba la nueva contraseña, confirme la contraseña nueva y haga clic en *OK*. 3

### **Desactivar la protección por contraseña**

Siga estos pasos para desactivar el inicio de sesión protegido por contraseña.

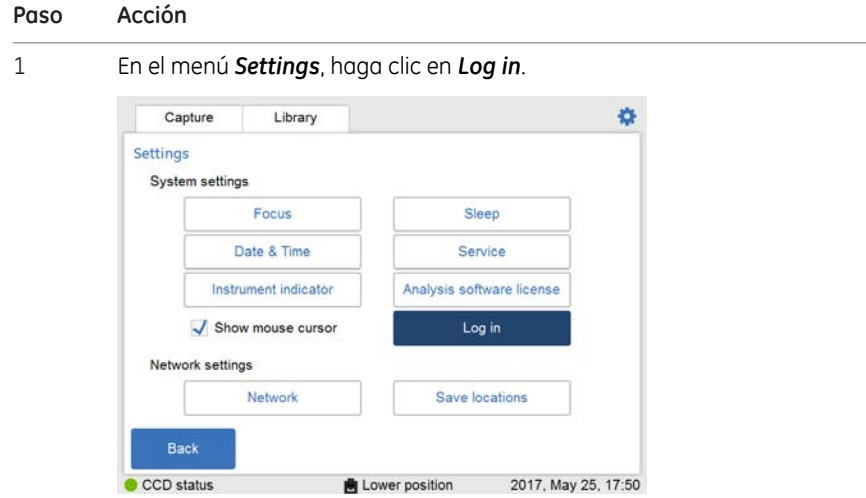

2

Para desactivar la función de inicio de sesión, seleccione *Off*. Introduzca la contraseña actual y haga clic en *Done* para desactivarla.

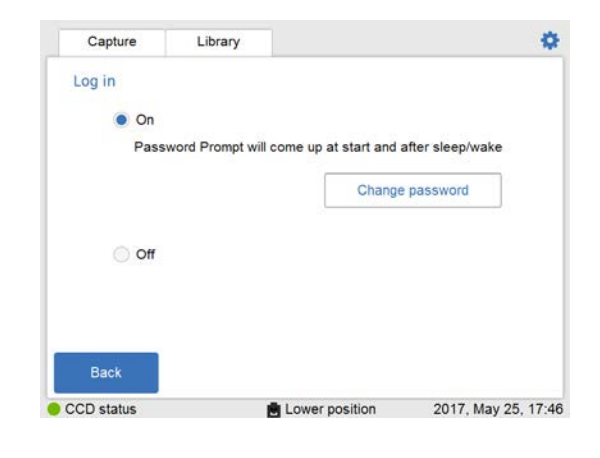

# 4.4 Red

# **Introducción**

Mediante una conexión de red puede guardar archivos de imagen en una ubicación de la red, acceder a archivos almacenados en una ubicación de red desde el instrumento y copiar y eliminar archivos de imagen de un ordenador.

Esta sección contiene información sobre las opciones de configuración de la red, la protección contra virus, los ajustes de configuración de la red y el acceso a archivos.

# **En esta sección**

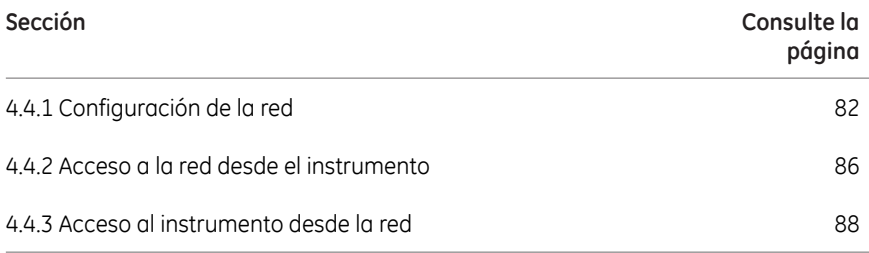

# <span id="page-81-0"></span>**4.4.1 Configuración de la red**

### **Protección antivirus**

La solución técnica para Amersham Imager 680 lo protege contra la transferencia de virus desde unidades flash USB infectadas. Cada reinicio del instrumento restaura el software a su instalación original.

*Si, por alguna razón, piensa que el instrumento está infectado por un virus informático, reinicie el instrumento tan pronto como sea posible. Nota:*

# **Opciones de conexión de red**

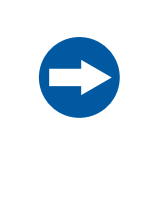

#### **AVISO**

No conecte líneas de teléfono al puerto Ethernet.

Solo los cables estándar sin pantalla IEC 60950-I/VL 60950-1 son apropiados para conectar a este conector.

La conexión a una red permite al instrumento acceder a archivos que se encuentran en una ubicación en la red y a guardar archivos en una ubicación en la red.

Hay dos opciones de configuración de la red:

- 1 DHCP
- 2 IP estática
- *Nota:*

*Si se utiliza una red DHCP, el servidor DHCP asignará la dirección IP automáticamente. Si se utiliza una red con IP estática, se deberá introducir la información de la red de forma manual.*

### **Conectar a la red**

Siga las instrucciones que se dan a continuación para conectarse a una *Network*.

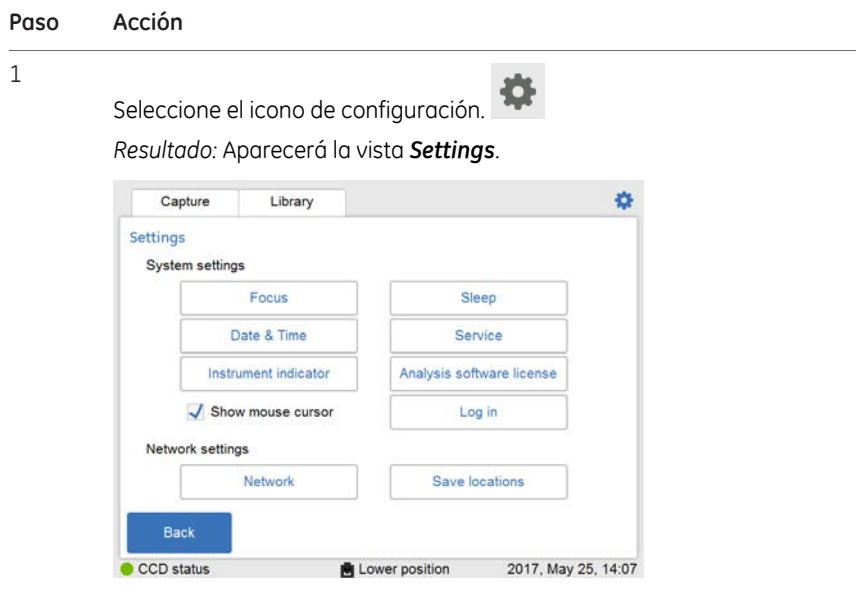

2 Seleccione el botón *Network*.

*Resultado:* Aparecerá la vista *Network*.

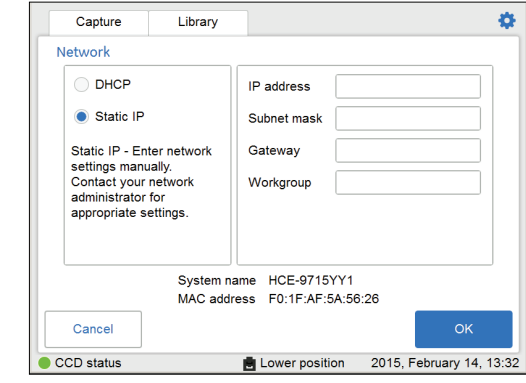

Seleccione el tipo de conexión de red y siga las instrucciones por separado que se muestran a continuación. 3

#### **Conectarse a una red DHCP**

Siga las instrucciones indicadas más abajo para conectarse a una red DHCP:

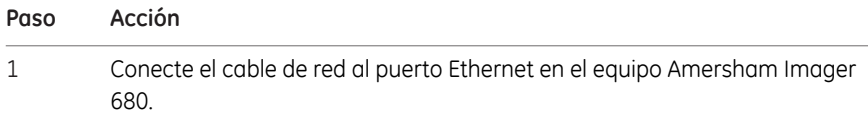

2 Marque el botón de radio *DHCP* en la ventana *Network*.

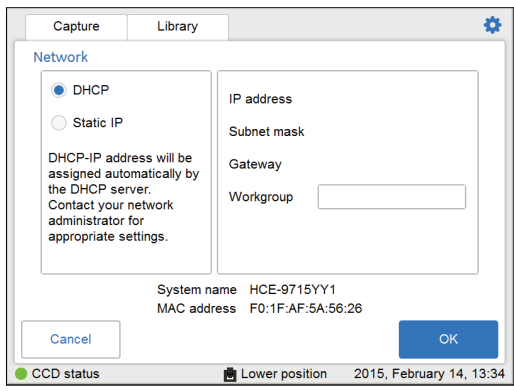

Si lo desea, marque el campo *Workgroup* y use el teclado para introducir el grupo de trabajo. 3

#### *Nota:*

*Para obtener información detallada sobre cómo usar el teclado, consulte [Vista del teclado, en la página 59](#page-58-0).*

4 Seleccione *OK*.

*Resultado:* se establecerá una conexión automática a la red DHCP en un par de segundos.

#### *Consejo:*

*Reserve la dirección IP para Amersham Imager 680 para facilitar el acceso de sus recursos de red.*

#### **Conectarse a una red con IP estática**

Siga las instrucciones indicadas más abajo para conectarse a una red con IP estática:

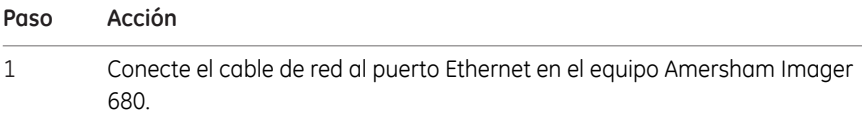

#### **Paso Acción**

#### 2 Marque el botón de radio *Static IP* en la ventana *Network*.

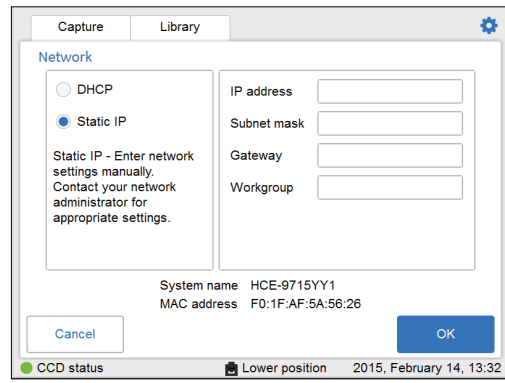

#### 3 Seleccione el:

- 1 *IP address* y utilice el teclado para introducir la dirección IP.
- 2 *Subnet mask* y utilice el teclado para introducir la máscara de subred.

Si lo desea, seleccione el:

- campo *Gateway* y use el teclado para introducir el router.
- *Workgroup* y utilice el teclado para introducir el grupo de trabajo.
- 4 Seleccione *OK* para guardar los cambios. *Resultado:* La conexión a la red se establecerá en un par de segundos.

4 Instalación 4.4 Red 4.4.2 Acceso a la red desde el instrumento

# **4.4.2 Acceso a la red desde el instrumento**

<span id="page-85-0"></span>Para poder almacenar archivos y acceder a ellos en una ubicación de red, Amersham Imager 680 debe tener permiso de acceso al ordenador o al servidor específico donde se van a almacenar los archivos.

El procedimiento exacto para establecer permisos para compartir archivos en red depende del sistema operativo del ordenador (OS) y de la configuración de seguridad de la red de su organización.

*Póngase en contacto con su representante de GE y solicite las instrucciones opcionales para el sistema operativo o remítase a su departamento local de asistencia informática o a los archivos de ayuda de su propio ordenador. Nota:*

### **Instrucciones para el sistema operativo Windows® 7**

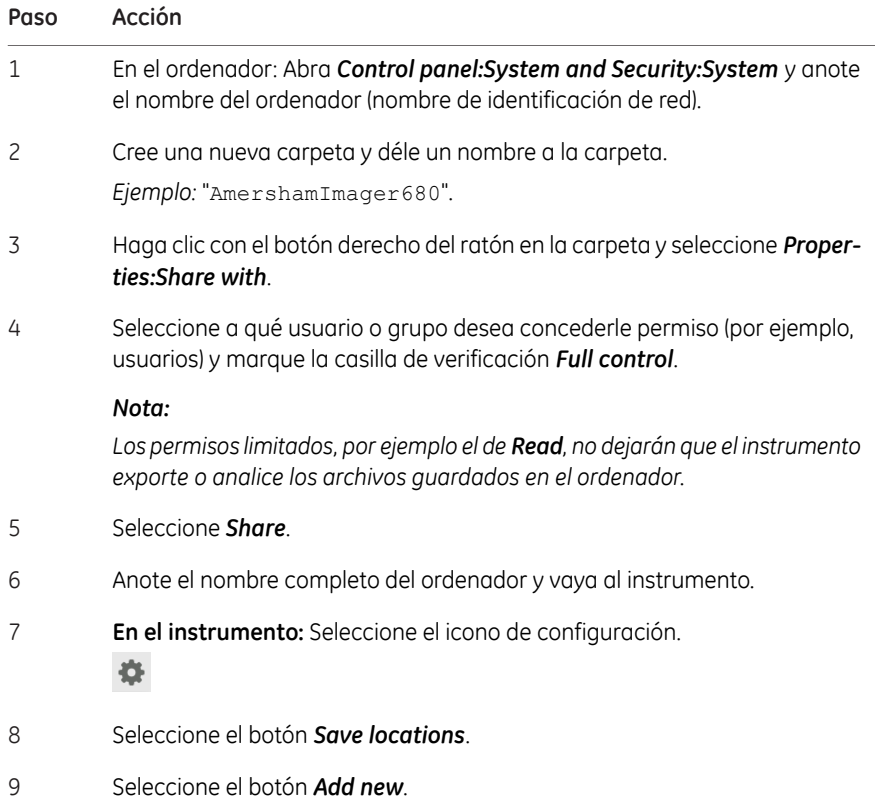

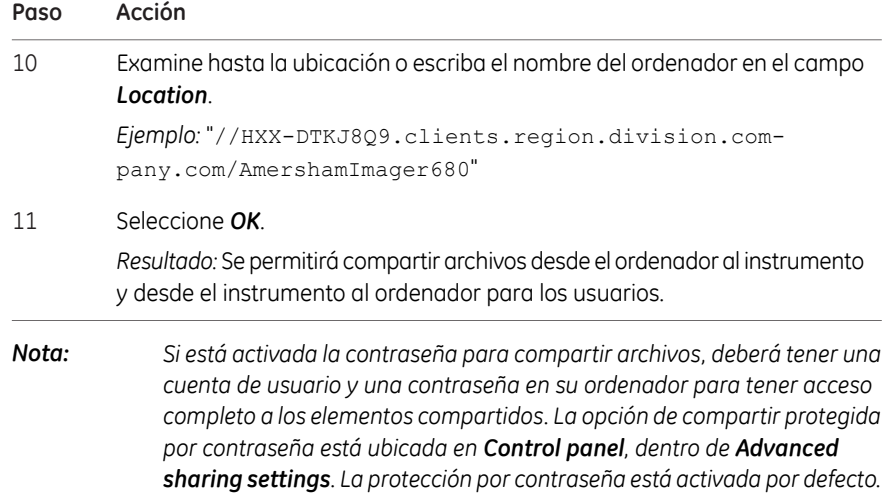

4 Instalación 4.4 Red 4.4.3 Acceso al instrumento desde la red

# **4.4.3 Acceso al instrumento desde la red**

<span id="page-87-0"></span>Amersham Imager 680 está equipado con una herramienta web que permite acceder al instrumento desde una red. La herramienta web puede usarse para copiar o eliminar archivos del instrumento desde una ubicación remota.

Para poder acceder a la *Amersham Imager 680 web tool* se deben cumplir las siguientes condiciones:

- El instrumento y el ordenador deben estar conectados a través de una red local.
- Se debe conocer la dirección IP del instrumento.

La dirección IP de su instrumento debe encontrarse en la vista de *Network*. Abra la vista seleccionando el icono de configuración de la esquina superior derecha y, a continuación, seleccione el botón *Network* en la vista de *Settings*.

*Las redes DHCP tienen una asignación dinámica de direcciones IP, por consiguiente la dirección IP puede variar entre una conexión y otra. Cuando use una conexión de red DHCP, compruebe con regularidad que la dirección IP es todavía precisa. Si la dirección IP ha cambiado, use la nueva dirección IP en la vista Network. Nota:*

#### **Acceso a la herramienta web**

Siga estos pasos para configurar y acceder a los archivos mediante la herramienta web.

#### **Paso Acción**

1 Abra el navegador del ordenador.

Ver. 2000<br>Options

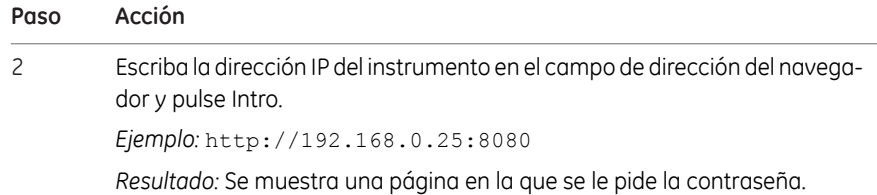

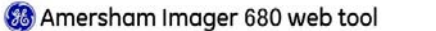

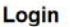

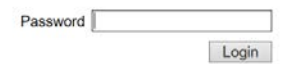

#### *Nota:*

*La contraseña se puede cambiar. Haga clic en Option, en la ventana Login, y siga las indicaciones de la ventana Options.*

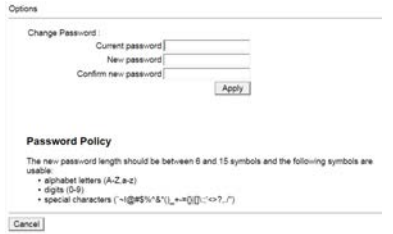

3 Escriba la contraseña predeterminada: AI600user y seleccione *Login. Resultado:* Se abre la vista de la *Amersham Imager 680 web tool*.

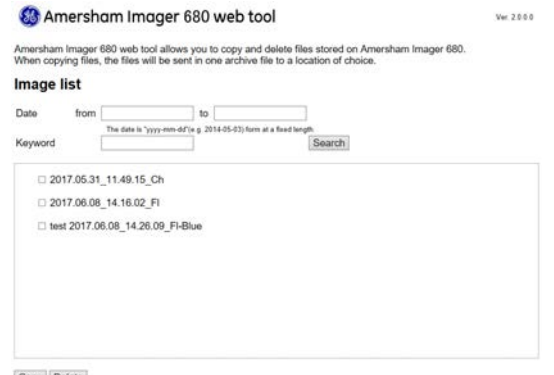

Copy Delete

4 Instalación

4.4 Red

4.4.3 Acceso al instrumento desde la red

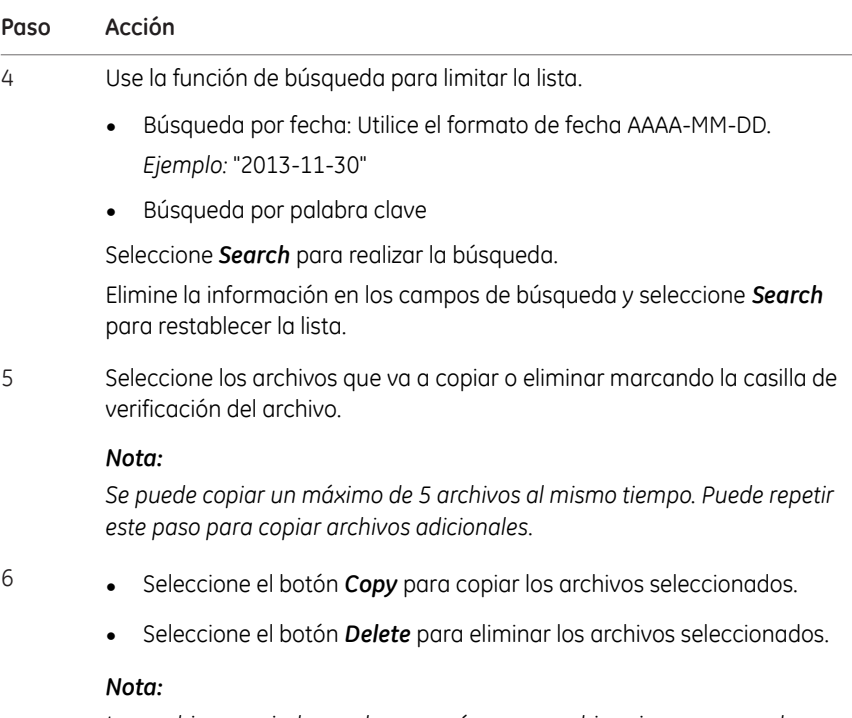

*Los archivos copiados se descargarán en un archivo zip con un nombre que se genera automáticamente. La ubicación y el procedimiento de descarga variarán en función de la configuración de descarga del navegador usado.*

### **Acerca de este capítulo**

En este capítulo se describe el modo de manejo del Amersham Imager 680.

Antes de manejar el sistema Amersham Imager 680 es importante que haya leído y comprendido la información relacionada con la seguridad. Asegúrese de leer las instrucciones de seguridad pertinentes antes de ponerlo en funcionamiento. Para obtener más detalles, consulte *[Sección 2.1 Precauciones de seguridad, en la página 14](#page-13-0)*.

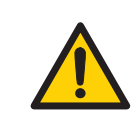

#### **ADVERTENCIA**

Utilice el Amersham Imager 680 únicamente de la forma indicada en el User Manual.

# **Contenido de este capítulo**

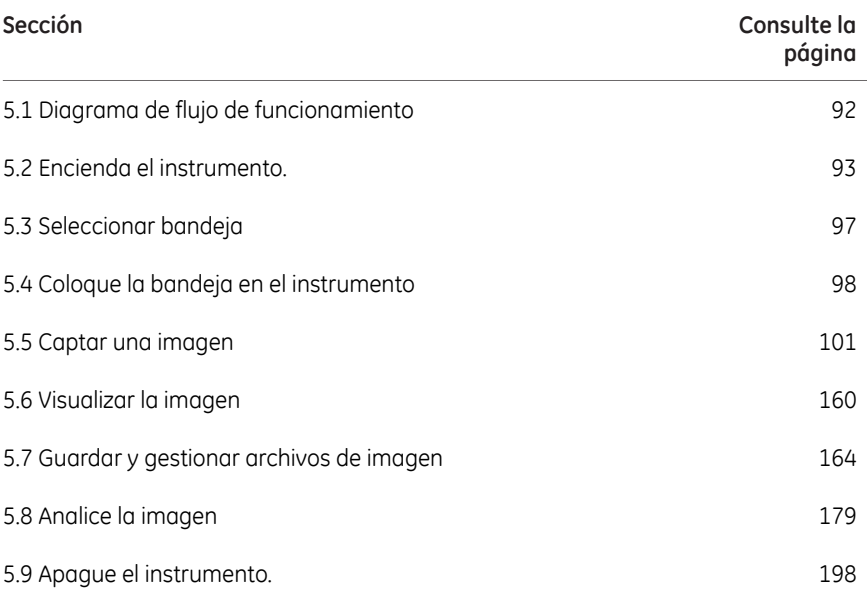

5.1 Diagrama de flujo de funcionamiento

# <span id="page-91-0"></span>5.1 Diagrama de flujo de funcionamiento

El flujo de funcionamiento general es el siguiente:

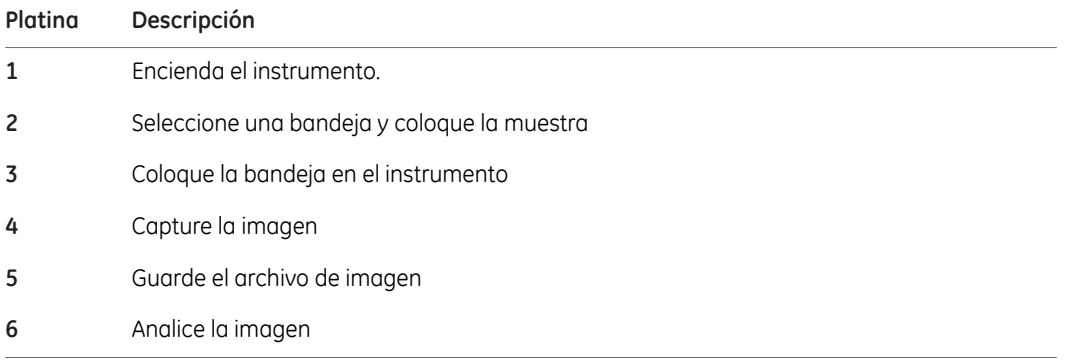

# 5.2 Encienda el instrumento.

<span id="page-92-0"></span>La sección siguiente describe el proceso de arranque.

*Si utiliza un monitor externo con cable o una pantalla táctil, deberá estar conectado al instrumento antes del arranque. Nota:*

#### **Paso Acción**

Encienda el instrumento pulsando el interruptor de alimentación situado en la parte inferior derecha del instrumento para colocarlo en la posición **I**. 1

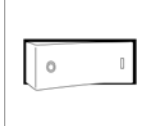

Pulse el botón de encendido/apagado situado en la parte frontal del instrumento para activarlo. 2

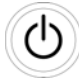

*Resultado:* Se inicializará el proceso de autodiagnóstico del instrumento.

#### *Nota:*

3

*El proceso de autodiagnóstico tarda aproximadamente 5 minutos. La conexión a una red puede tardar más.*

Si fuera pertinente, conecte una unidad de memoria flash USB al instrumento para almacenamiento de archivos.

La unidad de memoria flash USB se instala automáticamente cuando se conecta al Amersham Imager 680.

#### *Nota:*

*No se admiten memorias USB protegidas con contraseña.*

5.2 Encienda el instrumento.

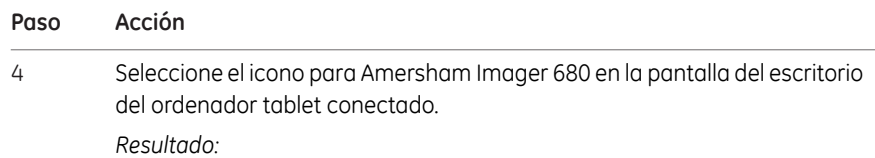

1. Aparece una pantalla de bienvenida.

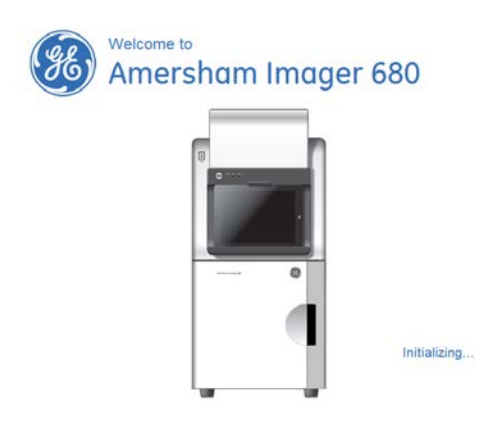

2. Aparecerá la siguiente pantalla.

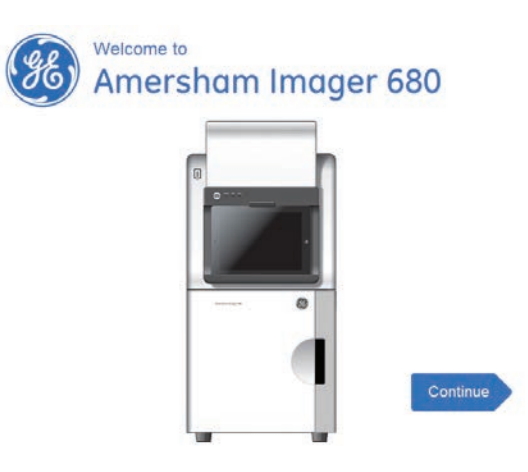

3. Cuando el inicio de sesión (*Log in*) está activado (*On*), aparece la pantalla de bienvenida para que se introduzca la contraseña.

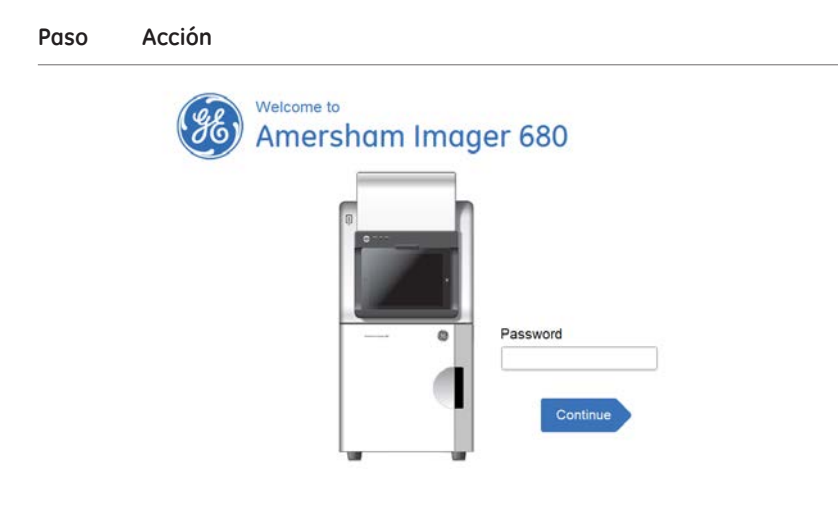

#### 5 Seleccione el botón *Continue*.

*Resultado:* Aparecerá la siguiente pantalla.

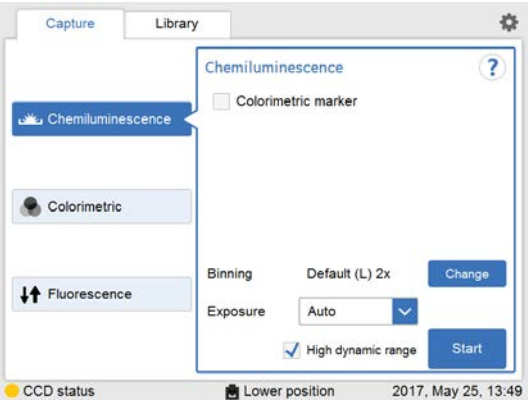

5.2 Encienda el instrumento.

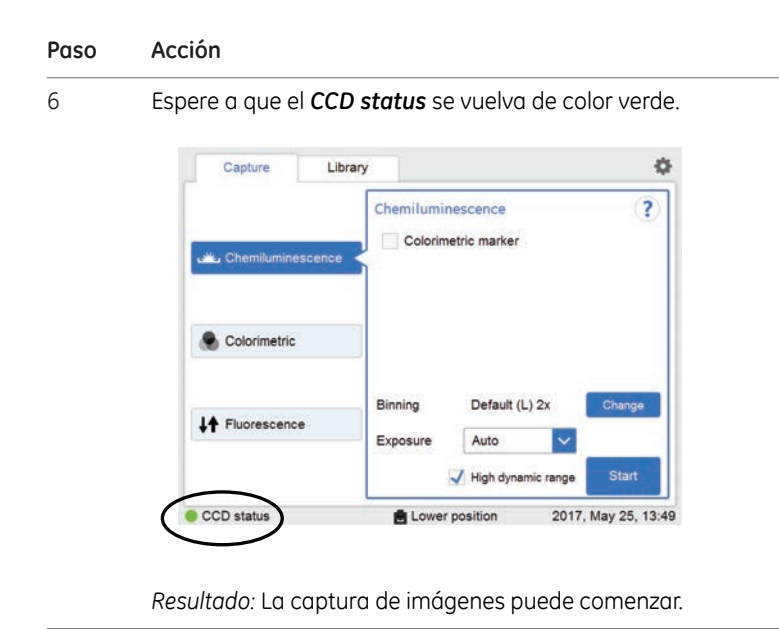

# 5.3 Seleccionar bandeja

<span id="page-96-0"></span>La tabla siguiente describe la bandeja y accesorio adecuados para cada método de captura.

*Use la bandeja correcta para la exposición seleccionada con el fin de lograr una calidad de imagen óptima. Nota:*

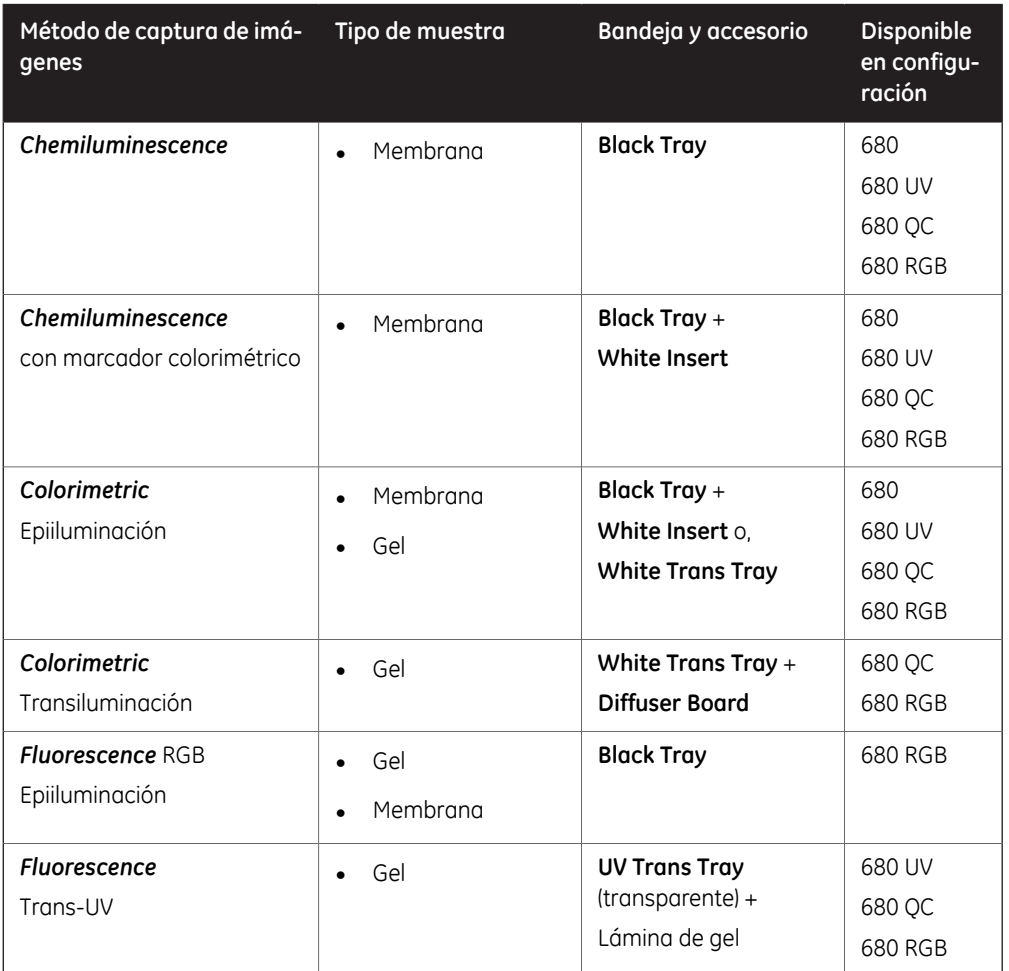

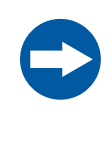

#### **AVISO**

Con respecto a las patentes de terceros relacionadas con la preparación de muestras y demás, se recomienda consultar con un abogado o asesor de patentes acerca de la obtención de las licencias correspondientes.

# <span id="page-97-0"></span>5.4 Coloque la bandeja en el instrumento

# **Colocar la bandeja**

Esta sección describe cómo colocar la muestra en la bandeja y cómo colocar la bandeja en la posición correcta en Amersham Imager 680.

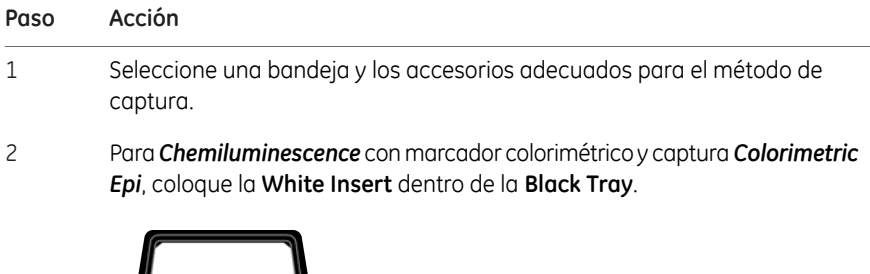

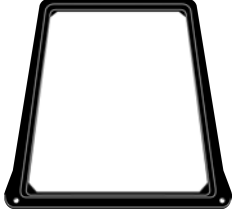

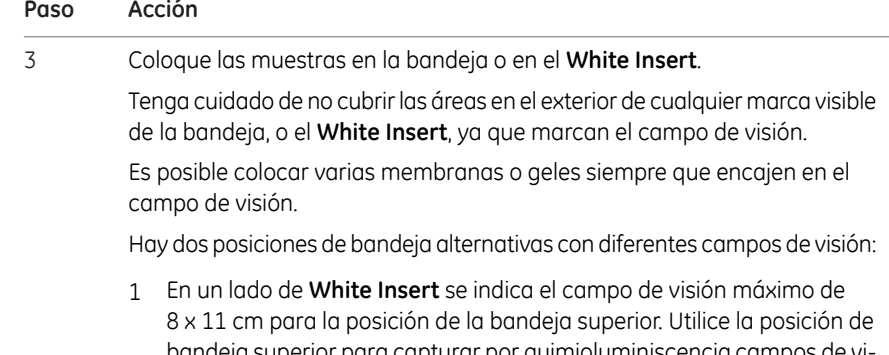

bandeja superior para capturar por quimioluminiscencia campos de visión de una sola membrana más pequeños y menor tiempo de exposición.

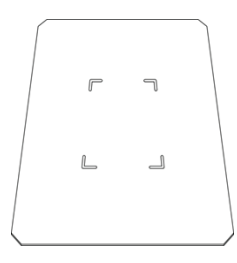

2 En el otro lado de **White Insert** se indica el campo de visión máximo de 16 x 22 cm para la posición de la bandeja inferior. Use la posición de bandeja inferior para un campo de visión más grande y un número de una a cuatro muestras.

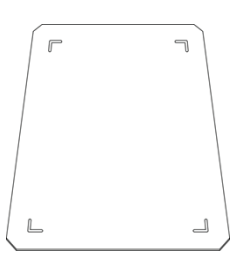

5.4 Coloque la bandeja en el instrumento

#### **Paso Acción**

#### *Nota:*

*Para Colorimetric Epi-illumination coloque el gel de modo que los carriles están paralelos al lado longitudinal de la bandeja, como se ilustra a continuación. Esto es importante para evitar la captura de artefactos en la imagen.*

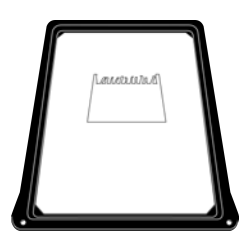

4 Abra la puerta del instrumento.

Inserte la bandeja en la posición correcta.

#### *Nota:*

5

*Para captura por Chemiluminescence también puede seleccionar la posición de bandeja superior (1 en la ilustración siguiente).*

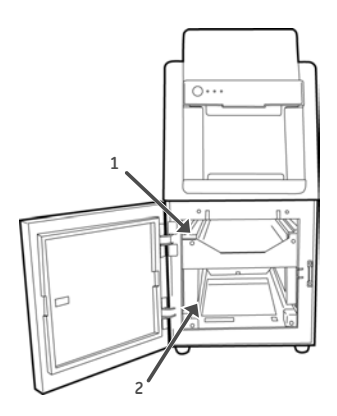

6 Cierre la puerta.

# 5.5 Captar una imagen

<span id="page-100-0"></span>Esta sección describe cómo capturar una imagen con cualquiera de los métodos disponibles.

# **En esta sección**

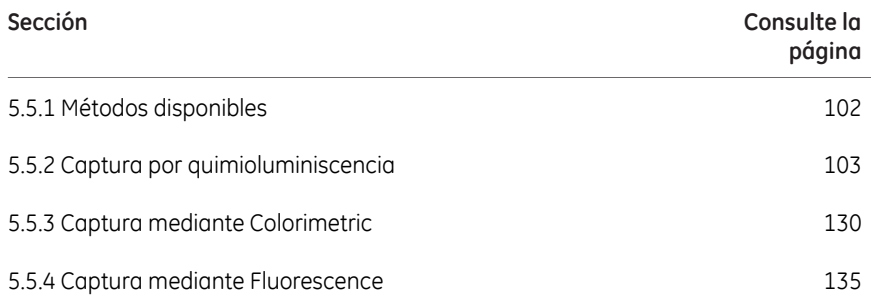

5 Funcionamiento 5.5 Captar una imagen 5.5.1 Métodos disponibles

# **5.5.1 Métodos disponibles**

<span id="page-101-0"></span>Esta sección describe cómo capturar una imagen.

La tabla siguiente describe los métodos disponibles para cada configuración de Amersham Imager 680.

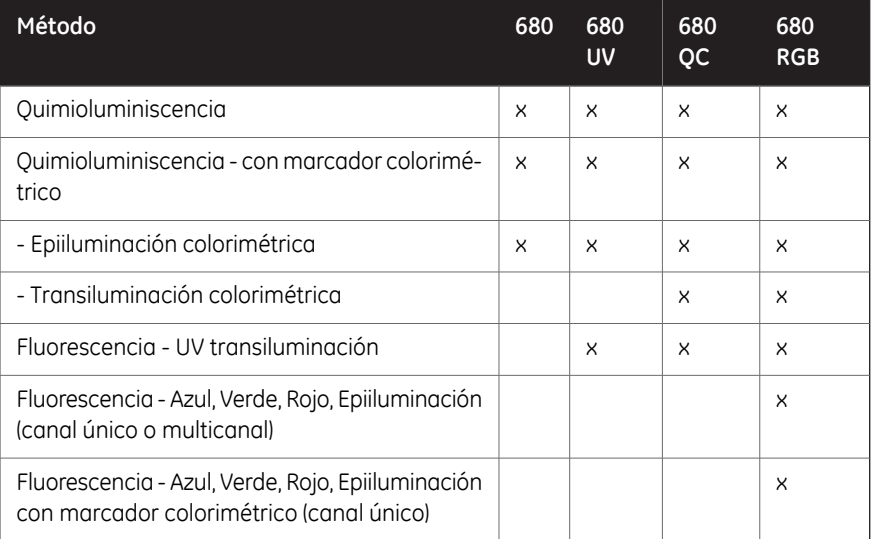

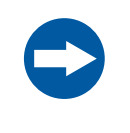

#### **AVISO**

No abra la puerta del instrumento durante la exposición, cuando la luz **RUN** indica que está funcionando. Si lo hace, se detendrá la exposición y no se guardarán los datos.

# <span id="page-102-0"></span>**5.5.2 Captura por quimioluminiscencia**

# **Introducción**

El método de captura de imágenes de quimioluminiscencia está disponible en todas las configuraciones de Amersham Imager 680. El instrumento captura la luz que se emite durante la reacción química en la membrana. Cuando la muestra cuenta con un marcador colorimétrico, se puede utilizar una fuente de luz blanca para capturar una imagen con un color adicional.

La captura de imágenes mediante quimioluminiscencia se realiza en una membrana (hasta un máximo de cuatro) colocada sobre una **Black Tray**.

La captura de imágenes de quimioluminiscencia con marcadores colorimétricos se realiza en una membrana (hasta un máximo de cuatro) colocada en una **Black Tray** con un **White Insert**.

#### *Nota:*

*El White Insert tiene 2 caras, una para la posición de bandeja superior y otra para la de bandeja inferior.*

Hay dos posiciones de bandeja alternativas:

1 Posición de bandeja superior:

Use la posición de bandeja superior para un campo de visión más pequeño de una sola membrana y menor tiempo de exposición.

El campo de visión es de 8 x 11 cm.

2 Posición de bandeja inferior:

Use la posición de bandeja inferior para un campo de visión más grande y un número de una a cuatro membranas.

El campo de visión es de 16 x 22 cm.

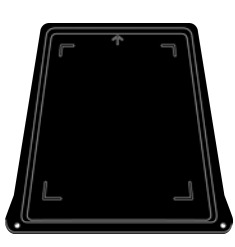

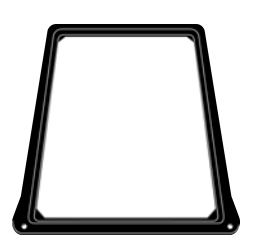

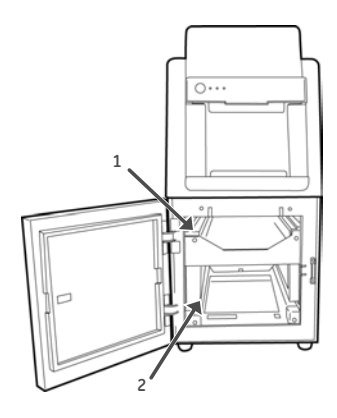

5.5 Captar una imagen

5.5.2 Captura por quimioluminiscencia

# **Opciones de exposición por quimioluminiscencia**

Existen cinco opciones de exposición para la captura de Chemiluminescence. En la siguiente tabla se presentan las opciones más idóneas para las distintas situaciones.

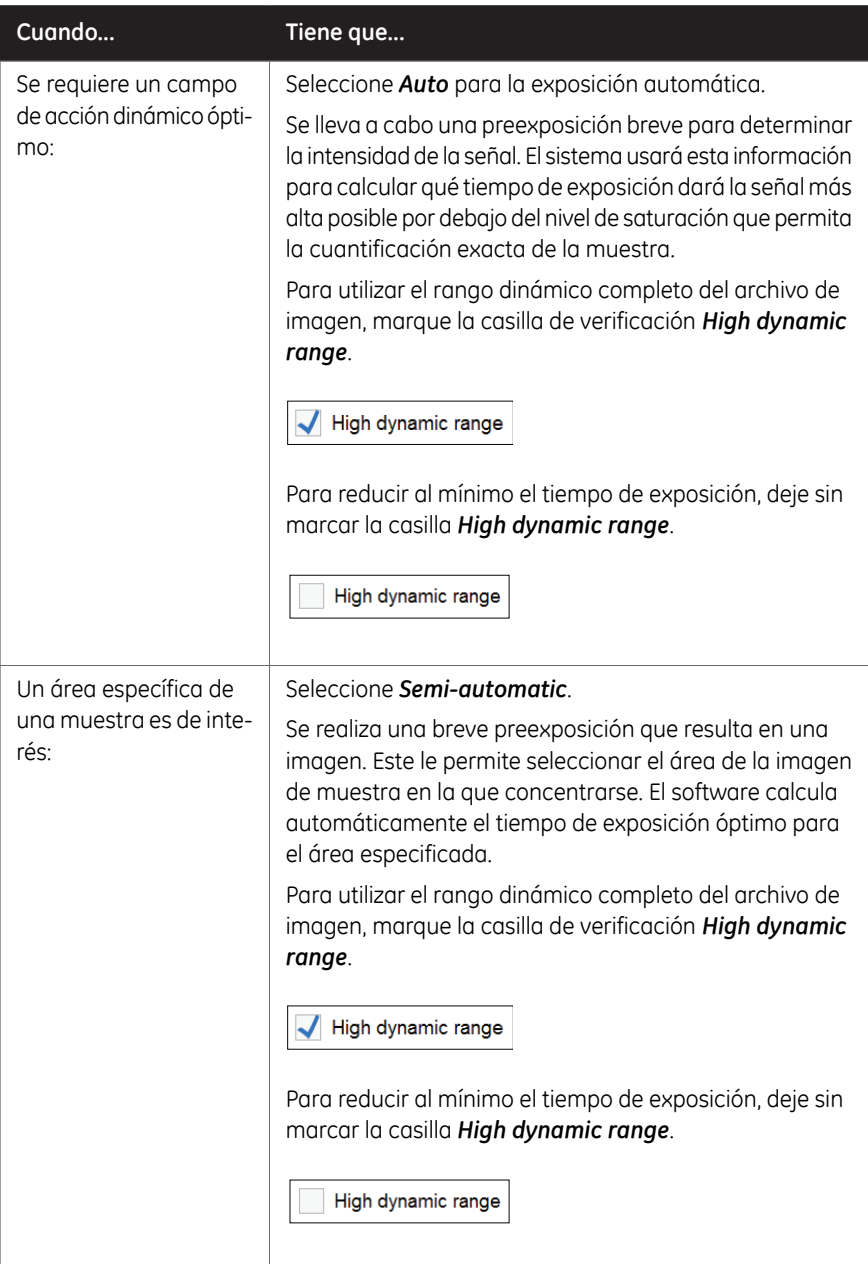

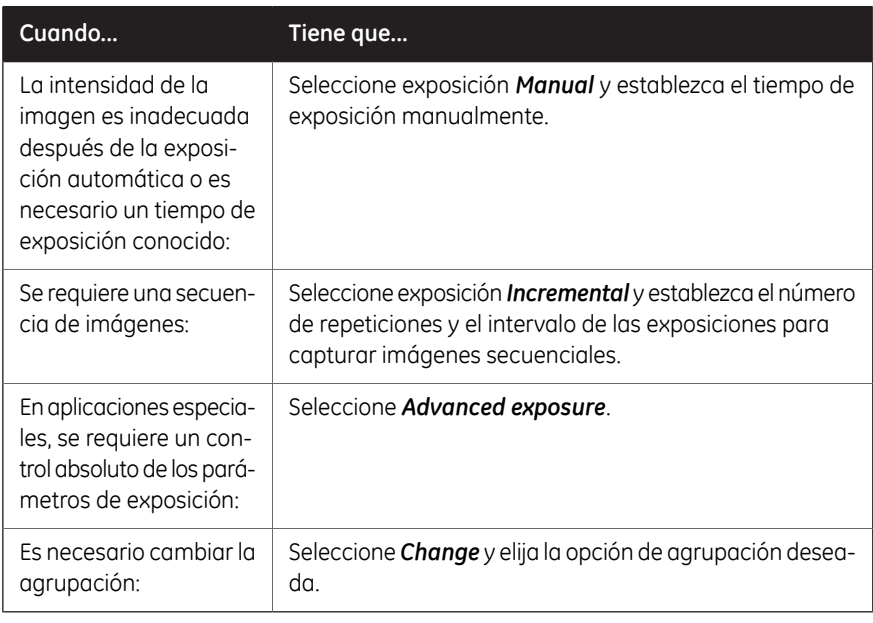

*No abra la puerta durante la exposición ya que se detendrá la exposición y no se guardarán los datos. Nota:*

5.5 Captar una imagen

5.5.2 Captura por quimioluminiscencia

# **Quimioluminiscencia con tiempo de exposición automática**

Siga las instrucciones que se dan a continuación para realizar la captura por quimioluminiscencia usando el tiempo de exposición automática.

#### **Paso Acción**

#### 1 En la ficha *Capture*, seleccione *Chemiluminescence*.

*Resultado:* Las opciones disponibles para la captura por quimioluminiscencia se muestran a la derecha de la pantalla. Se selecciona Exposición automática por defecto y el campo de opciones de *Exposure* muestra *Auto*.

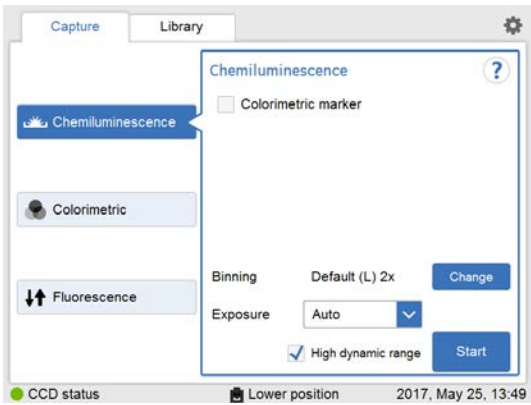

#### **Paso Acción**

Para cambiar el valor por defecto de *Binning* (*Default*), haga clic en el botón *Change*. Se mostrará una de las siguientes ventanas, según se haya introducido la bandeja en la posición inferior o en la superior. 2

Posición inferior:

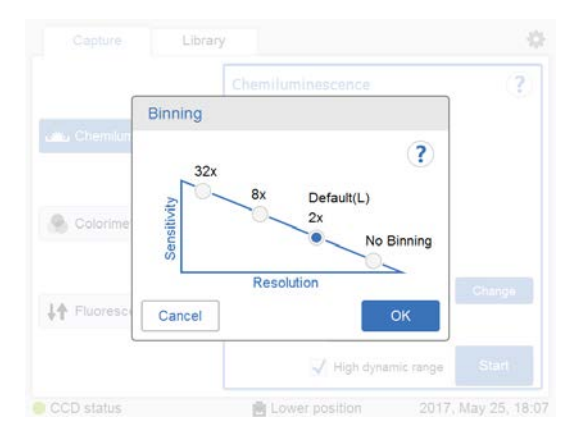

#### Posición superior:

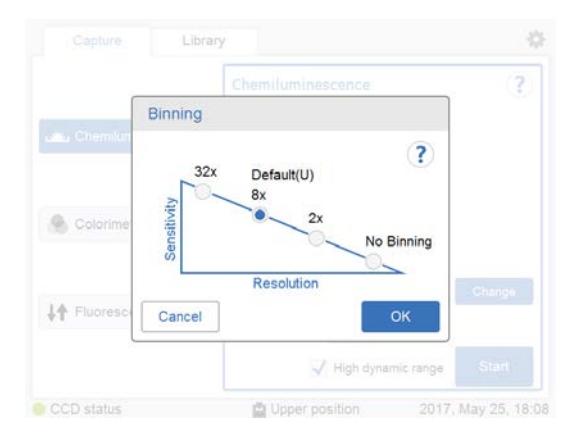

Elija la opción de agrupación deseada y haga clic en *OK*.

3

Si su muestra contiene un marcador colorimétrico, seleccione la casilla de verificación *Colorimetric marker*.

Colorimetric marker

5.5 Captar una imagen

5.5.2 Captura por quimioluminiscencia

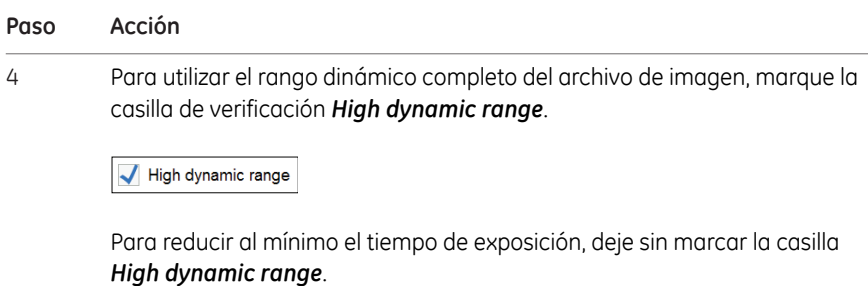

High dynamic range

5 Seleccione *Start*.

*Resultado:* La exposición comenzará después de una exposición previa. Aparece una barra de progreso en la pantalla que indica el tiempo que queda de procesamiento de la imagen, la exposición seleccionada y el tiempo restante estimado.

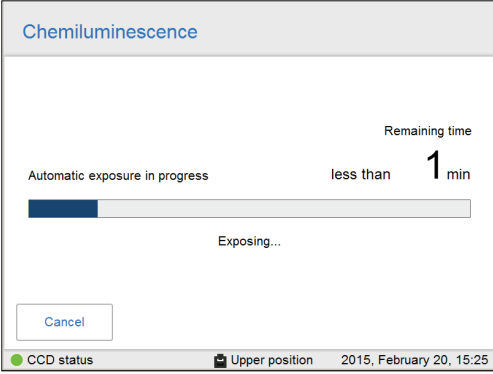

#### *Nota:*

*.*

 $\overline{a}$ 

*Al seleccionar Cancel se cancelará la exposición y aparecerá la vista Capture*
Cuando finalice la exposición aparecerá la vista de imagen mostrando las imágenes. Amersham Imager 680 crea una carpeta que contiene los archivos de imagen creados que pueden guardarse. Para obtener más información, consulte *[Formatos de archivo, en la página 171](#page-170-0)*. 6

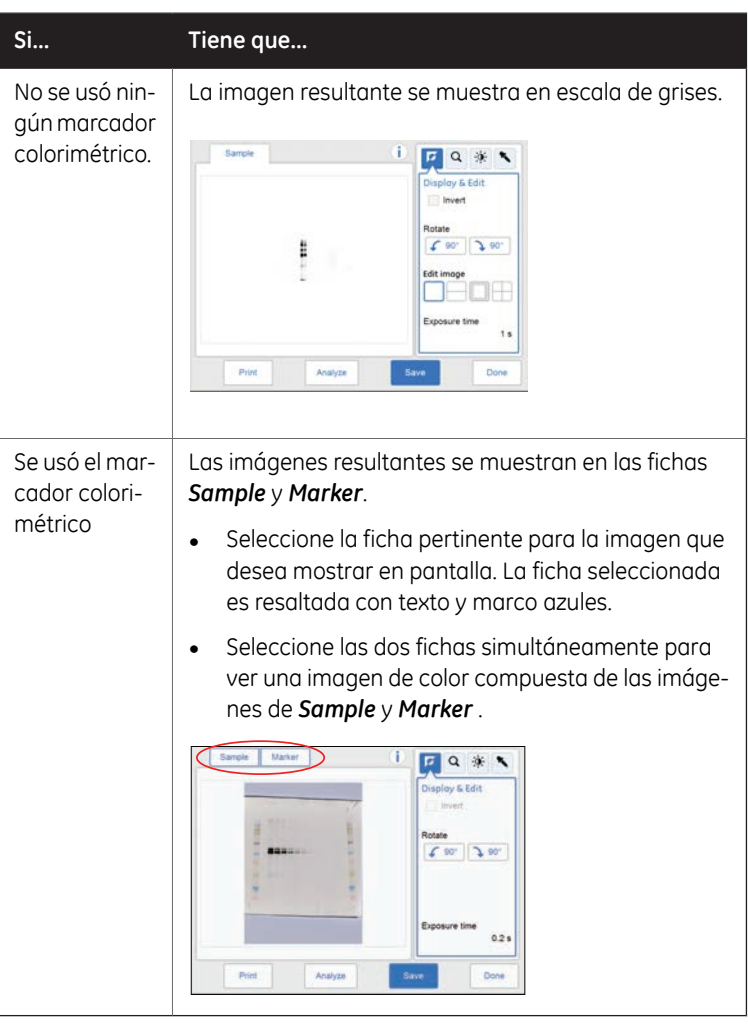

7 Seleccione el botón *Save* para guardar las imágenes. Para ver otras opciones después de la captura, consulte *[Opciones después](#page-128-0) [de la captura, en la página 129](#page-128-0)*.

5.5 Captar una imagen

5.5.2 Captura por quimioluminiscencia

# **Quimioluminiscencia con exposición semiautomática**

Siga las instrucciones que se dan a continuación para realizar la captura por quimioluminiscencia usando el tiempo de exposición semiautomática.

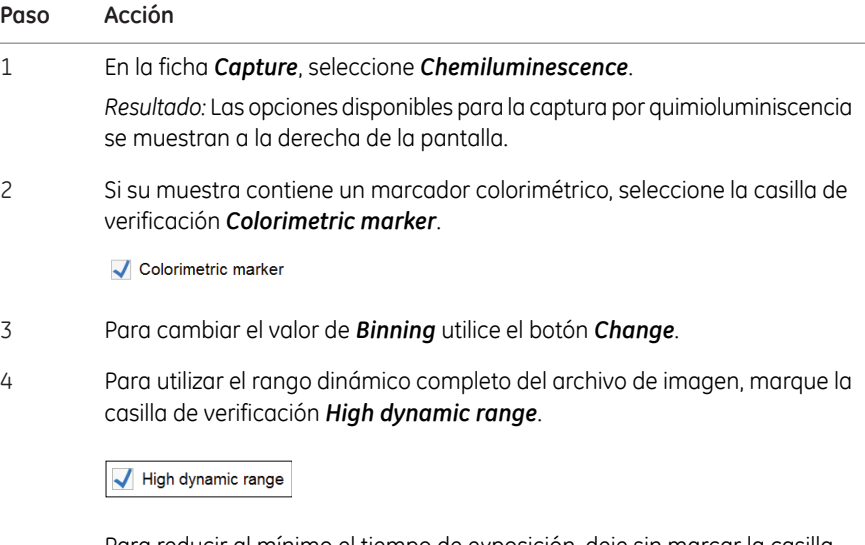

Para reducir al mínimo el tiempo de exposición, deje sin marcar la casilla *High dynamic range*.

High dynamic range

5 Seleccione exposición *Semi-Auto* en el menú desplegable de exposición.

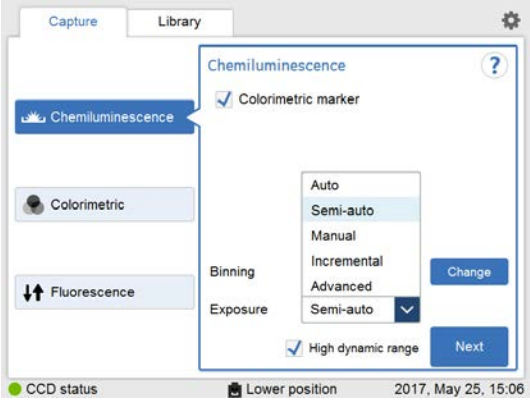

6 Seleccione *Next* y espere a que termine la preexposición.

7

Cuando haya terminado la preexposición, se mostrará una vista previa de la imagen a baja resolución.

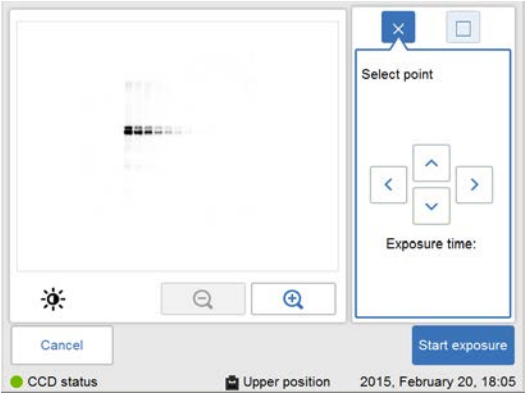

Use las herramientas de zoom y las flechas para obtener una vista óptima del área de interés.

 $E$ lija  $\left[\begin{array}{c} \bigoplus \ \text{array} \end{array}\right]$  para acercarse con el zoom.

 $E$ lija  $\Box$  para alejarse con el zoom.

Utilice la herramienta de contraste  $\left\lfloor \frac{1}{1} \right\rfloor$  v las flechas para obtener una vista óptima del área de interés.

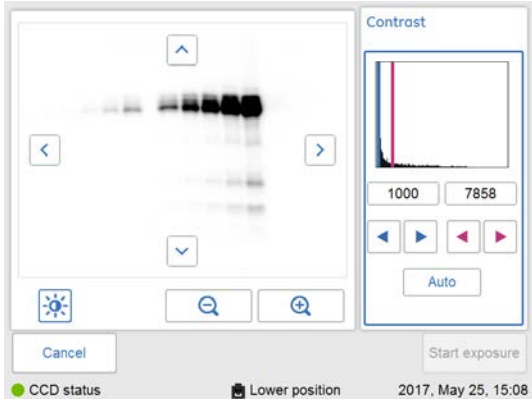

Elija (flechas azules) para ajustar el límite inferior de la escala de grises de la imagen mostrada, indicado por la línea azul en el histograma de la imagen.

5.5 Captar una imagen

5.5.2 Captura por quimioluminiscencia

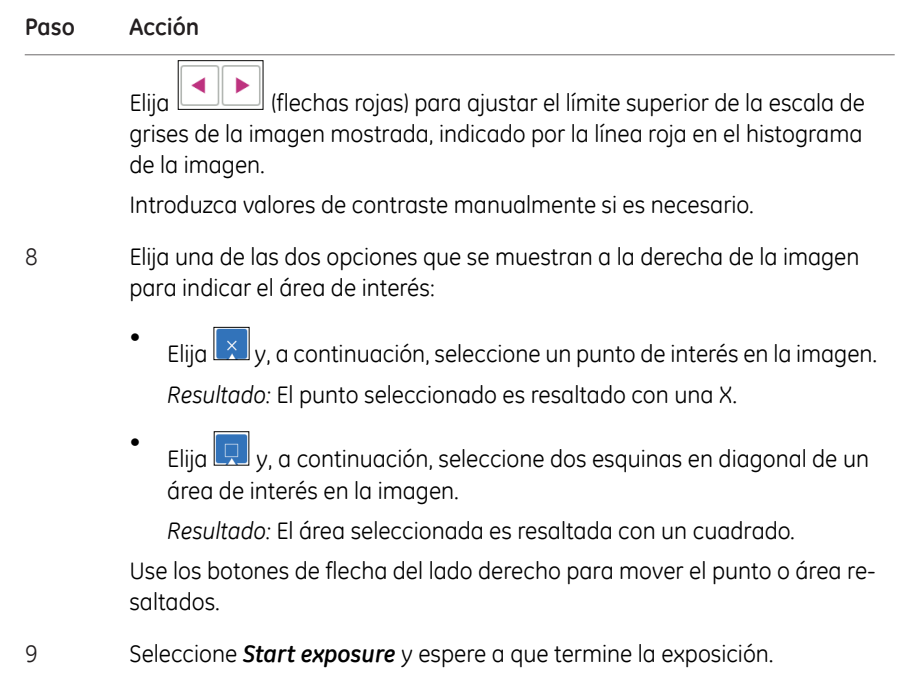

Cuando finalice la exposición aparecerá la vista de imagen mostrando las imágenes. Amersham Imager 680 crea una carpeta que contiene los archivos de imagen creados que pueden guardarse. Para obtener más información, consulte *[Formatos de archivo, en la página 171](#page-170-0)*. 10

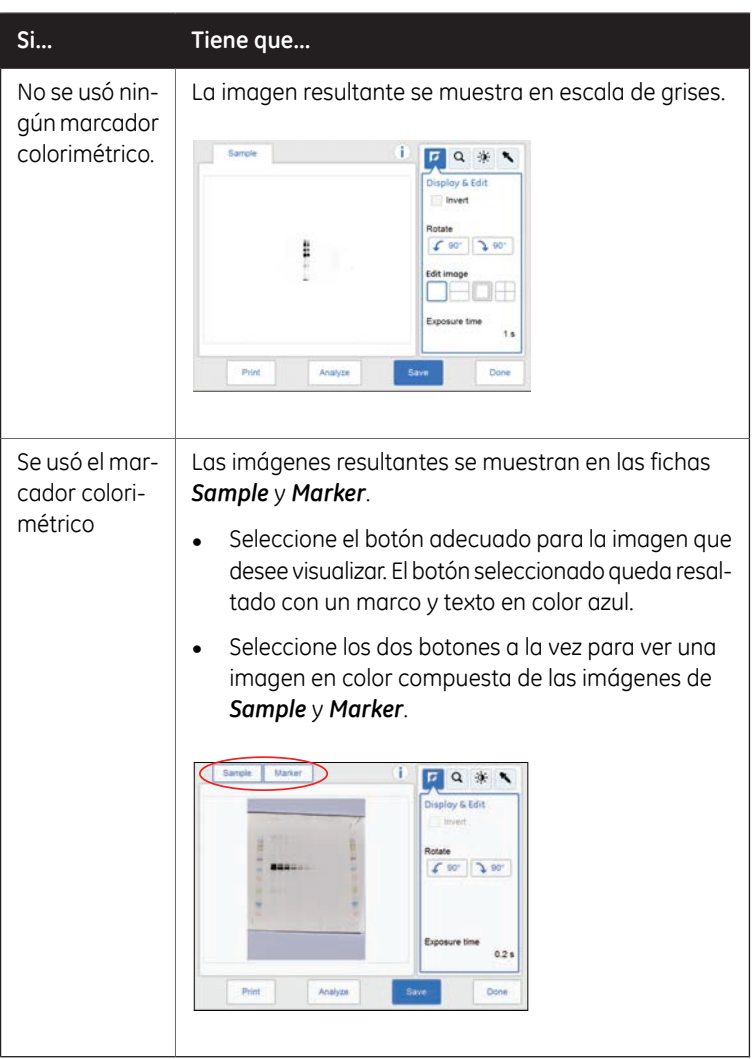

11 Seleccione el botón *Save* para guardar las imágenes.

Para ver otras opciones después de la captura, consulte *[Opciones después](#page-128-0) [de la captura, en la página 129](#page-128-0)*.

5.5 Captar una imagen

5.5.2 Captura por quimioluminiscencia

# **Quimioluminiscencia con exposición manual**

Siga las instrucciones que se dan a continuación para realizar la captura de quimioluminiscencia usando el tiempo de exposición establecido manualmente.

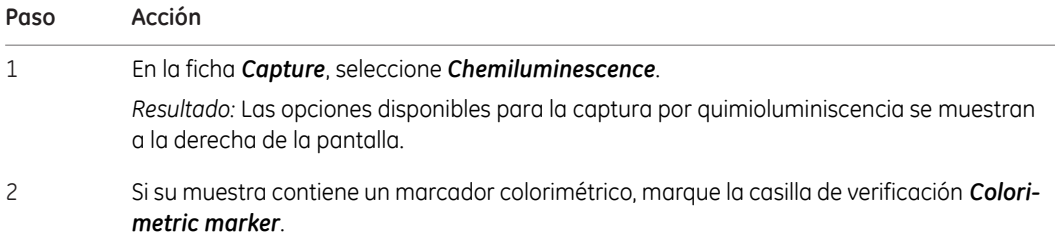

Colorimetric marker

3 Seleccione exposición *Manual* en la lista desplegable de exposición.

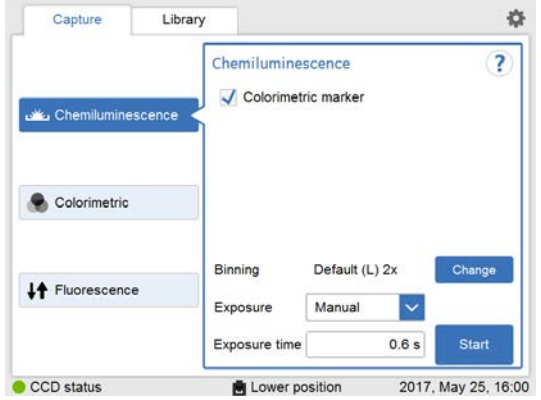

4 Para cambiar el valor de *Binning* utilice el botón *Change*.

5 Para cambiar el tiempo de exposición, seleccione el campo de tiempo de exposición. *Resultado:* Se abre la vista *Set exposure time*.

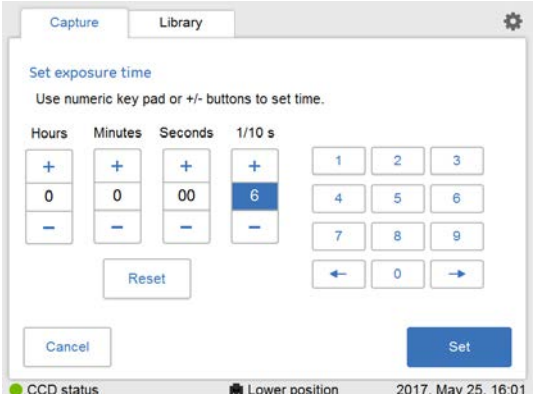

- Introduzca el nuevo tiempo y seleccione *Set* para volver a la vista anterior. Para ver las instrucciones detalladas, consulte *[Sección 3.5.5 Descripción de las vistas de configuración, en](#page-57-0) [la página 58](#page-57-0)*. 6
- 7 Seleccione *Start* y espere a que termine la exposición.

5.5 Captar una imagen

5.5.2 Captura por quimioluminiscencia

### **Paso Acción**

8

Cuando finalice la exposición aparecerá la vista de imagen mostrando las imágenes. Amersham Imager 680 crea una carpeta que contiene los archivos de imagen creados que pueden guardarse. Para obtener más información, consulte *[Formatos de archivo, en la pá](#page-170-0)[gina 171](#page-170-0)*.

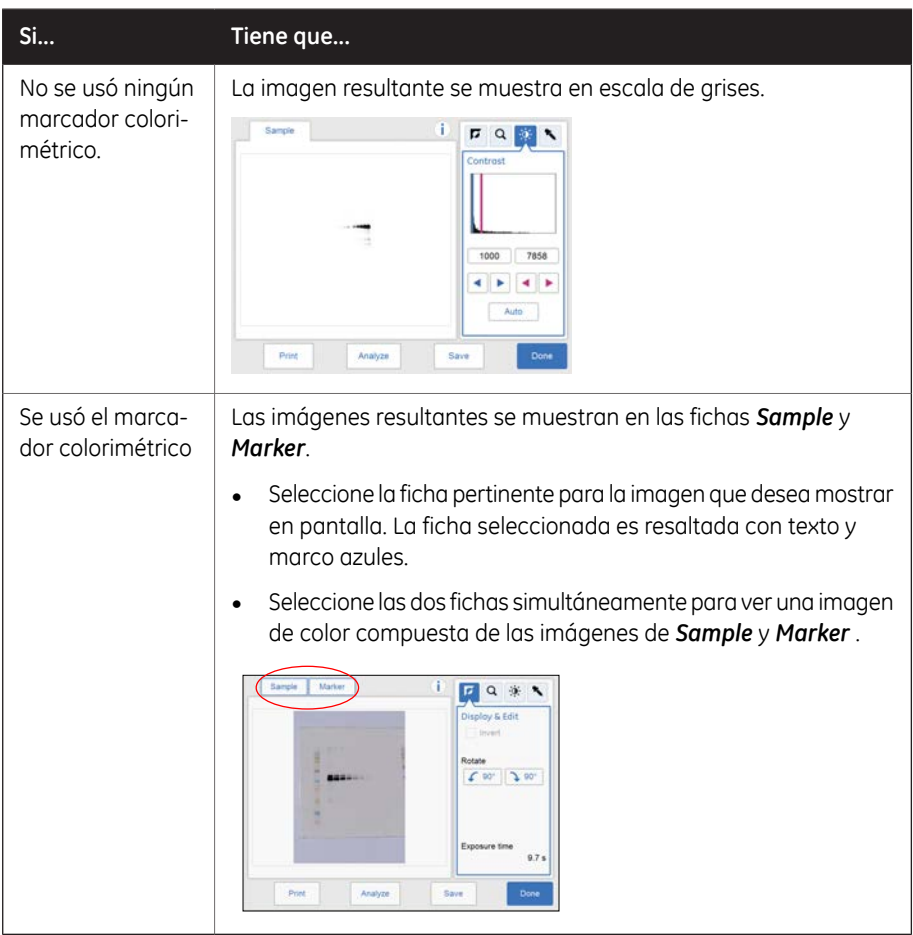

9 Seleccione el botón *Save* para guardar las imágenes.

Para ver otras opciones después de la captura, consulte *[Opciones después de la captura,](#page-128-0) [en la página 129](#page-128-0)*.

## **Quimioluminiscencia con exposición incremental**

Siga las instrucciones que se dan a continuación para realizar la captura por quimioluminiscencia usando el tiempo de exposición incremental.

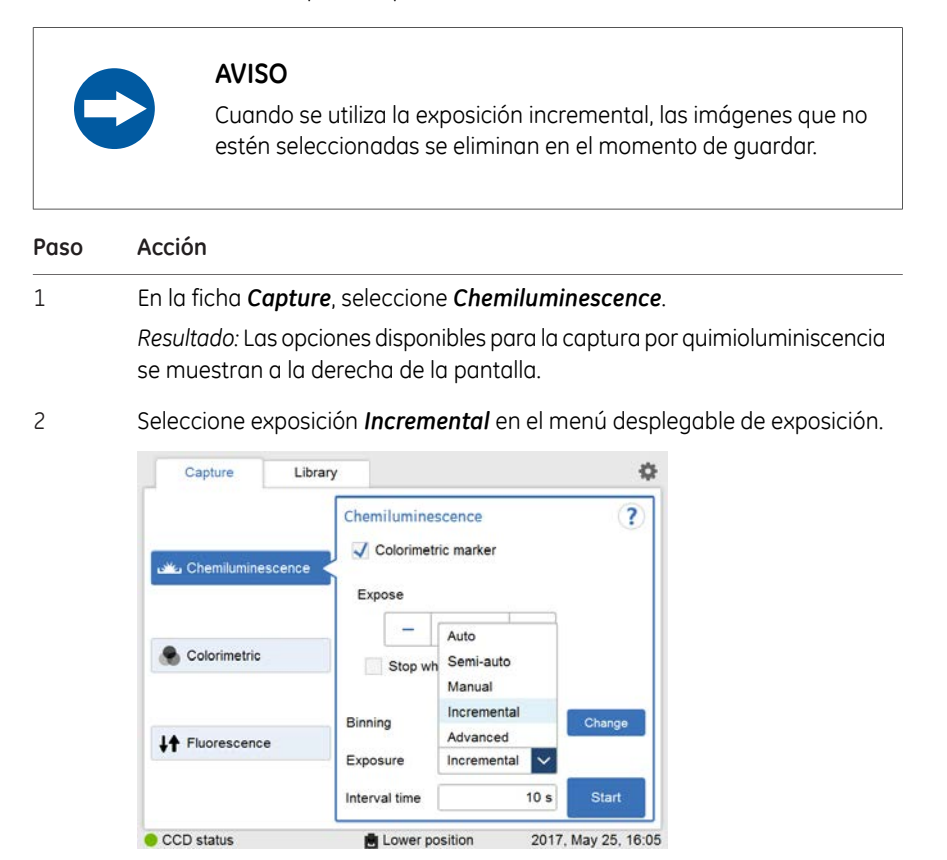

Establezca el número de exposiciones repetitivas en el campo *Expose* con la ayuda de los botones más y menos.

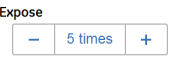

3

5.5 Captar una imagen

5.5.2 Captura por quimioluminiscencia

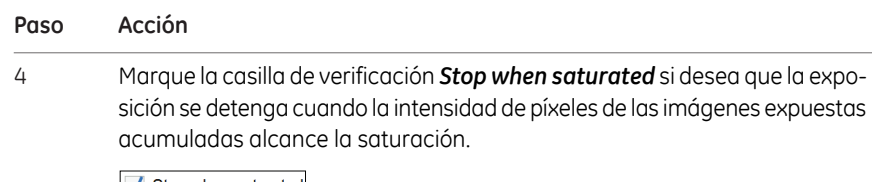

 $\sqrt{\phantom{a}}$  Stop when saturated

#### *Nota:*

*La función Stop when saturated neutraliza las exposiciones repetitivas establecidas.*

- 5 Para cambiar el valor de *Binning* utilice el botón *Change*.
- Si la muestra contiene un marcador colorimétrico, marque la casilla de verificación *Colorimetric marker*. 6
- 7 Establezca *Interval time* pulsando el valor.

*Resultado:* De este modo se abre la vista *Set interval time*.

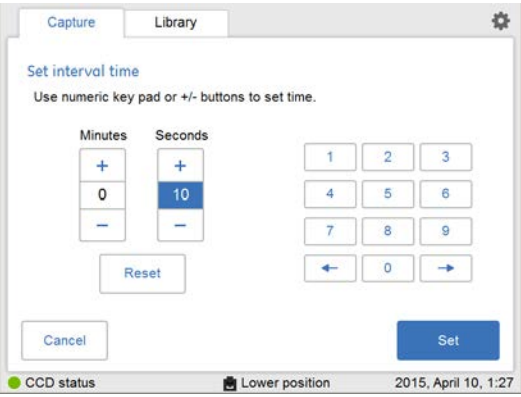

- 8
- Introduzca el valor y seleccione *Set* para guardar el valor y volver a la vista anterior.

El botón *Reset* restaura el valor a cero.

9

Seleccione el botón *Start* y se capturarán imágenes sin interrupción durante el periodo de tiempo establecido (o hasta que se alcance la saturación). Durante la captura repetida de imágenes, se puede ajustar su contraste pulsando *Auto*. Este ajuste se puede reiniciar con el botón *Reset*.

*Resultado:* El número de imágenes que coinciden con las repeticiones seleccionadas se muestran a medida que son expuestas. Una barra de progreso indica el tiempo que queda del proceso de toma de imágenes.

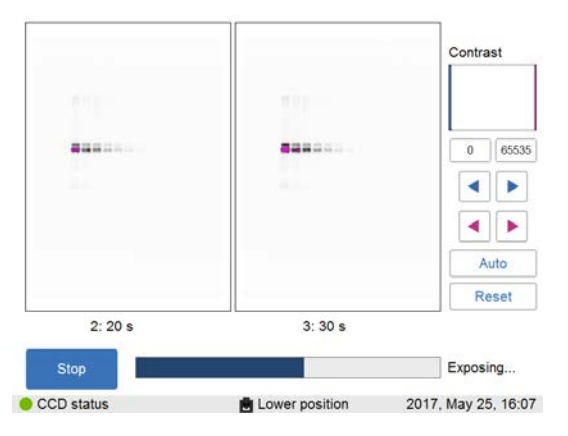

Cuando la exposición finaliza, las imágenes se muestran en la vista de imágenes. Puede desplazarse por las imágenes utilizando las flechas izquierda y derecha. Utilice la herramienta de intensidad para comprobar la intensidad de píxeles y la herramienta de contraste para ajustar el brillo y el contraste. 10

> Amersham Imager 680 crea una carpeta que contiene los archivos de imagen creados que pueden guardarse. Para obtener información detallada, consulte *[Formatos de archivo, en la página 171](#page-170-0)*.

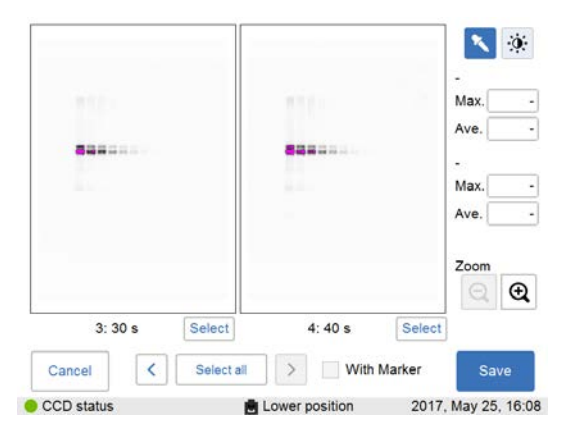

5.5 Captar una imagen

5.5.2 Captura por quimioluminiscencia

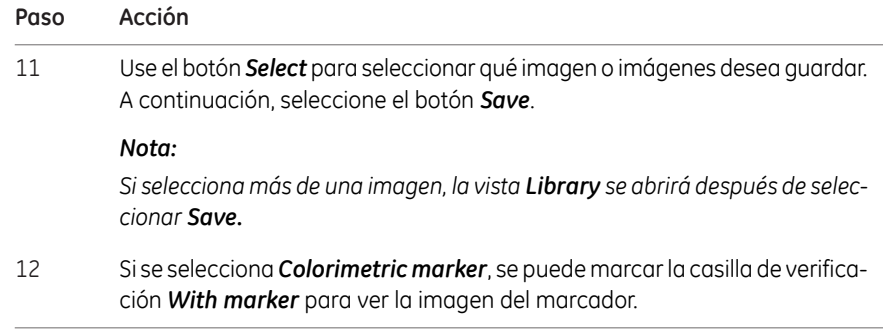

# **Quimioluminiscencia con exposición avanzada**

Siga las instrucciones que se dan a continuación para realizar una captura quimioluminiscente con el modo de exposición avanzada.

*gen, que puede ser necesario en determinadas aplicaciones.*

*Nota:*

**AVISO**

Cuando se utiliza la exposición incremental, las imágenes que no estén seleccionadas se eliminan en el momento de guardar.

*Este modo de exposición permite un mayor control de captura de la ima-*

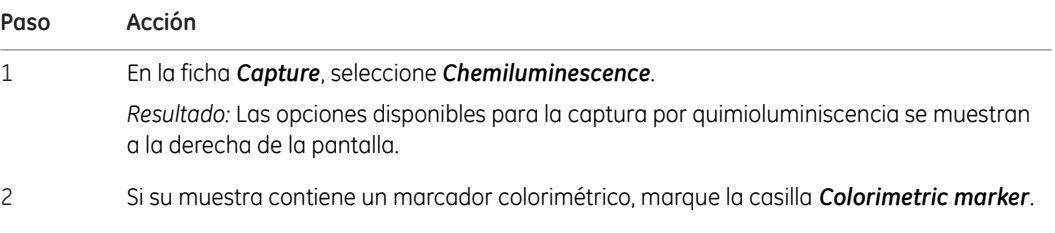

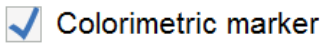

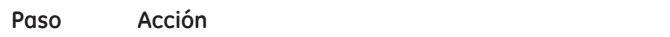

3 Seleccione *Advanced* en el menú desplegable de exposición.

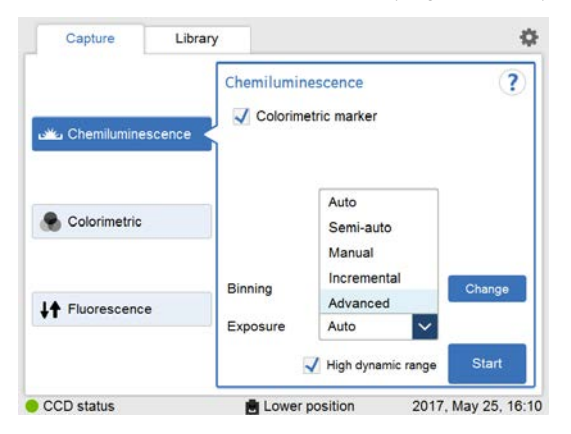

*Resultado:* Se muestra el ajuste de *Advanced exposure*.

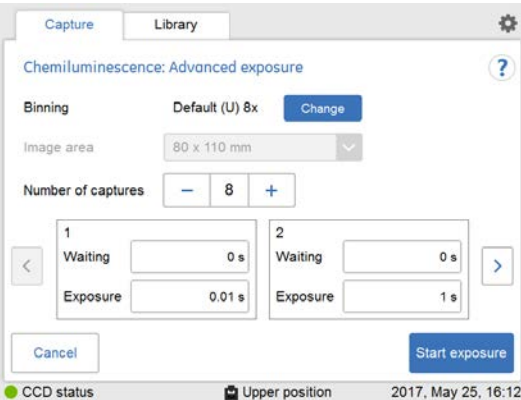

Se pueden especificar valores de *Binning*, *Image area* y *Number of captures* en función de las condiciones. La tabla siguiente muestra las combinaciones posibles con la posición de bandeja inferior.

5.5 Captar una imagen

5.5.2 Captura por quimioluminiscencia

#### **Paso Acción**

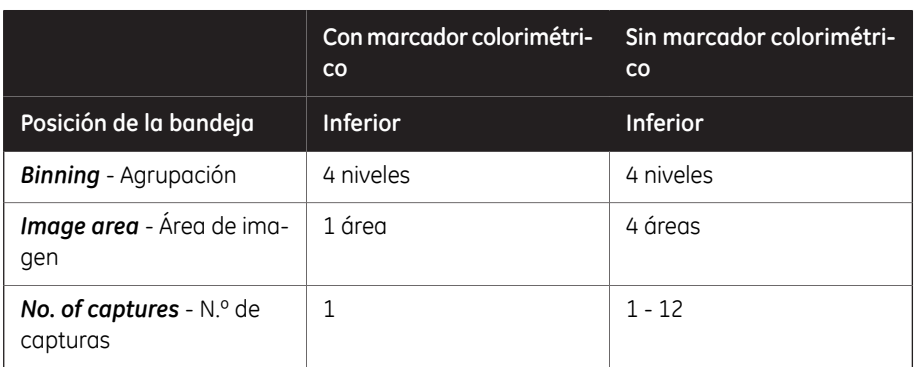

#### *Binning* tiene preseleccionado *Default*. Haga clic en el botón *Change* para ajustar otro valor de agrupación. 4

Aparecerá una ventana con las opciones de agrupación.

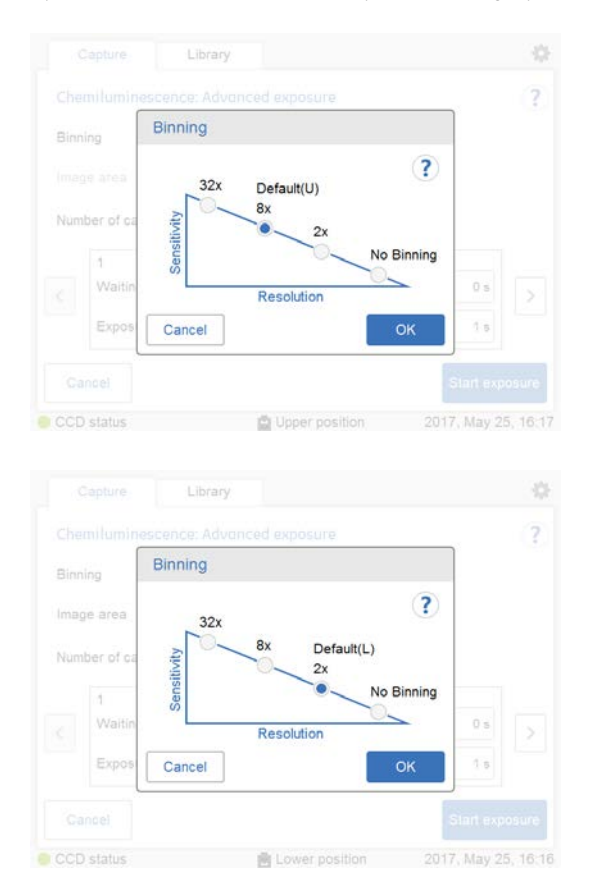

#### *Nota:*

*La función Binning aumenta la sensibilidad con la agrupación de píxeles y produce una resolución de imagen más baja.*

5.5 Captar una imagen

5.5.2 Captura por quimioluminiscencia

**Paso Acción**

5

6

Seleccione un área en *Image area*. Solo está disponible para la captura de imágenes en la posición de bandeja inferior con sensibilidad estándar sin marcador colorimétrico.

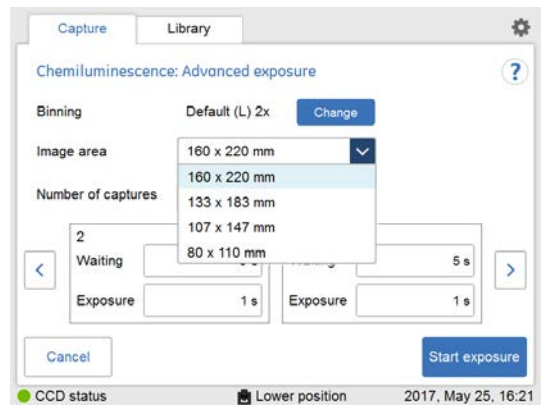

Establezca el número de exposiciones repetitivas en *Number of captures* con la ayuda de los botones más y menos.

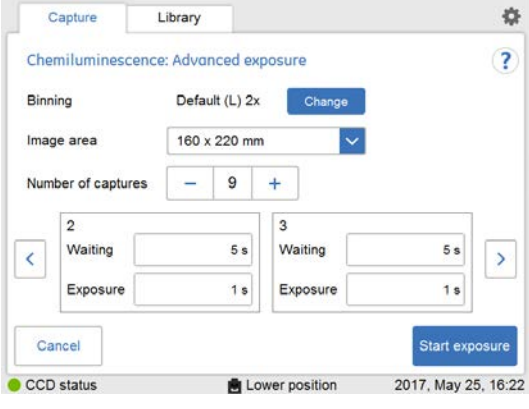

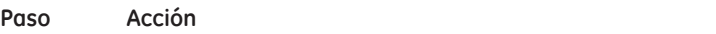

7 Pulse en el valor para establecer el tiempo de espera.

*Resultado:* se abre la vista de *Set waiting time*.

Introduzca el valor y seleccione *Set* para guardar el valor y volver a la vista anterior. El botón *Reset* restaura el valor a cero.

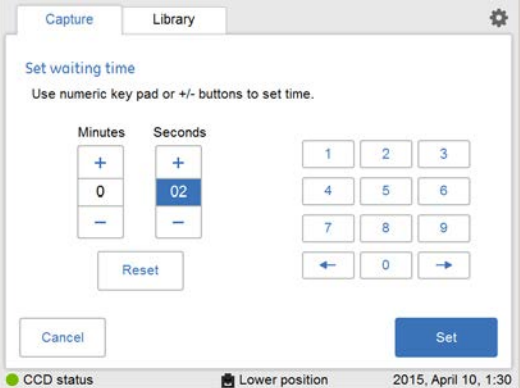

8 Pulse en el valor para establecer el tiempo de exposición.

*Resultado:* Se abre la vista de *Set exposure time*.

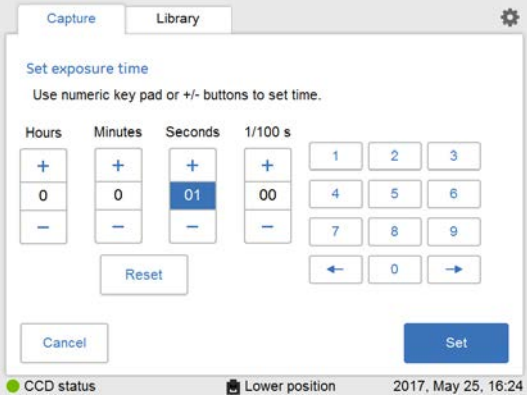

Introduzca el valor y seleccione *Set* para guardar el valor y volver a la vista anterior. El botón *Reset* restaura el valor a cero.

5.5 Captar una imagen

5.5.2 Captura por quimioluminiscencia

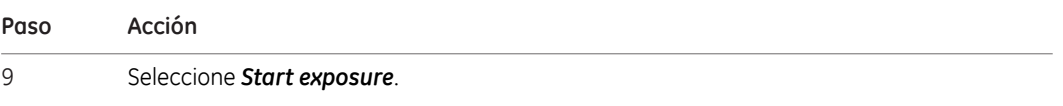

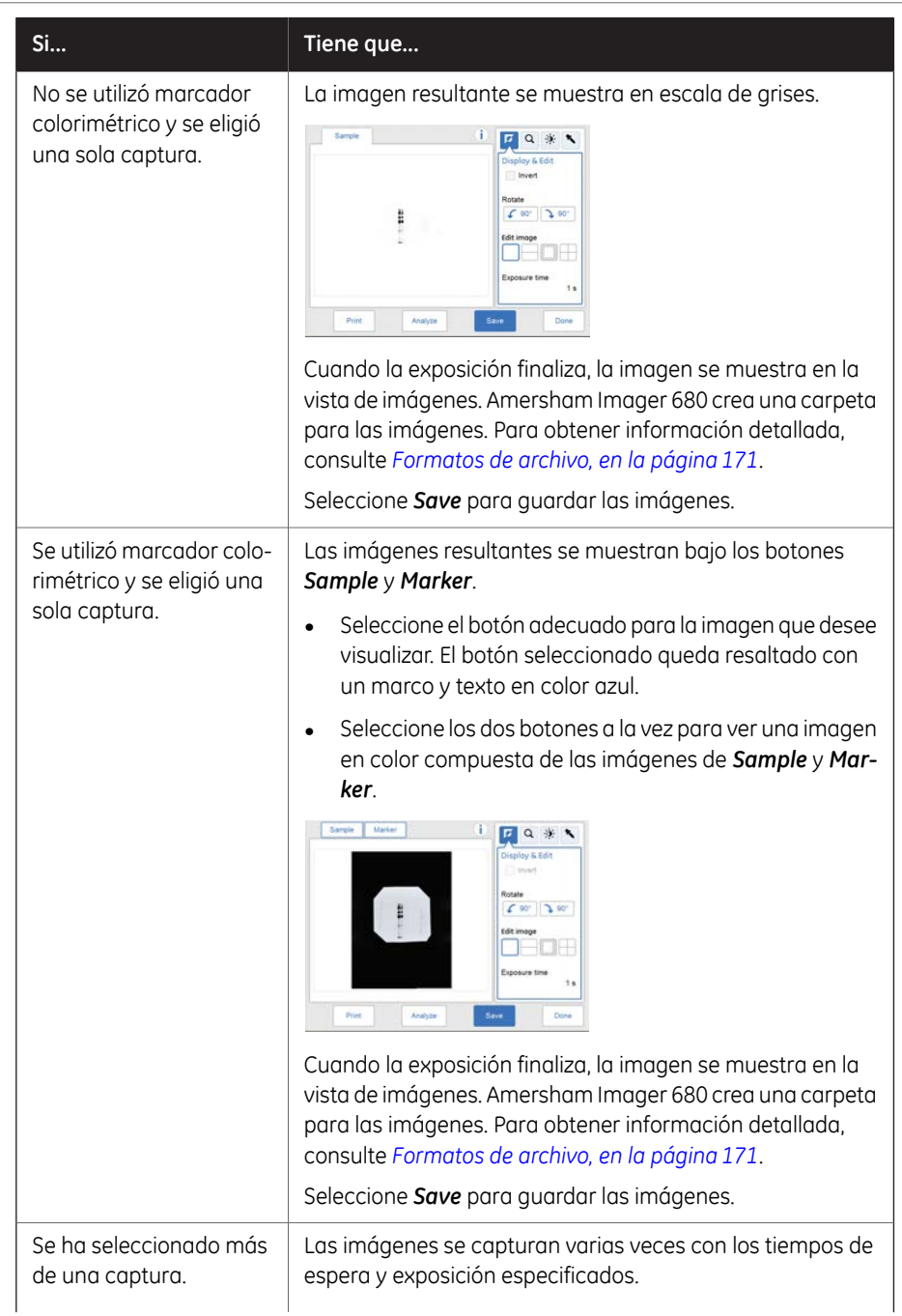

5.5 Captar una imagen

5.5.2 Captura por quimioluminiscencia

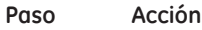

#### **Si... Tiene que...**

El número de imágenes coincidentes con los tiempos de espera y exposición definidos se muestra conforme se exponen. Una barra de progreso refleja el tiempo que queda de procesamiento de la imagen.

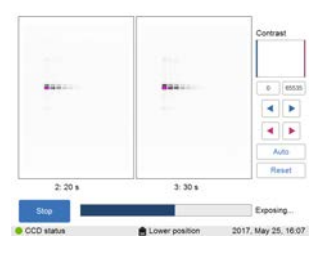

Cuando la exposición finaliza, la imagen se muestra en la vista de imágenes. Desplácese por las imágenes utilizando las flechas izquierda y derecha. Utilice la herramienta de intensidad para comprobar la intensidad de píxeles y la herramienta de contraste para ajustar el brillo y el contraste.

Amersham Imager 680 crea una carpeta para las imágenes. Para obtener información detallada, consulte *[Formatos de](#page-170-0) [archivo, en la página 171](#page-170-0)*.

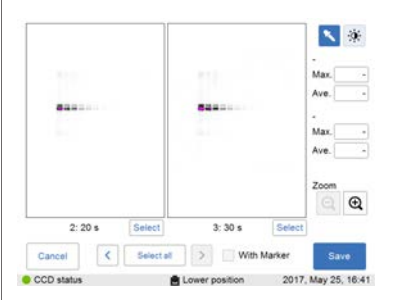

Utilice *Select* para seleccionar las imágenes que desea guardar, y seleccione *Save* para guardarlas.

Si se selecciona *Colorimetric marker*, se puede marcar la casilla de verificación *With marker* para ver la imagen del marcador.

#### *Nota:*

*Si está seleccionada más de una imagen, se abre la vista Library tras seleccionar Save.*

## **Opciones después de la captura**

<span id="page-128-0"></span>Seleccione una o varias de las siguientes acciones después de la captura:

• Para guardar la imagen, seleccione *Save*. Esto le permitirá reabrir la imagen más tarde para usar las herramientas de imagen, para realizar un análisis o para imprimir la imagen.

Para obtener más información, consulte *[Sección 5.7 Guardar y gestionar archivos](#page-163-0) [de imagen, en la página 164](#page-163-0)*.

- Para modificar la configuración de visualización o para ver los detalles de la imagen, seleccione las herramientas de imagen que se encuentran a la derecha de la imagen. Para obtener más información, consulte *[Herramientas de imagen, en la página 161](#page-160-0)*.
- Para analizar la imagen, seleccione *Analyze*.

Para obtener más información, consulte *[Sección 5.8 Analice la imagen, en la pági](#page-178-0)[na 179](#page-178-0)*.

- Para imprimir la imagen, seleccione *Print*.
- Para descartar la imagen sin guardarla, seleccione *Done* y confirme el cuadro de diálogo que viene a continuación.

5 Funcionamiento 5.5 Captar una imagen 5.5.3 Captura mediante Colorimetric

# **5.5.3 Captura mediante Colorimetric**

# **Introducción**

La captura colorimétrica está disponible en configuraciones de Amersham Imager 680 como las que se describen en la tabla siguiente.

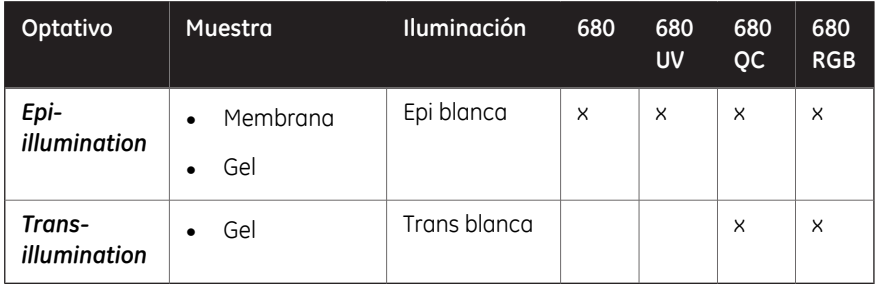

Ambas opciones usan fuentes de luz blanca para la toma de imágenes. Para la epiiluminación la fuente de luz está ubicada en la parte superior del interior de Amersham Imager 680. Para la transiluminación la muestra se ilumina desde una fuente de luz que se encuentra en la parte inferior del interior del instrumento. Al usar transiluminación, los datos de intensidad son convertidos en densidad óptica (valores OD), que proporcionan un resultado más cuantitativo cuando se comparan con la epiiluminación.

#### *La captura colorimétrica solo está disponible con la posición de Lower tray. Nota:*

Las imágenes se crean por defecto con tiempo de exposición automático.

La tabla siguiente describe información detallada sobre accesorios y posiciones de bandeja para la captura colorimétrica de imágenes.

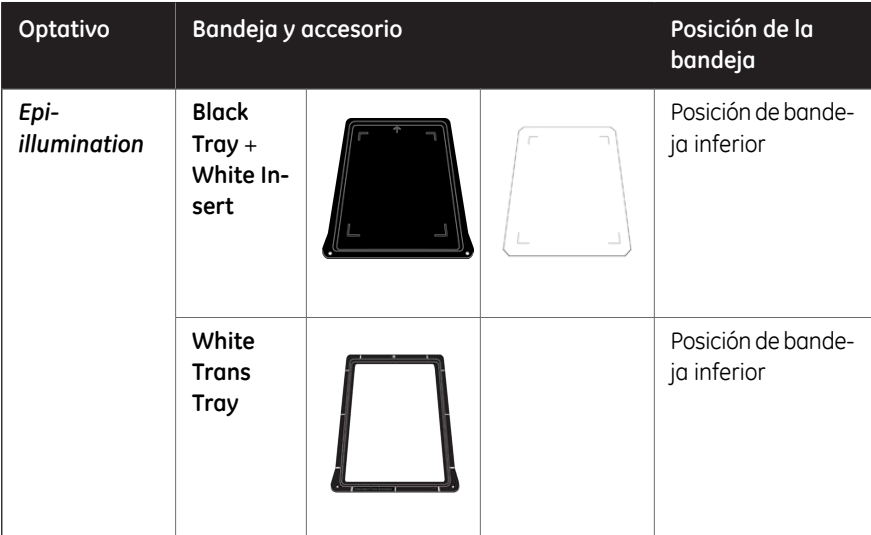

5 Funcionamiento 5.5 Captar una imagen 5.5.3 Captura mediante Colorimetric

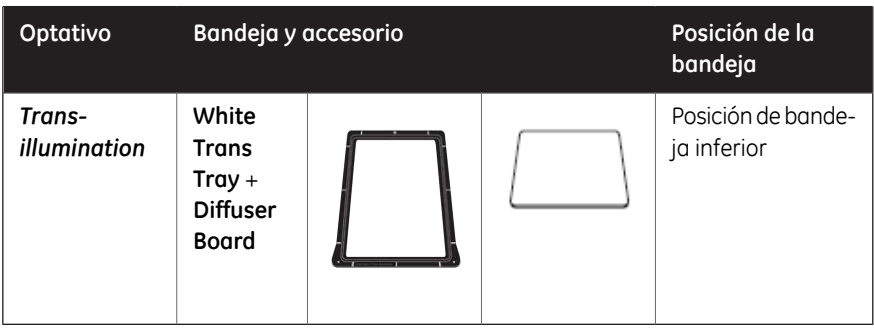

# **Captura colorimétrica**

Siga las instrucciones de la tabla para realizar la captura colorimétrica.

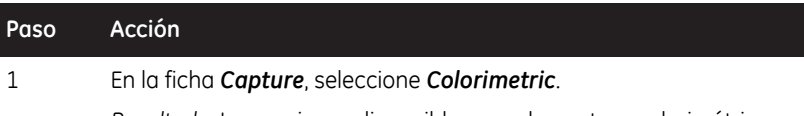

*Resultado:* Las opciones disponibles para la captura colorimétrica se muestran a la derecha de la pantalla.

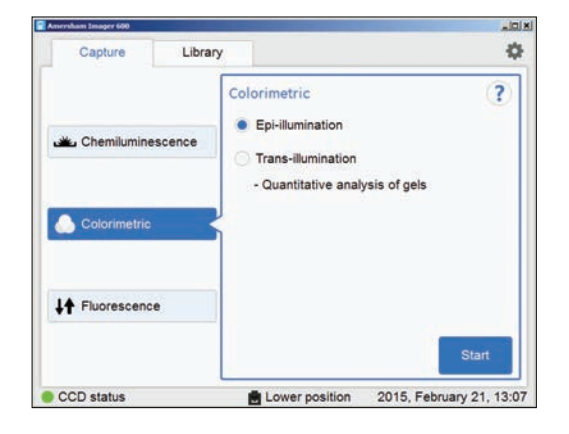

5.5 Captar una imagen

5.5.3 Captura mediante Colorimetric

2

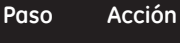

Elija *Epi-illumination* o *Trans-illumination* según lo prefiera.

#### *Nota:*

*Para captura Colorimetric Epi-illumination coloque el gel de modo que los carriles de este sean paralelos al lado longitudinal de la bandeja. Esto es importante para evitar que se produzcan artefactos en la imagen.*

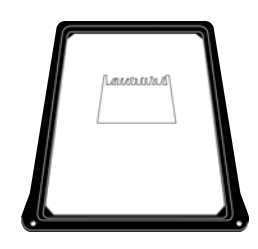

#### *Nota:*

*Para Trans-illumination coloque una* **1** *placa difusora en la parte inferior del instrumento, con la cara mate hacia arriba, antes de la captura.*

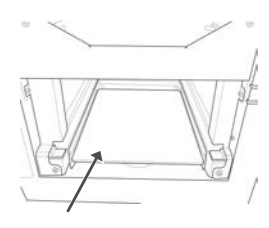

### 3 Seleccione *Start*.

*Resultado:* aparece una barra de progreso en la pantalla que refleja el tiempo que queda de procesamiento de la imagen.

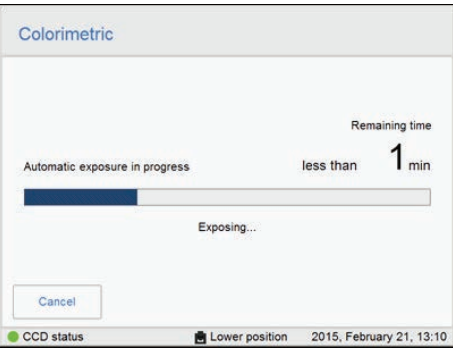

Cuando finalice la exposición aparecerá la vista de imagen mostrando las imágenes. Amersham Imager 680 crea una carpeta que contiene los archivos de imagen creados que pueden guardarse. Para obtener más información, consulte *[Formatos de archivo, en la página 171](#page-170-0)*.  $\overline{4}$ 

> Seleccione la ficha pertinente de *Sample* y *Color* para la imagen que desea mostrar en pantalla. La ficha seleccionada es resaltada con texto y marco azules.

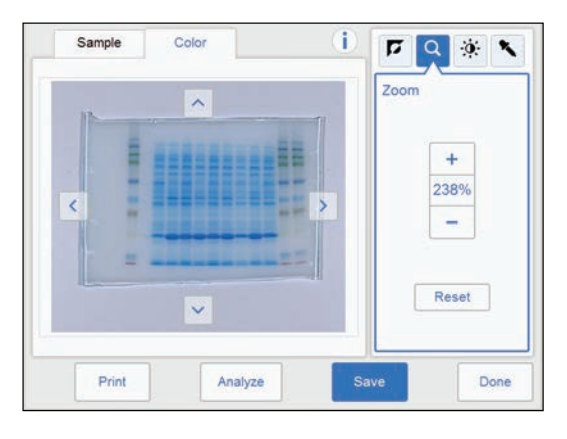

<span id="page-132-0"></span>

5 Seleccione el botón *Save* para guardar las imágenes.

Para ver otras opciones después de la captura, consulte *[Opciones después](#page-132-0) [de la captura, en la página 133](#page-132-0)*.

## **Opciones después de la captura**

Seleccione una o varias de las siguientes acciones después de la captura:

• Para guardar la imagen, seleccione *Save*. Esto le permitirá reabrir la imagen más tarde para usar las herramientas de imagen, para realizar un análisis o para imprimir la imagen.

Para obtener más información, consulte *[Sección 5.7 Guardar y gestionar archivos](#page-163-0) [de imagen, en la página 164](#page-163-0)*.

- Para modificar la configuración de visualización o para ver los detalles de la imagen, seleccione las herramientas de imagen que se encuentran a la derecha de la imagen. Para obtener más información, consulte *[Herramientas de imagen, en la página 161](#page-160-0)*.
- Para analizar la imagen, seleccione *Analyze*.

Para obtener más información, consulte *[Sección 5.8 Analice la imagen, en la pági](#page-178-0)[na 179](#page-178-0)*.

5.5 Captar una imagen

5.5.3 Captura mediante Colorimetric

- Para imprimir la imagen, seleccione *Print*.
- Para descartar la imagen sin guardarla, seleccione *Done* y confirme el cuadro de diálogo que viene a continuación.

# **5.5.4 Captura mediante Fluorescence**

# **Introducción**

La captura de imágenes fluorescentes se realiza con epiiluminación (azul, verde y roja) o transiluminación UV. El método de epiiluminación permite la detección mono y multicanal. La captura de imágenes fluorescentes se realiza con una fuente de luz y un filtro de emisión.

#### *La captura de fluorescencia solo está disponible con la posición de Lower tray. Nota:*

Los métodos disponibles en las configuraciones de Amersham Imager 680 se describen en la tabla siguiente:

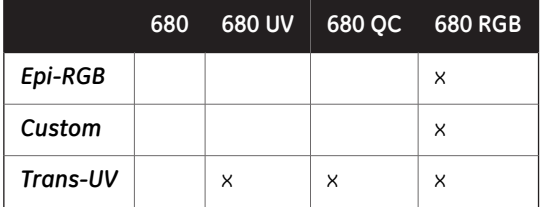

*Nota:*

*El método Custom permite diferentes combinaciones de fuentes de luz azul, verde o roja y un filtro de emisiones a elección.*

## **Opciones de captura por fluorescencia**

La tabla siguiente ilustra los tipos de muestras para la captura por fluorescencia:

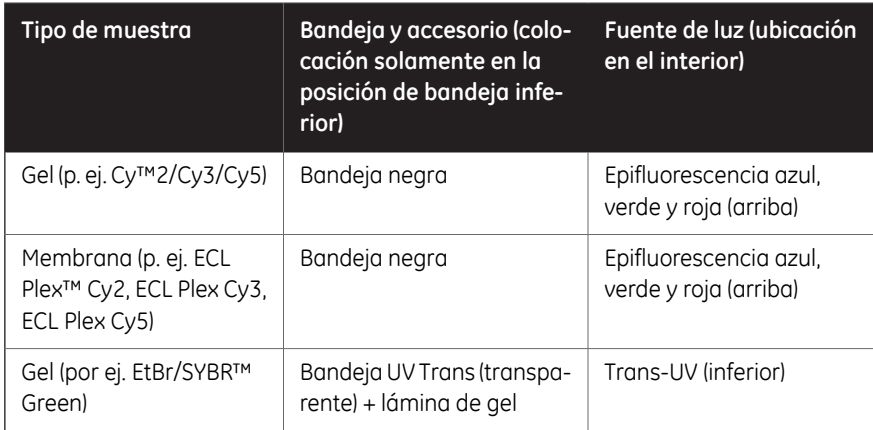

5 Funcionamiento 5.5 Captar una imagen 5.5.4 Captura mediante Fluorescence

# **Opciones de exposición por fluorescencia**

Existen cuatro opciones de exposición para la captura de fluorescencia. En la siguiente tabla se describen las ventajas de cada opción de exposición.

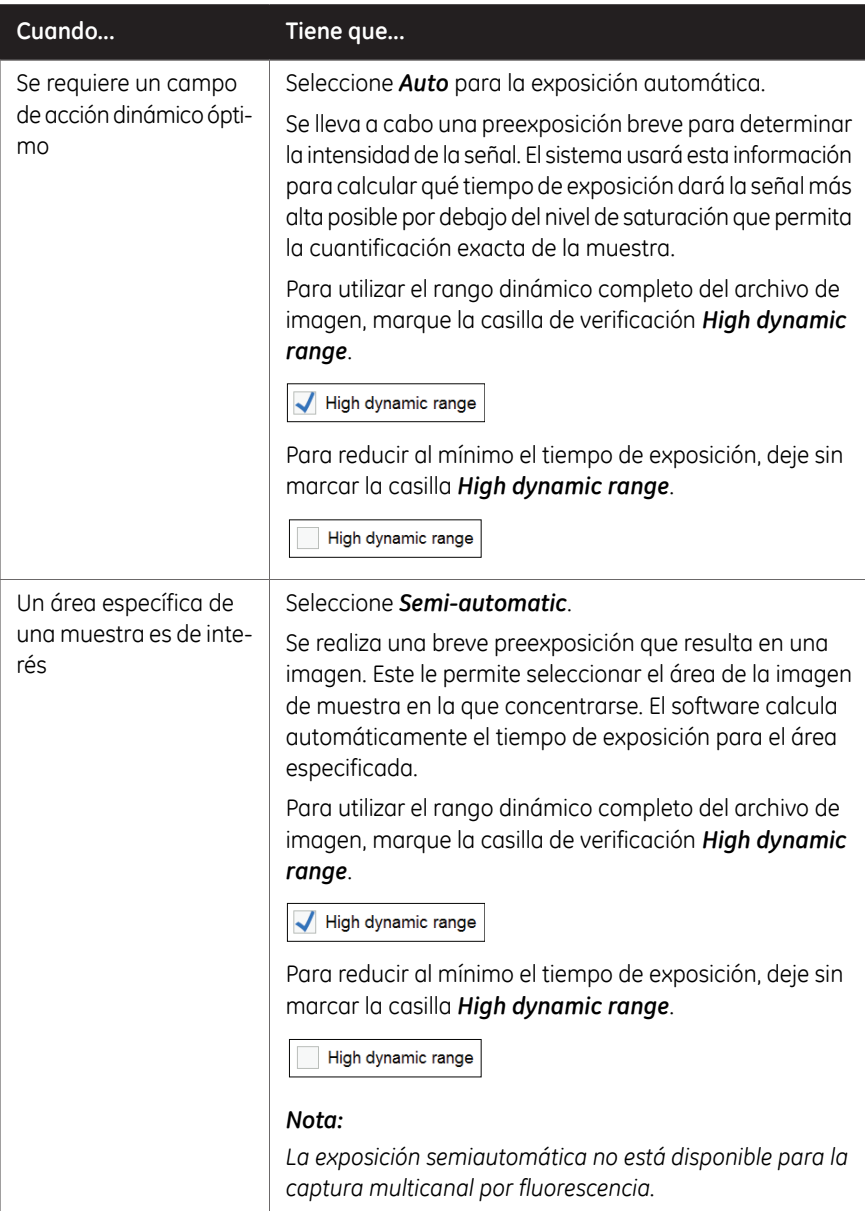

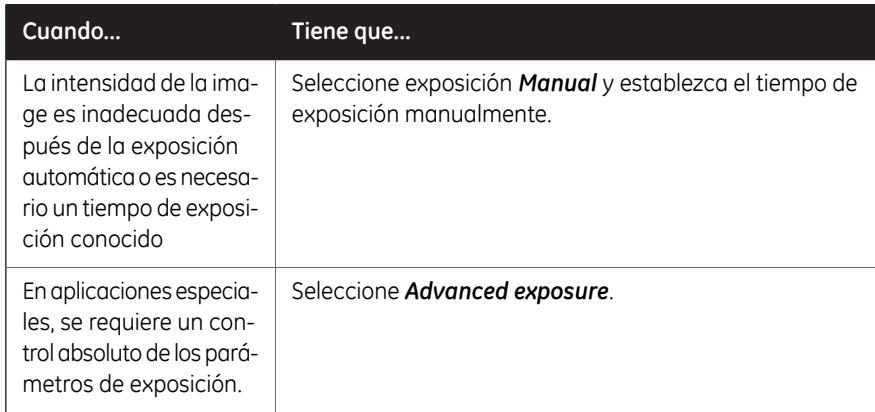

# **Fluorescence Epi-RGB - Fluorescencia Epi-roja, verde, azul**

Este método se usa para la toma de imágenes por fluorescencia: un solo canal o multicanal.

Siga las instrucciones que se dan a continuación para realizar capturas de *Fluorescence* Epi-RGB.

#### **Paso Acción**

#### 1 En la ficha *Capture* , seleccione *Fluorescence*.

*Resultado:* Las opciones disponibles para la captura por fluorescencia se muestran a la derecha de la pantalla.

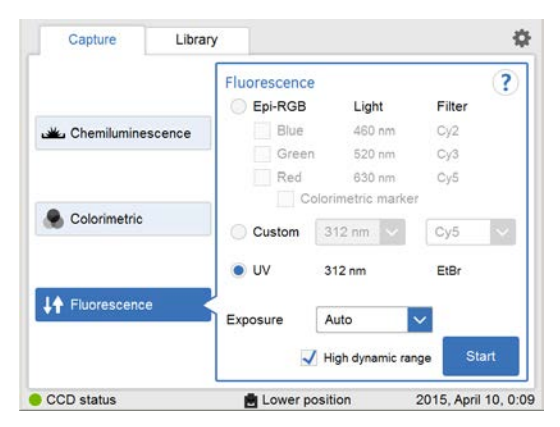

5.5 Captar una imagen

5.5.4 Captura mediante Fluorescence

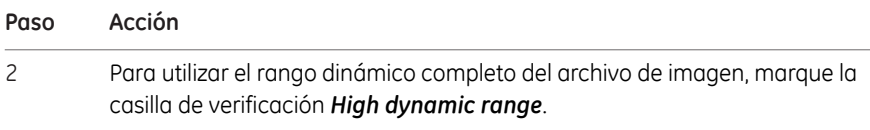

High dynamic range

Para reducir al mínimo el tiempo de exposición, deje sin marcar la casilla *High dynamic range*.

High dynamic range

#### *Nota:*

*Esta función solo es efectiva con los ajustes de exposición Auto y Semi-Auto.*

3

Seleccione el botón de radio *Epi-RGB* y, a continuación, marque las casillas de verificación de canales de detección *Blue, Green* y *Red* pertinentes.

#### *Nota:*

*Para la captura multicanal simultánea se puede marcar más de una casilla de verificación.*

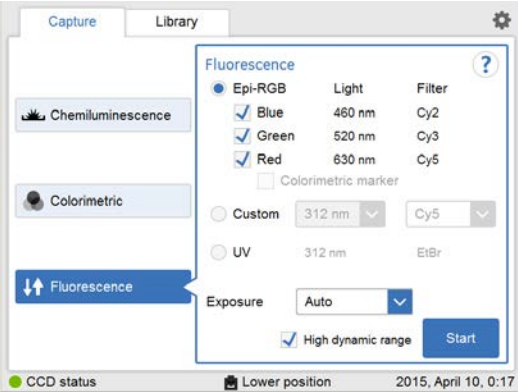

4 Elija una opción de exposición en el menú desplegable *Exposure:*:

- *Auto* y continúe con el paso 7, o bien
- *Semi-auto*,
- *Manual* y continúe con el paso siguiente.
- Para la exposición *Advanced*, consulte *[Fluorescence RGB Fluorescencia](#page-144-0) [roja, verde, azul con exposición avanzada, en la página 145](#page-144-0)*.

5

6

Si se seleccionó la opción de exposición *Manual*, seleccione el botón *Exposure time: Set*.

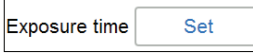

#### *Nota:*

*Si se seleccionó más de un canal de detección, el botón Exposure time muestra Set.*

*Si solamente se seleccionó un canal de detección, el botón muestra el tiempo de exposición definido más reciente.*

*Resultado:* se abre la vista de *Set exposure time*.

Establezca el tiempo de exposición para cada canal de detección seleccionando la ficha de color e introduciendo el valor.

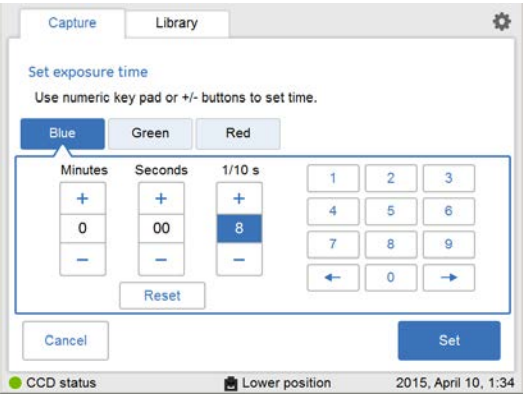

Cuando se hayan introducido todos los valores, pulse *Set*.

*Resultado:* De este modo se cerrará la vista.

Para obtener información detallada, consulte *[Establecer el tiempo de expo](#page-59-0)[sición, en la página 60](#page-59-0)*.

7

Seleccione *Start*. Aparece una barra de progreso en la pantalla, en la que se indica el tiempo que queda del procesamiento de imagen y el tiempo de exposición seleccionado.

5.5 Captar una imagen

5.5.4 Captura mediante Fluorescence

8

#### **Paso Acción**

Cuando la exposición finaliza, la vista de imágenes muestra las imágenes. Amersham Imager 680 crea una carpeta que contiene los archivos de imagen que pueden guardarse. La visualización y el número de imágenes creadas depende del número de canales de detección seleccionado en el paso 2.

Para obtener información detallada, consulte *[Formatos de archivo, en la](#page-170-0) [página 171](#page-170-0)*.

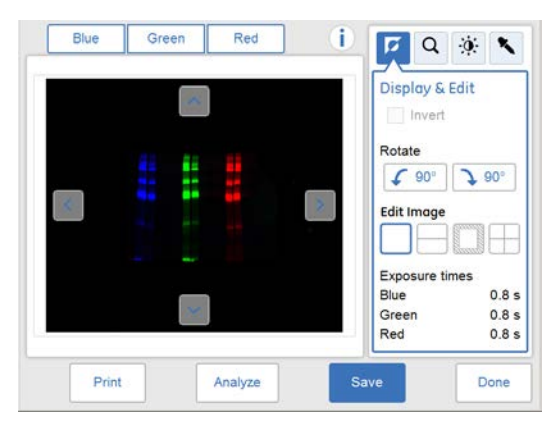

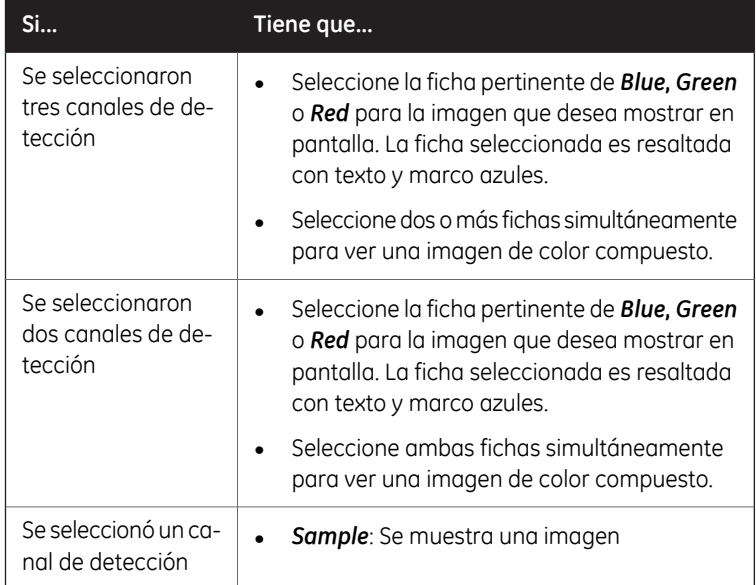

5 Funcionamiento 5.5 Captar una imagen 5.5.4 Captura mediante Fluorescence

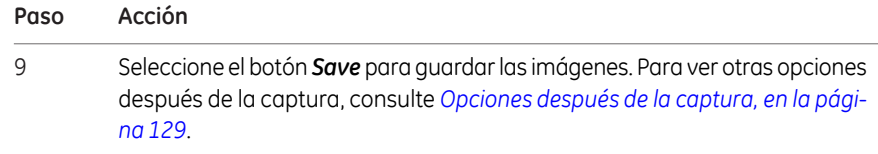

# **Fluorescence Epi-RGB - Fluorescencia Epi-roja, verde, azul con marcador colorimétrico**

**Paso Acción**

Este método se usa para muestras que contienen un marcador colorimétrico y está solamente disponible para captura en un solo canal.

Siga las instrucciones que se dan a continuación para realizar la captura en un solo canal por *Fluorescence* con un marcador colorimétrico.

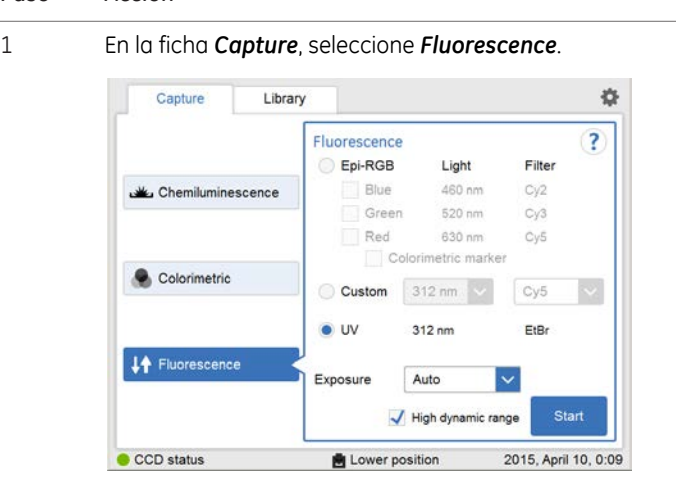

*Resultado:* Las opciones disponibles para la captura por fluorescencia se muestran a la derecha de la pantalla.

Marque el botón de radio *Epi-RGB* y, a continuación, marque la casilla de verificación pertinente de *Blue, Green* o *Red*. 2

5.5 Captar una imagen

5.5.4 Captura mediante Fluorescence

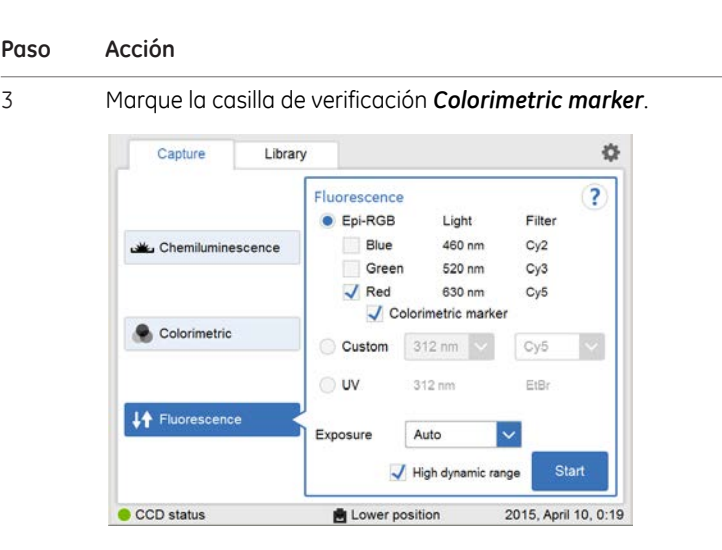

- 4 Seleccione una opción de exposición en el menú desplegable *Exposure:* :
	- *Auto*
	- *Semi-Auto*
	- *Manual*. Haga clic en el botón *Exposure time* y establezca el tiempo de exposición; a continuación, haga clic en *Set*.

Podrá encontrar más detalles técnicos en *[Establecer el tiempo de expo](#page-59-0)[sición, en la página 60](#page-59-0)*.

• Para la exposición *Advanced*, consulte *[Fluorescence RGB - Fluorescencia](#page-144-0) [roja, verde, azul con exposición avanzada, en la página 145](#page-144-0)*.

5 Si se eligió exposición *Auto* o *Manual* , seleccione *Start*.

*Resultado:* Aparece una barra de progreso en la pantalla, en la que se indica el tiempo que queda del procesamiento de imagen y el tiempo de exposición seleccionado.

Continúe con el paso final de esta instrucción.

Si se eligió exposición *Semi-Auto*, seleccione *Next* y espere a que termine la preexposición. 6

*Resultado:* aparece una imagen preexpuesta.

7

Cuando haya terminado la preexposición, se mostrará una vista preliminar a baja resolución.

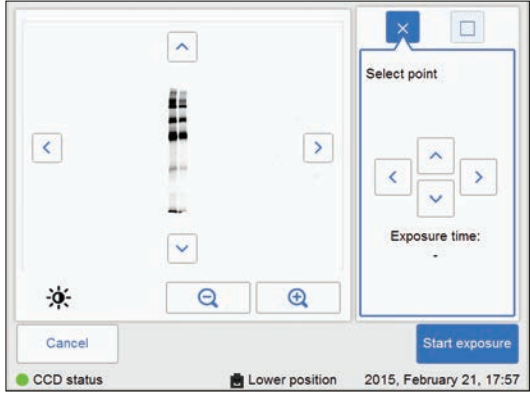

Use las herramientas de zoom y las flechas para obtener una vista óptima del área de interés.

 $Elija$   $\left[\begin{array}{c} \bigoplus \ \text{diag}\end{array}\right]$  para acercarse con el zoom.  $E$ lija  $\Box$  para alejarse con el zoom.

Utilice la herramienta de contraste  $\mathbb{R}$  y las flechas para obtener una vista óptima del área de interés.

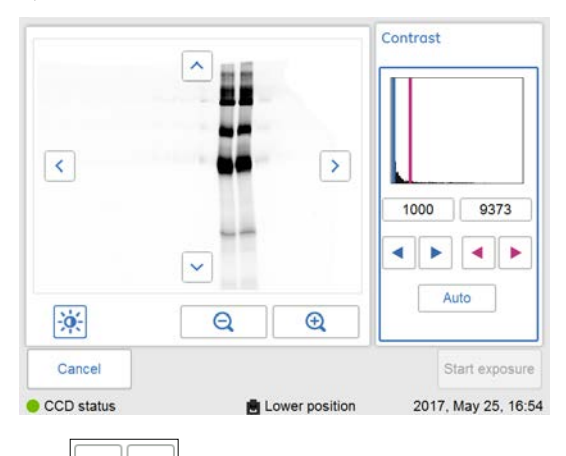

Elija (flechas azules) para ajustar el límite inferior de la escala de grises de la imagen mostrada, indicado por la línea azul en el histograma de la imagen.

5.5 Captar una imagen

5.5.4 Captura mediante Fluorescence

#### **Paso Acción**

Elija (flechas rojas) para ajustar el límite superior de la escala de grises de la imagen mostrada, indicado por la línea roja en el histograma de la imagen.

#### *Nota:*

•

*El marcador colorimétrico no se muestra en la vista preliminar.*

- Elija una de las dos opciones que se muestran a la derecha de la imagen para indicar el área de interés: 8
	- Elija  $\lfloor \frac{x}{x} \rfloor$ y, a continuación, indique un punto de interés en la imagen. *Resultado:* El punto seleccionado será resaltado con una X.
		- Elija V, a continuación, indique dos esquinas en diagonal de un área de interés en la imagen.

*Resultado:* El área seleccionada será resaltada con un cuadrado.

Use los botones de flecha del lado derecho para mover el punto o el área marcados.

9 Seleccione *Start exposure* y espere a que termine la exposición.
#### **Paso Acción**

Cuando finalice la exposición aparecerá la vista de imagen mostrando las imágenes. Amersham Imager 680 crea una carpeta que contiene los archivos de imagen creados que pueden guardarse. 10

> Para obtener información detallada, consulte *[Formatos de archivo, en la](#page-170-0) [página 171](#page-170-0)*.

- Seleccione la ficha pertinente de *Sample* y *Marker* para la imagen que desea mostrar en pantalla. La ficha seleccionada es resaltada con texto y marco azules.
- Seleccione las dos fichas simultáneamente para ver una imagen de color compuesta de las imágenes de *Sample* y *Marker* .

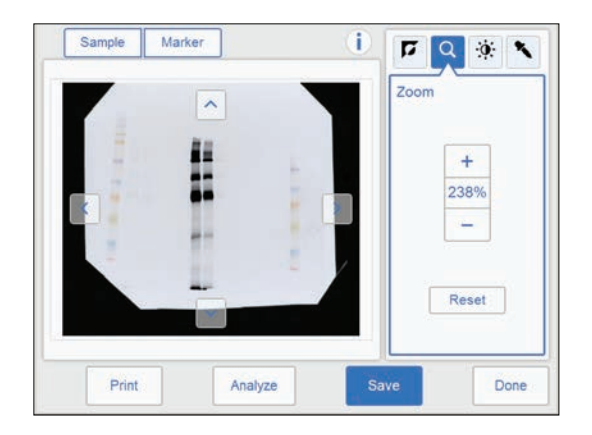

11 Seleccione el botón *Save* para guardar las imágenes.

Para ver otras opciones después de la captura, consulte *[Opciones después](#page-128-0) [de la captura, en la página 129](#page-128-0)*.

### **Fluorescence RGB - Fluorescencia roja, verde, azul con exposición avanzada**

Siga las instrucciones que se dan a continuación para realizar capturas de fluorescencia roja, verde, azul con el modo de exposición *Advanced*.

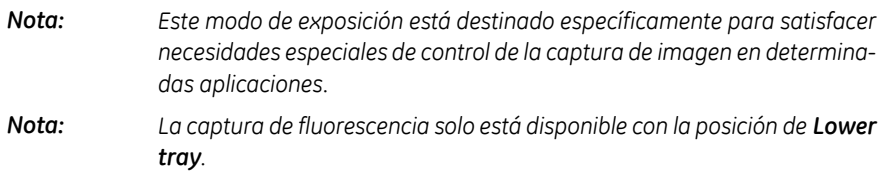

5.5 Captar una imagen

5.5.4 Captura mediante Fluorescence

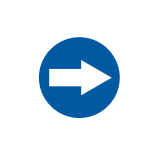

#### **AVISO**

Cuando se utiliza la exposición avanzada, las imágenes que no estén seleccionadas se eliminan en el momento de guardar.

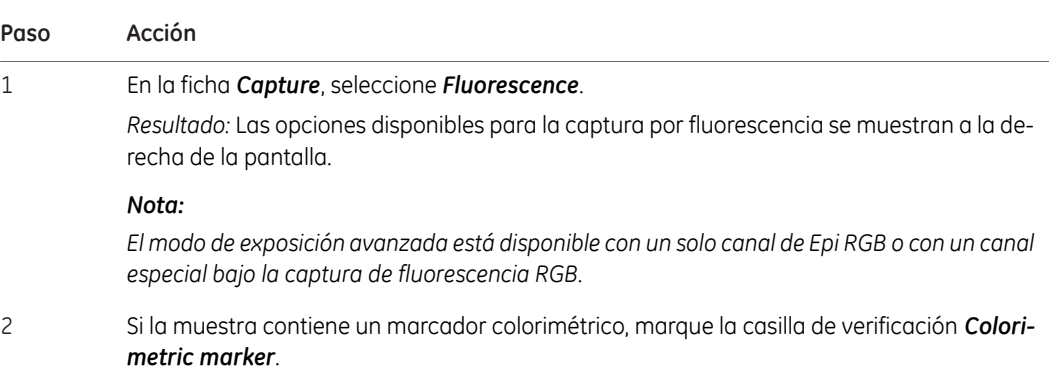

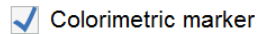

#### **Paso Acción**

3 Seleccione la exposición *Advanced* en el menú desplegable de exposición.

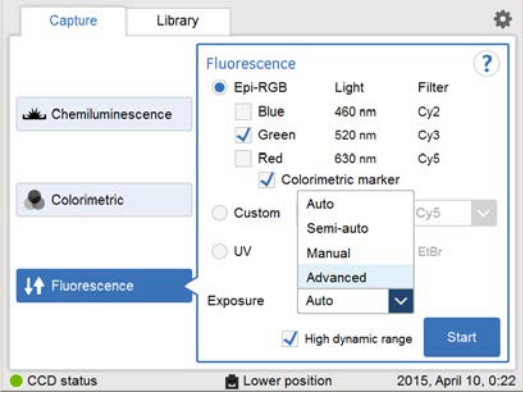

*Resultado:* Se muestra el ajuste de *Advanced exposure*.

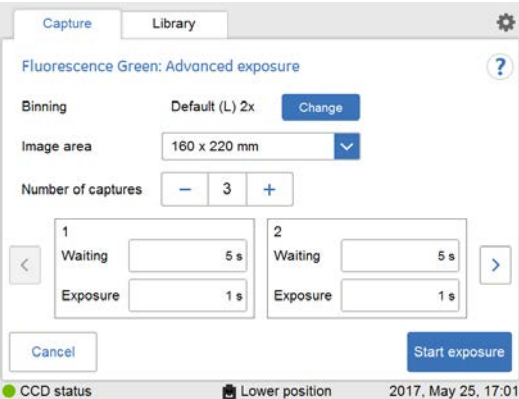

Se pueden especificar valores de *Binning*, *Image area* y *Number of captures* en función de las condiciones. La siguiente tabla muestra las posibles combinaciones.

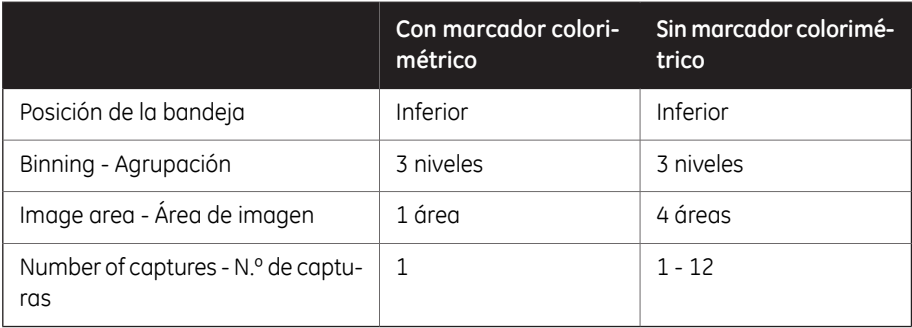

5.5 Captar una imagen

5.5.4 Captura mediante Fluorescence

#### **Paso Acción**

5

4 *Binning* está ajustado en *Default*. Haga clic en el botón *Change* para cambiar la sensibilidad. Se pueden seleccionar tres niveles de *Binning* cuando la bandeja está en la *Lower position*.

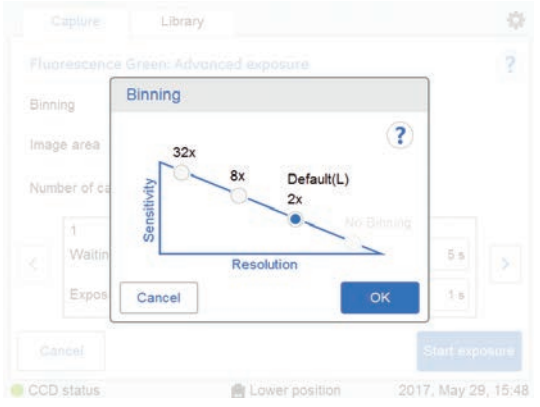

#### *Nota:*

*La función Binning aumenta la sensibilidad con la agrupación de píxeles y produce una resolución de imagen más baja.*

Seleccione un área en *Image area*. Solo está disponible para la captura de imágenes en la posición de la bandeja inferior sin marcador colorimétrico.

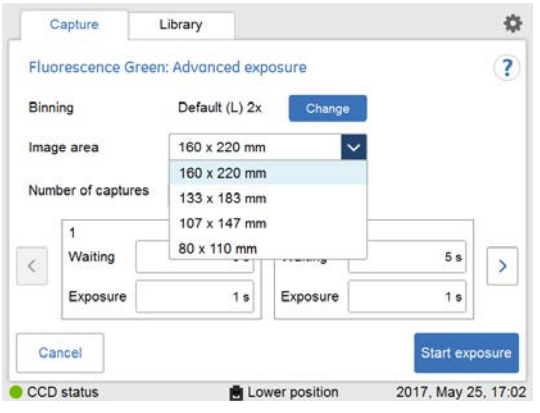

#### **Paso Acción**

6

Establezca el número de exposiciones repetitivas en *Number of captures* con la ayuda de los botones más y menos.

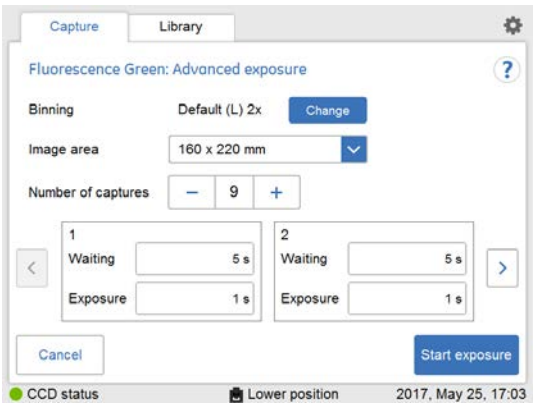

7 Pulse en el valor para establecer el tiempo de espera.

*Resultado:* se abre la vista de *Set waiting time*.

Introduzca el valor y seleccione *Set* para guardar el valor y volver a la vista anterior. El botón *Reset* restaura el valor a cero.

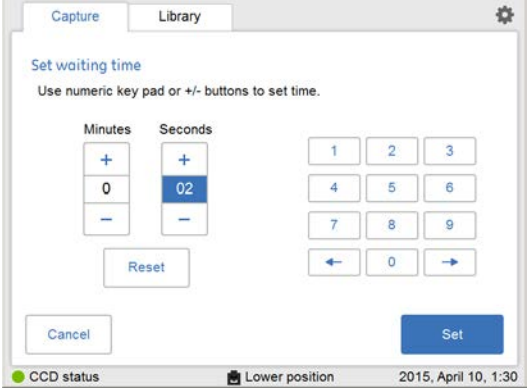

5.5 Captar una imagen

5.5.4 Captura mediante Fluorescence

#### **Paso Acción**

8 Pulse en el valor para establecer el tiempo de exposición.

*Resultado:* Se abre la vista de *Set exposure time*.

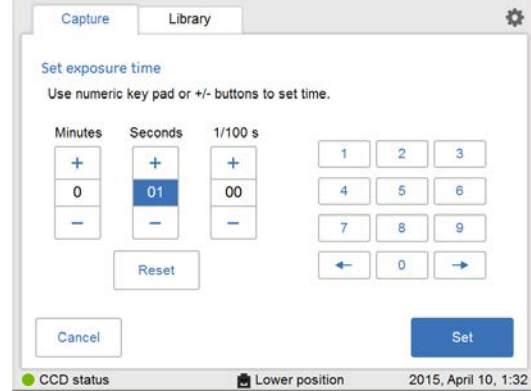

Introduzca el valor y seleccione *Set* para guardar el valor y volver a la vista anterior. El botón *Reset* restaura el valor a cero.

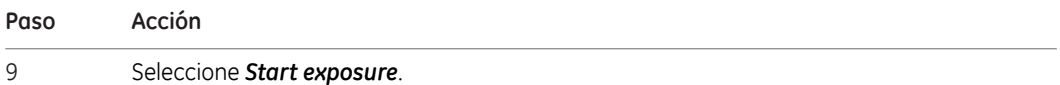

5.5 Captar una imagen

5.5.4 Captura mediante Fluorescence

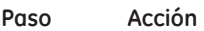

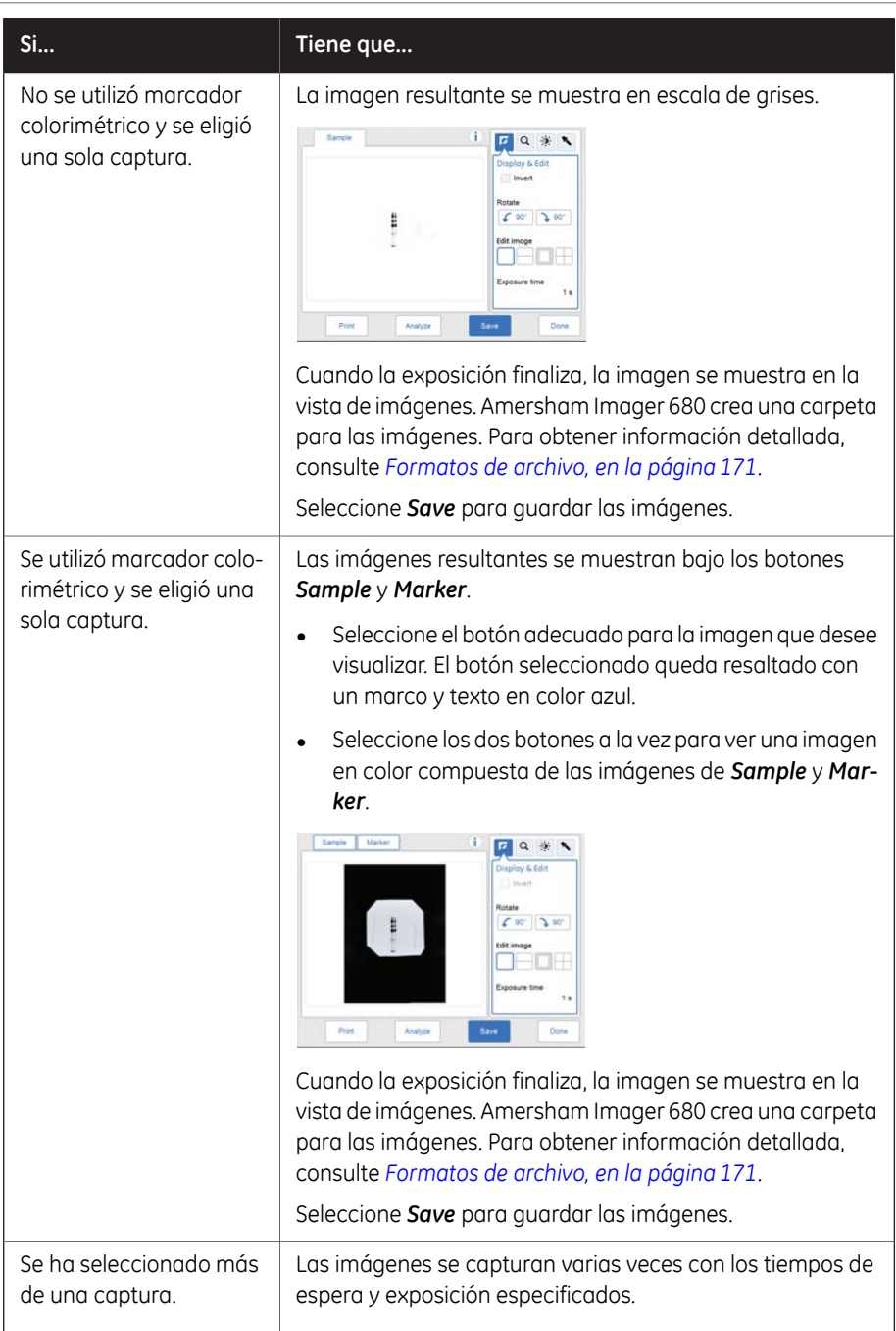

#### 5 Funcionamiento 5.5 Captar una imagen 5.5.4 Captura mediante Fluorescence

**Paso Acción**

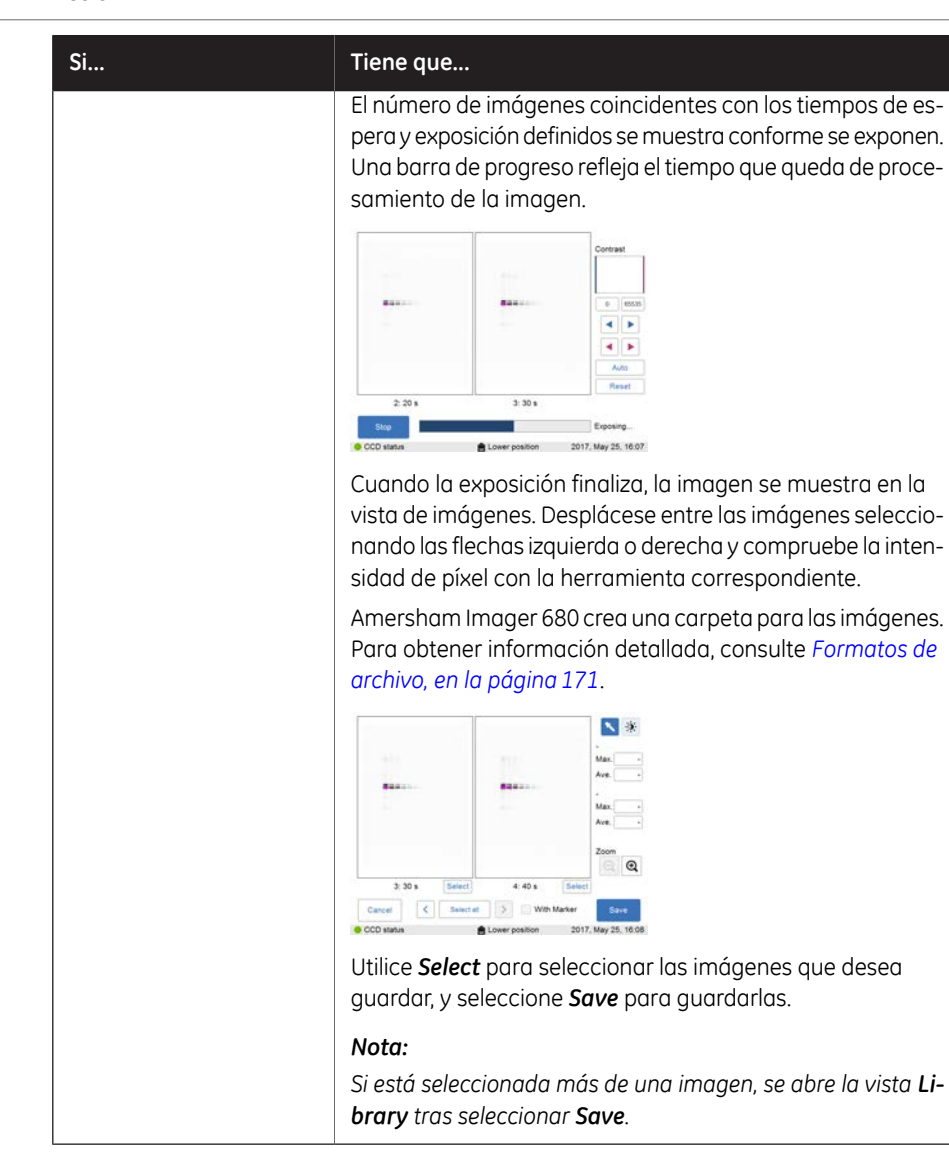

5 Funcionamiento 5.5 Captar una imagen 5.5.4 Captura mediante Fluorescence

### **Fluorescencia personalizada**

La opción *Custom* está diseñada para permitir varias combinaciones personalizadas de longitudes de onda de la luz y filtros de iluminación.

Le recomendamos que se ponga en contacto con su representante de GE para obtener más detalles, ya que los métodos personalizados requieren servicios de asistencia.

### **Fluorescence Trans-UV - Fluorescencia Trans-UV**

La captura de imágenes fluorescentes con la opción de *Fluorescence Trans-UV* se realiza utilizando la bandeja UV Trans Tray (bandeja transparente) y una lámina de gel.

#### **Preparación de muestras de Trans-UV para fluorescencia**

Siga las instrucciones que se dan a continuación para preparar la muestra.

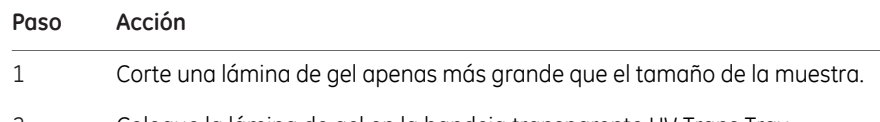

2 Coloque la lámina de gel en la bandeja transparente UV Trans Tray.

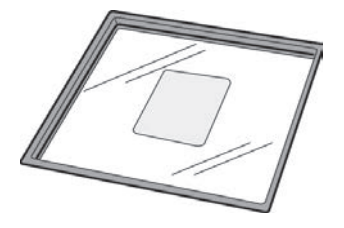

3 Coloque la muestra sobre la lámina de gel.

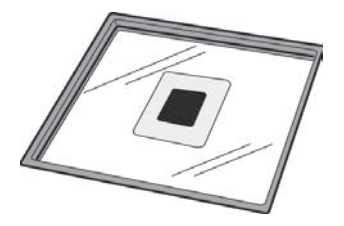

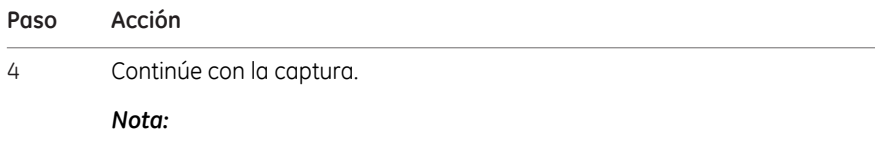

*Después de usarla, lave la lámina de gel con detergente suave, enjuáguela con agua y séquela bien. Una lámina de gel puede volver a usarse alrededor de 20 veces.*

Siga las instrucciones que se dan a continuación para realizar la captura por fluorescencia mediante *Fluorescence UV*.

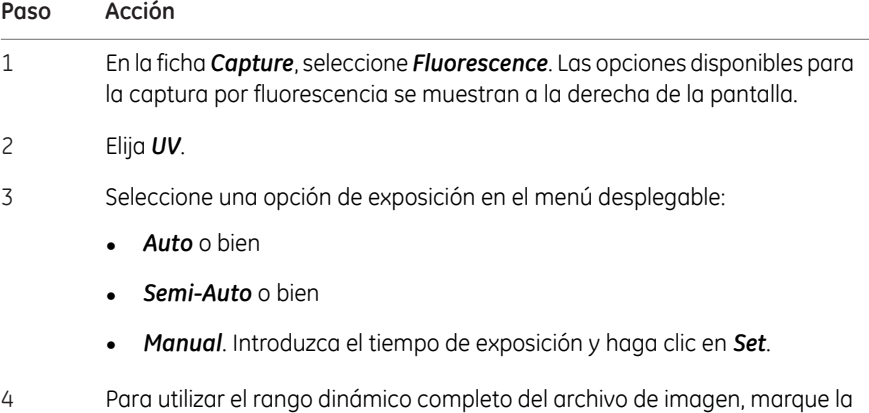

a utilizar el rango dinámico completo del archivo de imagen, marque la casilla de verificación *High dynamic range*.

High dynamic range

Para reducir al mínimo el tiempo de exposición, deje sin marcar la casilla *High dynamic range*.

High dynamic range

#### *Nota:*

*Esta función solo es efectiva con la configuración de exposición Auto y Semi-Auto.*

5.5 Captar una imagen

5.5.4 Captura mediante Fluorescence

### **Paso Acción**

5 Si se eligió exposición *Auto* o *Manual*, seleccione *Start*.

*Resultado:* Aparece una barra de progreso en la pantalla, en la que se indica el tiempo que queda del procesamiento de imagen y el tiempo de exposición. Continúe con el paso final de esta instrucción.

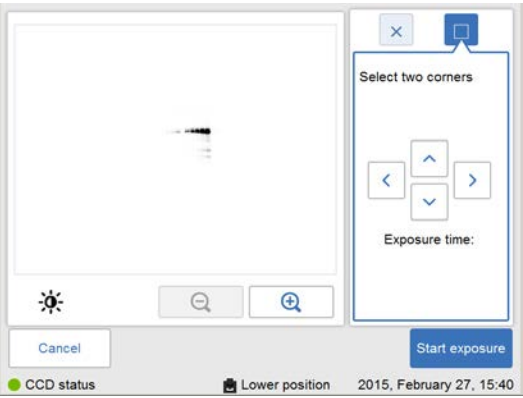

6 Si se eligió exposición *Semi-Auto*, seleccione *Next*. *Resultado:* Aparece una vista preliminar de baja resolución.

#### **Paso Acción**

```
7
```
Cuando haya terminado la preexposición, se mostrará una vista previa de la imagen a baja resolución.

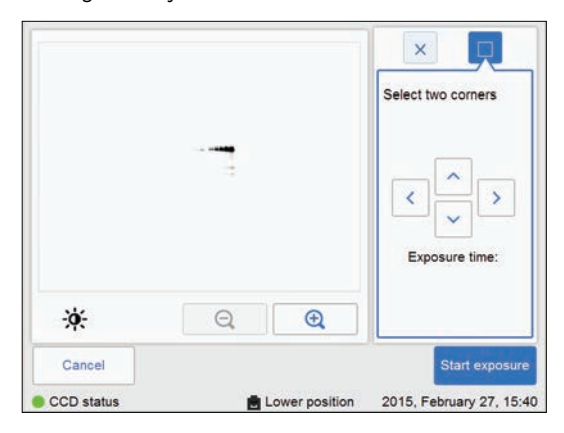

Use las herramientas de zoom y las flechas para obtener una vista óptima del área de interés.

٠ä

 $E$ lija  $\left[\begin{array}{c} \bigoplus \ \text{array} \end{array}\right]$  para acercarse con el zoom.

 $E$ lija  $\Box$  para alejarse con el zoom.

Utilice la herramienta de contraste  $\boxed{\phantom{a} \phantom{a}}$  y las flechas para obtener una vista óptima del área de interés.

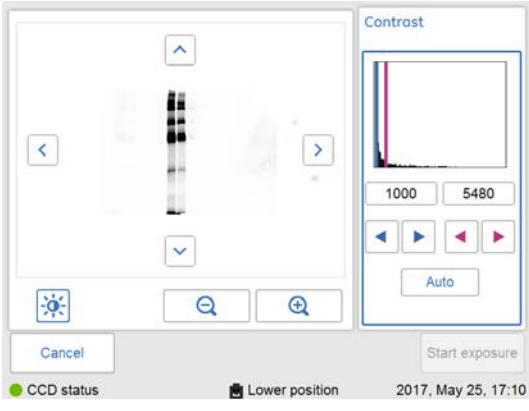

Elija (flechas azules) para ajustar el límite inferior de la escala de grises de la imagen mostrada, indicado por la línea azul en el histograma de la imagen.

5.5 Captar una imagen

5.5.4 Captura mediante Fluorescence

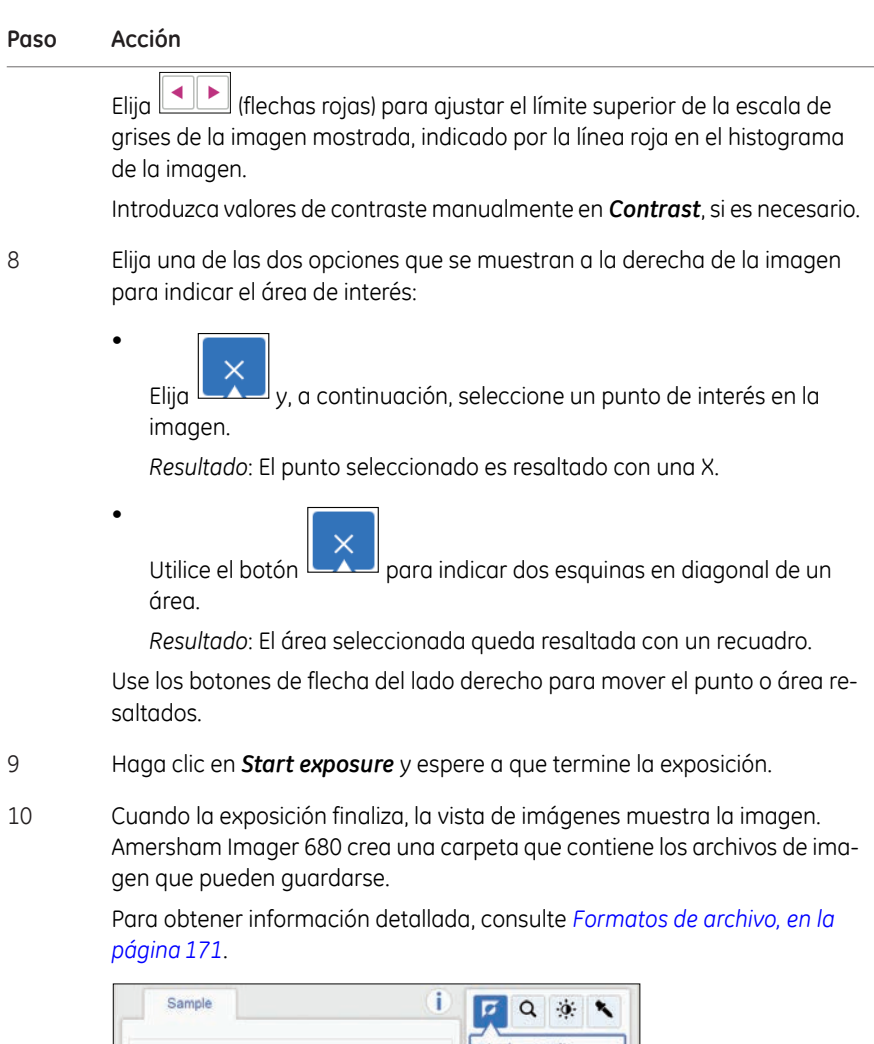

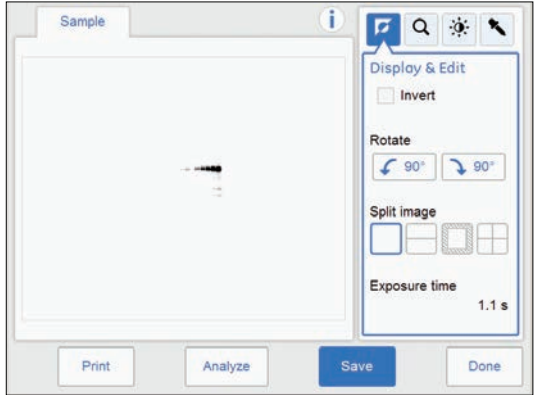

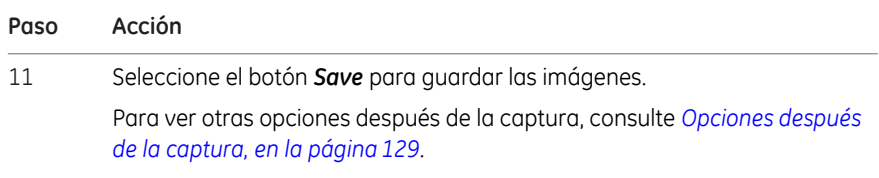

## 5.6 Visualizar la imagen

### **Pantalla con vista de imagen**

Cuando se realiza la captura aparece en pantalla una vista con las imágenes capturadas. El contenido en la pantalla varía según el método de captura y la opción de exposición que se hayan elegido.

En la ilustración y la tabla siguientes se muestra y describe la vista resultante de una captura con epifluorescencia roja, verde, azul. Para una descripción detallada de los componentes del proceso, consulte la *[Sección 3.5.3 Descripción de la vista de imagen,](#page-49-0) [en la página 50](#page-49-0)*.

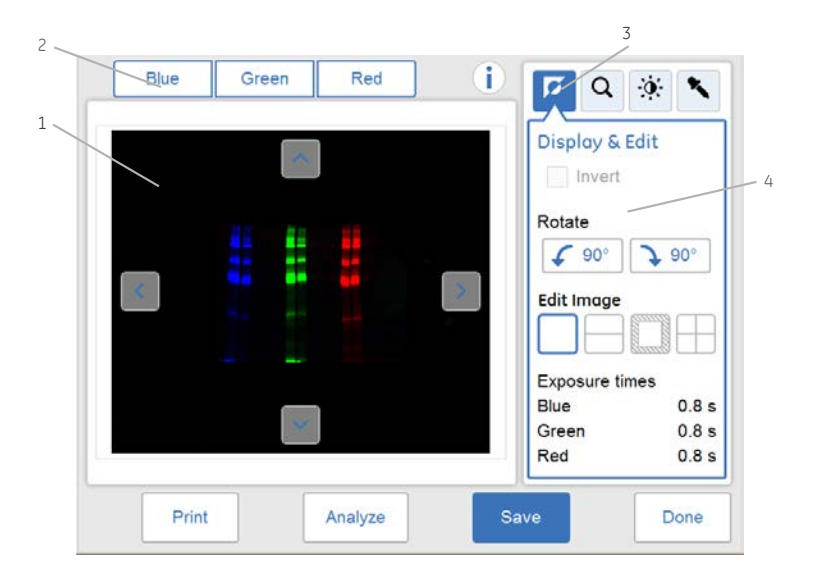

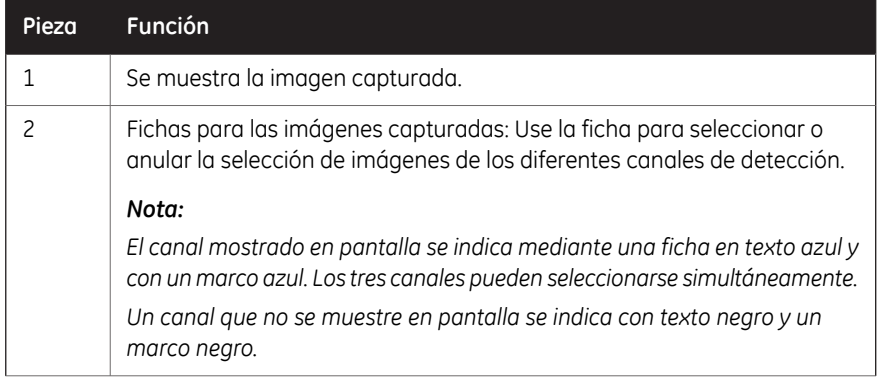

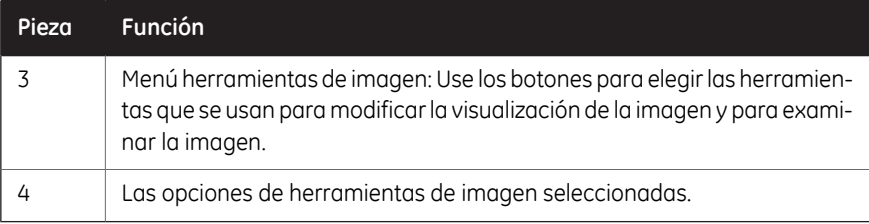

### **Herramientas de imagen**

<span id="page-160-0"></span>Una imagen capturada puede ser visualmente modificada y examinada con las herramientas de imagen que se encuentran a la derecha de la pantalla. Las herramientas de imagen pueden usarse en imágenes inmediatamente después de la captura y en imágenes anteriormente guardadas. Use una o varias de las herramientas para modificar o examinar la imagen.

*Nota: Los datos originales de la imagen permanecen inalterados.*

La tabla siguiente describe en detalle cada herramienta en el menú de herramientas de imagen.

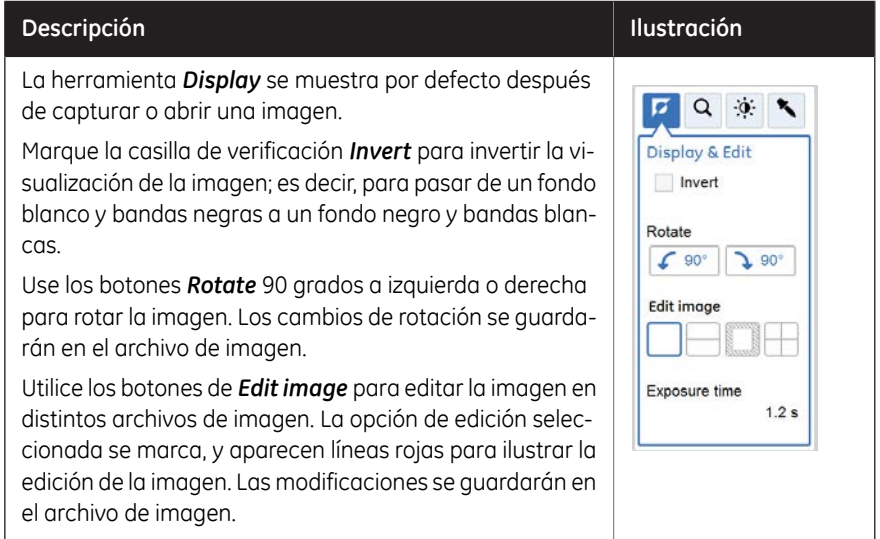

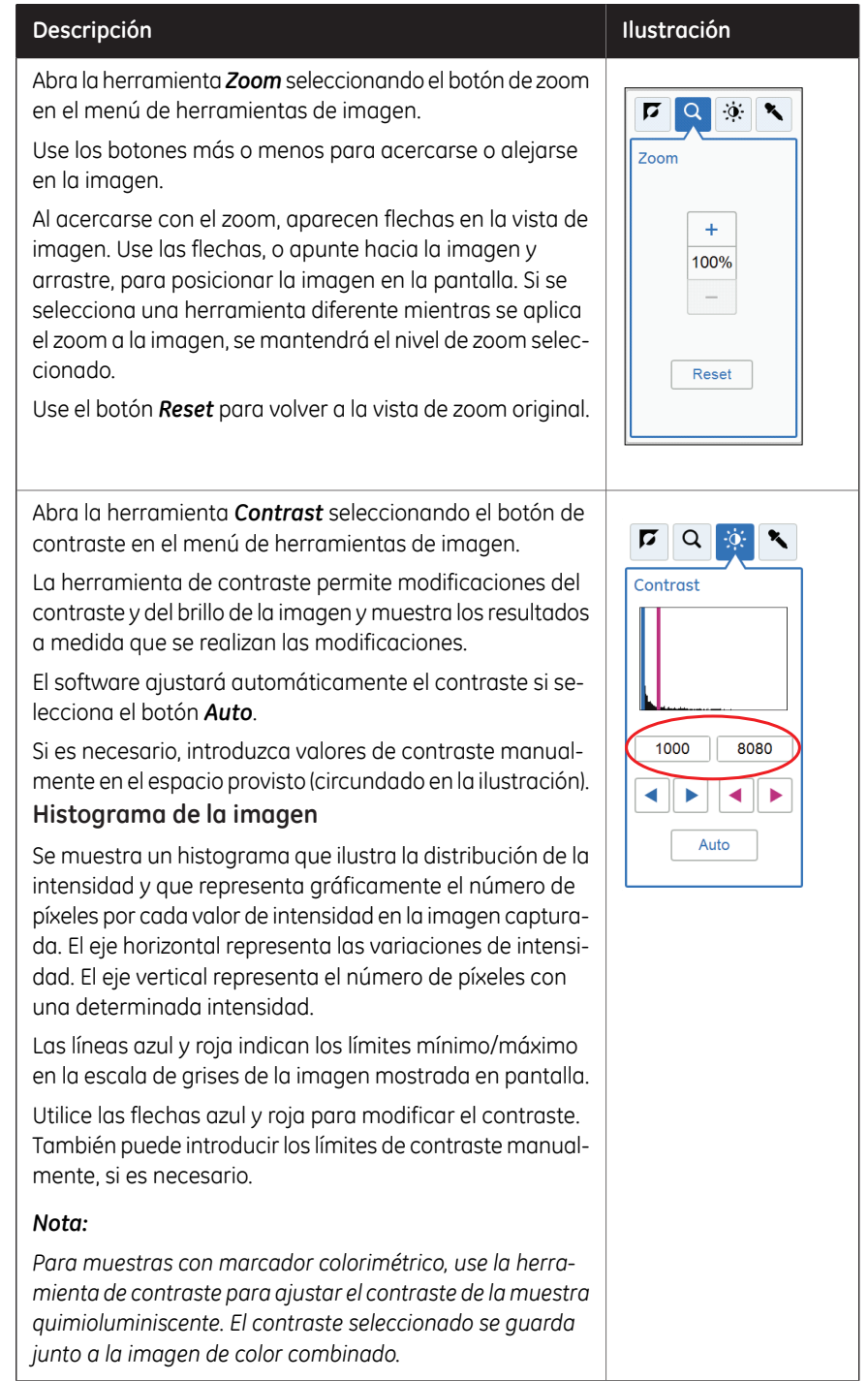

### 5 Funcionamiento 5.6 Visualizar la imagen

#### **Descripción Ilustración**

Abra la herramienta *Intensity* seleccionando el botón de intensidad en el menú de herramientas de imagen.

Seleccione un área de interés en la imagen. El área seleccionada se mostrará a la derecha de la imagen. Las intensidades máxima, promedio y mínima en el área de interés se muestran debajo de la imagen.

Use los botones de flecha para realizar ajustes finos o indicar un punto en una nueva área de interés en la imagen principal.

#### *Nota:*

*Cuando se seleccionan varios canales para visualización, solamente se muestra el valor máximo de cada canal.*

#### *Nota:*

*Para imágenes incrementales la herramienta de intensidad es la única herramienta disponible. Navegue entre las imágenes usando las flechas de dirección adelante y atrás. Apunte hacia un área específica de interés para mostrar la máxima intensidad de píxeles y la intensidad promedio de píxeles en el área.*

#### *Consejo:*

*Si la intensidad es demasiado baja o demasiado alta, considere captar la imagen con un tiempo de exposición diferente.*

*Una intensidad demasiado alta tiene como resultado la saturación e impide el análisis cuantitativo. La saturación ocurre cerca a los 65.500 niveles de intensidad.*

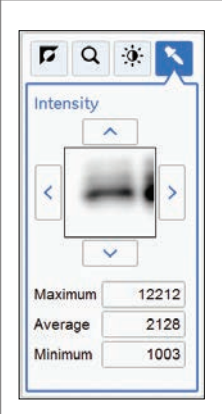

### **Imprimir imagen**

Los archivos de imagen se pueden imprimir directamente desde la pantalla de imagen resultante. La opción de impresión requiere que haya una impresora conectada al instrumento. Imprima usando el botón *Print*.

Póngase en contacto con su representante de GE para obtener información adicional sobre las instalaciones de impresoras.

5.7 Guardar y gestionar archivos de imagen

# 5.7 Guardar y gestionar archivos de imagen

### **Introducción**

Una vez capturadas, se pueden guardar las imágenes. También puede copiar, mover, cambiar de nombre, eliminar, buscar, clasificar y abrir archivos. Si el instrumento Amersham Imager 680 está conectado a una red, podrá acceder a archivos que están almacenados en una ubicación de la red y podrá gestionarlos.

Esta sección describe las ubicaciones en las que puede guardar archivos, cómo guardar un archivo, los diferentes formatos de archivo y las opciones de gestión de archivos.

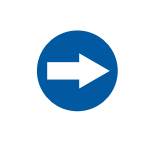

### **AVISO**

Si durante la operación se transfieren grandes cantidades de archivos a un ordenador conectado se puede perjudicar el rendimiento del sistema.

5 Funcionamiento 5.7 Guardar y gestionar archivos de imagen 5.7.1 Guardar ubicaciones

### **5.7.1 Guardar ubicaciones**

### **Introducción**

Puede guardar los archivos en varias ubicaciones:

- En el instrumento
	- *Amersham Imager 680 está equipado con una unidad de memora flash que permite el almacenamiento de un número finito de imágenes en el instrumento. Es necesario eliminar imágenes del instrumento con regularidad para garantizar que haya espacio disponible para almacenamiento. Si la unidad flash del instrumento se llena, las imágenes más antiguas serán automáticamente eliminadas cuando se capture una nueva imagen. Nota:*
	- *Se puede añadir un disco duro externo al puerto USB, en la parte posterior del instrumento, para ampliar la capacidad de almacenamiento disponible. Consejo:*
- En una unidad externa flash USB
- En una unidad de red

#### *El acceso a la red es posible siempre que se la haya otorgado el acceso al instrumento a la ubicación en la red. Para obtener más detalles, consulte [Sección 4.4 Red, en la página 81.](#page-80-0) Nota:*

#### **Conectar una memoria USB**

La unidad de memoria flash USB se instala automáticamente cuando se conecta al Amersham Imager 680.

*Nota: No se admiten memorias USB protegidas con contraseña.*

### **Agregar nueva ubicación para guardar**

Siga las instrucciones para agregar una ubicación para guardar archivos.

*Para permitir el acceso a una ubicación con el fin de guardar archivos en una red, es necesario compartir la carpeta y agregar privilegios de lectura/escritura al instrumento Amersham Imager 680. Consulte [Sección 4.4](#page-80-0) [Red, en la página 81.](#page-80-0) Nota:*

- 5.7 Guardar y gestionar archivos de imagen
- 5.7.1 Guardar ubicaciones

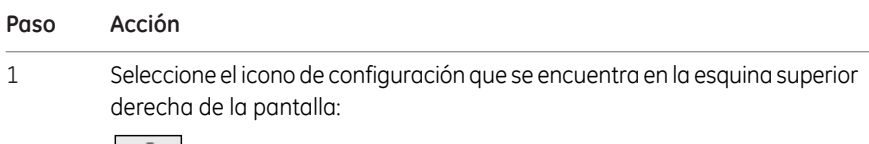

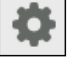

#### 2 Seleccione el botón *Save locations*.

*Resultado:* Aparecerá la pantalla siguiente:

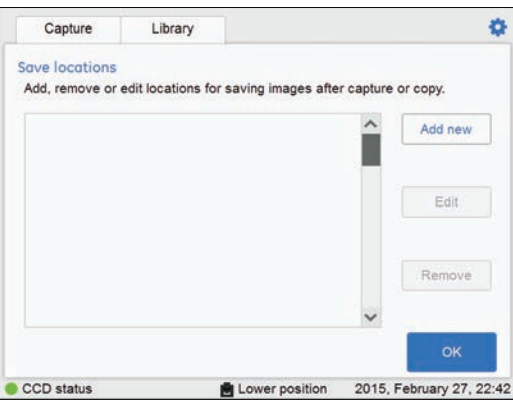

#### 3 Seleccione el botón *Add new*.

*Resultado:* Aparecerá la pantalla siguiente:

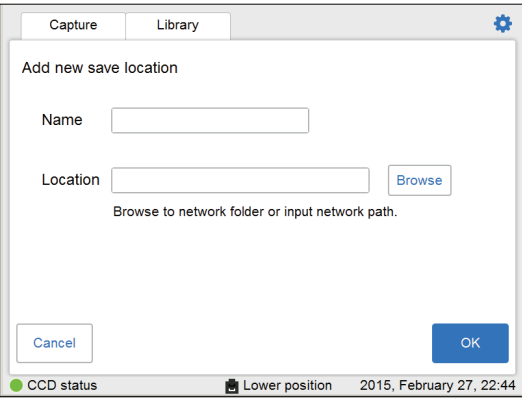

4

Seleccione el campo *Name* y use el teclado para escribir el nombre de la nueva ubicación.

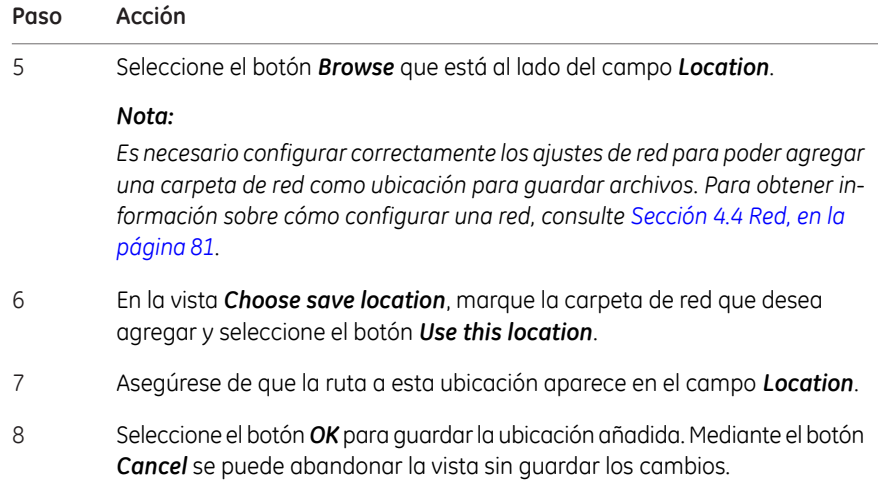

## **Eliminar ubicación para guardar**

Siga las instrucciones que se dan a continuación para eliminar una ubicación usada para guardar archivos.

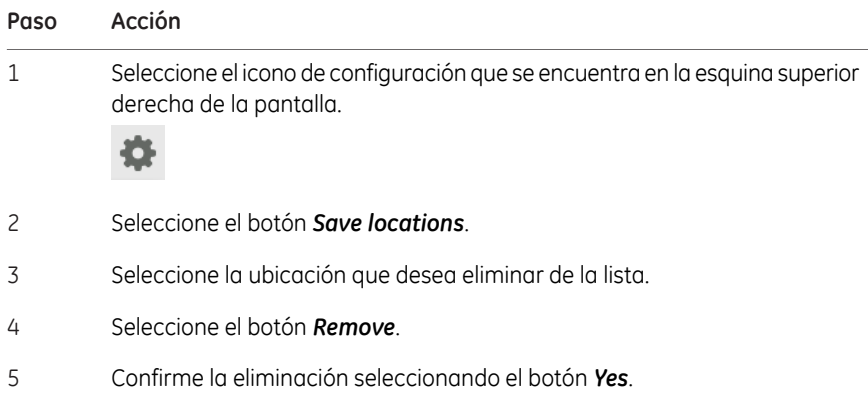

- 5.7 Guardar y gestionar archivos de imagen
- 5.7.1 Guardar ubicaciones

## **Editar ubicación para guardar**

Esta tabla describe cómo editar una ubicación para guardar archivos.

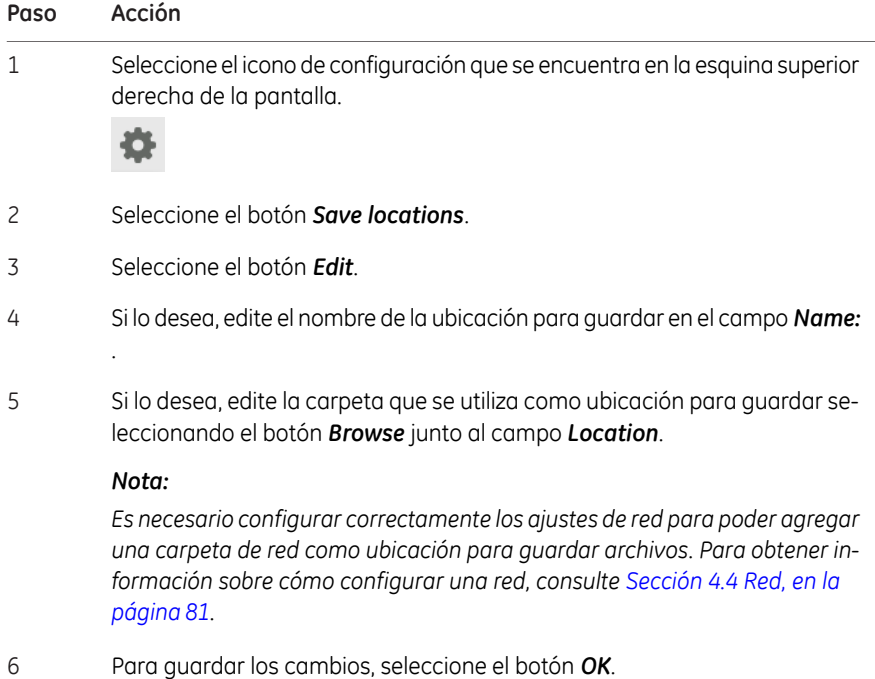

5 Funcionamiento 5.7 Guardar y gestionar archivos de imagen 5.7.2 Guardar imágenes

## **5.7.2 Guardar imágenes**

### **Guardar la imagen**

Siga las instrucciones que figuran a continuación para guardar las imágenes.

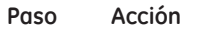

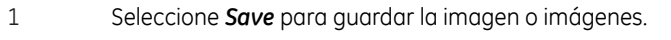

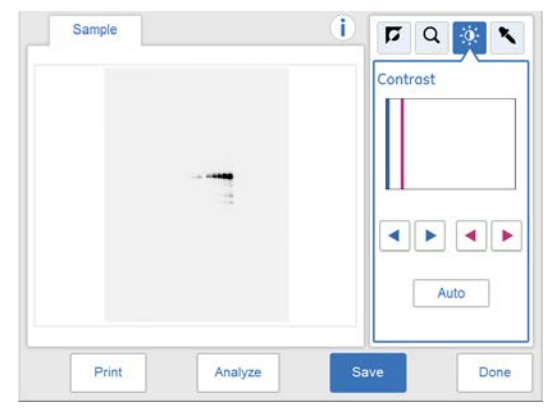

*Resultado:* Se abre la vista *Save*. Los nombres de las imágenes generadas automáticamente se muestran en la parte inferior de la vista.

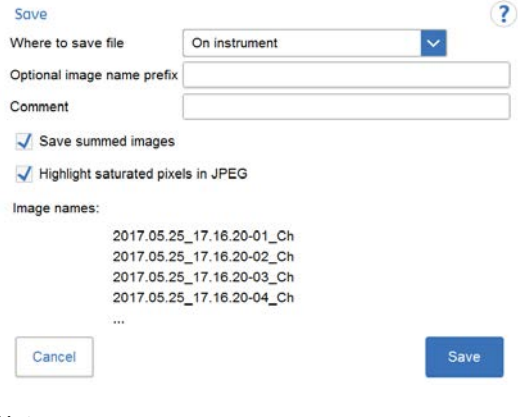

*Nota:*

5.7 Guardar y gestionar archivos de imagen

5.7.2 Guardar imágenes

#### **Paso Acción**

*Si se guarda una imagen editada (dividida), la pantalla mostrará el sufijo modificado (de división).*

*Ejemplo:*

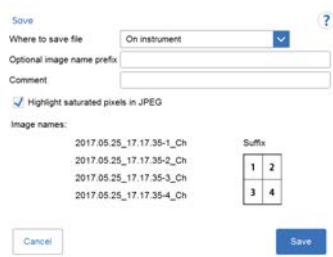

#### *Nota:*

*Si se adquieren varias imágenes con Advanced capture, puede optar por guardar los archivos seleccionados como imágenes agregadas.*

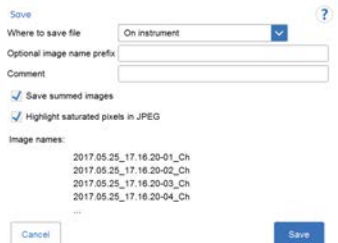

#### *Nota:*

*Anule la selección de Highlight saturated pixels in JPEG si desea guardar una imagen .jpg sin realzar los píxeles saturados.*

Seleccione la ubicación para guardar, en el menú desplegable *Where to save the file:*.

#### *Nota:*

2

*Las imágenes pueden guardarse en el instrumento. Sin embargo, cuando la memoria del instrumento está llena y se guarda una nueva imagen se borra automáticamente el archivo más antiguo. Por tanto, se recomienda guardar las imágenes en una unidad de memoria flash USB o en una unidad de red.*

*Es posible ampliar la capacidad de almacenamiento conectando un disco duro externo al puerto USB en la parte posterior del instrumento.*

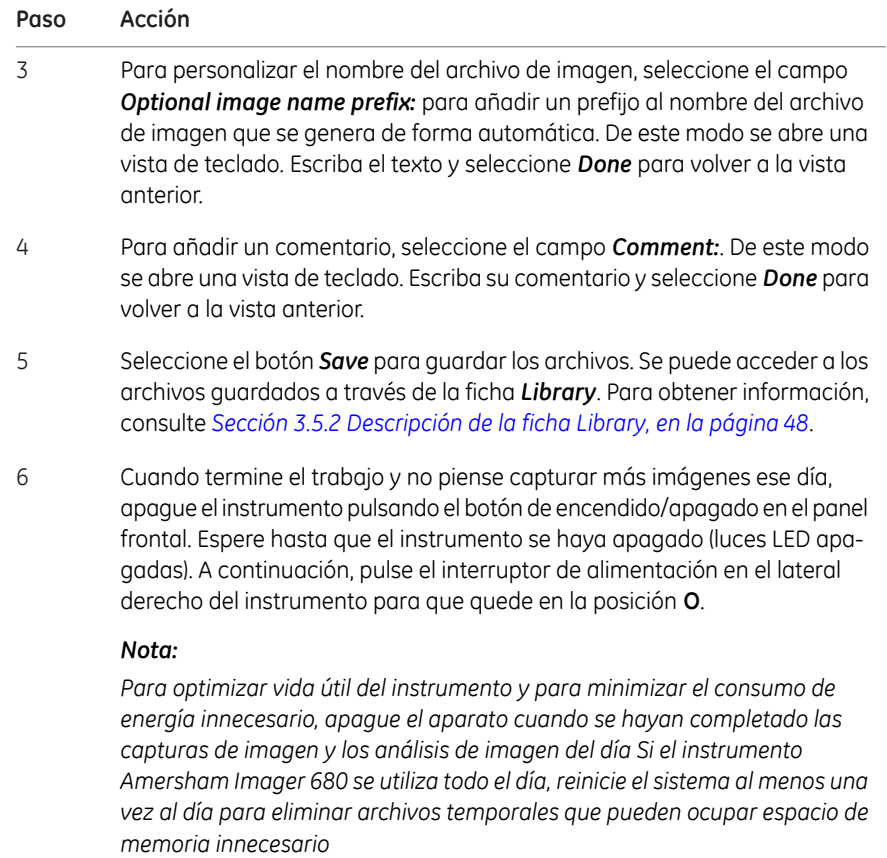

### **Formatos de archivo**

<span id="page-170-0"></span>Los archivos de imagen se almacenan en los formatos descritos en la tabla siguiente.

*Las imágenes jpg se crean a partir de la imágenes tif equivalentes, con el fin de facilitar la presentación. Nota:*

- 5.7 Guardar y gestionar archivos de imagen
- 5.7.2 Guardar imágenes

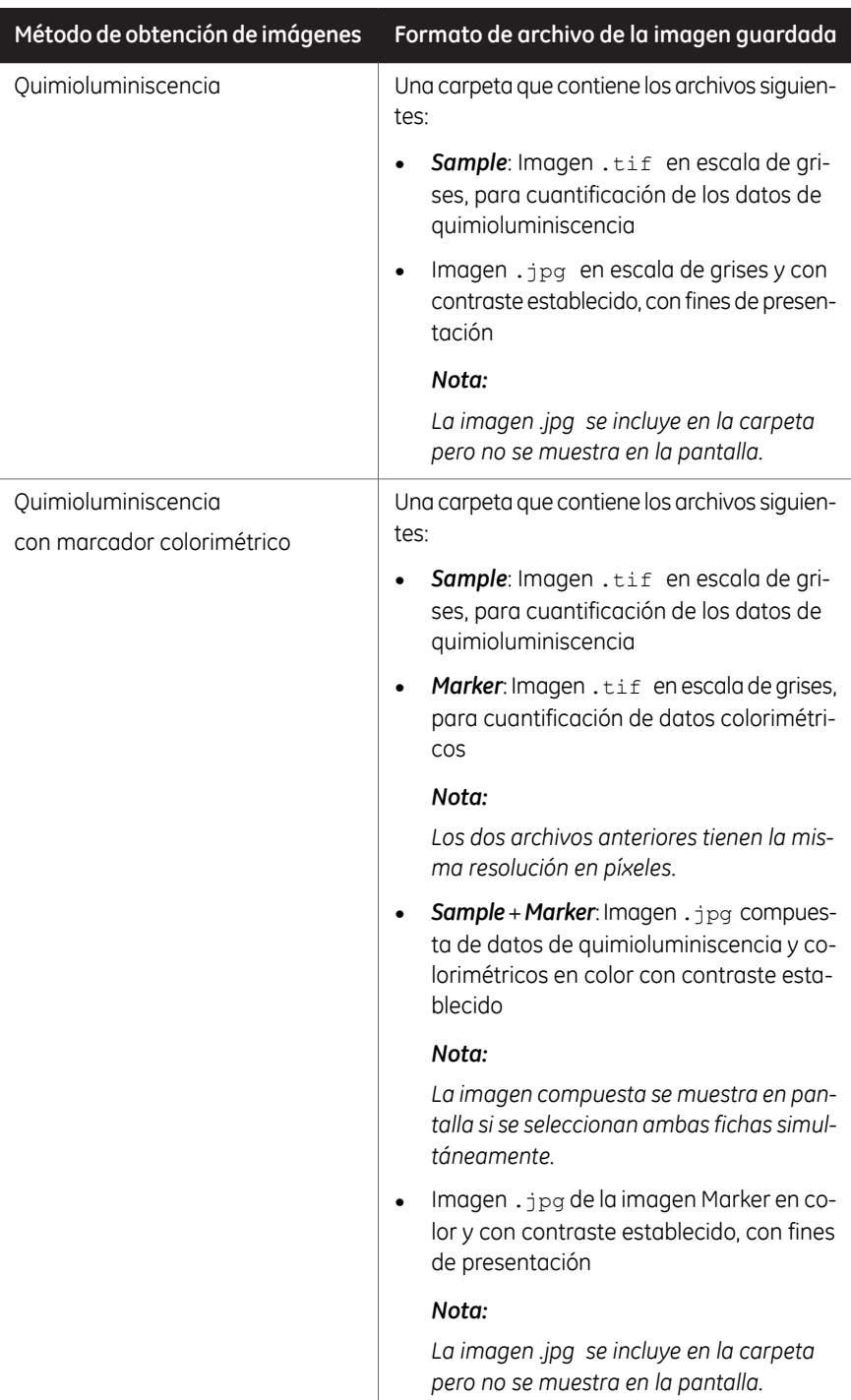

5 Funcionamiento 5.7 Guardar y gestionar archivos de imagen

5.7.2 Guardar imágenes

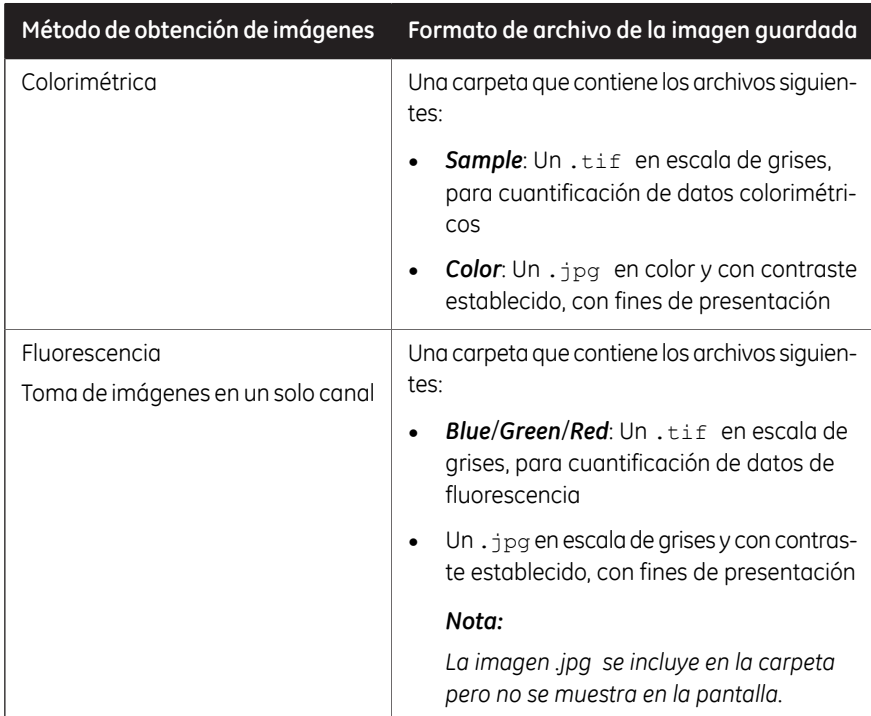

- 5.7 Guardar y gestionar archivos de imagen
- 5.7.2 Guardar imágenes

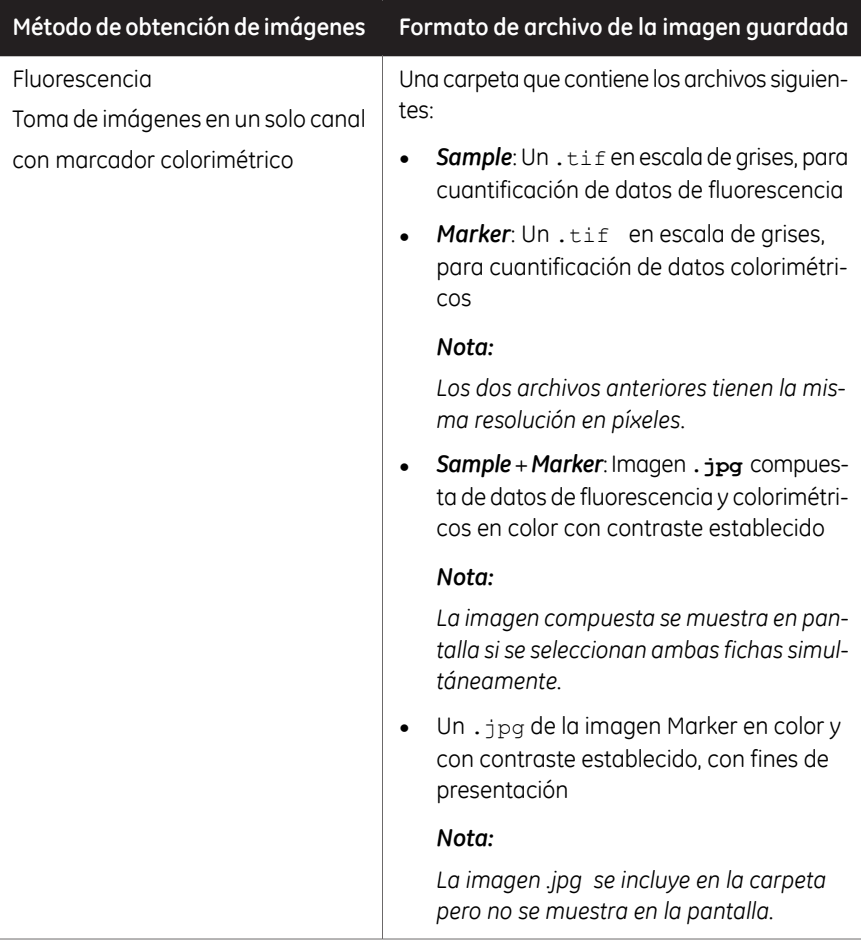

5 Funcionamiento 5.7 Guardar y gestionar archivos de imagen 5.7.2 Guardar imágenes

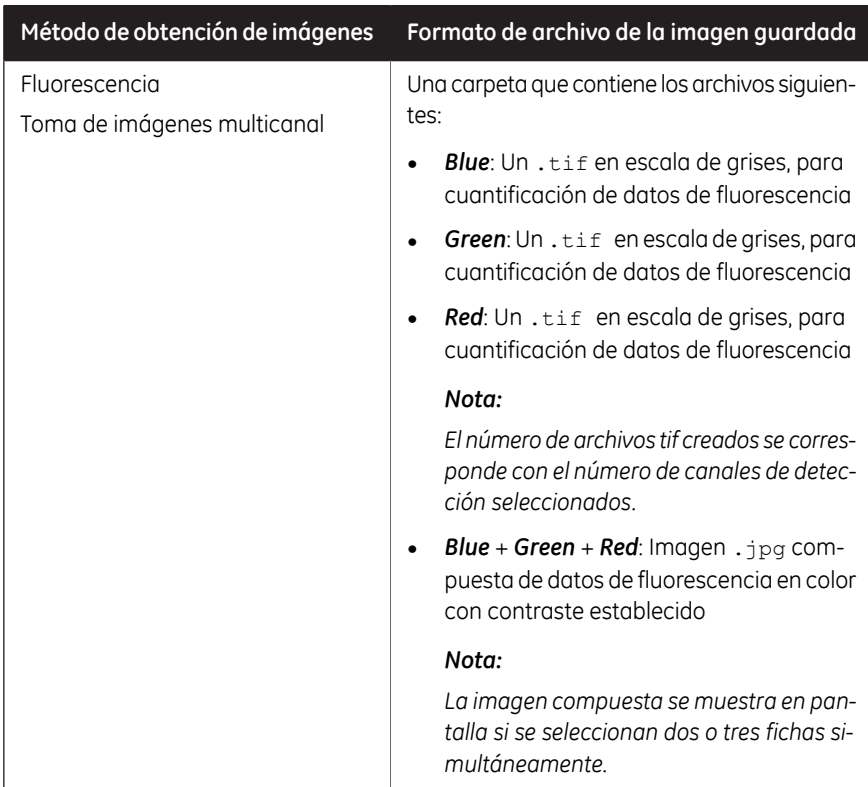

5.7 Guardar y gestionar archivos de imagen

5.7.3 Opciones de gestión de archivos

## **5.7.3 Opciones de gestión de archivos**

### **Seleccionar y deseleccionar todo**

Los botones *Select all* y*Deselect all* se utilizan para seleccionar o deseleccionar todos los archivos de la biblioteca.

### **Eliminar archivos**

Siga las instrucciones para eliminar archivos del dispositivo.

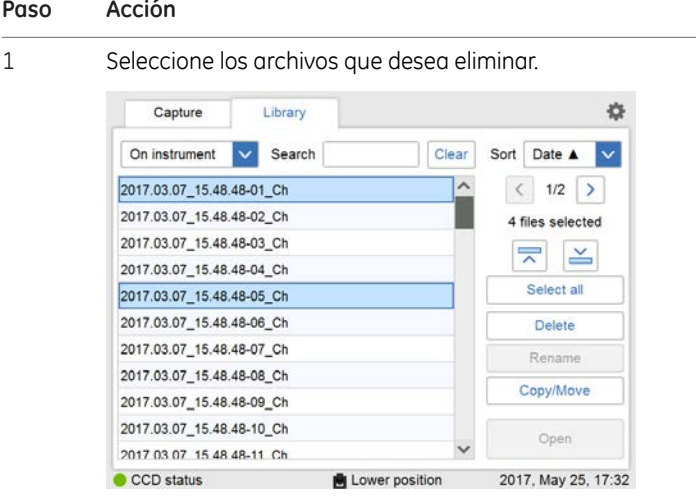

2 Seleccione el botón *Delete*.

*Resultado:* Aparecerá la ventana siguiente:

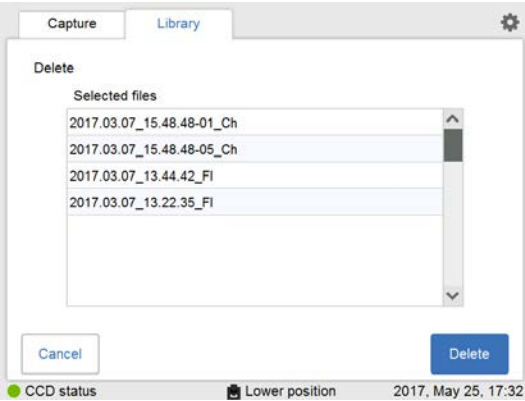

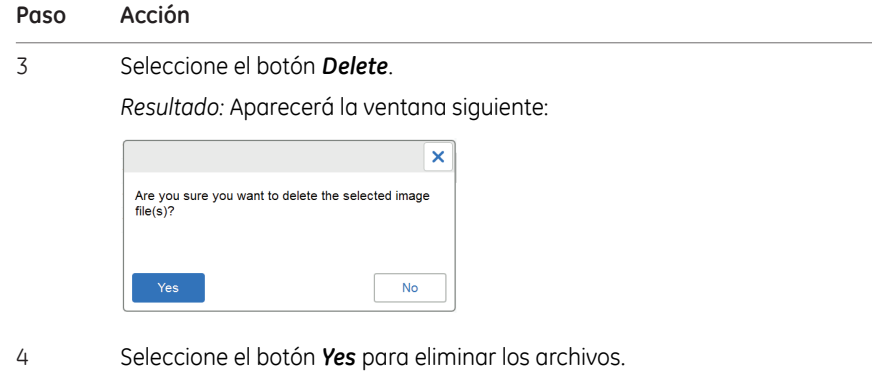

### **Copiar o mover archivos**

Siga las instrucciones para copiar y mover archivos.

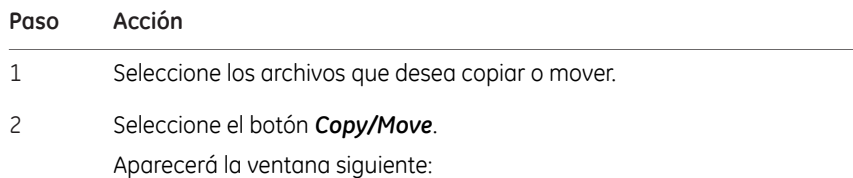

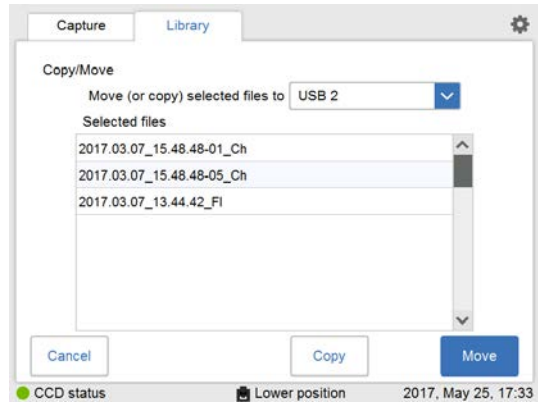

Seleccione la ubicación a la cual desea copiar o mover los archivos, en el menú desplegable del campo *Move (or copy) selected files to:*. 3

5.7 Guardar y gestionar archivos de imagen

5.7.3 Opciones de gestión de archivos

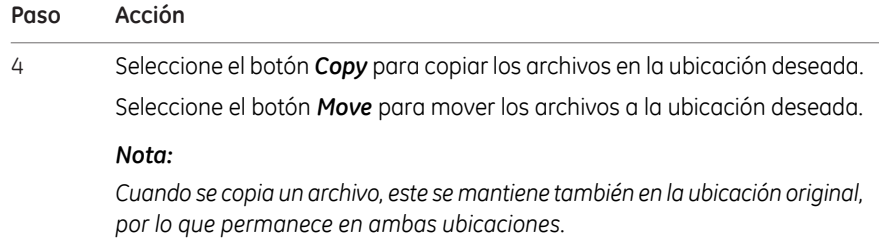

### **Cambiar el nombre a los archivos**

Siga las instrucciones para cambiar de nombre a los archivos.

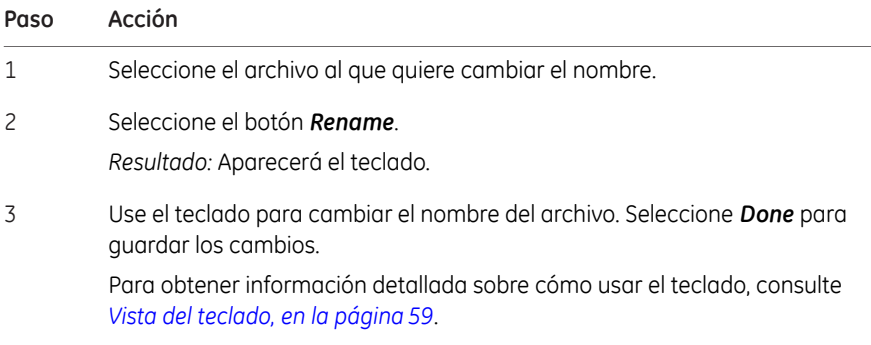

### **Abrir archivos**

Siga las instrucciones para abrir archivos.

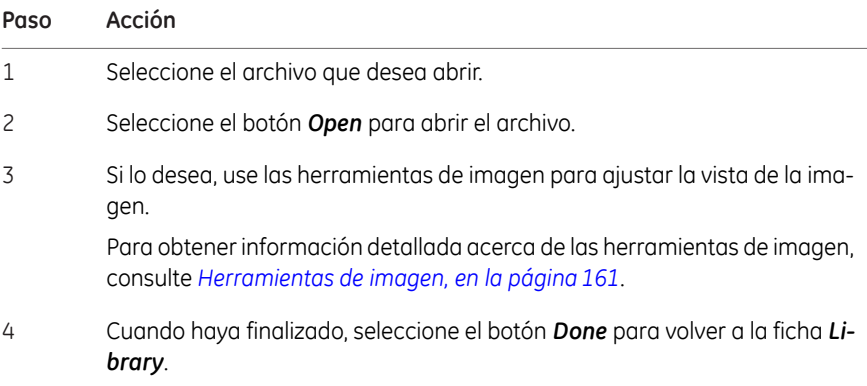

## 5.8 Analice la imagen

### **Introducción**

En esta sección se describe cómo analizar la imagen usando la herramienta de análisis.

El flujo de trabajo de análisis en Amersham Imager 680 le permite realizar un análisis paso a paso de los datos de imagen y guardar los resultados del análisis. El flujo de trabajo se realiza en cinco pasos y el resultado final se presenta en forma de resumen. Puede analizar una imagen recién capturada o analizar una imagen guardada con anterioridad.

Seleccione el botón *Analyze* en la vista de imagen para abrir la vista de flujo de trabajo de análisis.

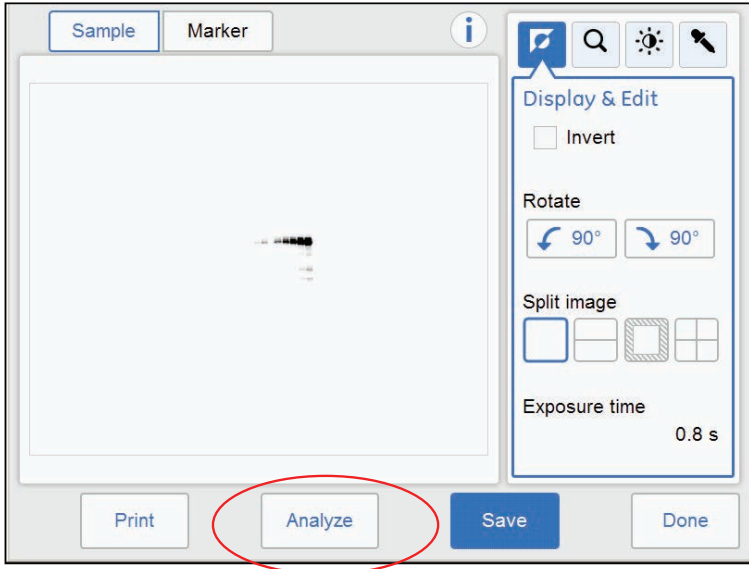

La ilustración y tabla siguientes describen la vista inicial del flujo de trabajo de análisis.

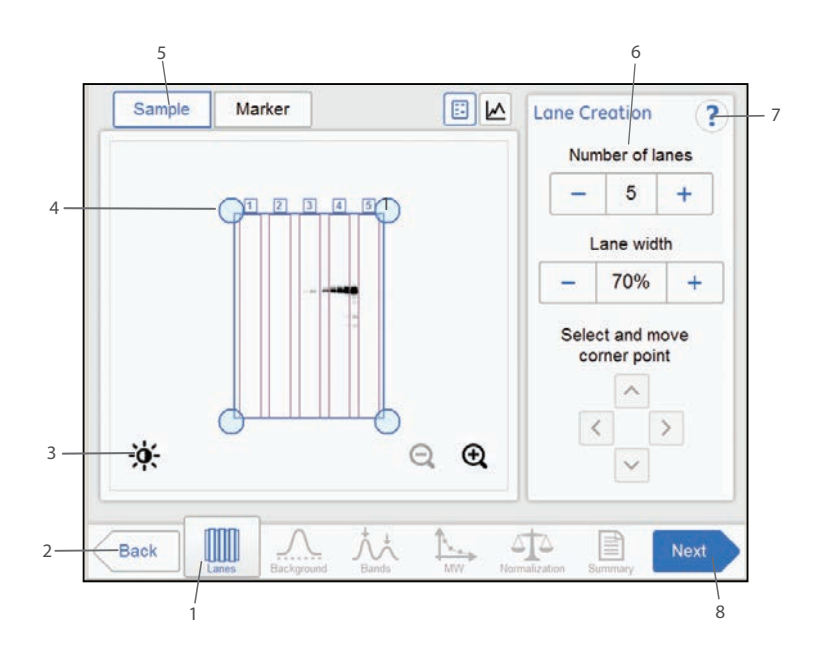

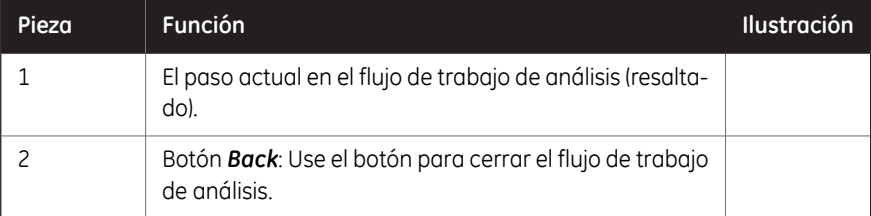
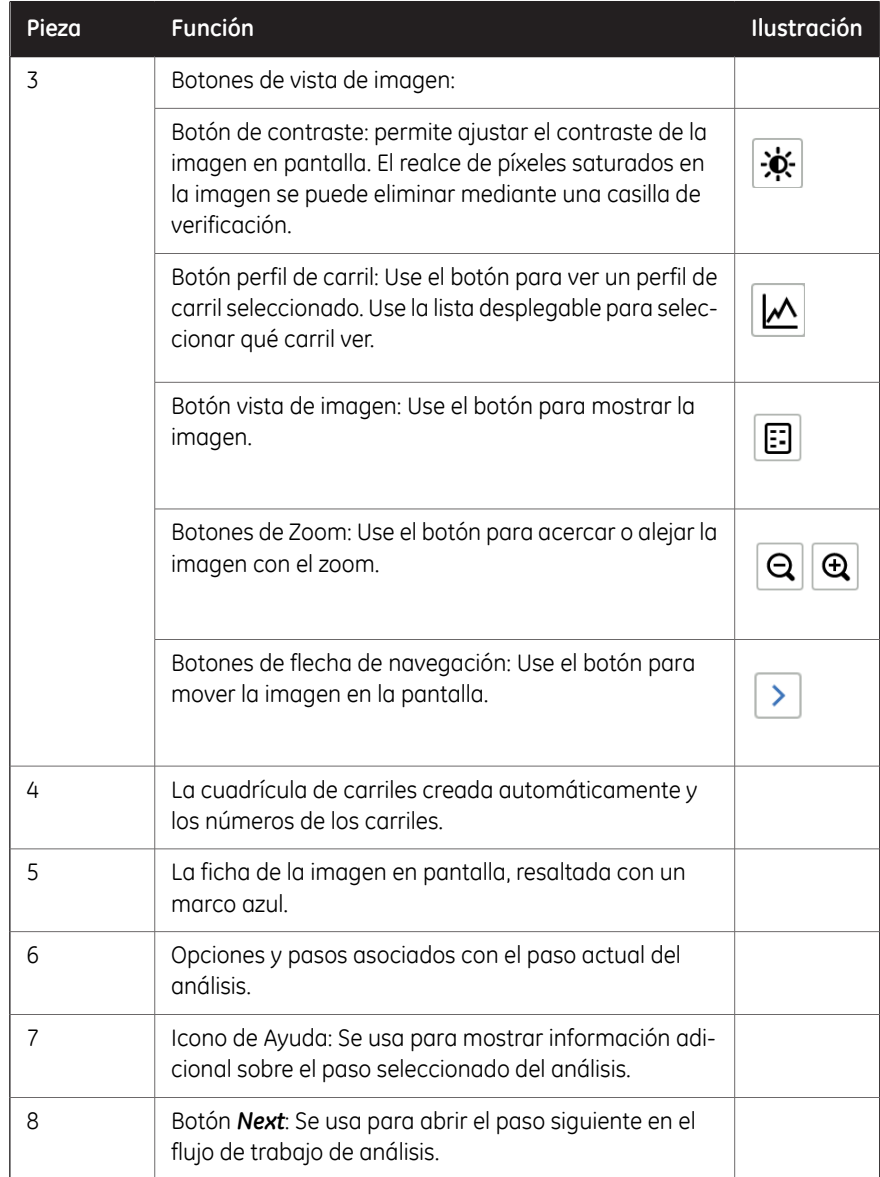

# **5.8.1 Creación de carril**

## **Descripción**

Este es el primer paso en el flujo de trabajo de análisis. La imagen seleccionada aparece en pantalla con una cuadrícula de carriles creados automáticamente y el botón *Lanes* marcado en el flujo de trabajo. Las opciones para la creación de carril se presentan al lado de la imagen.

Use las opciones de *Lane Creation* que se encuentran a la derecha para ordenar la cuadrícula de carriles de forma que se corresponda con los carriles en la imagen.

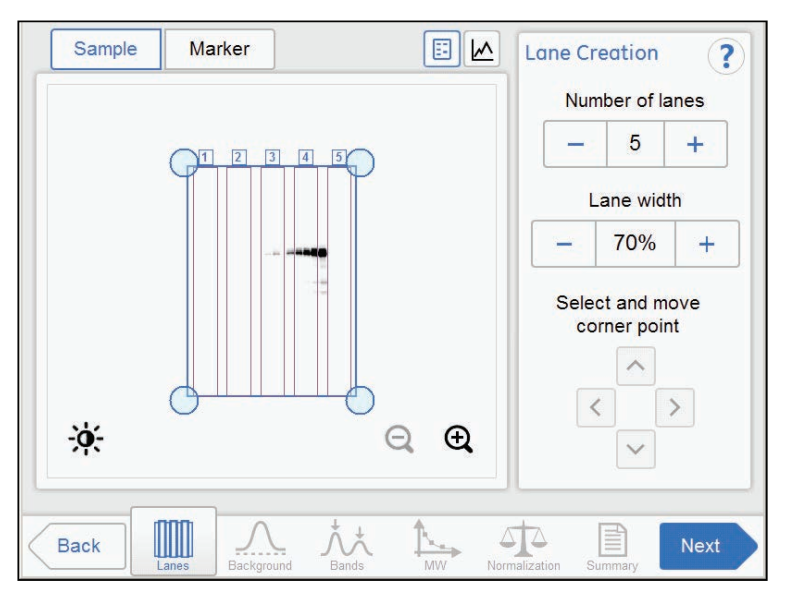

## **Ajustar la cuadrícula de carriles**

Siga las instrucciones que se dan a continuación para ajustar la cuadrícula de carriles de modo que coincida con los carriles en la imagen.

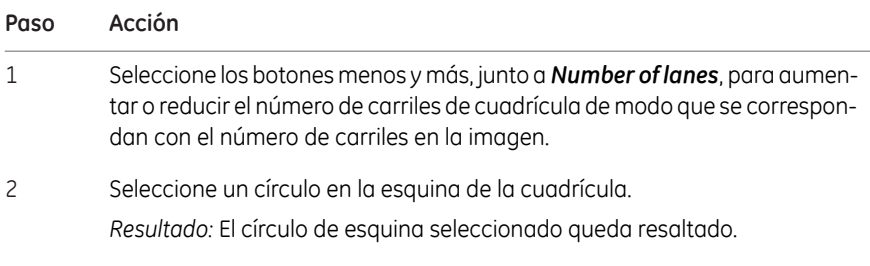

5 Funcionamiento 5.8 Analice la imagen 5.8.1 Creación de carril

### **Paso Acción**

Arrastre y coloque la esquina o use los botones de flecha *Move corner point* para moverla a la posición de carril correcta en la imagen que se muestra. 3

> Repita la acción hasta que las cuatro esquinas estén posicionadas y se correspondan con los carriles en la imagen.

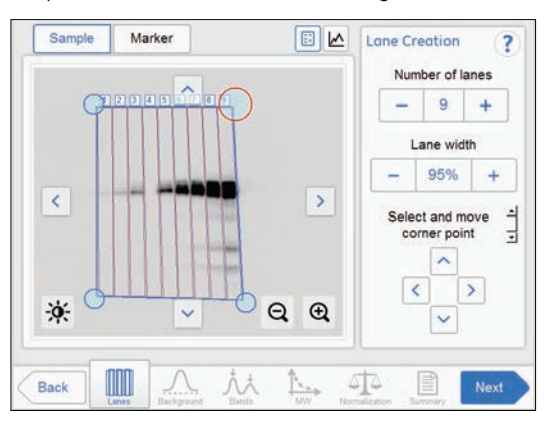

Seleccione los botones menos y más, junto a *Lane width*, para aumentar o reducir el factor de llenado del carril. 4

### *Nota:*

*Si el valor es 100 % significa que la cuadrícula solamente contiene los carriles. Al usar un porcentaje menor se crea un espacio vacío entre los carriles*

Cuando haya terminado, seleccione el botón *Next* o seleccione el botón *Background* en el flujo de trabajo. El botón *Back* le llevará de vuelta a la imagen capturada. 5

# **5.8.2 Sustracción del fondo**

## **Descripción**

Este es el segundo paso en el flujo de trabajo de análisis. Las opciones para la sustracción del fondo se presentan al lado de la imagen.

*Use el botón de perfil de carril para mostrar los perfiles de carriles gráficos por separado, con el número del carril actual mostrándose en la lista desplegable. Consejo:*

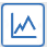

La ilustración y tablas siguientes describen las opciones de sustracción del fondo.

- *El método seleccionado sustrae el fondo para todos los carriles en la imagen. Nota:*
- *Utilice la casilla de verificación Show background para ver cómo funcionan las opciones de sustracción del fondo. Esta función muestra el nivel de fondo calculado con cada opción. Consejo:*

Show background

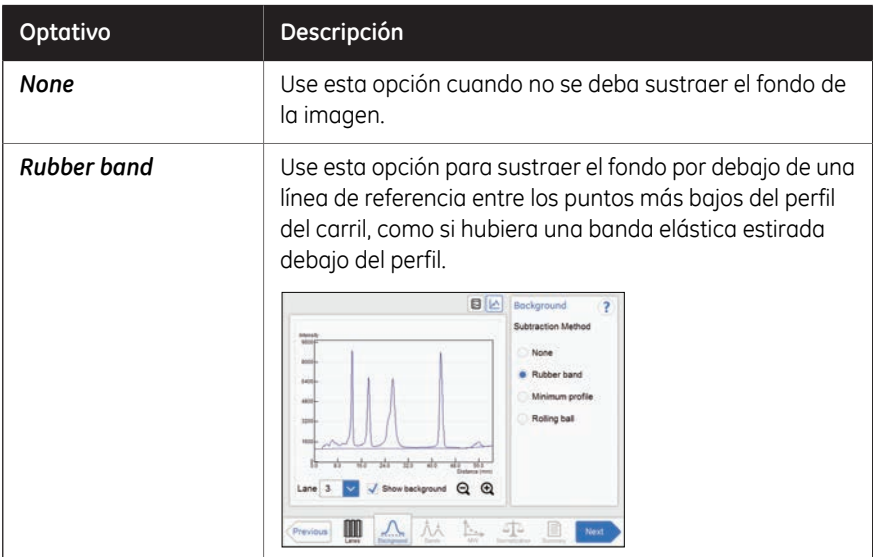

### 5 Funcionamiento 5.8 Analice la imagen 5.8.2 Sustracción del fondo

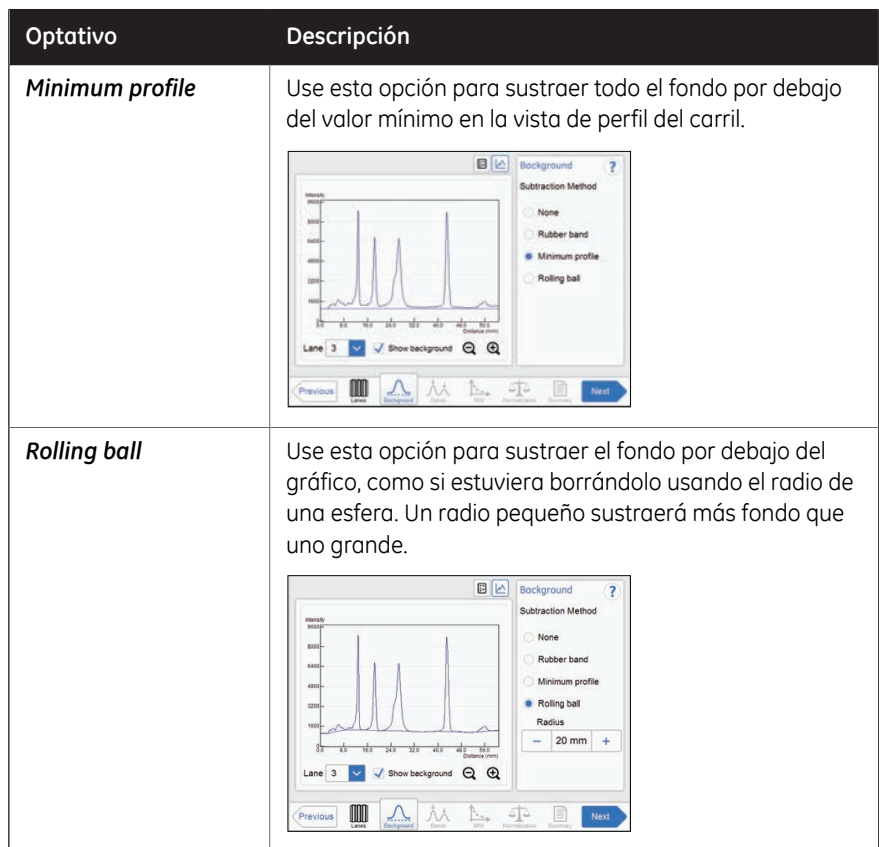

## **Sustraer fondo**

### **Paso Acción**

1

Si se visualiza en pantalla una imagen de la muestra, seleccione el botón de perfil de carril.

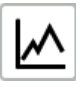

*Resultado:* Aparecerá una pantalla mostrando el perfil del carril gráficamente, con el número del carril actual mostrado en la lista desplegable y el botón del perfil del carril en azul.

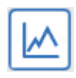

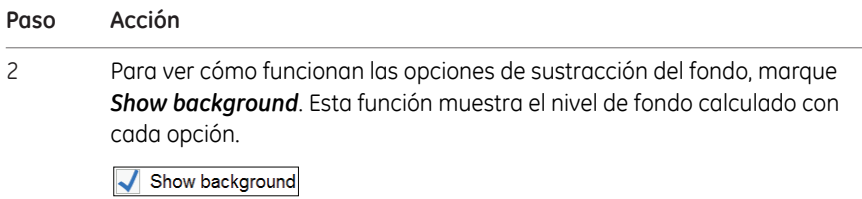

- 3 Elija uno de los botones de radio pertinentes para el método:
	- *None*
	- *Rubber band*
	- *Minimum profile*
	- *Rolling ball* y, a continuación, seleccione los botones más o menos de *Radius* para establecer el radio para que el borrador virtual de bola rodante establezca la nueva línea de referencia del gráfico.

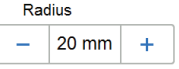

### *Consejo:*

*Cuanto más pequeño el radio más fondo será eliminado.*

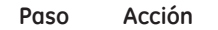

### 4 Seleccione *Subtract* para sustraer el fondo.

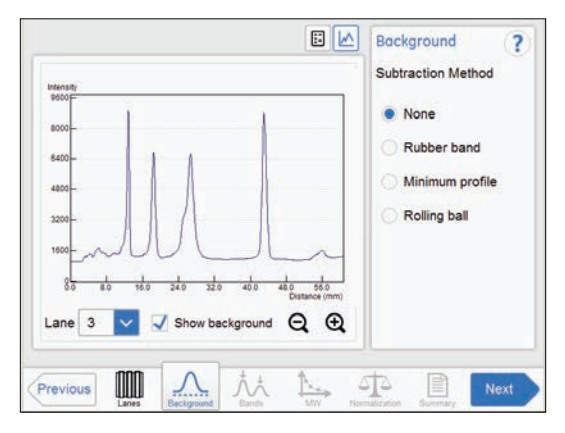

*Resultado:* La vista de perfil de carril se muestra con el fondo sustraído.

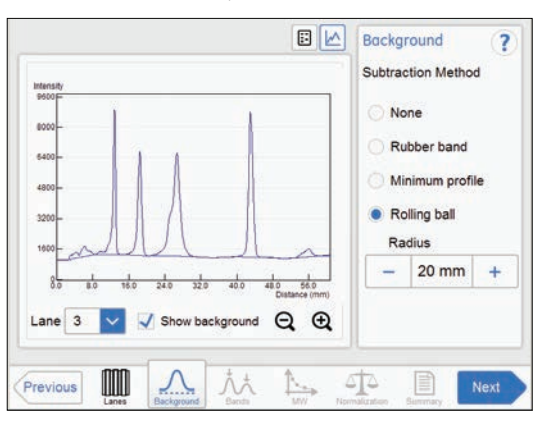

Para ver el resultado en cualquier carril, seleccione el número de carril que desea ver en el menú desplegable.

Cuando haya terminado, seleccione el botón *Next* o seleccione el botón *Bands* en el flujo de trabajo. El botón *Previous* le llevará de vuelta al paso anterior. 5

# **5.8.3 Detección de banda**

## **Descripción**

Este es el tercer paso en el flujo de trabajo de análisis. Las opciones para detección de banda se presentan al lado de la imagen.

Las bandas pueden ser detectadas automáticamente y/o manualmente. Sin embargo, las bandas manuales solo pueden agregarse en la vista de un solo canal. Las bandas modificadas manualmente son resaltadas en la imagen.

Las bandas que resultan del procesamiento de imagen multicanal están marcadas con colores en la imagen o el perfil de carril, conforme al canal de detección usado. Por ejemplo, una banda detectada en el canal verde se muestra con un marco verde, etc.

## **Detección de bandas**

Para detectar bandas, siga las instrucciones que se dan a continuación.

1 Seleccione el botón *Detect* para detectar las bandas automáticamente.

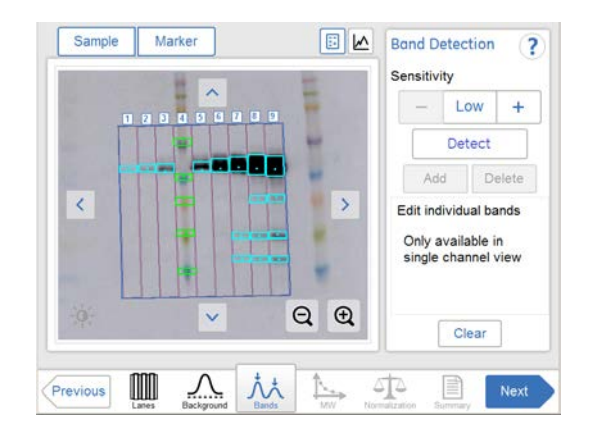

### *Consejo:*

*Alterne entre las fichas perfil de carril, vista de imagen e imagen para verificar el resultado de la detección de bandas.*

Si la detección de bandas es satisfactoria, continúe hasta el paso final de esta tabla.

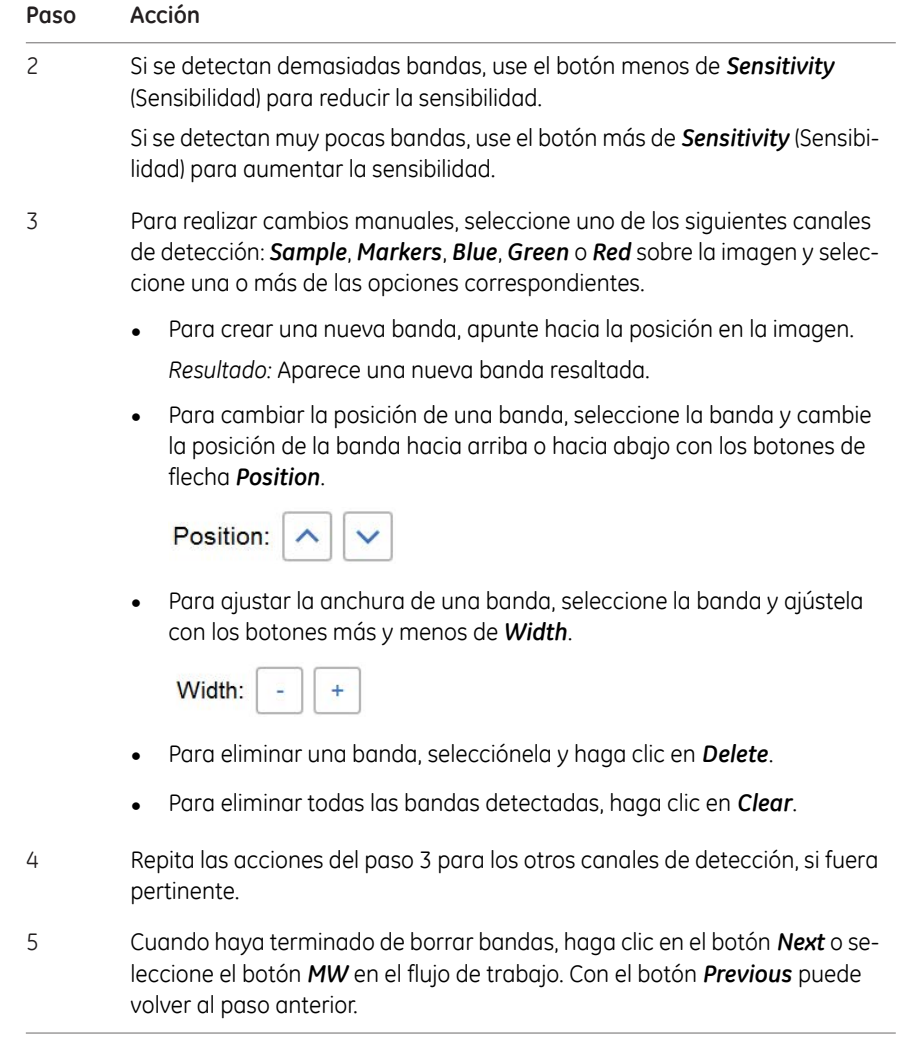

# **5.8.4 Asignación del peso molecular**

## **Descripción**

Este es el cuarto paso en el flujo de trabajo de análisis. La imagen seleccionada se muestra en la pantalla y el botón *MW* se resalta en el flujo de trabajo. Las opciones para la asignación del peso molecular se presentan al lado de la imagen.

El peso molecular se calcula usando los marcadores estándar de peso molecular (MW).

## **Asignar peso molecular**

La ilustración y tabla siguientes describen cómo asignar el peso molecular.

*La calibración del peso molecular solo puede realizarse en la vista de un solo canal. Nota:*

### **Paso Acción**

1 Seleccione el carril que contiene el marcador de peso molecular. *Resultado:* El carril seleccionado aparece resaltado.

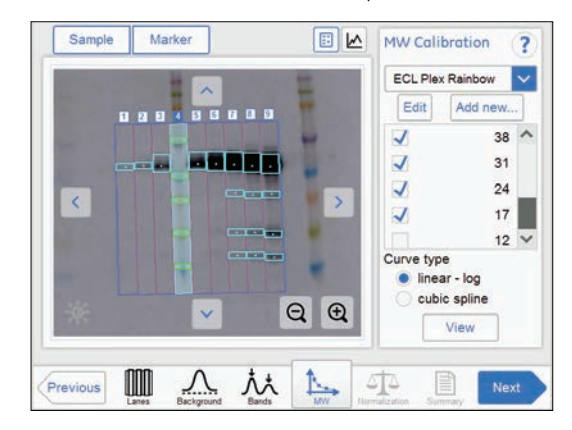

2 Seleccione el marcador estándar de peso molecular en el menú desplegable. Si falta el marcador correcto:

- Añada el marcador que falta seleccionando el botón *Add new...*. Consulte las instrucciones siguientes.
- Edite un marcador seleccionando el botón *Edit*. Consulte las instrucciones siguientes.
- Anule, en el carril del indicador de muestras, la selección de cualquier banda que falte quitando la marca de las casillas pertinentes. 3

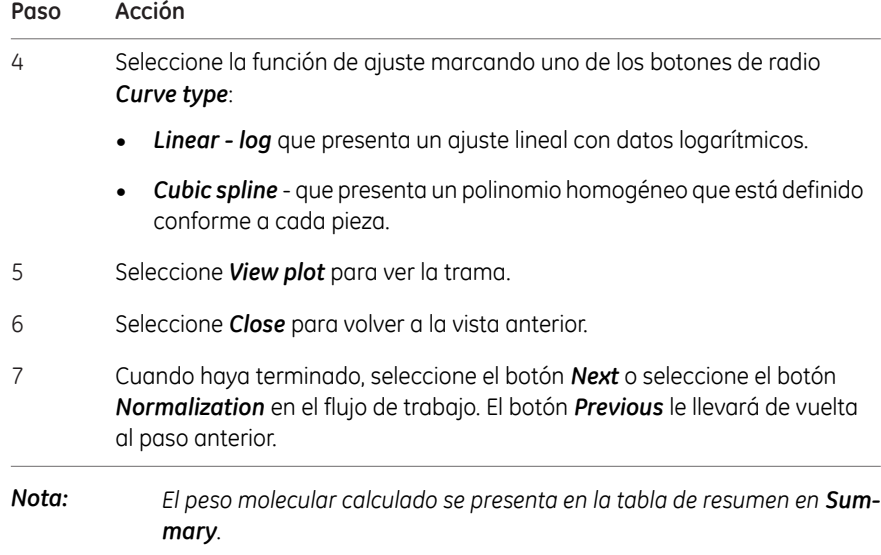

## **Agregar un marcador estándar de peso molecular**

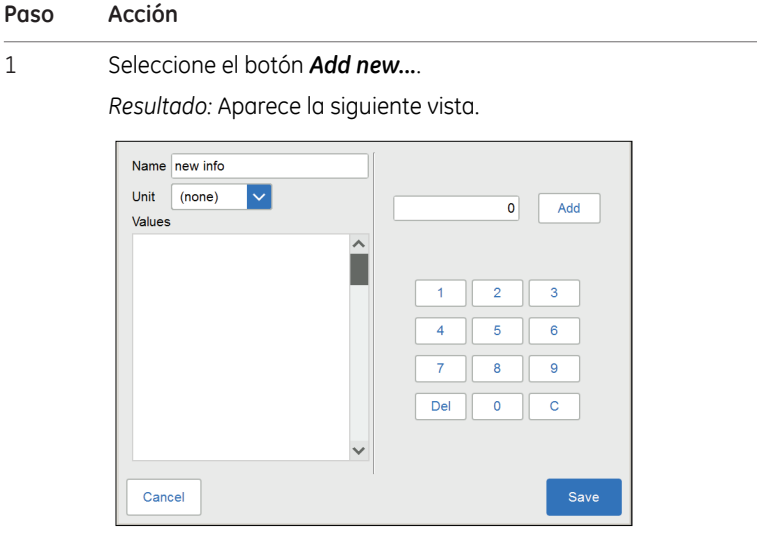

- 2 Seleccione el campo *Name* y escriba el nombre del marcador.
- 3 Seleccione la unidad en el menú desplegable *Unit*.

5.8 Analice la imagen

5.8.4 Asignación del peso molecular

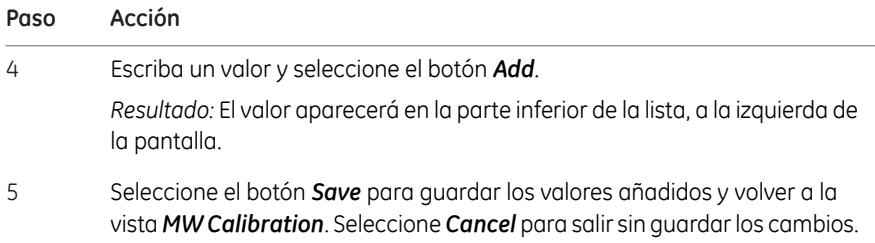

## **Editar un marcador**

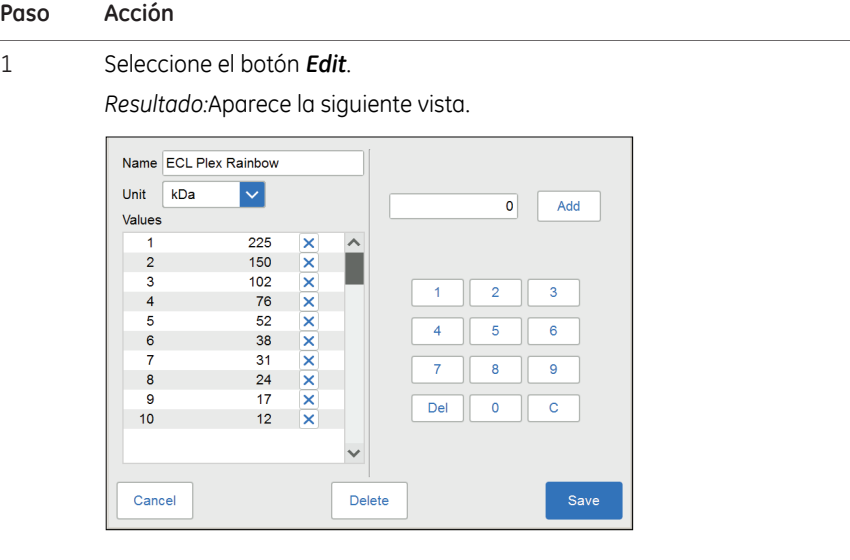

- 2 Seleccione el valor en la lista. Se resaltan los valores marcados.
- 3 Escriba un nuevo valor y seleccione el botón *Add*.

*Resultado:* El nuevo valor aparecerá en la lista.

### *Nota:*

*Puede que sea necesario desplazarse para ver el nuevo valor.*

Seleccione el botón *Save* para guardar los valores editados y volver a la vista *MW Calibration*. Seleccione *Cancel* para salir sin guardar los cambios. Con la función *Delete* se eliminará el grupo entero de marcadores. 4

*Nota: Para eliminar un valor, seleccione la X que se encuentra al lado del valor.*

## **5.8.5 Normalización**

## **Descripción**

Este es el quinto paso en el flujo de trabajo de análisis. La imagen seleccionada se muestra en la pantalla y el botón *Normalization* se resalta en el flujo de trabajo.

La normalización calcula los volúmenes de bandas relativos a una o más bandas de referencia. Seleccione las bandas de referencia en el carril y todas las otras bandas en ese carril serán normalizadas con relación a las bandas seleccionadas. Si se seleccionan varias bandas de referencia, el valor de referencia se establece como el promedio de los volúmenes de las bandas seleccionadas.

La normalización es útil cuando se comparan volúmenes de bandas relativos en diferentes carriles.

Las opciones para normalización se presentan al lado de la imagen.

## **Normalizar bandas**

Siga las instrucciones que se dan a continuación para realizar la normalización.

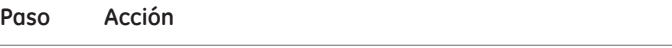

1 Seleccione una o dos bandas de control en un carril.

Resultado: La(s) banda(s) seleccionada(s) aparece(n) resaltada(s).

### *Nota:*

*Las bandas de control solo pueden seleccionarse en la vista de un solo canal.*

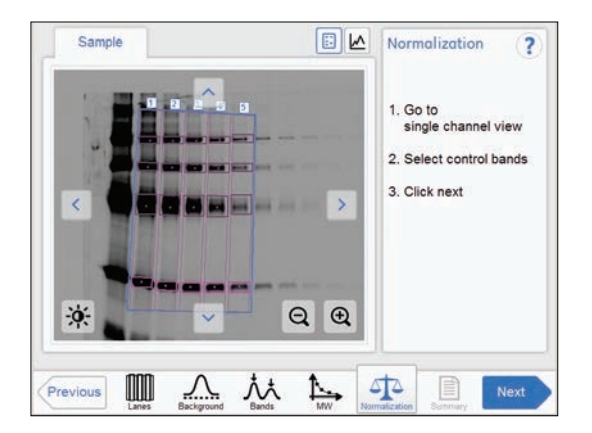

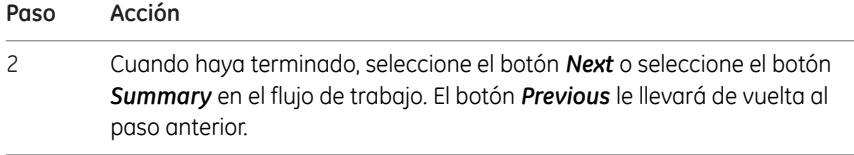

## **5.8.6 Resumen**

## **Descripción**

Esta es la vista final del flujo de trabajo de análisis. La imagen analizada se muestra en la pantalla y el botón *Summary* se resalta en el flujo de trabajo.

La ilustración y tabla siguientes describen la vista de resumen.

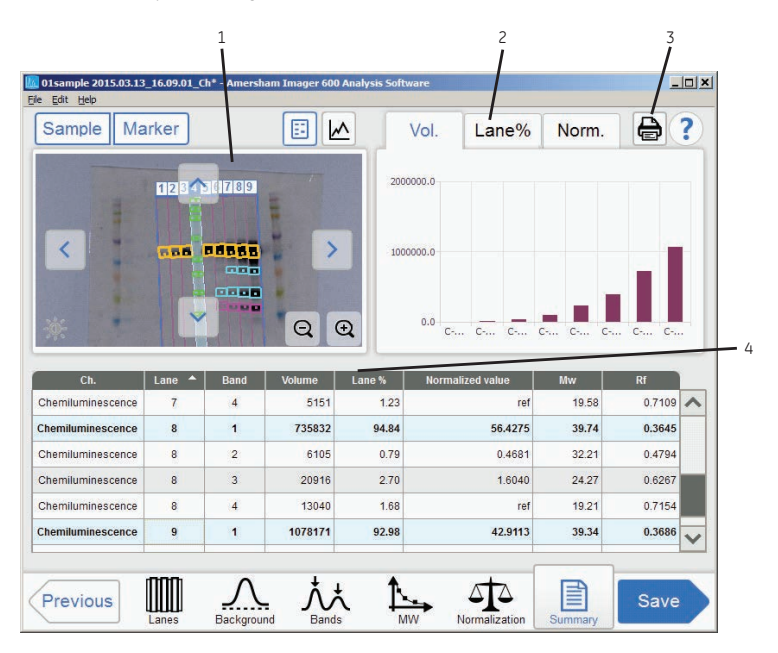

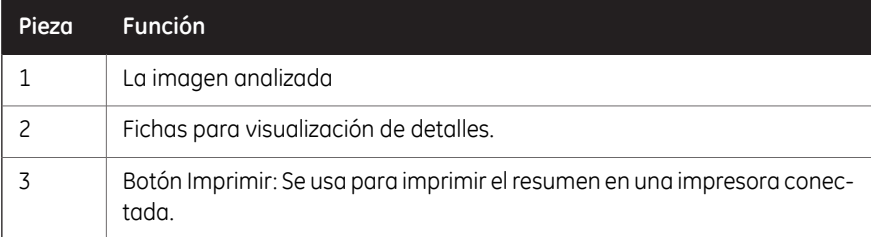

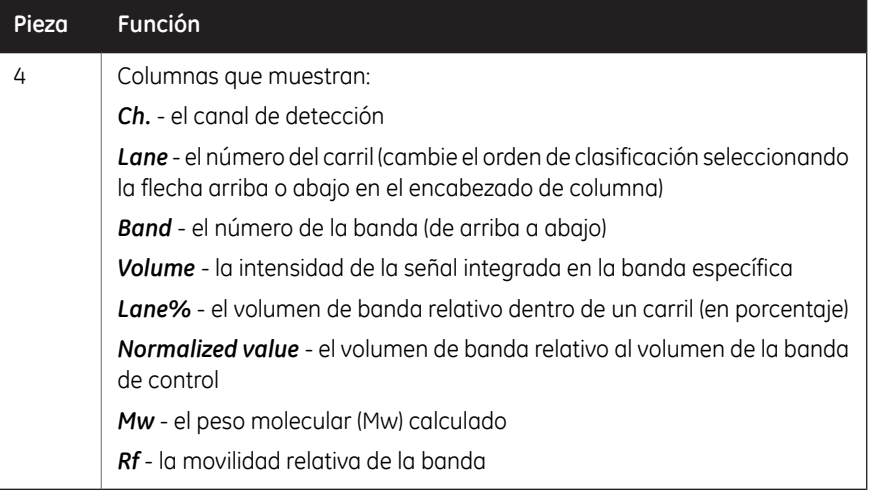

# **Finalizar y guardar el análisis**

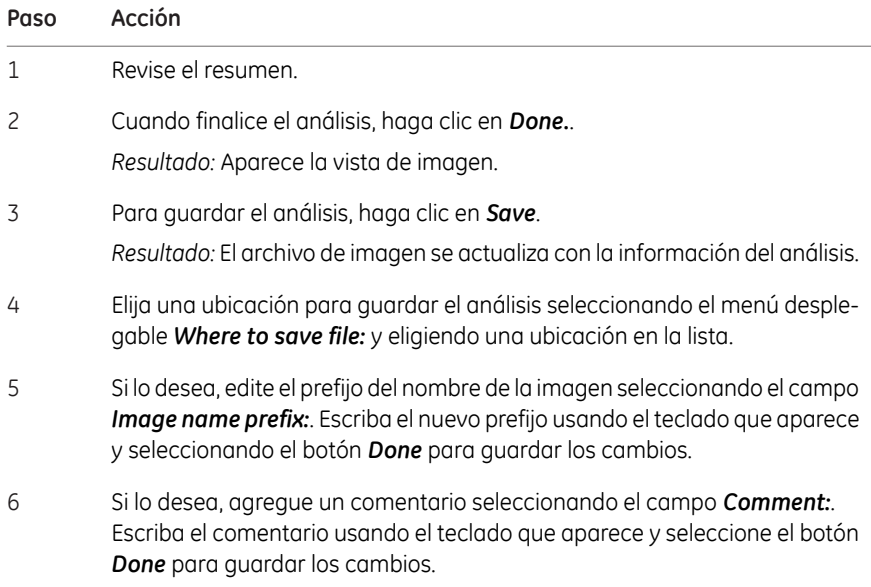

### 5 Funcionamiento 5.8 Analice la imagen 5.8.6 Resumen

### **Paso Acción**

### 7 Haga clic en *Save*.

Además de los archivos de imagen, los datos analizados se guardan con un archivo CSV y la vista de resumen se guarda como archivo pdf.

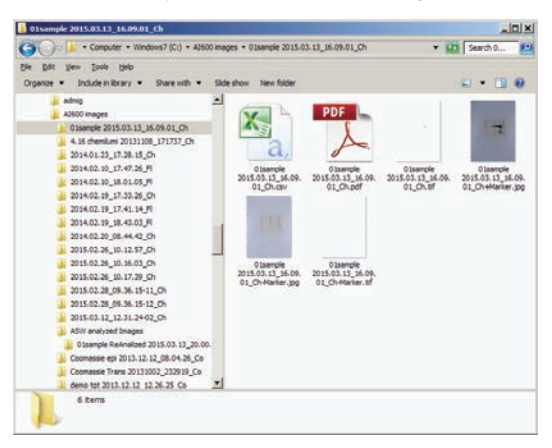

Para obtener información, consulte *[Sección 5.7 Guardar y gestionar archivos](#page-163-0) [de imagen, en la página 164](#page-163-0)*.

5.9 Apague el instrumento.

# 5.9 Apague el instrumento.

En esta sección se describe el procedimiento de apagado del instrumento.

Siga las instrucciones que se dan a continuación para apagar el instrumento cuando haya terminado la captura y el análisis del día.

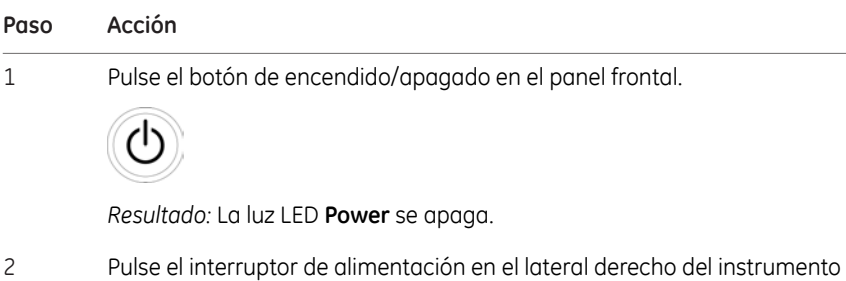

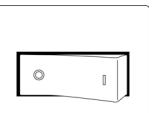

*Resultado:* Se apaga el instrumento.

para que quede en la posición **O** .

*Nota:*

*Para optimizar vida útil del instrumento y para minimizar el consumo de energía innecesario, apague el aparato cuando se hayan completado las capturas de imagen y los análisis de imagen del día Si el instrumento Amersham Imager 680 se utiliza todo el día, reinicie el sistema al menos una vez al día para eliminar archivos temporales que pueden ocupar espacio de memoria innecesario*

## **Acerca de este capítulo**

En este capítulo se describe la instalación y el funcionamiento del Software de análisis Amersham Imager 680, que está disponible como paquete de software autónomo. El Software de análisis Amersham Imager 680 se puede instalar en ordenadores que utilicen el sistema operativo Windows 7, Windows 8.1 o Windows 10.

El Software de análisis Amersham Imager 680 se puede utilizar con imágenes generadas con los instrumentos Amersham Imager 600 o Amersham Imager 680.

## **Contenido de este capítulo**

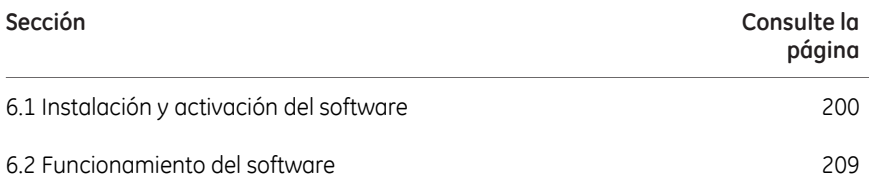

# <span id="page-199-0"></span>6.1 Instalación y activación del software

## **Requisitos del sistema**

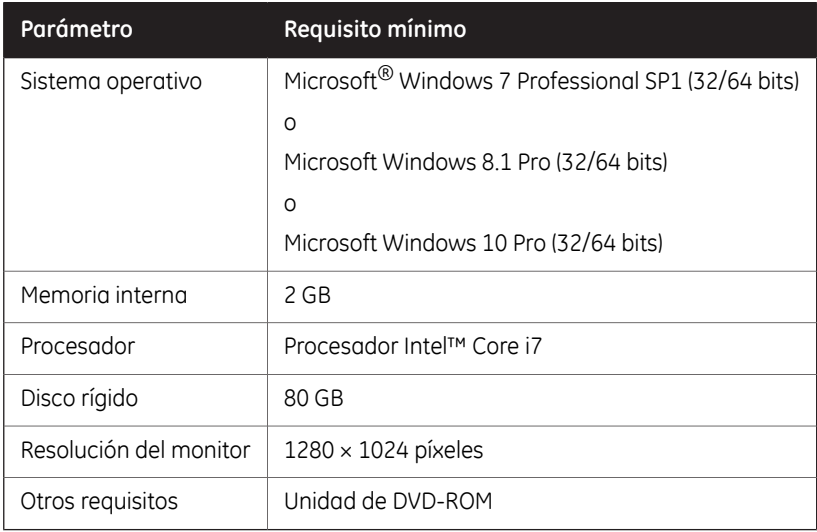

## **Secuencia de instalación**

La instalación del software se realiza en la siguiente secuencia:

- 1 Instale el Software de análisis Amersham Imager 680.
- 2 Software de análisis Amersham Imager 680 presenta un número de registro.
- 3 Vaya al instrumento principal y cree una clave de licencia con el Software de control Amersham Imager 680.
- 4 Active el Software de análisis Amersham Imager 680 registrándolo con la clave de licencia.
- *Para activar el Software de control Amersham Imager 680 debe acceder al instrumento principal. Nota:*

## **6.1.1 Instalación de Software de análisis Amersham Imager 680**

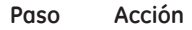

- 1 Inserte el DVD de instalación.
- En el instalador (*Installer*), localice y haga doble clic en el archivo *Amersham Imager 680 Analysis Software.msi*. 2

*Resultado:* Aparece el cuadro de diálogo *Amersham Imager 680 Analysis Software InstallShieldWizard*.

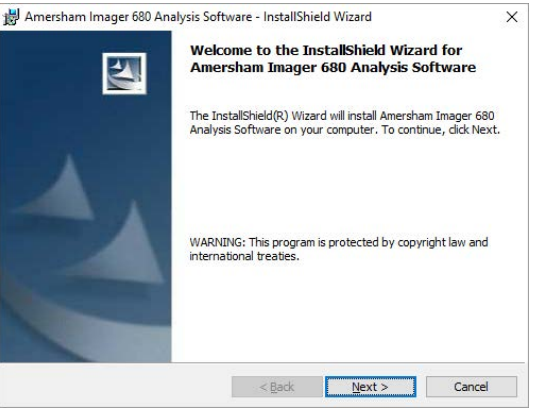

- 3 Haga clic en *Next*.
- Lea el acuerdo de licencia. Si el acuerdo de licencia no es aceptable, póngase en contacto con su representante de GE. 4

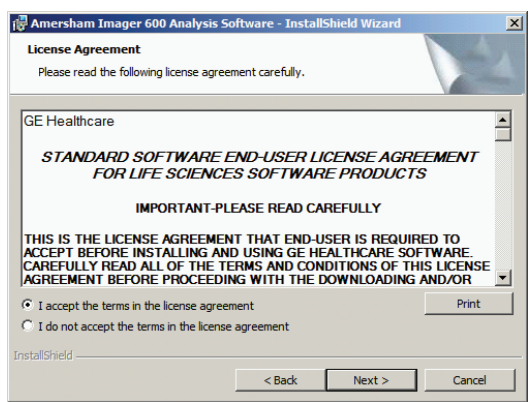

5

Si el acuerdo de licencia es aceptable, seleccione "I accept the terms in the licence agreement" y haga clic en *Next*.

6.1 Instalación y activación del software

6.1.1 Instalación de Software de análisis Amersham Imager 680

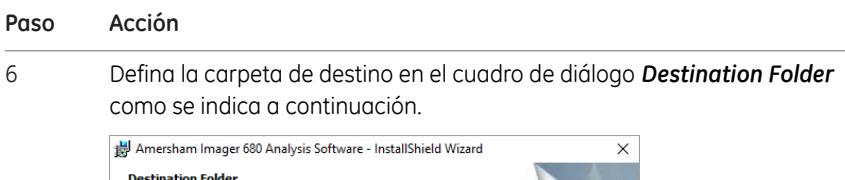

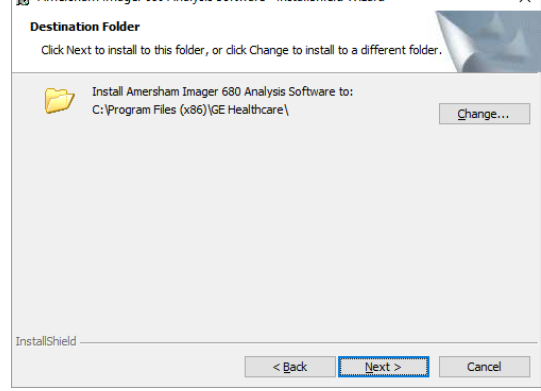

- Si la carpeta predeterminada C:\Program Files (x86)\ es aceptable, haga clic en *Next*.
- Si prefiere utilizar otra carpeta, haga clic en *Change* y defina una carpeta de destino adecuada. Haga clic en *Next*.

7 Haga clic en "Install".

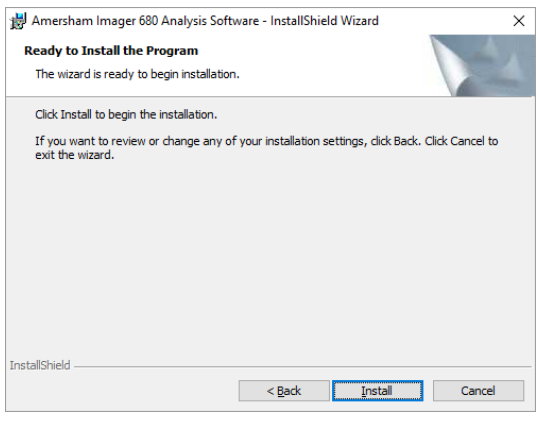

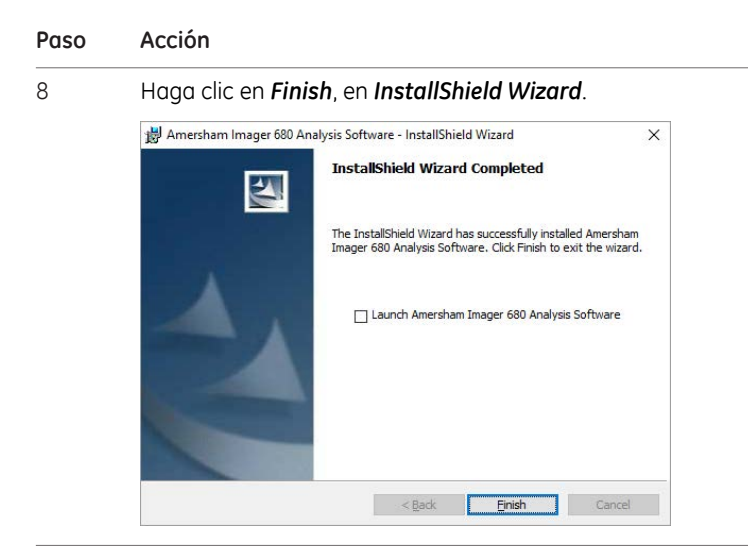

6.1 Instalación y activación del software

6.1.2 Registro de Software de análisis Amersham Imager 680

## **6.1.2 Registro de Software de análisis Amersham Imager 680**

Siga estas instrucciones para registrar el Software de análisis Amersham Imager 680.

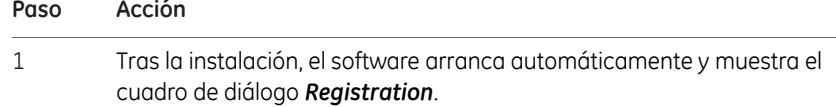

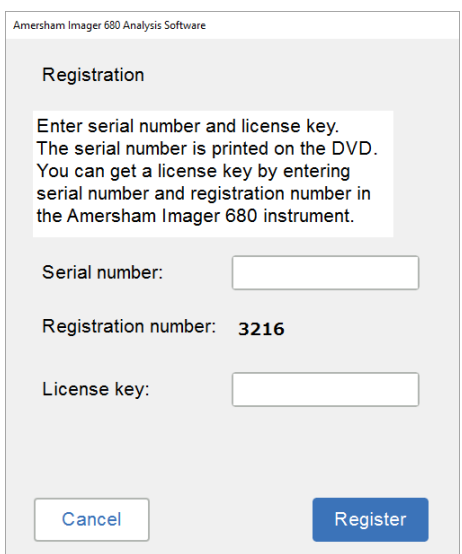

2

Anote el número de registro de 4 dígitos para utilizarlo más tarde.

### *Nota:*

*"3216" sería un ejemplo. Este número de 4 dígitos será distinto cada vez que se instale el software.*

### *Nota:*

*El acceso al instrumento principal es imprescindible para realizar los pasos 3- 7.*

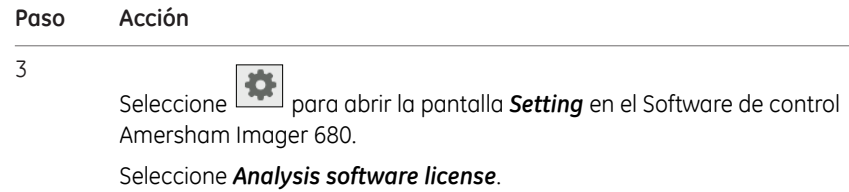

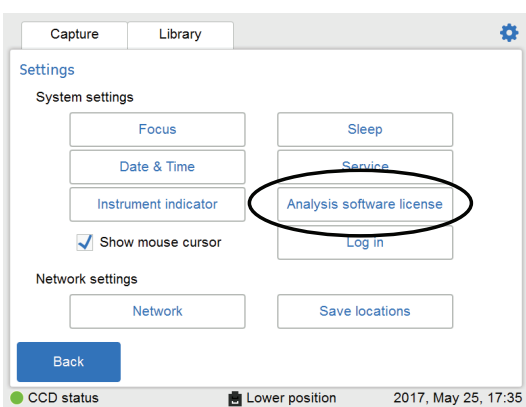

*Resultado:* aparece la licencia del software analítico.

4

### Introduzca el *Serial number* y el *Registration number*.

### *Nota:*

*El número de serie de 6 dígitos está impreso en el DVD del software analítico.*

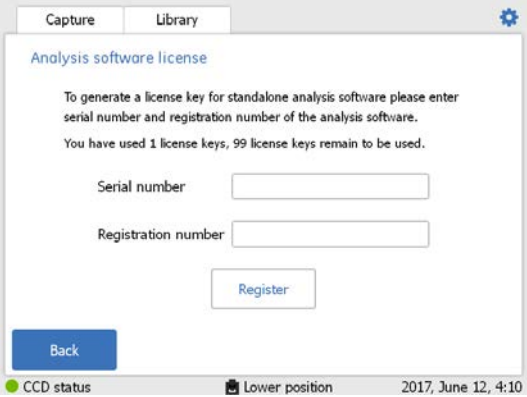

6.1 Instalación y activación del software

6.1.2 Registro de Software de análisis Amersham Imager 680

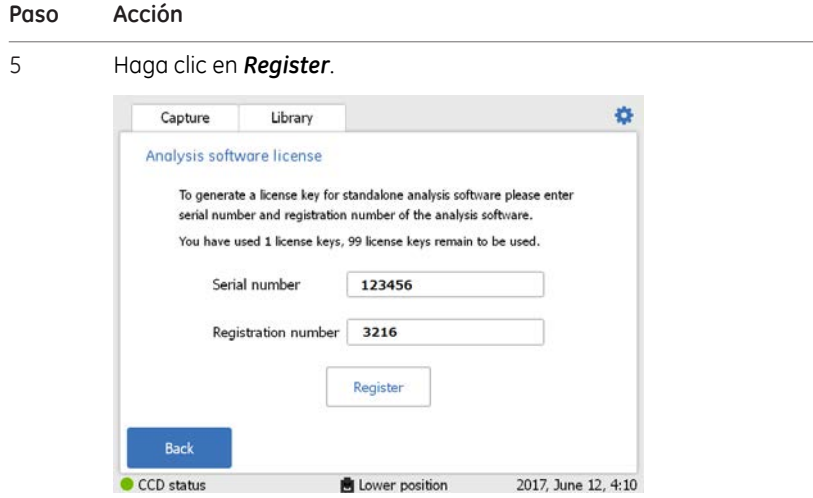

6 Haga clic en *Yes* cuando aparezca la confirmación del registro.

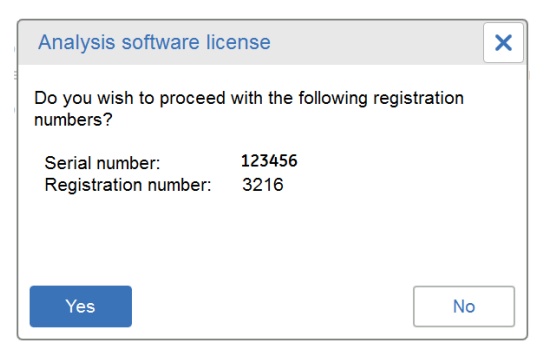

*Resultado:* se genera el número de 10 dígitos de la *License key*.

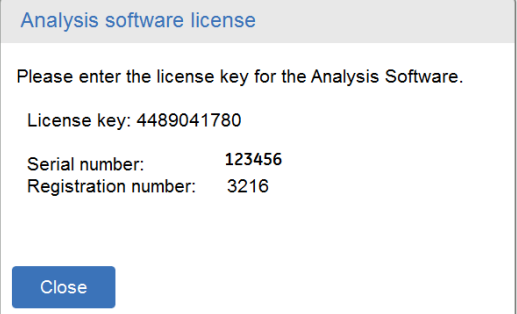

Anote el número de registro de 10 dígitos de la *License key*.

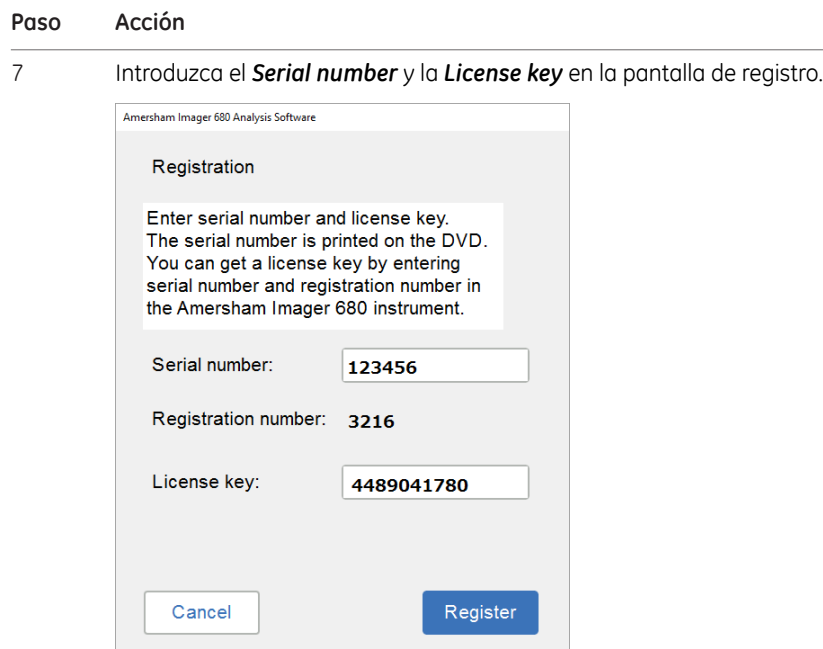

- 6.1 Instalación y activación del software
- 6.1.2 Registro de Software de análisis Amersham Imager 680

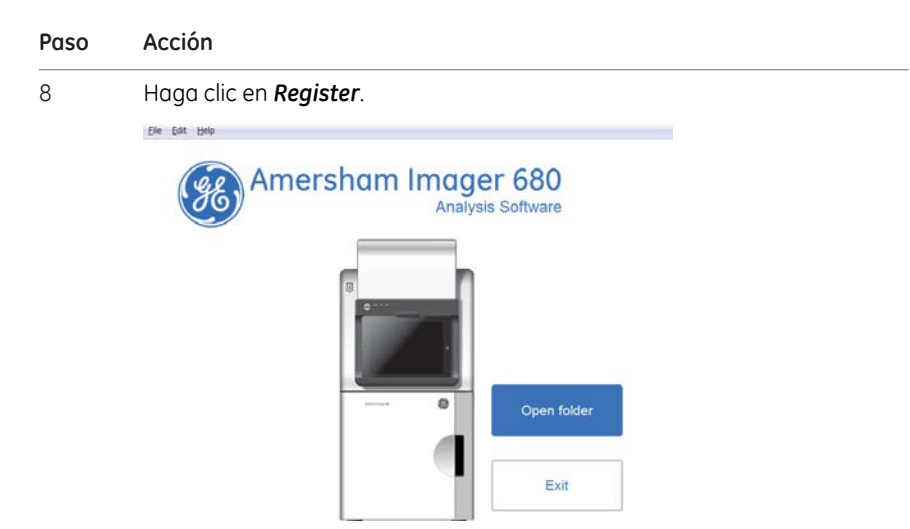

El registro del software analítico ya está completo.

### *Nota:*

*La pantalla de licencias del software muestra el número de licencias generado.*

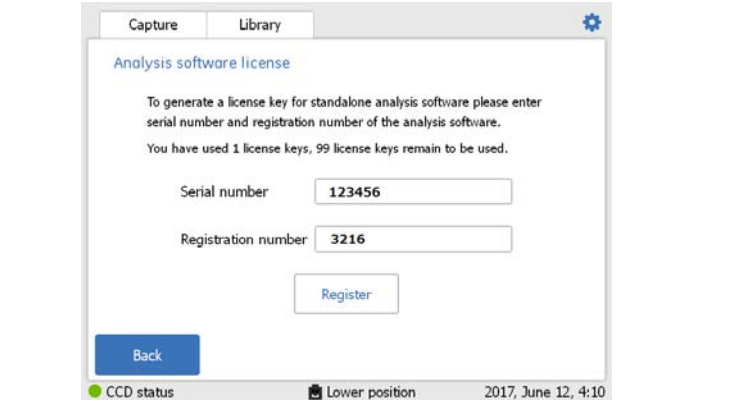

# <span id="page-208-0"></span>6.2 Funcionamiento del software

## **Introducción**

En esta sección se describe cómo analizar la imagen capturada con Amersham Imager 680 utilizando el Software de análisis Amersham Imager 680. El software analítico se ejecuta por separado en un PC con Windows.

El flujo de trabajo del Software de análisis Amersham Imager 680 permite realizar un análisis paso a paso de los datos de imagen y guardar los resultados del mismo modo que con la función *Image analysis* del Software de control Amersham Imager 680.

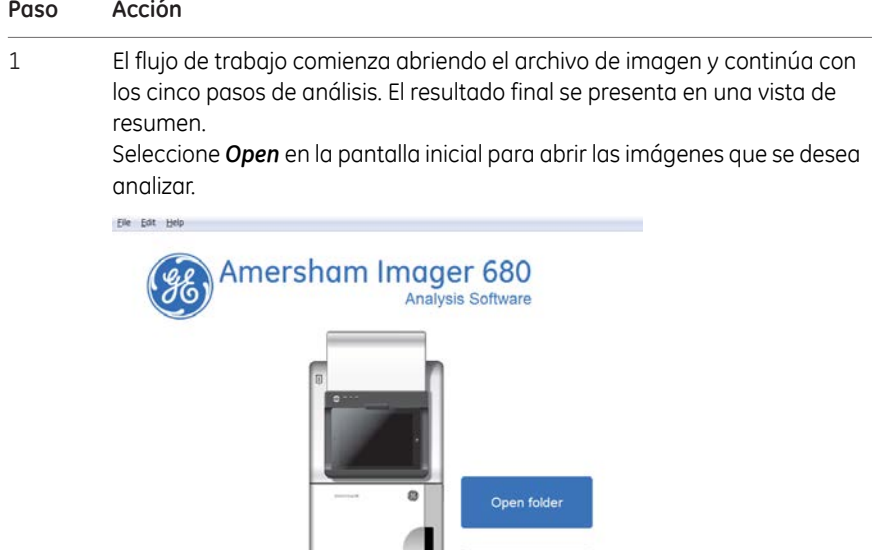

Exit

6.2 Funcionamiento del software

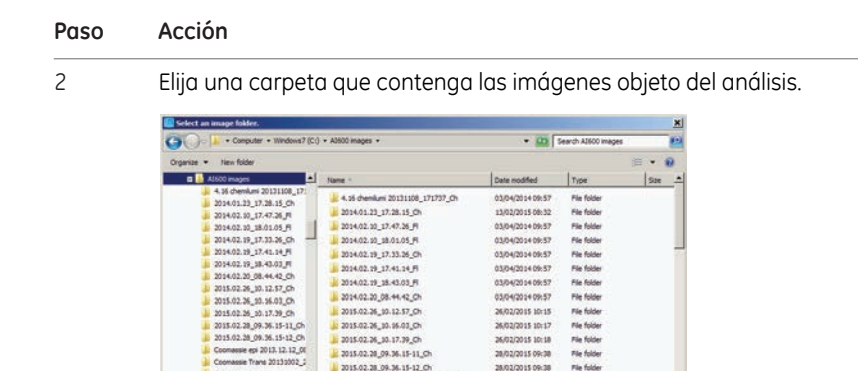

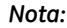

*Es posible abrir hasta 5 imágenes al mismo tiempo.*

2015.02.26\_10.17.79\_Ch

2015.02.28\_09.36.15-12\_0h

Coomassie esi 2013.12.12\_08.04.26\_Co

Coomessie Trans 20131002\_232919\_Co

El archivo de imagen se abre en el flujo de trabajo de análisis. La ilustración y tabla siguientes describen la vista inicial del flujo de trabajo de análisis.

26/02/2015 10:18<br>28/02/2015 09:38

28/02/2015 09:30

23/03/2014 21:50

23/03/2014 21:50

03/04/2014 09:57

File folds

File folder

File folds

File folds

File folds Select Folder Cancel

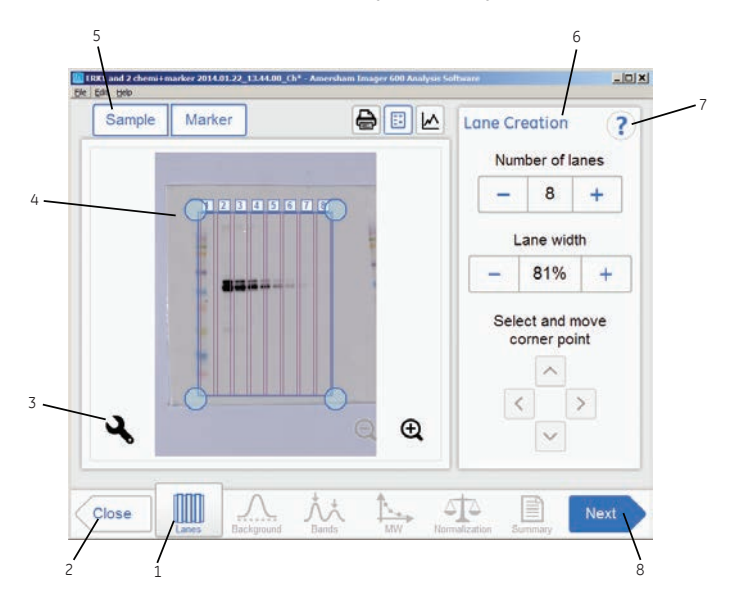

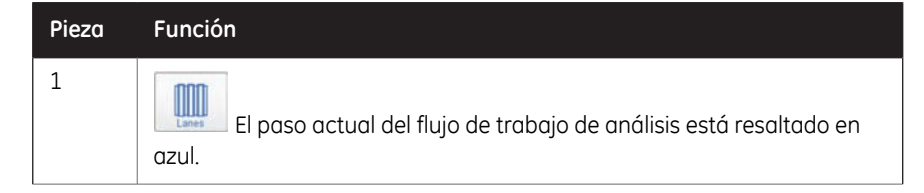

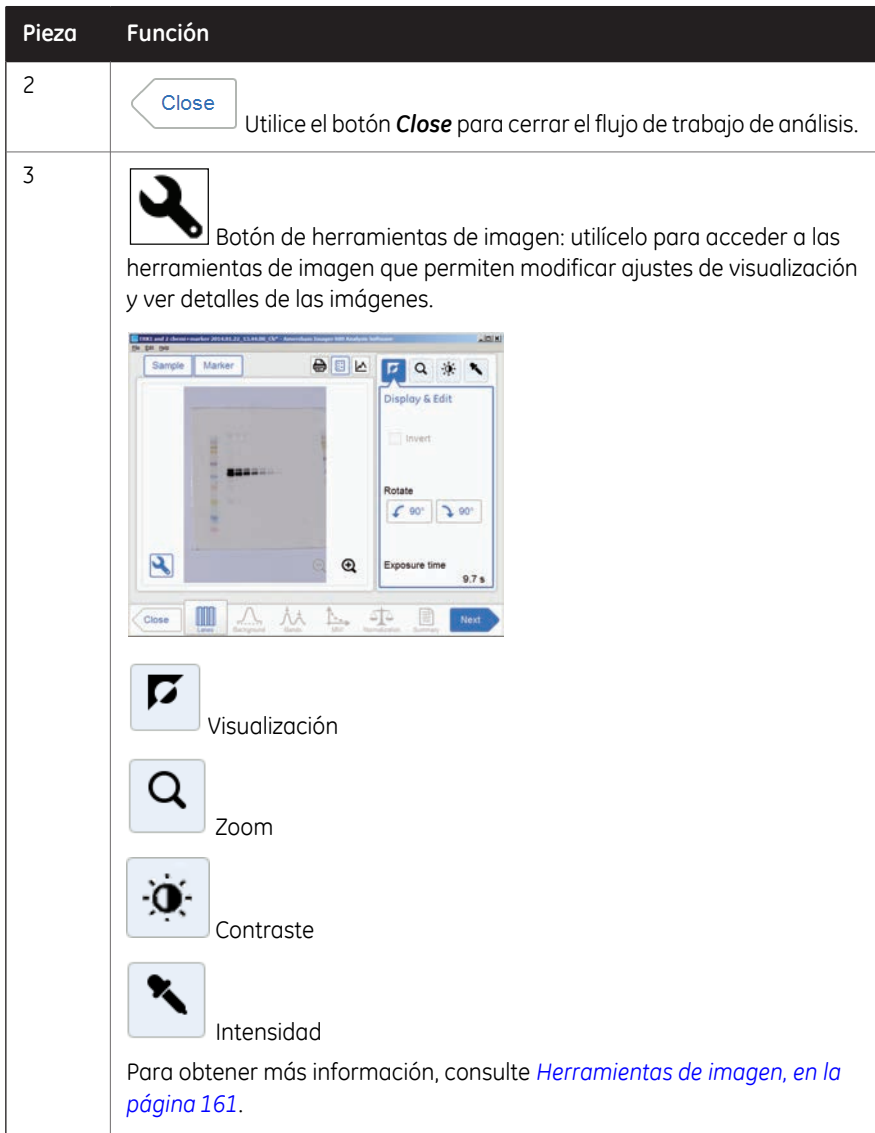

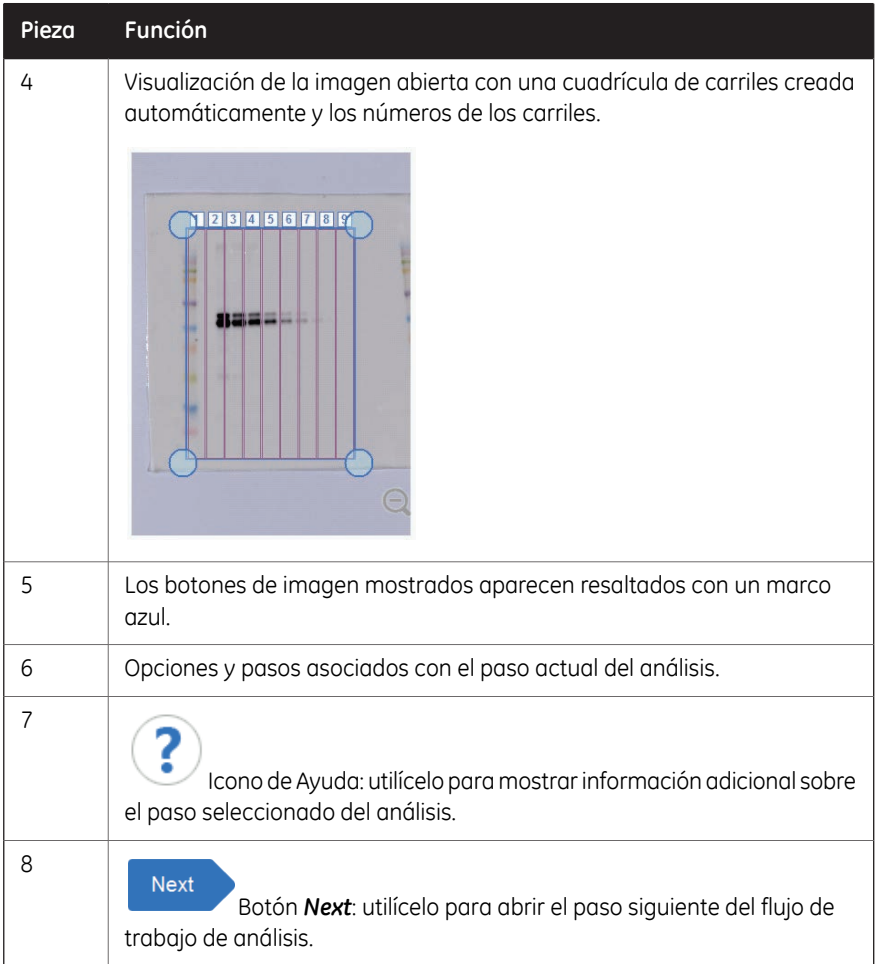

# **6.2.1 Creación de carril**

## **Descripción**

Este es el primer paso en el flujo de trabajo de análisis. La imagen seleccionada aparece en pantalla con una cuadrícula de carriles creados automáticamente y el botón *Lanes* marcado en el flujo de trabajo. Las opciones para la creación de carril se presentan al lado de la imagen.

Use las opciones de *Lane Creation* que se encuentran a la derecha para ordenar la cuadrícula de carriles de forma que se corresponda con los carriles en la imagen.

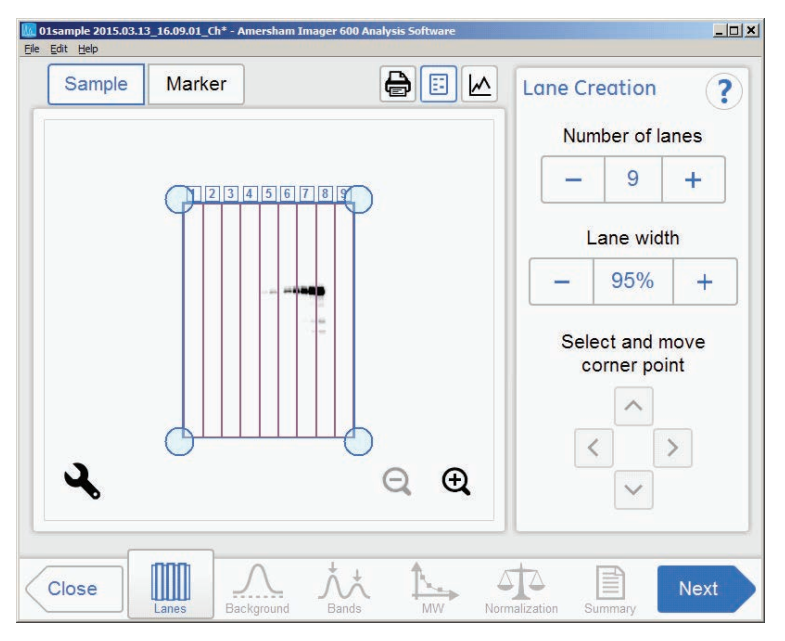

## **Ajustar la cuadrícula de carriles**

Siga las instrucciones que se dan a continuación para ajustar la cuadrícula de carriles de modo que coincida con los carriles en la imagen.

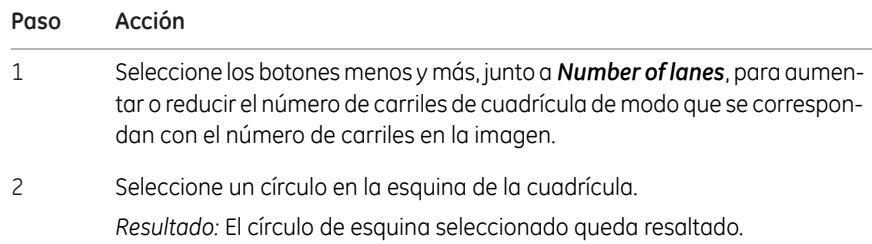

6.2 Funcionamiento del software

3

6.2.1 Creación de carril

### **Paso Acción**

Arrastre y coloque la esquina o use los botones de flecha *Move corner point* para moverla a la posición de carril correcta en la imagen que se muestra.

Repita la acción hasta que las cuatro esquinas estén posicionadas y se correspondan con los carriles en la imagen.

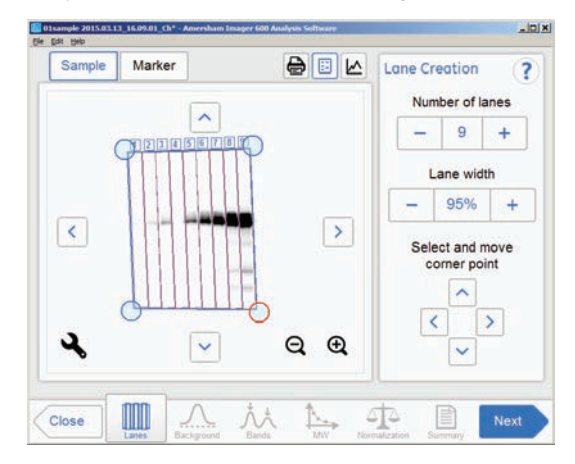

Seleccione los botones menos y más, junto a *Lane width*, para aumentar o reducir el factor de llenado del carril. 4

### *Nota:*

*Si el valor es 100 % significa que la cuadrícula solamente contiene los carriles. Al usar un porcentaje menor se crea un espacio vacío entre los carriles*

Cuando haya finalizado, seleccione el botón *Next* o el botón *Background* del flujo de trabajo. El botón *Previous* vuelve a presentar la imagen capturada. 5

## **6.2.2 Sustracción del fondo**

## **Descripción**

Este es el segundo paso en el flujo de trabajo de análisis. Las opciones para la sustracción del fondo se presentan al lado de la imagen.

### *Consejo:*

*Utilice el botón de perfil de carriles para mostrar los perfiles gráficos de carriles por separado, y ver el número del carril seleccionado en la lista desplegable.*

*Utilice la casilla de verificación Show background para ver cómo funciona la opción de sustracción del fondo. Esta función muestra el nivel de fondo calculado con cada opción. Consejo:*

La ilustración y tablas siguientes describen las opciones de sustracción del fondo.

### **Optativo Descripción**

*None* Use esta opción cuando no se deba sustraer el fondo de la imagen.

Use esta opción para sustraer el fondo por debajo de una línea de referencia entre los puntos más bajos del perfil del carril, como si hubiera una banda elástica estirada debajo del perfil. *Rubber band*

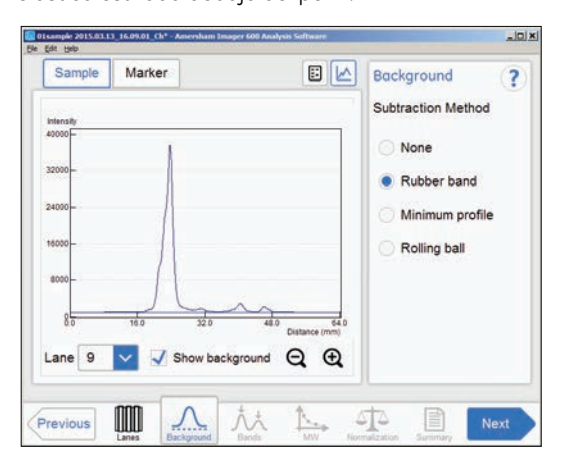

6.2 Funcionamiento del software

6.2.2 Sustracción del fondo

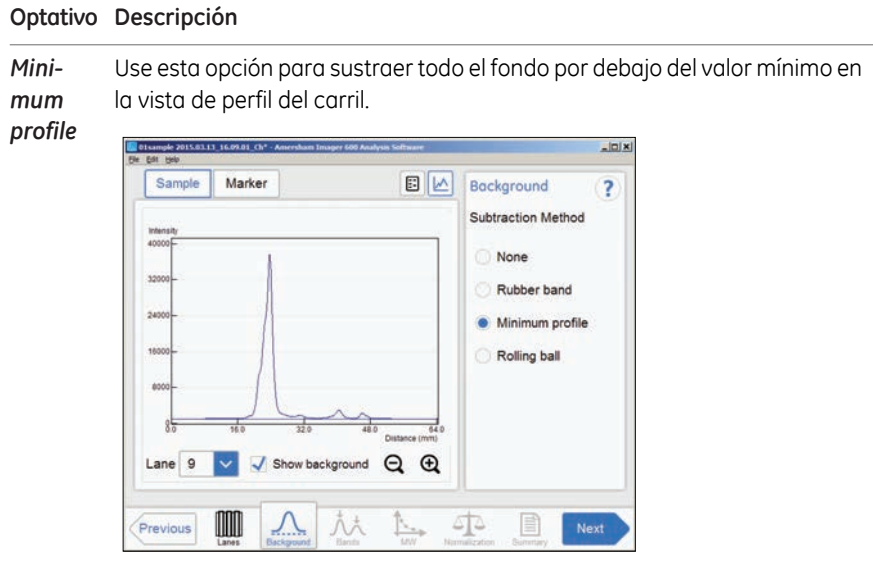

Use esta opción para sustraer el fondo por debajo del gráfico, como si estuviera borrándolo usando el radio de una esfera. Un radio pequeño sustraerá más fondo que uno grande. *Rolling ball*

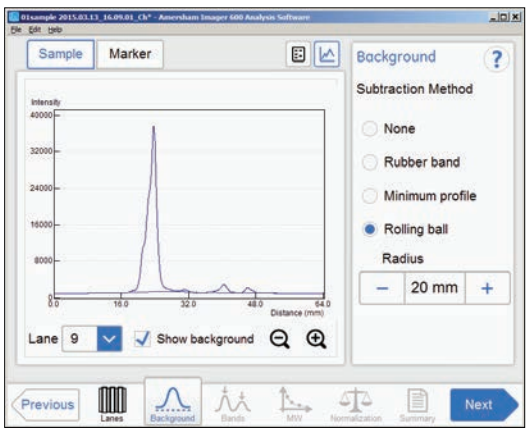
#### **Sustraer fondo**

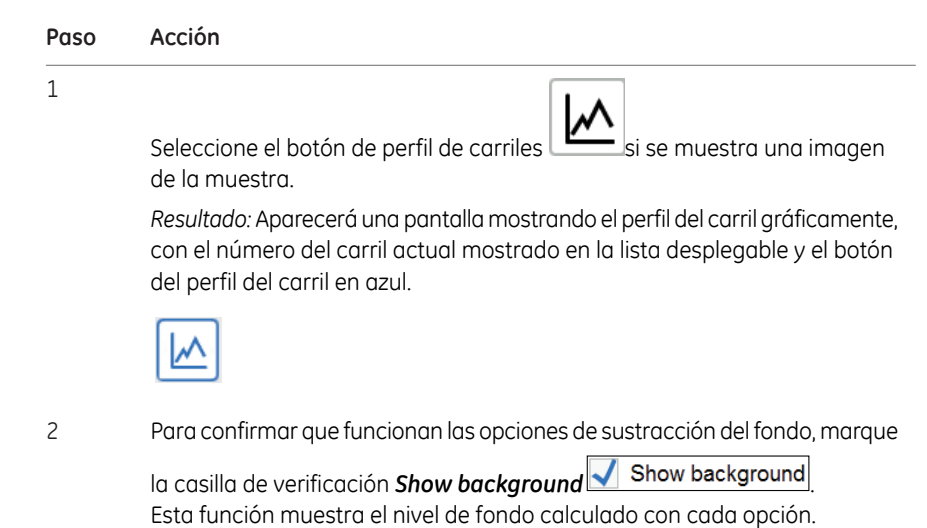

Amersham Imager 680 Instrucciones de funcionamiento 29271308 AB 217

6 Software de análisis

6.2 Funcionamiento del software

6.2.2 Sustracción del fondo

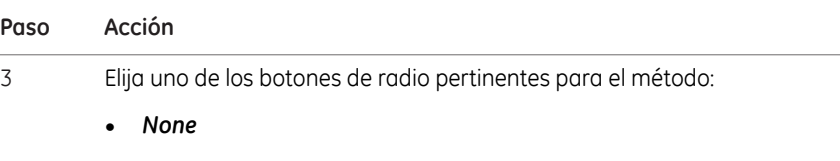

- *Rubber band*
- *Minimum profile*
- *Rolling ball*

Si se selecciona *Rolling ball*, utilice los botones más o menos de *Radius* para establecer el radio del borrador virtual de bola rodante.

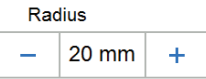

#### *Consejo:*

*Cuanto más pequeño el radio más fondo será eliminado.*

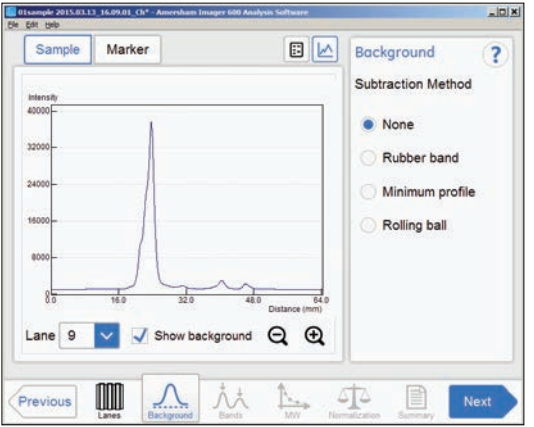

*Resultado:* La vista de perfil de carril se muestra con el fondo sustraído.

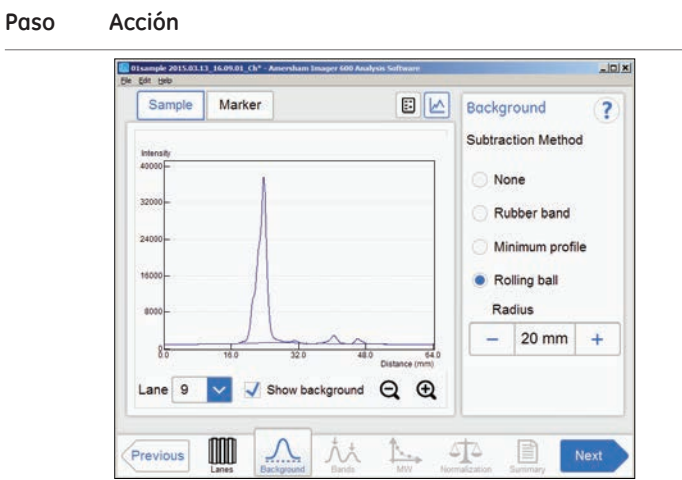

- Para ver el resultado en cualquier carril, seleccione el número de carril en el menú desplegable. 4
- Cuando esté listo, haga clic en *Next* o seleccione las bandas (*Bands*) en el flujo de trabajo. Haga clic en *Previous* si necesita volver al paso anterior. 5

6 Software de análisis 6.2 Funcionamiento del software 6.2.3 Detección de banda

# **6.2.3 Detección de banda**

#### **Descripción**

Este es el tercer paso en el flujo de trabajo de análisis. Las opciones para detección de banda se presentan al lado de la imagen.

Las bandas pueden ser detectadas automáticamente y/o manualmente. Sin embargo, las bandas manuales solo pueden agregarse en la vista de un solo canal. Las bandas modificadas manualmente son resaltadas en la imagen.

Las bandas que resultan del procesamiento de imagen multicanal están marcadas con colores en la imagen o el perfil de carril, conforme al canal de detección usado. Por ejemplo, una banda detectada en el canal verde se muestra con un marco verde, etc.

#### **Detección de bandas**

Para detectar bandas, siga las instrucciones que se dan a continuación.

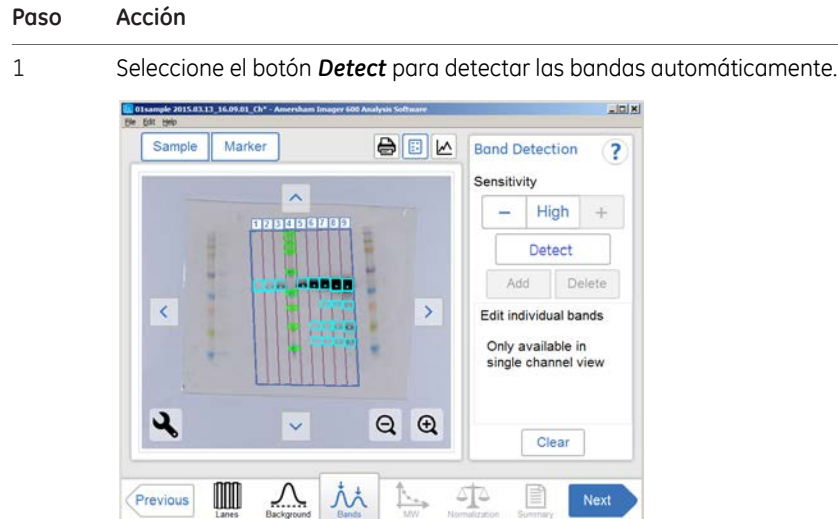

#### *Consejo:*

*Alterne entre las fichas perfil de carril, vista de imagen e imagen para verificar el resultado de la detección de bandas.*

Si la detección de bandas es satisfactoria, continúe hasta el paso final de esta tabla.

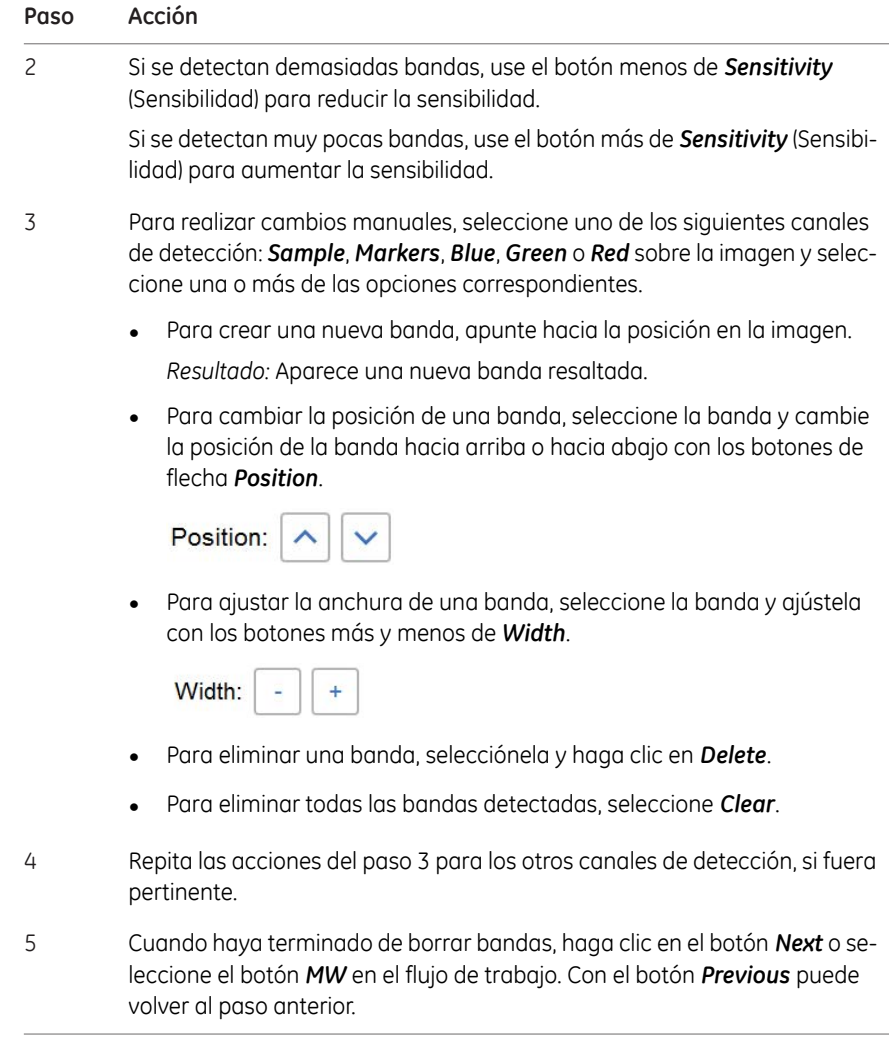

6 Software de análisis 6.2 Funcionamiento del software 6.2.4 Asignación del peso molecular

# **6.2.4 Asignación del peso molecular**

# **Descripción**

Este es el cuarto paso en el flujo de trabajo de análisis. La imagen seleccionada se muestra en la pantalla y el botón *MW* se resalta en el flujo de trabajo. Las opciones para la asignación del peso molecular se presentan al lado de la imagen.

El peso molecular se calcula usando los marcadores estándar de peso molecular (MW).

#### **Asignar peso molecular**

La ilustración y tabla siguientes describen cómo asignar el peso molecular.

*La calibración del peso molecular solo puede realizarse en la vista de un solo canal. Nota:*

#### **Paso Acción**

1 Seleccione el carril que contiene el marcador de peso molecular. *Resultado:* El carril seleccionado aparece resaltado.

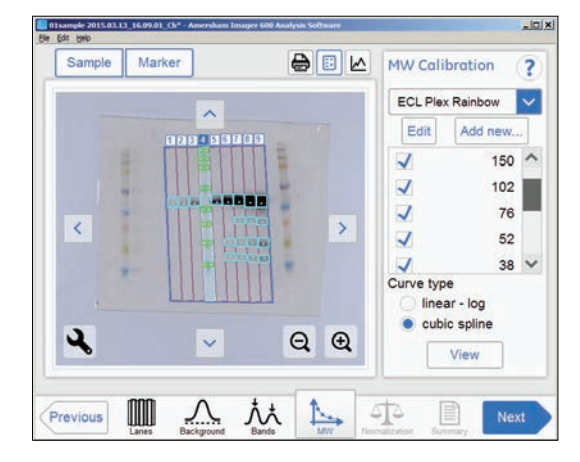

2 Seleccione el marcador estándar de peso molecular en el menú desplegable. Si falta el marcador correcto:

- Añada el marcador que falta seleccionando el botón *Add new...*. Consulte las instrucciones siguientes.
- Seleccione el botón *Edit*si necesita editar un marcador. Consulte las siguientes instrucciones.
- Anule, en el carril del indicador de muestras, la selección de cualquier banda que falte quitando la marca de las casillas pertinentes. 3

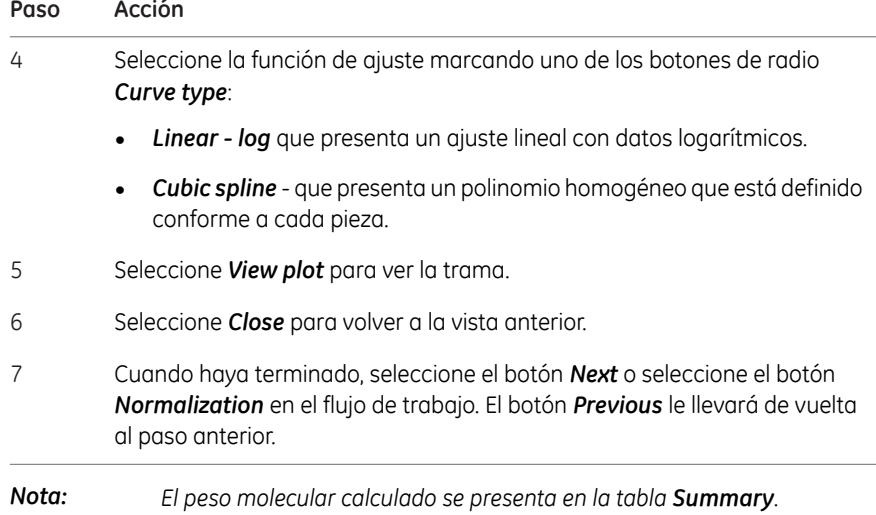

## **Agregar un marcador estándar de peso molecular**

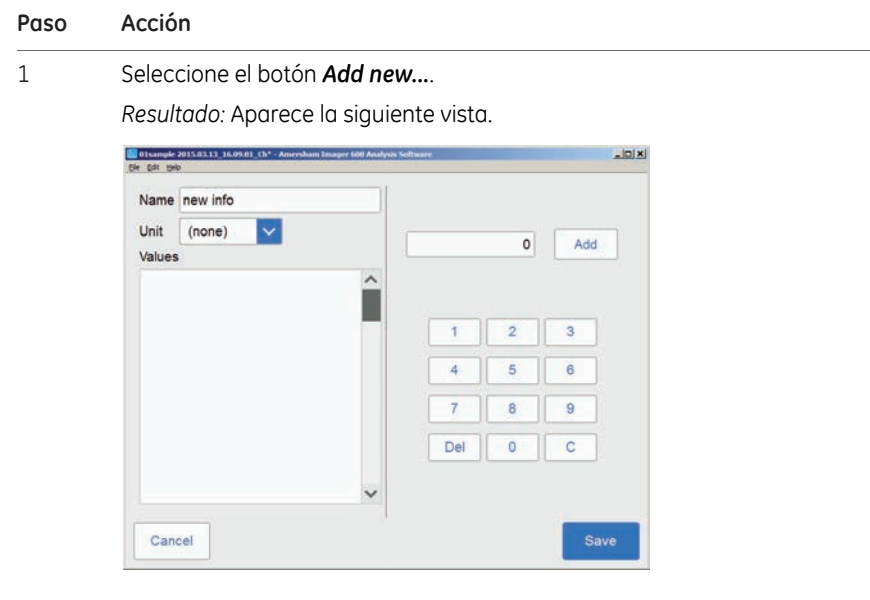

- 2 Seleccione el campo *Name* y escriba el nombre del marcador.
- 3 Seleccione la unidad en el menú desplegable *Unit*.

#### 6 Software de análisis

6.2 Funcionamiento del software

6.2.4 Asignación del peso molecular

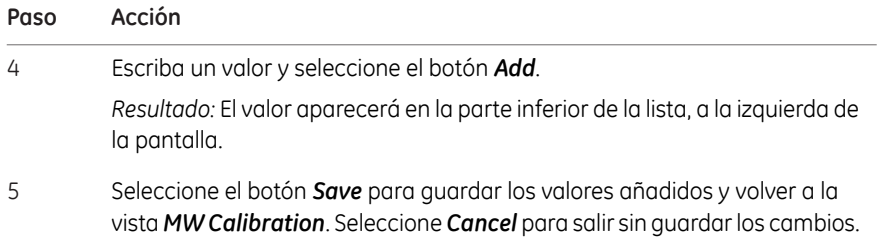

#### **Editar un marcador**

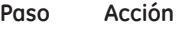

1 Seleccione el botón *Edit*.

*Resultado:*Aparece la siguiente vista.

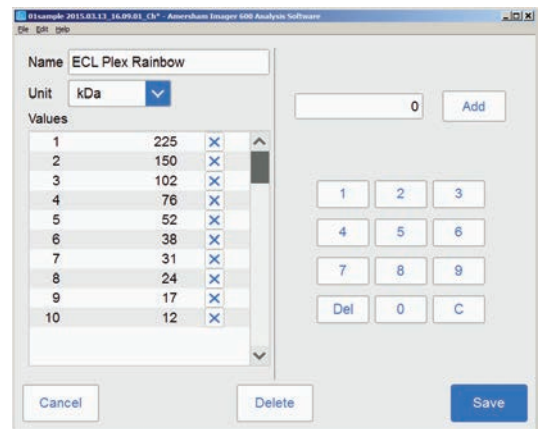

- 2 Seleccione el valor en la lista. Se resaltan los valores marcados.
- 3 Escriba un nuevo valor y seleccione el botón *Add*.

*Resultado:* El nuevo valor aparecerá en la lista.

#### *Nota:*

*Puede que sea necesario desplazarse para ver el nuevo valor.*

Seleccione el botón *Save* para guardar los valores editados y volver a la vista *MW Calibration*. Seleccione *Cancel* para salir sin guardar los cambios. Con la función *Delete* se eliminará el grupo entero de marcadores. 4

*Nota: Para eliminar un valor, seleccione la X que se encuentra al lado del valor.*

# **6.2.5 Normalización**

#### **Descripción**

Este es el quinto paso en el flujo de trabajo de análisis. La imagen seleccionada se muestra en la pantalla y el botón *Normalization* se resalta en el flujo de trabajo.

La normalización calcula los volúmenes de bandas relativos a una o más bandas de referencia. Seleccione las bandas de referencia en el carril y todas las otras bandas en ese carril serán normalizadas con relación a las bandas seleccionadas. Si se seleccionan varias bandas de referencia, el valor de referencia se establece como el promedio de los volúmenes de las bandas seleccionadas.

La normalización es útil cuando se comparan volúmenes de bandas relativos en diferentes carriles.

Las opciones para normalización se presentan al lado de la imagen.

#### **Normalizar bandas**

Siga las instrucciones que se dan a continuación para realizar la normalización.

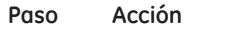

1 Seleccione una o dos bandas de control en un carril.

Resultado: La(s) banda(s) seleccionada(s) aparece(n) resaltada(s).

#### *Nota:*

*Las bandas de control solo pueden seleccionarse en la vista de un solo canal.*

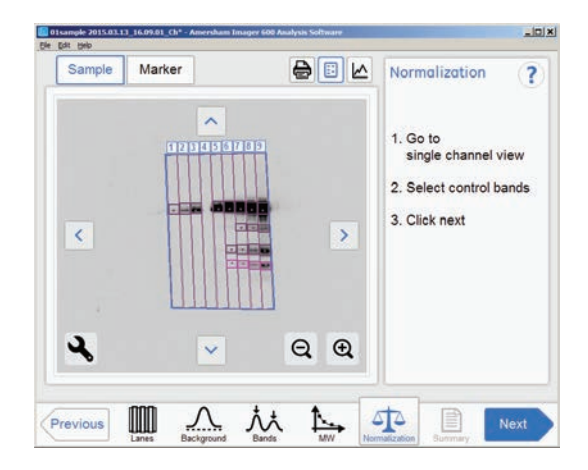

6 Software de análisis

6.2 Funcionamiento del software

6.2.5 Normalización

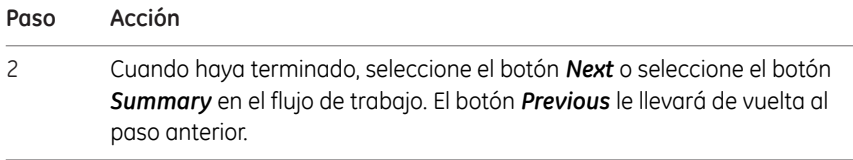

# **6.2.6 Resumen**

#### **Descripción**

Esta es la vista final del flujo de trabajo de análisis. La imagen analizada se muestra en la pantalla y el botón *Summary* se resalta en el flujo de trabajo.

La ilustración y tabla siguientes describen la vista de resumen.

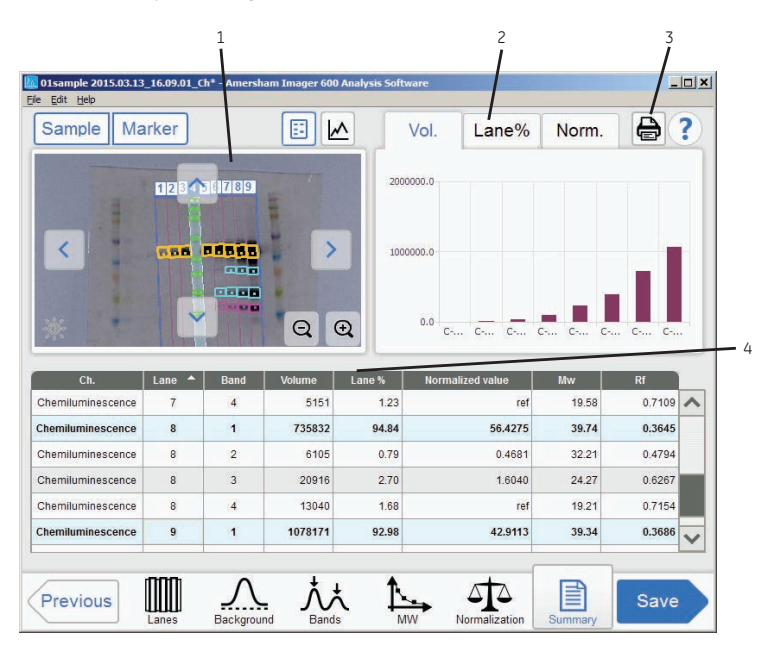

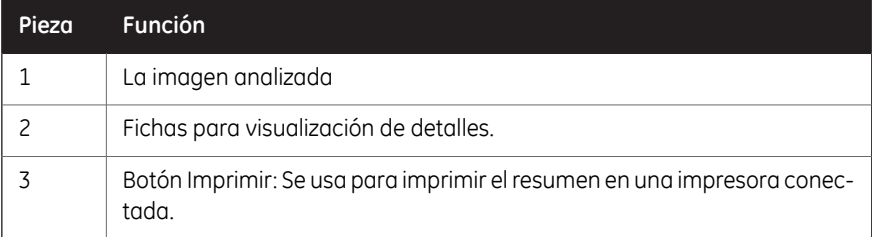

#### 6 Software de análisis

6.2 Funcionamiento del software

#### 6.2.6 Resumen

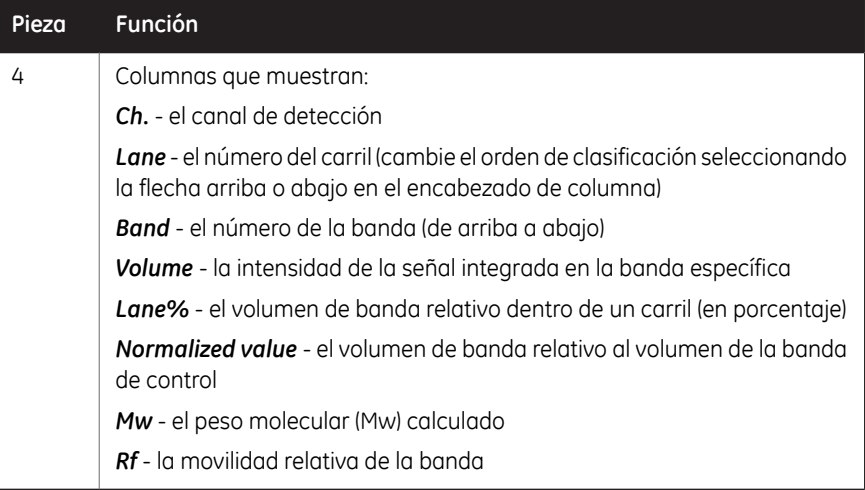

# **Finalizar y guardar el análisis**

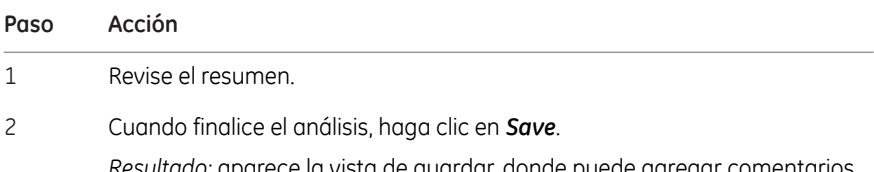

*Resultado:* aparece la vista de guardar, donde puede agregar comentarios al archivo.

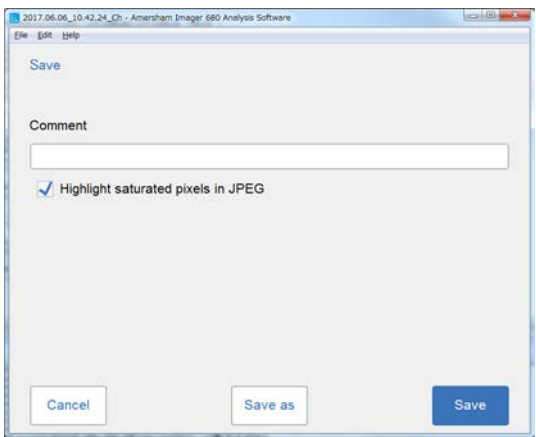

#### **Paso Acción**

3 Para sobrescribir el análisis del archivo abierto, haga clic en *Save*.

*Resultado:* El archivo de imagen se actualiza con la información del análisis.

Para crear un nuevo conjunto de archivos, haga clic en *Save as*.

*Resultado:* aparece la vista de *Save image as*.

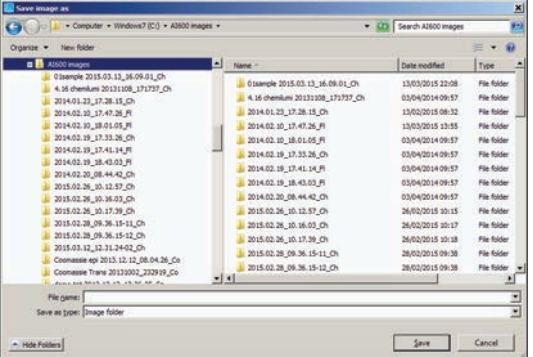

4

Seleccione o cree una carpeta, escriba el nombre de archivo y haga clic en *Save*.

*Resultado:* además de los archivos de imagen, los datos analizados se guardan con un archivo CSV y la vista de resumen se guarda como archivo pdf.

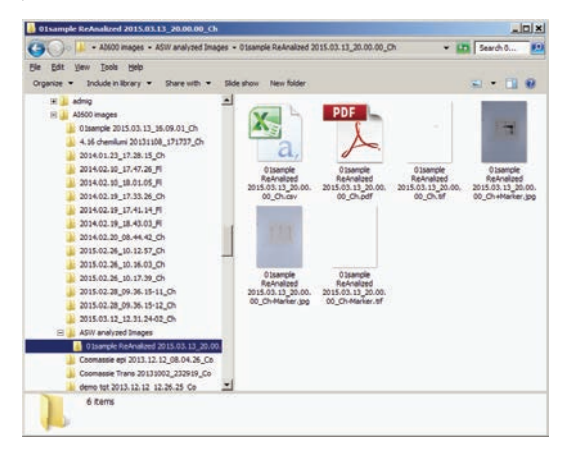

Para obtener información, consulte *[Sección 5.7 Guardar y gestionar archivos](#page-163-0) [de imagen, en la página 164](#page-163-0)*.

# 7 Mantenimiento

#### **Acerca de este capítulo**

<span id="page-229-0"></span>Para garantizar un rendimiento óptimo, debe efectuar periódicamente el mantenimiento del equipo Amersham Imager 680 y de los accesorios. Este capítulo describe los procesos de mantenimiento que deben llevarse a cabo de forma regular.

Para conocer todas las precauciones y avisos de seguridad relacionados con el mantenimiento, le recomendamos que consulte *[Mantenimiento, en la página 22](#page-21-0)*.

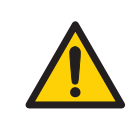

#### **ADVERTENCIA**

**Peligro de descarga eléctrica.** Todas las reparaciones o modificaciones del instrumento deben ser realizadas por personal de mantenimiento autorizado por GE. No abra ninguna cubierta ni cambie piezas a menos que se indique lo contrario en la documentación del usuario.

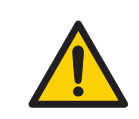

#### **ADVERTENCIA**

No use cantidades excesivas de líquidos para limpiar el instrumento Amersham Imager 680. Podrían producirse anomalías en el funcionamiento del instrumento o descargas eléctricas.

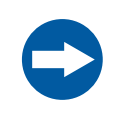

#### **AVISO**

Cuando realice tareas de mantenimiento del equipo, retire el ordenador tablet. Se podría lesionar si le cae en los pies.

#### **Contenido de este capítulo**

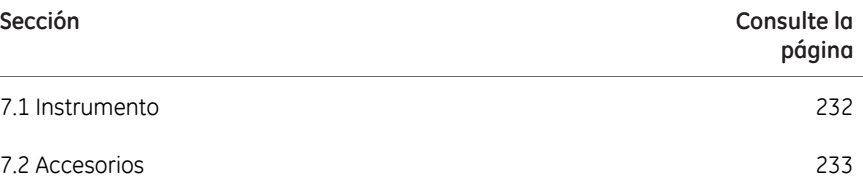

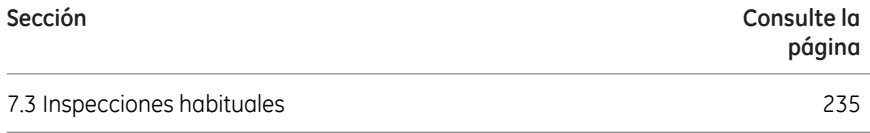

# 7.1 Instrumento

<span id="page-231-1"></span><span id="page-231-0"></span>Use un paño suave y seco para limpiar el exterior del equipo Amersham Imager 680. Si hay marcas difíciles de eliminar, limpie el equipo con un paño suave ligeramente humedecido en agua y detergente neutro o en una solución con 70 % de etanol, y a continuación, vuelva a pasar otro paño limpio y seco.

Para limpiar el interior del instrumento, use un paño suave ligeramente humedecido en agua destilada o en una solución del 70 % de etanol. Asegúrese de pasar el paño por el interior hasta secarlo. No use ningún detergente neutro doméstico, ya que es posible que el residuo del detergente emita fluorescencias al captar una imagen.

# <span id="page-232-0"></span>7.2 Accesorios

### **Introducción**

Los accesorios del Amersham Imager 680 deben limpiarse después de cada uso. Esta sección describe los agentes de limpieza recomendados y cómo limpiar los accesorios.

#### **Agentes limpiadores recomendados**

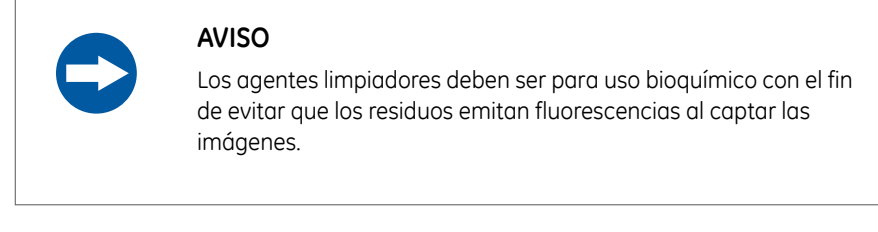

Los accesorios pueden lavarse con agua y uno de los siguientes elementos:

- Etanol al 70%
- Detergente suave y neutro
- Isopropanol
- $H_2O_2$  al 6%

**Limpieza de las bandejas de muestras, el inserto blanco y la placa difusora**

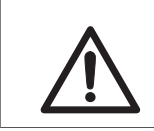

#### **PRECAUCIÓN**

Use guantes al limpiar. Puede haber restos de químicos peligrosos.

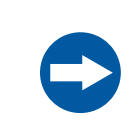

#### **AVISO**

No utilice solventes orgánicos. Pueden dañar la superficie.

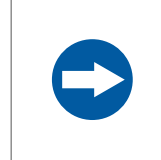

#### **AVISO**

No utilice materiales de limpieza abrasivos, como esponjas abrasivas. Puede rayar la superficie.

<span id="page-233-0"></span>Después de limpiar las bandejas, los insertos y/o placas difusoras, lave el accesorio en agua usando una esponja suave empapada en agente limpiador.

Después de la limpieza, enjuague el accesorio inmediatamente con agua hasta que no queden residuos de detergente y deje que se seque al aire.

#### **Limpieza de láminas de gel**

Después de usarla, lave la lámina de gel con detergente suave, enjuáguela con agua y séquela bien.

*Nota: Una lámina de gel puede volver a usarse alrededor de 20 veces.*

# 7.3 Inspecciones habituales

<span id="page-234-0"></span>Examine periódicamente el instrumento Amersham Imager 680 para asegurarse de lo siguiente:

- el enchufe de alimentación esté bien conectado al tomacorriente;
- El cable de alimentación y la toma de corriente no se calienten en exceso.
- El cable de alimentación no esté dañado de ningún modo.
- los orificios de ventilación en el equipo no tengan polvo ni suciedad; y de que

# 8 Resolución de problemas

#### **Acerca de este capítulo**

<span id="page-235-0"></span>Este capítulo proporciona información para ayudar a los usuarios y al personal de mantenimiento a identificar y corregir los problemas que pueden surgir durante la utilización el producto.

Si las acciones sugeridas en esta guía no solucionan el problema, o si dicho problema no está contemplado en esta guía, contáctese con su representante de GE para recibir asesoramiento.

#### **Contenido de este capítulo**

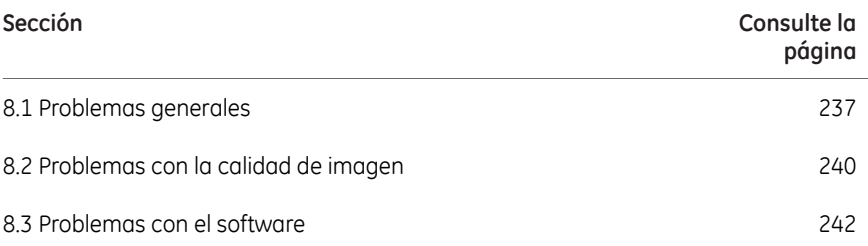

#### **Procedimiento general de resolución de problemas**

En caso de error, siga este procedimiento:

- 1 Tome nota del código y del mensaje de error que aparecen en el monitor.
- 2 Apague el instrumento pulsando el botón de encendido/apagado en el panel frontal y, a continuación, el interruptor de alimentación en el lateral derecho. Vuelva a encenderlo después de unos diez segundos.
- 3 Si el error persiste, consulte esta guía de resolución de problemas para encontrar la posible solución.
- 4 Si el error no puede solucionarse mediante esta guía de resolución de problemas, póngase en contacto con su representante de GE.

# 8.1 Problemas generales

<span id="page-236-0"></span>Esta sección describe las causas posibles y las acciones correctivas relacionadas con los diversos problemas del instrumento. Si el error persiste después de realizar las acciones correctivas sugeridas, póngase en contacto con su representante de GE.

#### **Se oye un ruido no habitual**

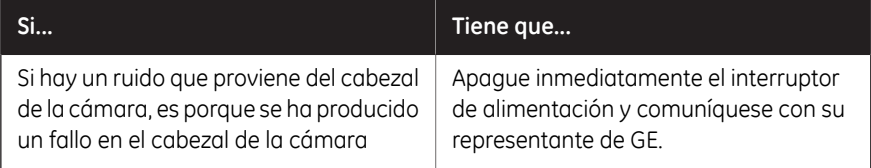

## **Se emite un olor atípico**

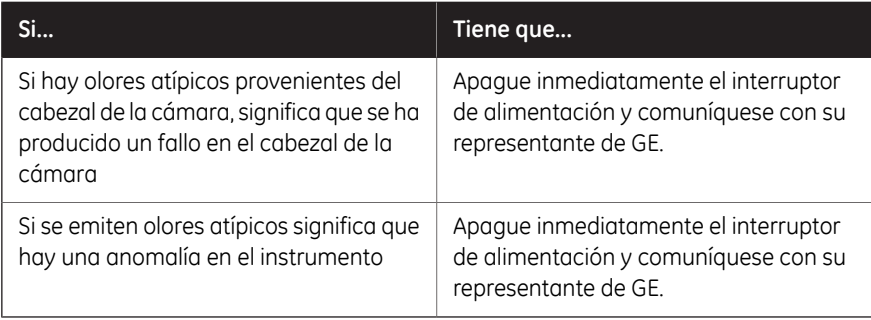

#### **Se emite humo**

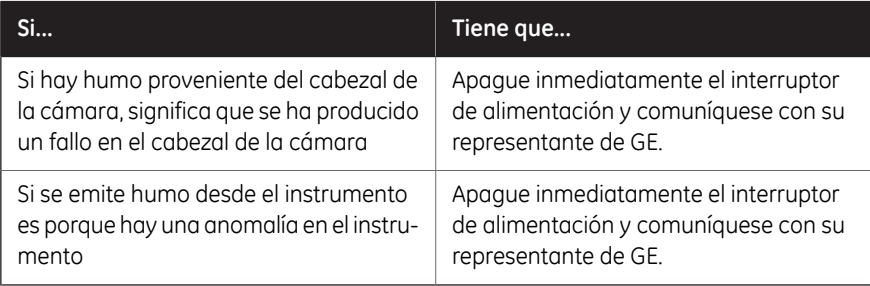

# **El LED parpadea**

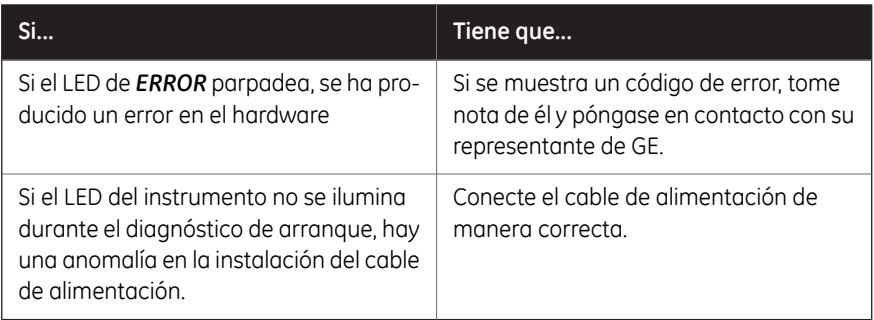

## **No se detiene el funcionamiento cuando se abre la puerta**

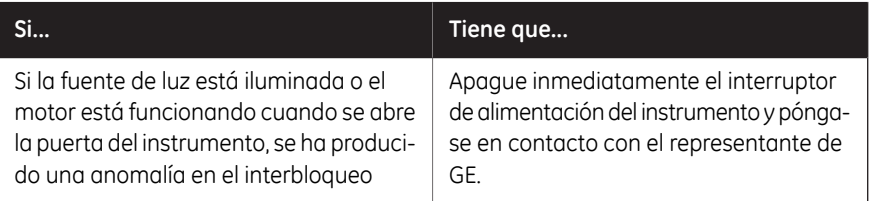

# **Otros problemas de hardware**

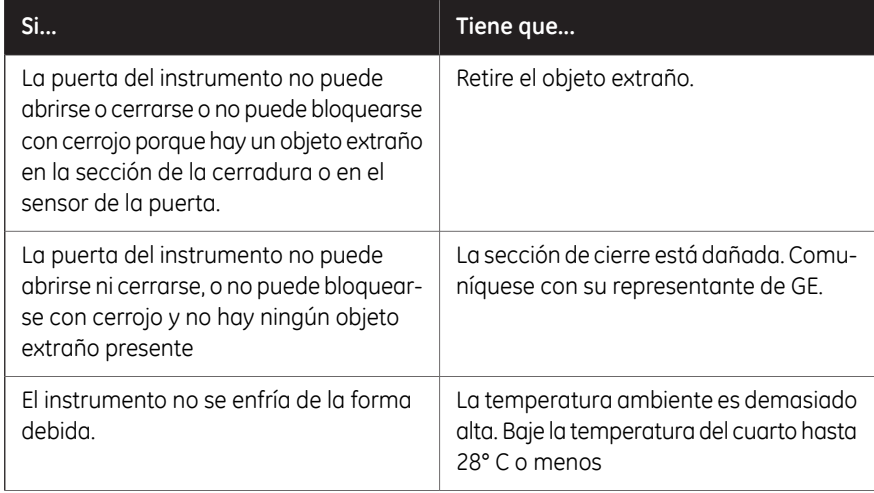

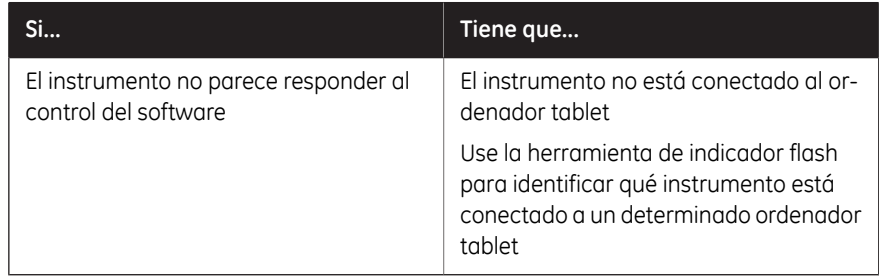

8.2 Problemas con la calidad de imagen

# <span id="page-239-0"></span>8.2 Problemas con la calidad de imagen

# **No aparece una imagen adecuada.**

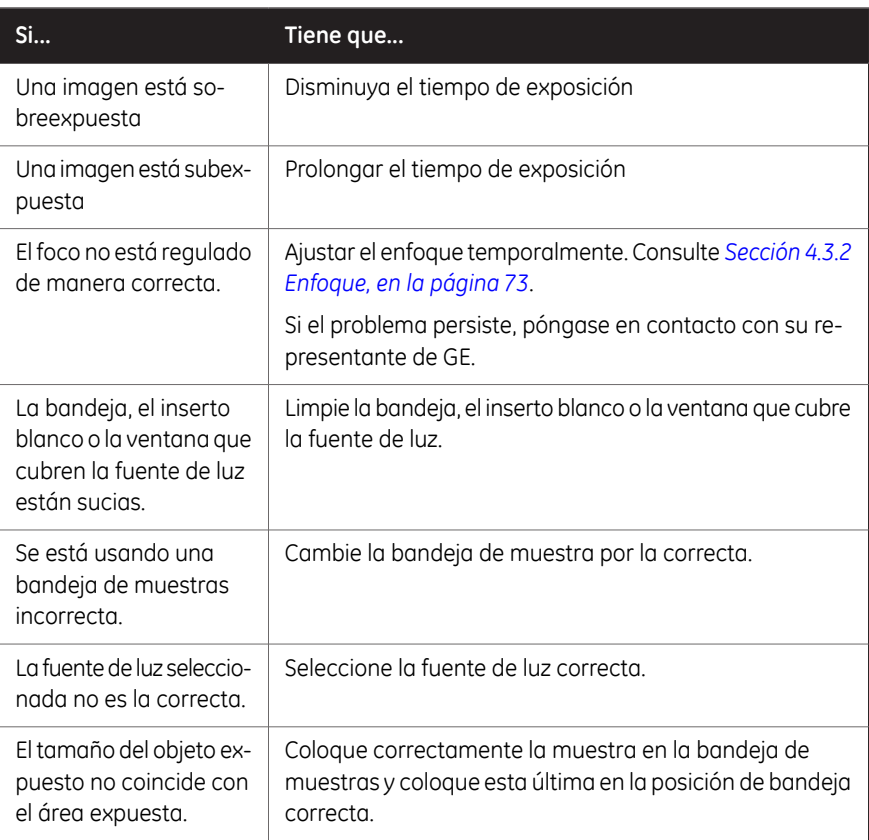

# **Se filtra luz en la imagen.**

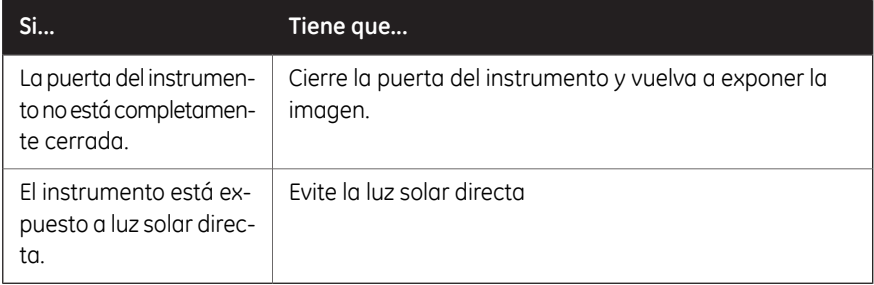

#### **La imagen aparece borrosa.**

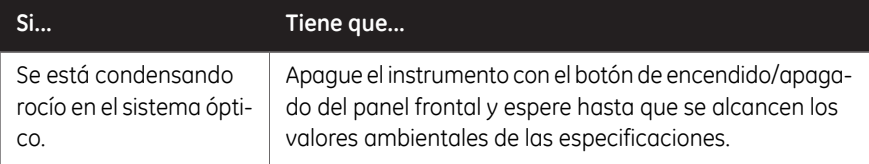

#### **Aparecen irregularidades en la imagen**

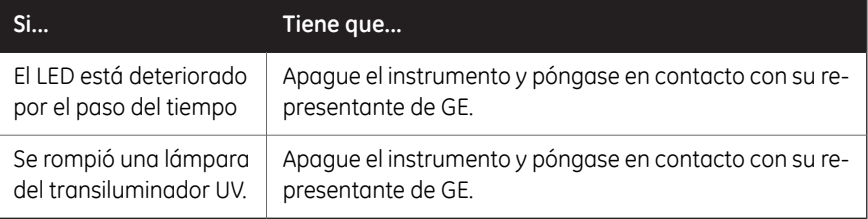

#### **Aparece ruido en una imagen expuesta usando la bandeja UV Trans**

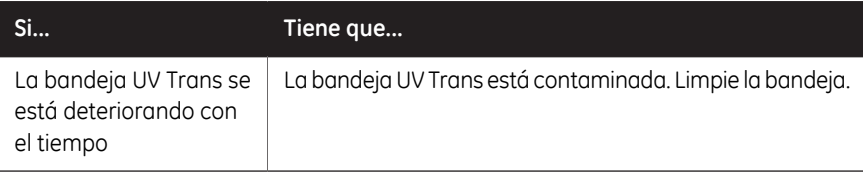

#### **Aparecen artefactos en una imagen Epi colorimétrica**

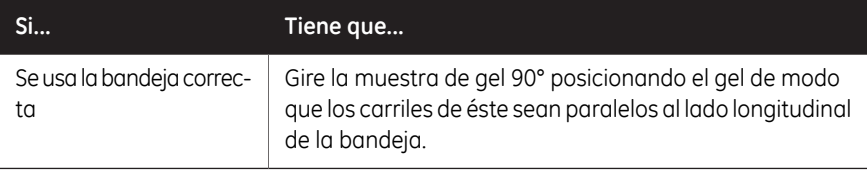

# 8.3 Problemas con el software

<span id="page-241-0"></span>Esta sección describe las causas posibles y las acciones correctivas para problemas con el software. Si el error persiste después de realizar la acción correctiva sugerida, póngase en contacto con su representante de GE.

# **Después de la exposición, no se muestra ninguna imagen en la pantalla.**

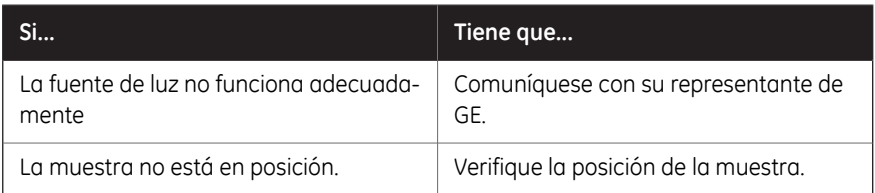

#### **La pantalla del Amersham Imager 680 no se muestra en el ordenador tablet conectado**

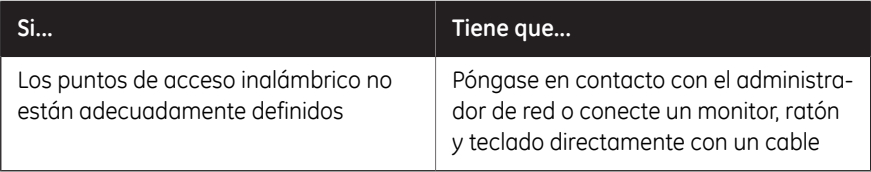

## **Los botones no aparecen en el monitor externo**

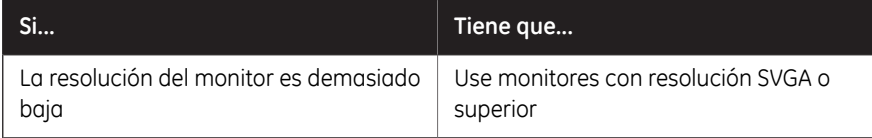

# **El software no está respondiendo**

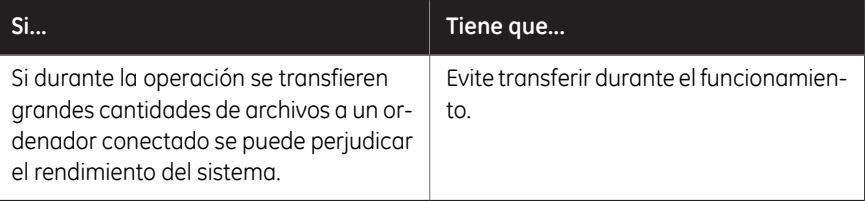

# **Problemas con la conexión del ordenador tablet**

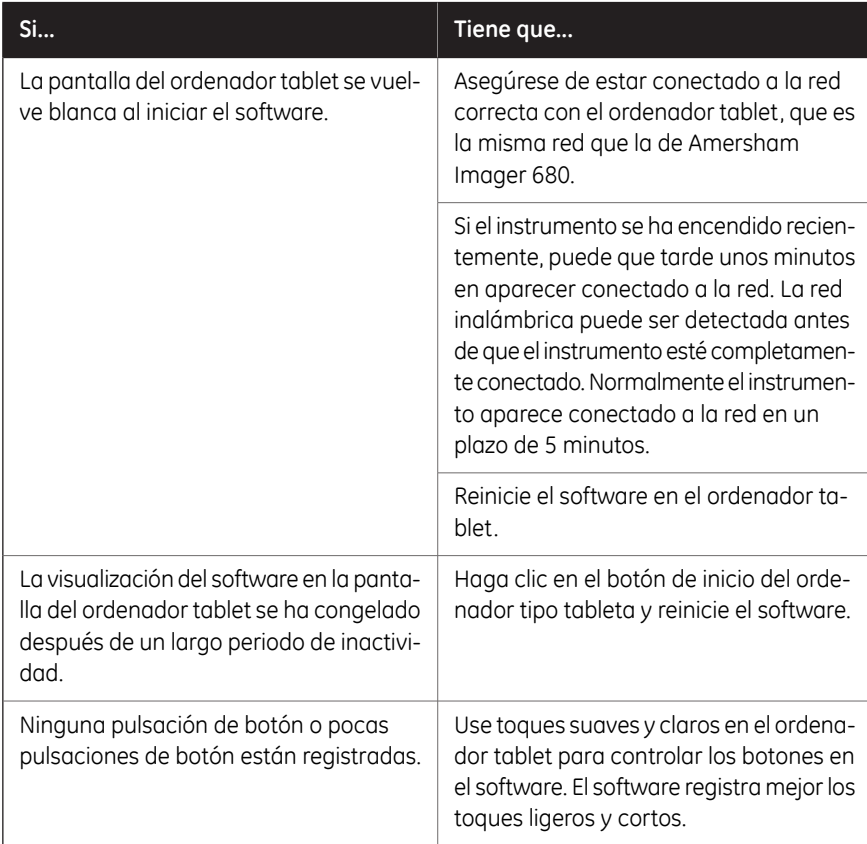

#### 8 Resolución de problemas

8.3 Problemas con el software

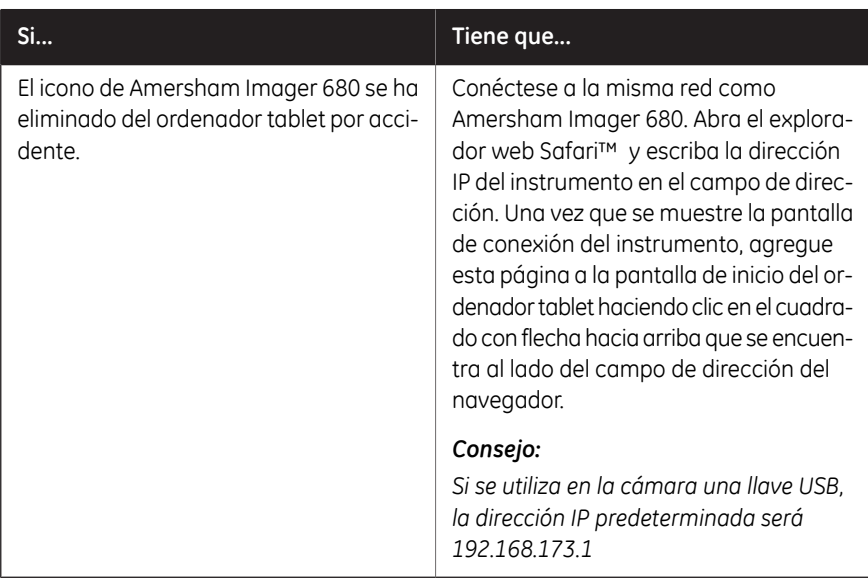

# 9 Información de referencia

#### **Acerca de este capítulo**

En este capítulo se indican las especificaciones técnicas de Amersham Imager 680. Incluye también información sobre pedidos y un formulario de Declaración de Salud y Seguridad para realizar el mantenimiento.

#### **Contenido de este capítulo**

Este capítulo contiene las siguientes secciones:

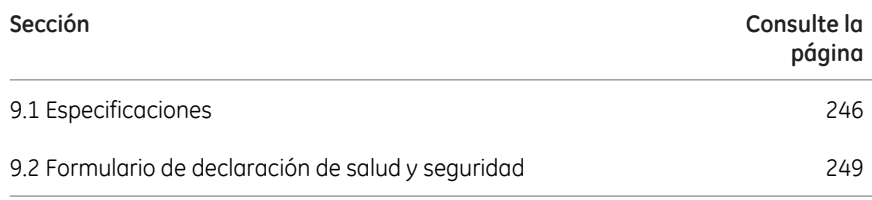

9.1 Especificaciones

# <span id="page-245-0"></span>9.1 Especificaciones

# **Especificaciones de la toma de imágenes**

<span id="page-245-1"></span>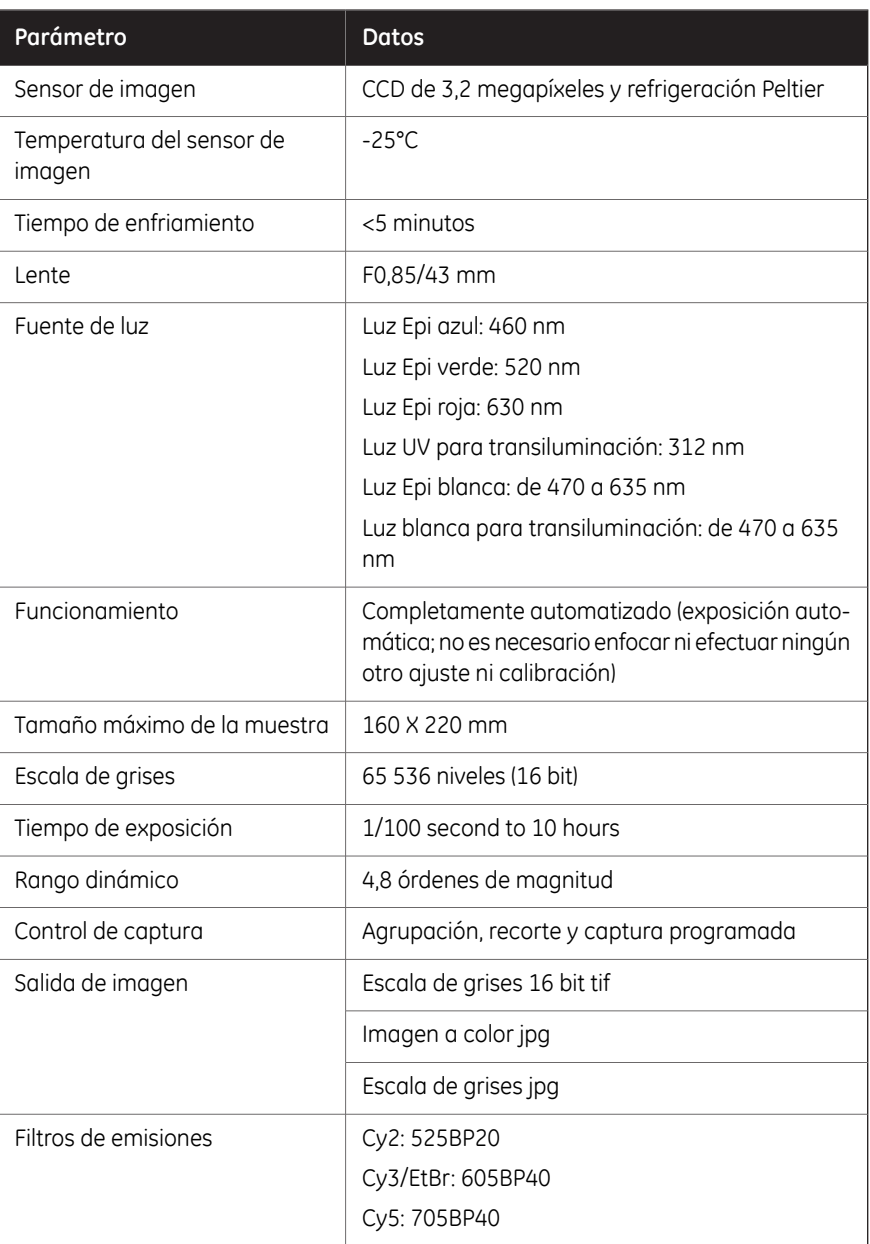

### **Medidas y peso**

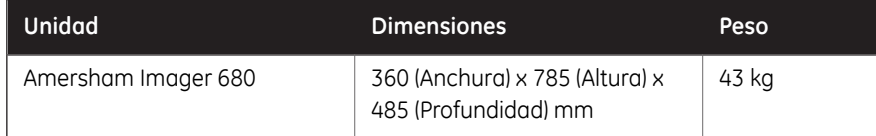

## **Fuente de alimentación**

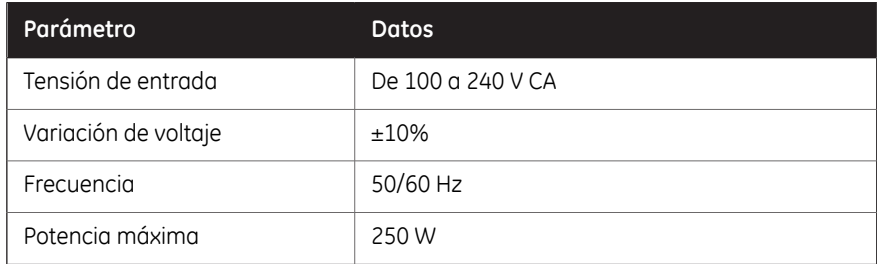

#### **Requisitos medioambientales**

<span id="page-246-0"></span>En la tabla siguiente se describen los requisitos medioambientales de Amersham Imager 680.

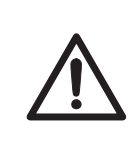

#### **PRECAUCIÓN**

No use el instrumento en un cuarto cuya temperatura sea superior a +28°C. Las temperaturas altas no permiten al CCD enfriarse apropiadamente (hasta -25°C).

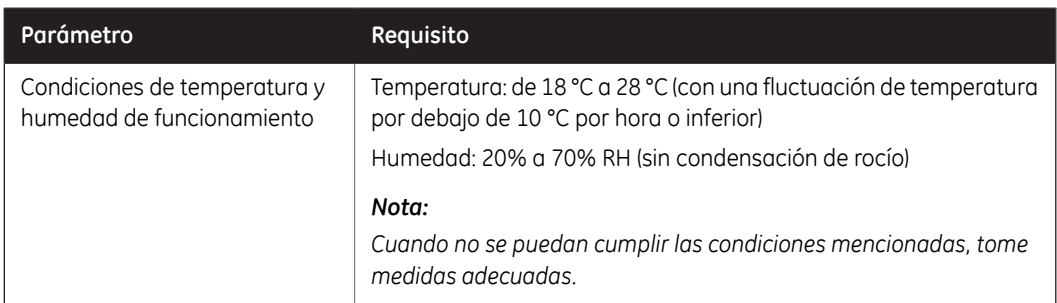

#### 9 Información de referencia

#### 9.1 Especificaciones

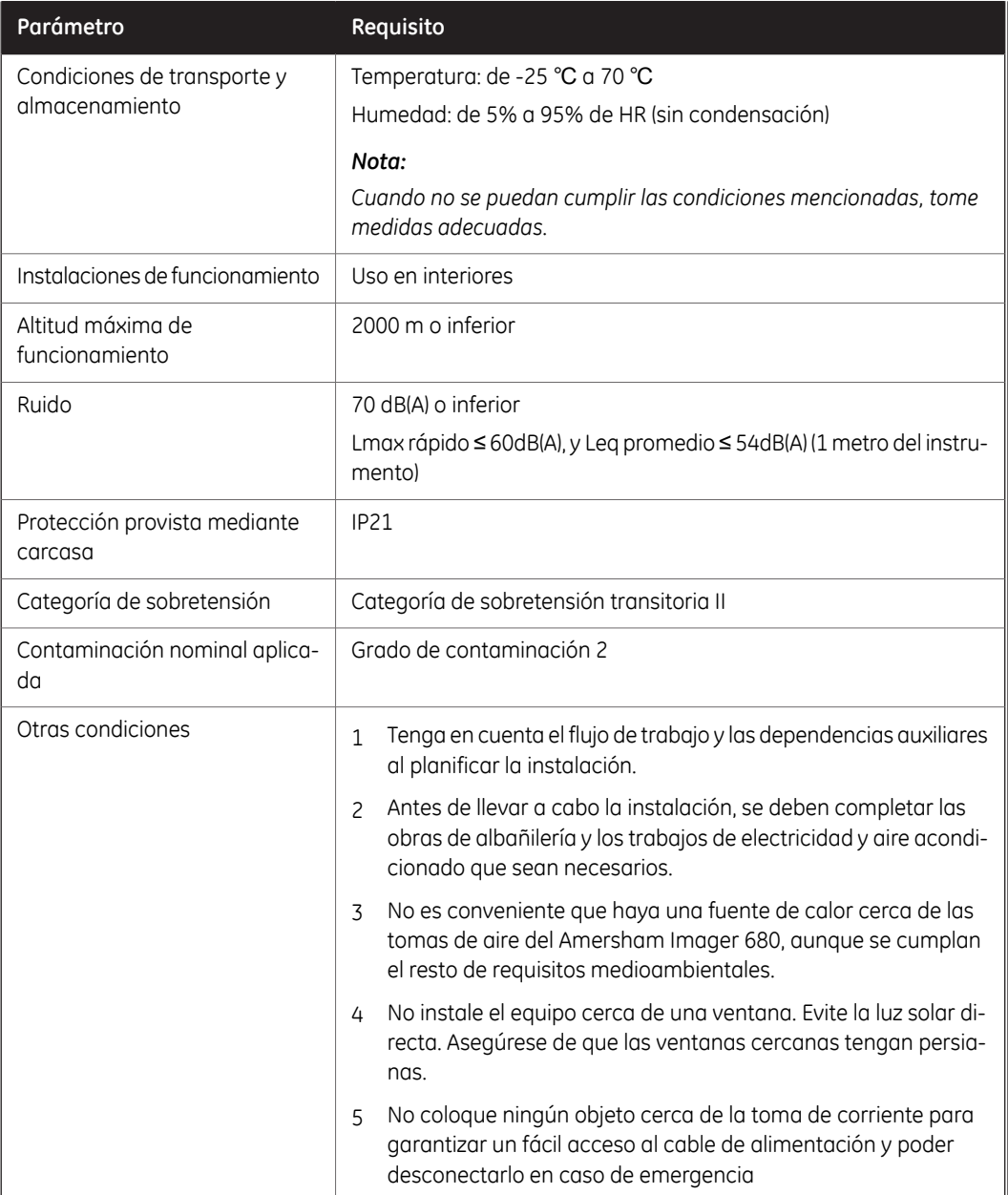

# <span id="page-248-0"></span>9.2 Formulario de declaración de salud y seguridad

#### <span id="page-248-1"></span>**Servicio sobre el terreno**

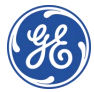

#### **On Site Service Health & Safety Declaration Form**

**Service Ticket #:**

To make the mutual protection and safety of GE service personnel and our customers, all equipment and work areas must be clean and free of any hazardous contaminants before a Service Engineer starts a repair. To avoid delays in the servicing of your<br>equipment, please complete this checklist and present it to the Service Engineer upon arrival not sufficiently cleaned, accessible and safe for an engineer may lead to delays in servicing the equipment and could be subject to additional charges.

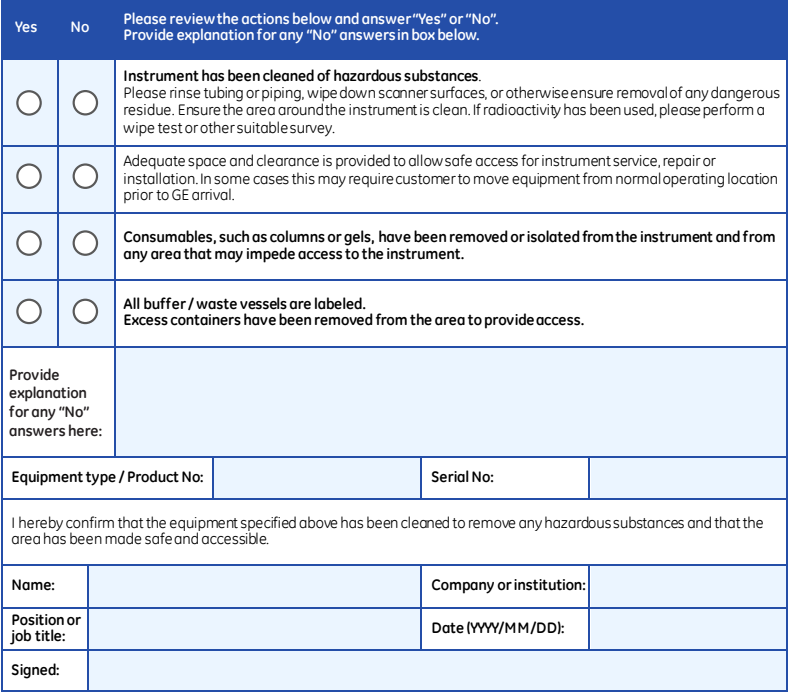

GE and GE monogram are trademarks of General Electric Company. GE Healthcare Bio-Sciences Corp, 800 Centennial Avenue, P.O. Box 1327, Piscataway,

NJ 08855-1327 © 2010-14 General Electric Company—All rights reserved. First published April 2010.

DOC1149542/28-9800-26 AC 05/2014

9.2 Formulario de declaración de salud y seguridad

## <span id="page-249-0"></span>**Devolución del producto o reparación**

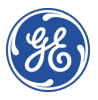

#### **Health & Safety Declaration Form for Product Return or Servicing**

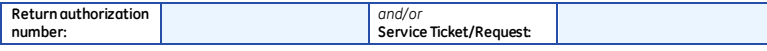

To make sure the mutual protection and safety of GE personnel, our customers, transportation personnel and our environment, all equipment must be clean and free of any hazardous contaminants before shipping to GE. To avoid delays in the processing of your equipment, please complete this checklist and include it with your return.

- 1. Please note that items will NOT be accepted for servicing or return without this form
- 2. Equipment which is not sufficiently cleaned prior to return to GE may lead to delays in servicing the equipment and could be subject to additional charges 3. Visible contamination will be assumed hazardous and additional cleaning and decontamination charges will be applied

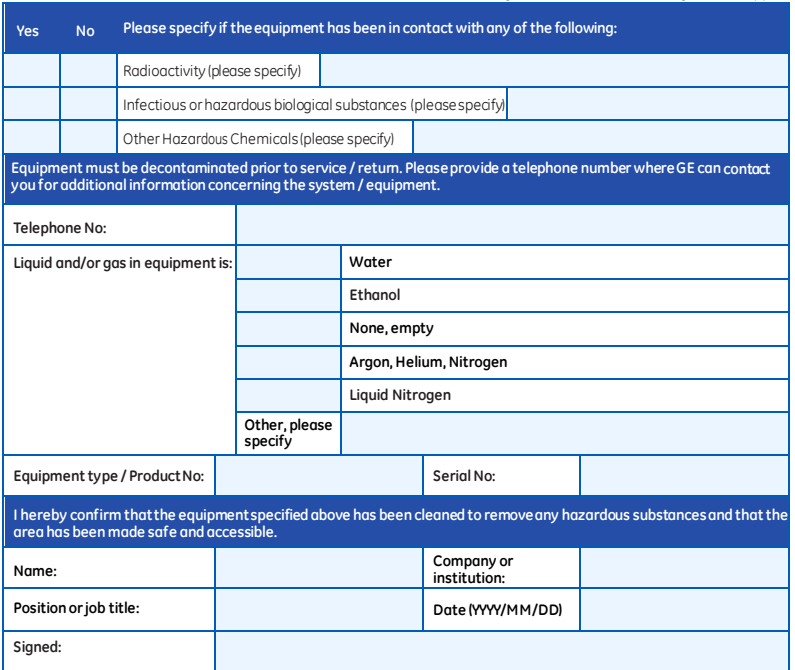

**To receive a returnauthorization number or service number, please call local technical support or customer service.**

GE and GE monogram are trademarks of General Electric Company. GE Healthcare Bio-Sciences Corp, 800 Centennial Avenue, P.O. Box 1327, Piscataway, NJ 08855-1327, US

© 2010-14 General Electric Company—All rights reserved. First published April 2010. DOC1149544/28-9800-27 AC 05/2014

# Índice

#### **A**

Amersham Imager 680 Componentes de hardware, [36](#page-35-0) Resumen de características, [33](#page-32-0) Analizar, [54](#page-53-0) Armario eléctrico eliminación, [30](#page-29-0)

# **C**

CE conformidad, [9](#page-8-0) marcado, [9](#page-8-1) Colocar la muestra, [98](#page-97-0) Combinaciones de muestra y bandeja, [97](#page-96-0) Componentes de hardware, [36](#page-35-0) Conectarse a una red, [82](#page-81-0) Red con IP estática, [84](#page-83-0) Red DHCP, [83](#page-82-0) Configuración Fecha y hora, [71](#page-70-0) Guardar ubicación, [165](#page-164-0) Mantenimiento, [76](#page-75-0) Convenciones tipográficas, [5](#page-4-0)

## **E**

Eliminación instrucciones, [30](#page-29-1) Emplazamiento, requisitos, [247](#page-246-0) Especificaciones, [246](#page-245-1) Estándares, [11](#page-10-0)

#### **F**

FCC, conformidad, [10](#page-9-0) Formatos de archivo, [171](#page-170-0) Funcionamiento Colocar la muestra, [98](#page-97-0) Combinaciones de muestra y bandeja, [97](#page-96-0) Guardar la imagen, [164](#page-163-1)

#### **G**

Guardar la imagen, [164](#page-163-1)

Guardar ubicación, [165](#page-164-0)

#### **H**

Herramienta Web, [88](#page-87-0) Herramienta de contraste, [161](#page-160-0) Herramienta de intensidad, [161](#page-160-0) Herramienta de visualización, [161](#page-160-0) Herramienta de zoom, [161](#page-160-0) Herramientas Herramienta de contraste, [162](#page-161-0) Herramienta de intensidad, [163](#page-162-0) Herramienta de visualización, [161](#page-160-1) Herramienta de zoom, [162](#page-161-1) Herramienta web, [88](#page-87-0)

#### **I**

Imprimir Impresora, [50](#page-49-0) Indicadores LED, [39](#page-38-0) Información de reciclaje, [29](#page-28-0) Información importante para los usuarios, [6](#page-5-0) Información sobre fabricación, [8](#page-7-0) Instalación, [65](#page-64-0) Requisitos del emplazamiento, [247](#page-246-0) Transporte, [69](#page-68-0) iPad Air, accesorio, [40](#page-39-0)

#### **M**

Mantenimiento, [76](#page-75-0), [230](#page-229-0) Amersham Imager 680, [232](#page-231-1) Bandejas de muestras y filtros, [234](#page-233-0)

#### **N**

Notas y consejos, [7](#page-6-0)

### **O**

Objetivo de este documento, [5](#page-4-1) On site service, [249](#page-248-1)

#### **P**

Pantalla de inicio, [43](#page-42-0) Precauciones de seguridad introducción, [14](#page-13-0) Precauciones de funcionamiento, [18](#page-17-0) Precauciones de instalación, [16](#page-15-0) Precauciones de mantenimiento, [22](#page-21-1) Problemas, resolución, [236](#page-235-0) Procedimiento de emergencia, [28](#page-27-0) Product return or servicing, [250](#page-249-0) Protección contra virus, [82](#page-81-1)

#### **R**

Reciclaje, información eliminación de componentes eléctricos, [30](#page-29-2) Requisitos de espacio, [66](#page-65-0)

Requisitos del monitor, [21](#page-20-0)

# **S**

Seguridad, avisos, [7](#page-6-1) Settings, opciones, [58](#page-57-0) Software Formatos de archivo, [171](#page-170-0) Teclado, [59](#page-58-0)

# **T**

Teclado, [59](#page-58-0) Toma de imágenes de un solo canal, [141](#page-140-0) Toma de imágenes en dos canales, [137](#page-136-0) Toma de imágenes en un solo canal, [137](#page-136-0) Toma de imágenes multicanal, [137](#page-136-0) Traslado del instrumento, [69](#page-68-1)

#### **U**

Uso previsto, [6](#page-5-1)

#### **W**

Windows7, [86](#page-85-0)
## Para obtener la información de contacto de la oficina local, visite www.gelifesciences.com/contact

GE Healthcare Bio-Sciences AB Björkgatan 30 751 84 Uppsala Suecia

www.gelifesciences.com/quantitative\_imaging

GE, el monograma de GE, Amersham, Cy y ECL Plex son marcas comerciales de General Electric Company.

Safari es marca comercial de Apple Inc. iPad Air es marca registrada de Apple Inc.

SYBR es una marca comercial de Life Technologies Corporation.

Intel es una marca comercial de Intel Corporation.

Microsoft y Windows son marcas registradas de Microsoft Corporation.

Todas las otras marcas comerciales de terceros son propiedad de sus respectivos titulares.

© 2015-2017 General Electric Company

Todos los productos y servicios se venden de conformidad con los términos y las condiciones de venta de la compañía de GE Healthcare que los provee. Se dispone de una copia de estos términos y condiciones previa solicitud. Comuníquese con el representante local de GE Healthcare para obtener la información más reciente.

GE Healthcare Europe GmbH Munzinger Strasse 5, D-79111 Freiburg, Germany

GE Healthcare UK Limited Amersham Place, Little Chalfont, Buckinghamshire, HP7 9NA, UK

GE Healthcare Bio-Sciences Corp. 100 Results Way, Marlborough, MA 01752, USA

HyClone Laboratories, Inc. 925 W 1800 S, Logan, UT 84321, USA

GE Healthcare Japan Corporation Sanken Bldg. 3-25-1, Hyakunincho Shinjuku-ku, Tokyo 169-0073, Japan

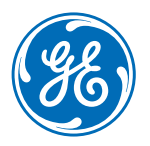